Giving Shape to Ideas

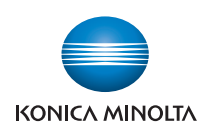

# bizhub C759/C659

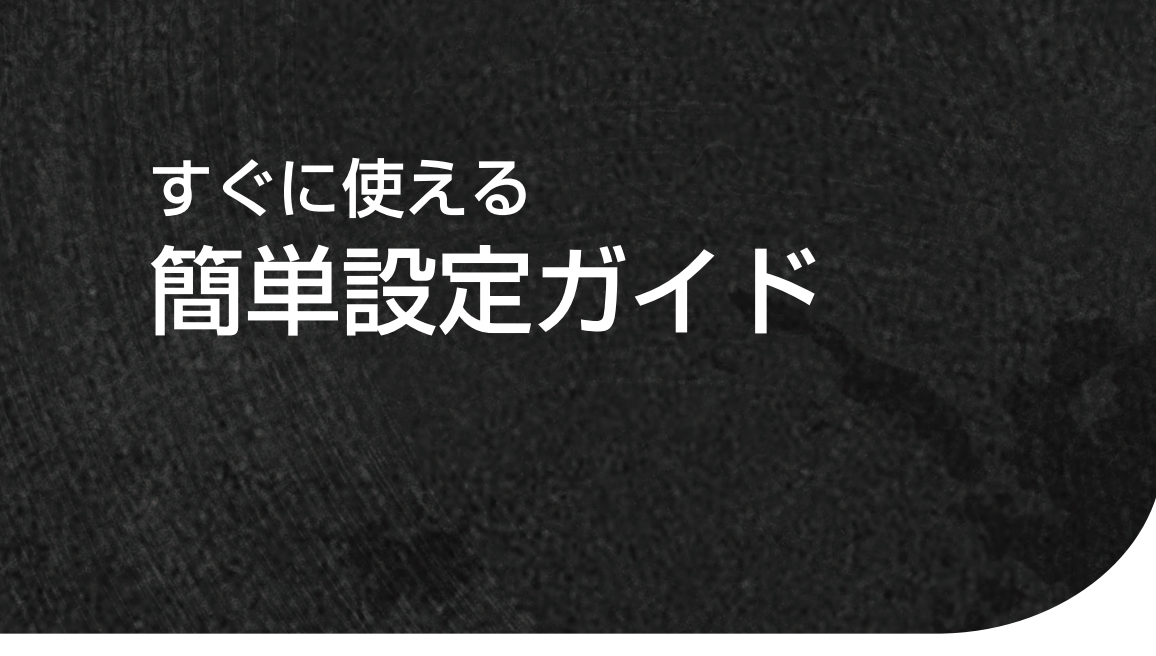

本書に、乱丁、落丁などがありましたら、サービス実施店<br>もしくは、最寄の販売店にご連絡ください。新しいものと お取替えいたします。

# もくじ

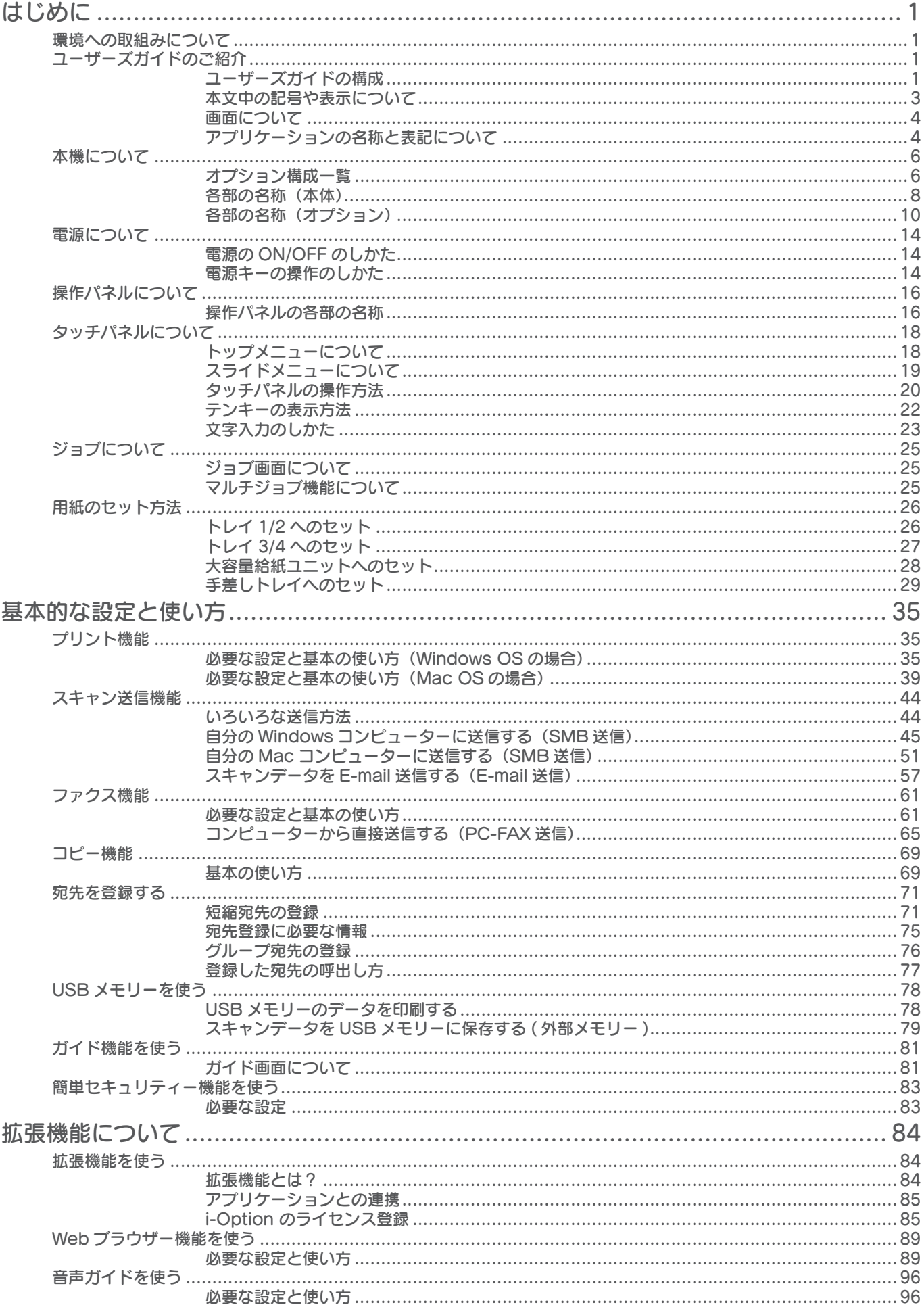

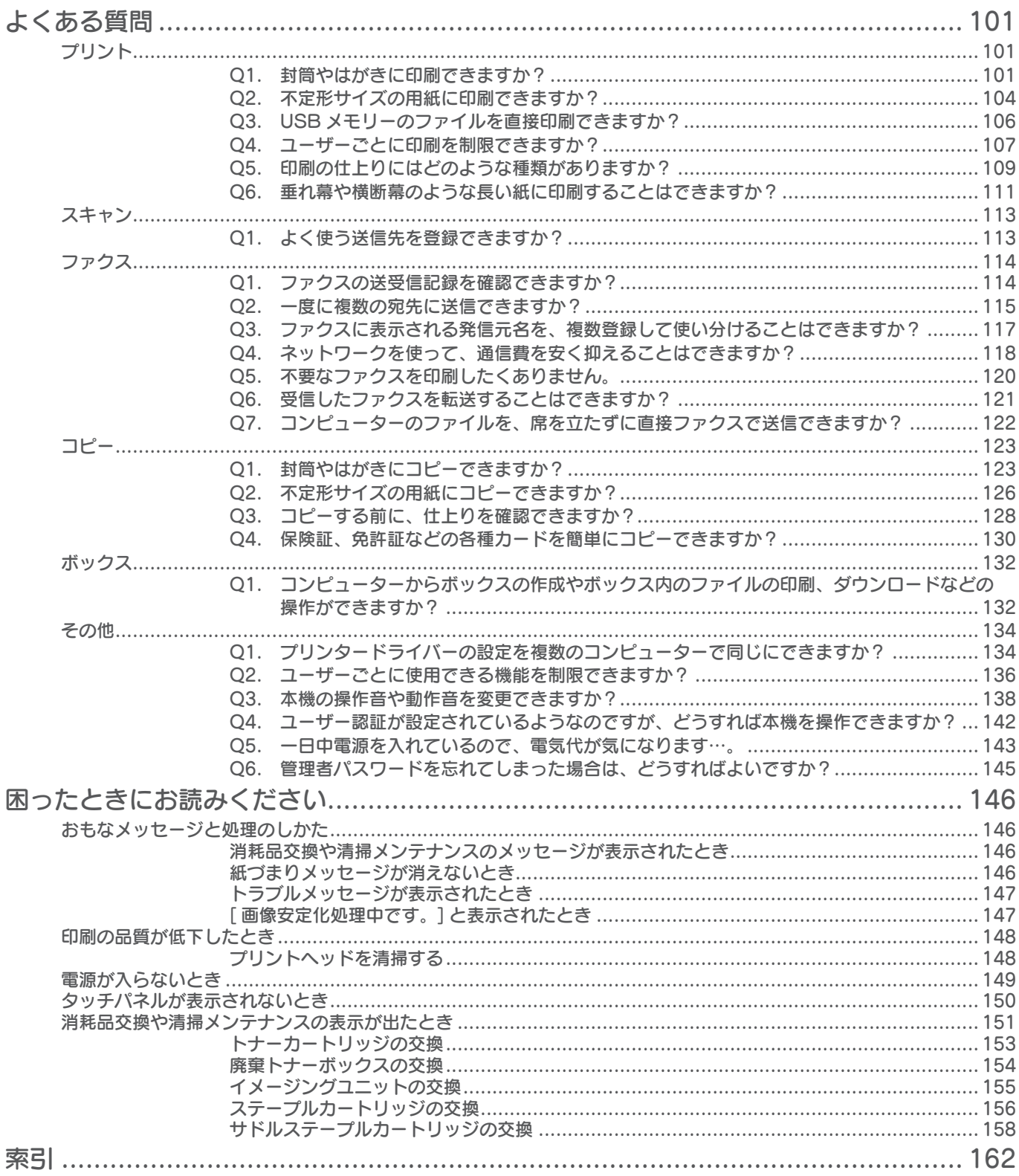

# <span id="page-4-0"></span>環境への取組みについて

当社は、事業活動のあらゆる段階において環境負荷低減の取組みを推進しています。

その取組みの一環として、ユーザーズガイドのページ数削減による省資源化を進めてまいります。

ご使用に際して必要な情報は、検索性に優れた同梱のユーザーズガイド CD(HTML 形式)でも参照い ただけます。

キーワード検索や目的別絞込み機能により、お客様の利便性を向上しておりますので、こちらもぜひご 活用ください。

コニカミノルタの環境への取組みは、当社ホームページをごらんください。

http://konicaminolta.jp/about/csr

# ユーザーズガイドの構成

本製品のユーザーズガイドは、2 冊の冊子マニュアルとユーザーズガイド CD という構成になっていま す。

冊子マニュアルでは、基本的な使い方やよくあるご質問をピックアップしてご紹介しています。

詳しい機能や、操作方法をお知りになりたいときは、ユーザーズガイド CD に収められているユーザー ズガイドをごらんください。

また、「よくある質問」や「困ったときにお読みください」の詳しい内容については、ユーザーズガイ ド CD のトップページ (ホーム)の[よくあるご質問]で表示できます。

これらのユーザーズガイドはいつでも見られる場所に大切に保管してください。

# 冊子マニュアル

# すぐに使える簡単設定ガイド

本製品の基本的な使い方と設定方法を記載するとともに、より 便利にお使いいただくための機能や、本製品をご利用いただく うえで、よくある質問、簡単なトラブル処理の方法をピックアッ プして紹介しております。

また、本製品を安全にご利用いただくために守っていただきた い注意事項とお願いも記載しておりますので、必ずお読みくだ さい。

# 安全にお使いいただくために

本製品をお使いいただくために守っていただきたい注意事項と お願いを記載しております。

製品のご使用前に必ずお読みください。

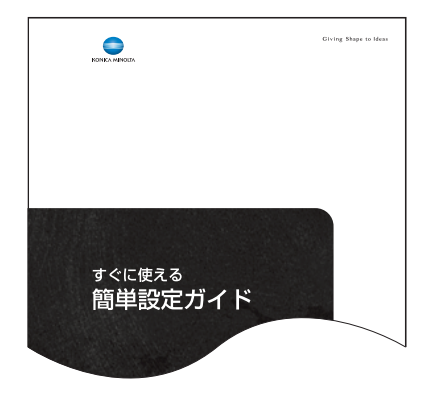

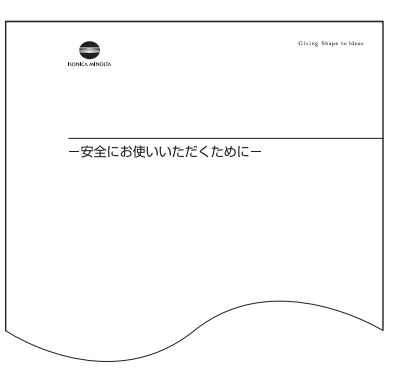

用紙のセット方法

**1**

# ユーザーズガイド CD

ユーザーズガイド CD は本機に同梱されています。

トップページ(ホーム)から、ごらんになりたい機能を選んで、詳しい内容を確認してください。 トップページ(ホーム)の[はじめに]を選ぶと、ユーザーズガイドの詳しい使い方をごらんいただけます。

# 機能から絞込み

プリントやスキャンなどの機能や、タッチパネルに 表示されるボタンから、知りたい情報を探します。

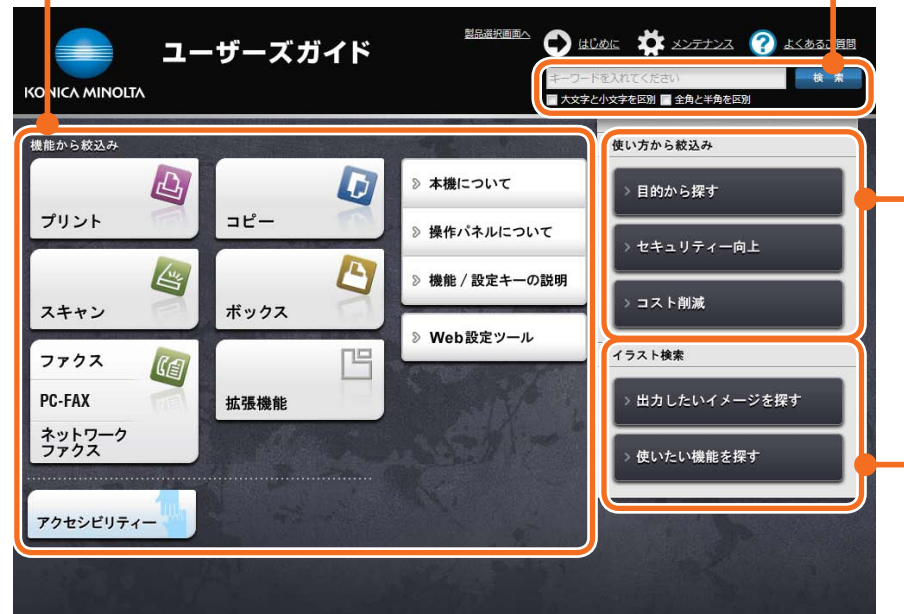

#### 検索

1つまたは複数のキーワードを入 力し、ユーザーズガイド内を検索 できます。必要に応じて、大文字 と小文字、全角と半角を区別して 検索することもできます。(一部の ページは検索対象外となります。)

### 使い方から絞込み

「~したい」という発想で、本機 の使い方を検索します。また、 様々な場面でのセキュリティ対 策やコスト削減の方法をご提案 します。

### イラスト検索

出力結果、機能、利用シーンの イメージから、本機の使い方を 検索します。

## 動作環境

#### ●対応 OS

Microsoft Windows 7 (SP1)/Windows 8.1/ Windows 10

Apple Mac OS 10.8/10.9/10.10/10.11/10.12

●対応ブラウザー

Windows: Microsoft Internet Explorer 9.x/ 10.x(デスクトップ版)/11.x(デスクトップ版)、 Microsoft Edge、 Firefox 20 以降、 Google Chrome 26 以降

Mac OS: Safari  $6.0.3 \sim 10.x$ 

- より快適なご利用のために、お使いの OS に対応 する、最新のブラウザーをお使いいただくことを おすすめします。
- お使いのブラウザーの JavaScript が有効になっ ていることを確認してください。ユーザーズガイ ドは、画面表示や検索機能で JavaScript を使用 しています。

●ディスプレー解像度 1024 × 768 ピクセル以上

## トップページの表示のしかた

#### Windows の場合

コンピューターの CD-ROM ドライブにユーザーズガ イド CD を入れると自動再生に関するメッセージが表 示されます。[rundll32.exe の実行 ] をクリックする と、機種選択画面が表示されます。表示された機種選 択画面でお使いの機種を選ぶとトップページが表示さ れます。

機種選択画面が表示されない場合は、[ コンピューター ] または [PC] から [Users Guide CD] アイコンを右 クリックし、[ 開く ] をクリックします。フォルダ内の [index.html] をダブルクリックすると、機種選択画面 が表示されます。表示された機種選択画面でお使いの 機種を選ぶとトップページが表示されます。

#### Macintosh の場合

デスクトップ上の CD アイコン、[index.html] の順に ダブルクリックすると機種選択画面が表示されます。 表示された機種選択画面でお使いの機種を選ぶとトッ プページが表示されます。

しゅうしょう しゅうしゅう しゅうかん しゅうかん しゅうかん しゅうかん しゅうかん しゅうかん しゅうかん しゅうかん しゅうかん しゅうかん しゅうかん しゅうかん しゅうかん しゅうかん しゅうかん しゅうかん しゅうかん しゅうかん しゅうかん しゅうかん しゅうかん

ごユー<br>紹介ザー

スガイドの

# <span id="page-6-0"></span>本文中の記号や表示について

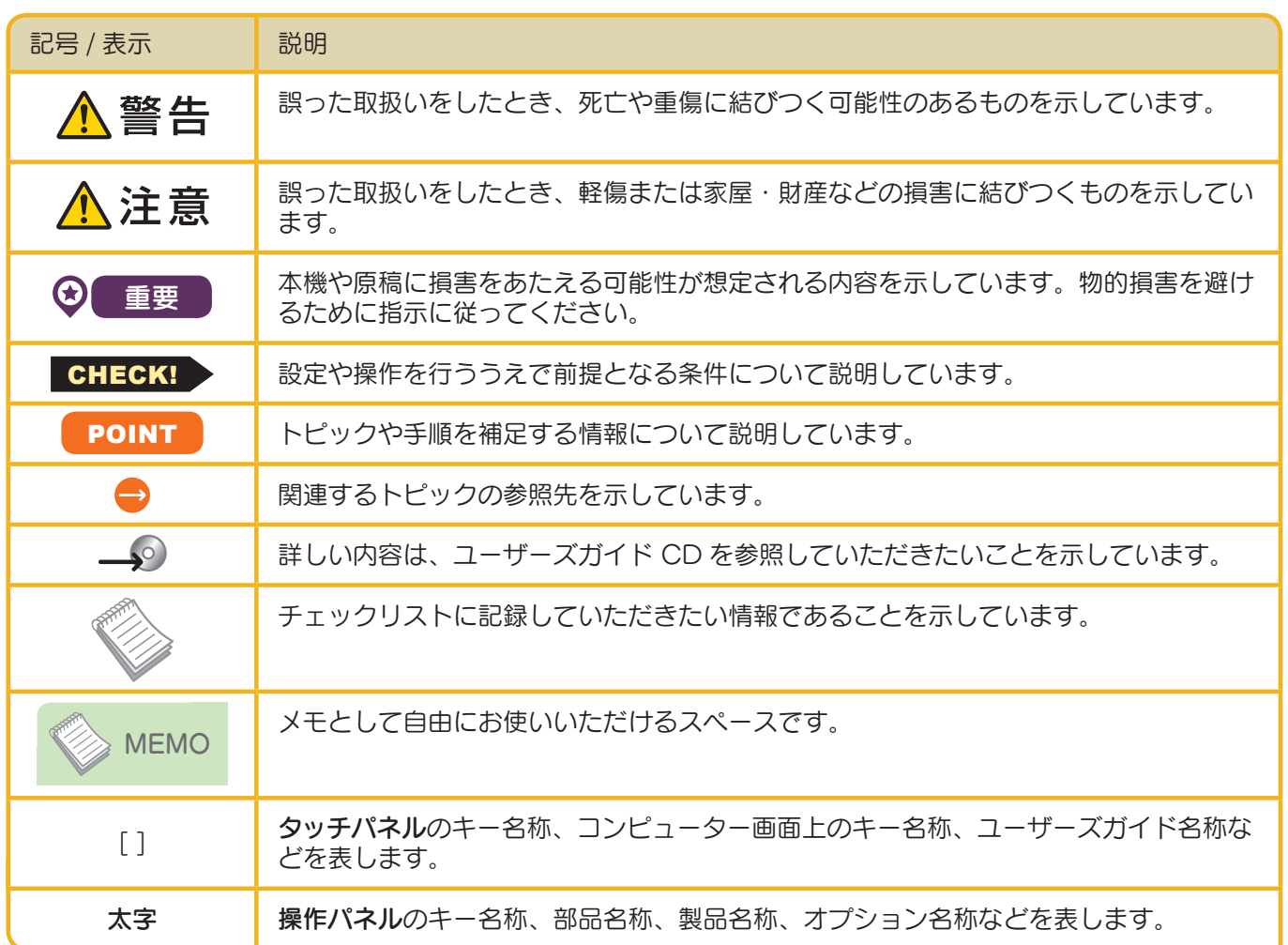

# <span id="page-7-0"></span>画面について

本機では、ファクス機能が使える場合と使えない場合で、画面の表示が一部異なります。 本書では、ファクス機能が使える場合の画面で説明しています。ファクス機能が使えない場合は、「ファ クス/スキャン」と記載している箇所を「スキャン」に読み替えてください。

# アプリケーションの名称と表記に ついて

本書では、各アプリケーションの名称を以下のように表記しています。

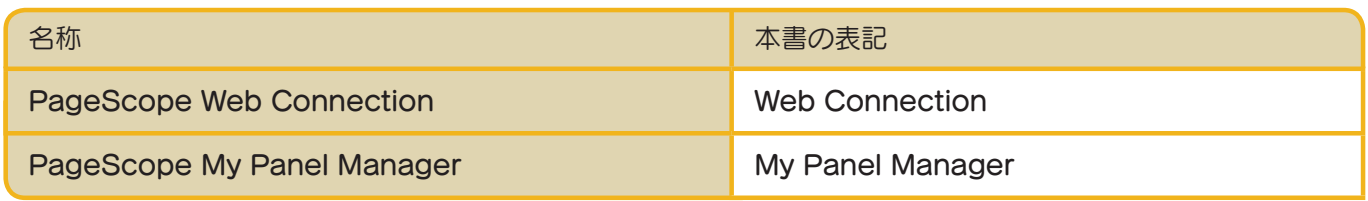

しゅうしょう しゅうしゅう しゅうかん しゅうかん しゅうかん しゅうかん しゅうかん しゅうかん しゅうかん しゅうかん しゅうかん しゅうかん しゅうかん しゅうかん しゅうかん しゅうかん しゅうかん しゅうかん しゅうかん しゅうかん しゅうかん しゅうかん しゅうかん

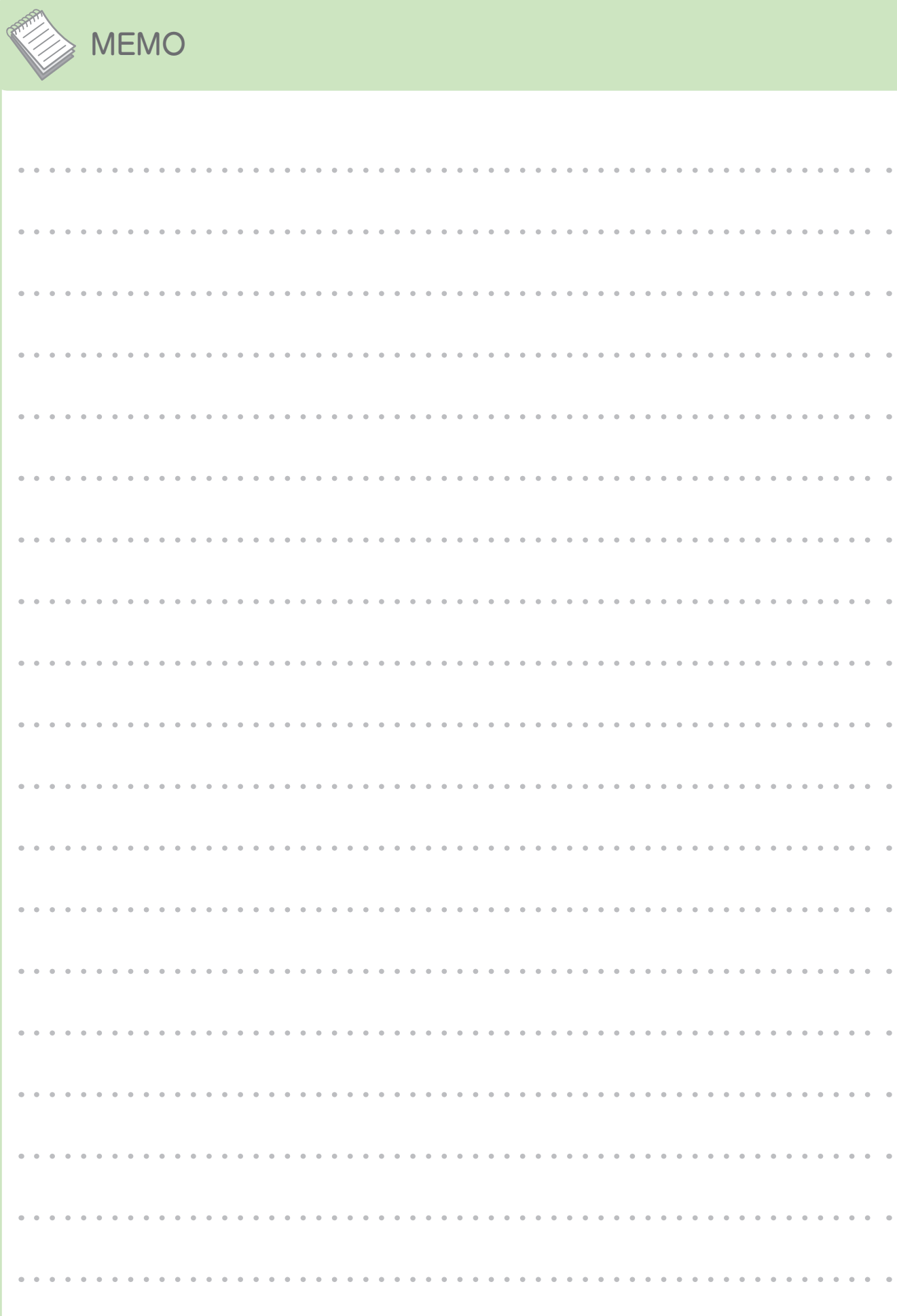

<span id="page-9-0"></span>本機について

# オプション構成一覧

オフィスのニーズに応じて、さまざまなオプションを追加することができます。

## オプション構成

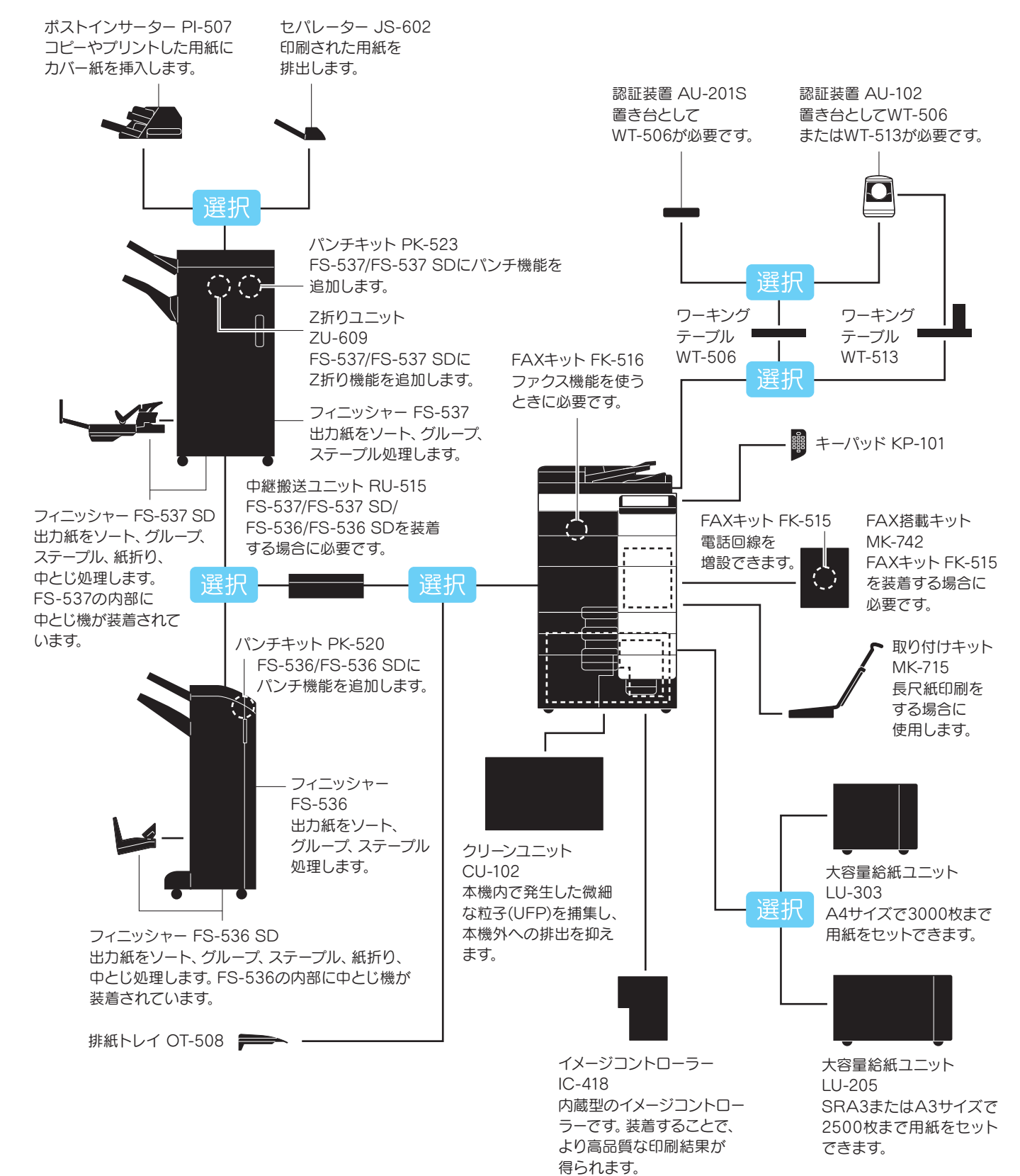

**6**

# その他のオプション構成

以下のオプションは、本機に内蔵されるため図解してありません。

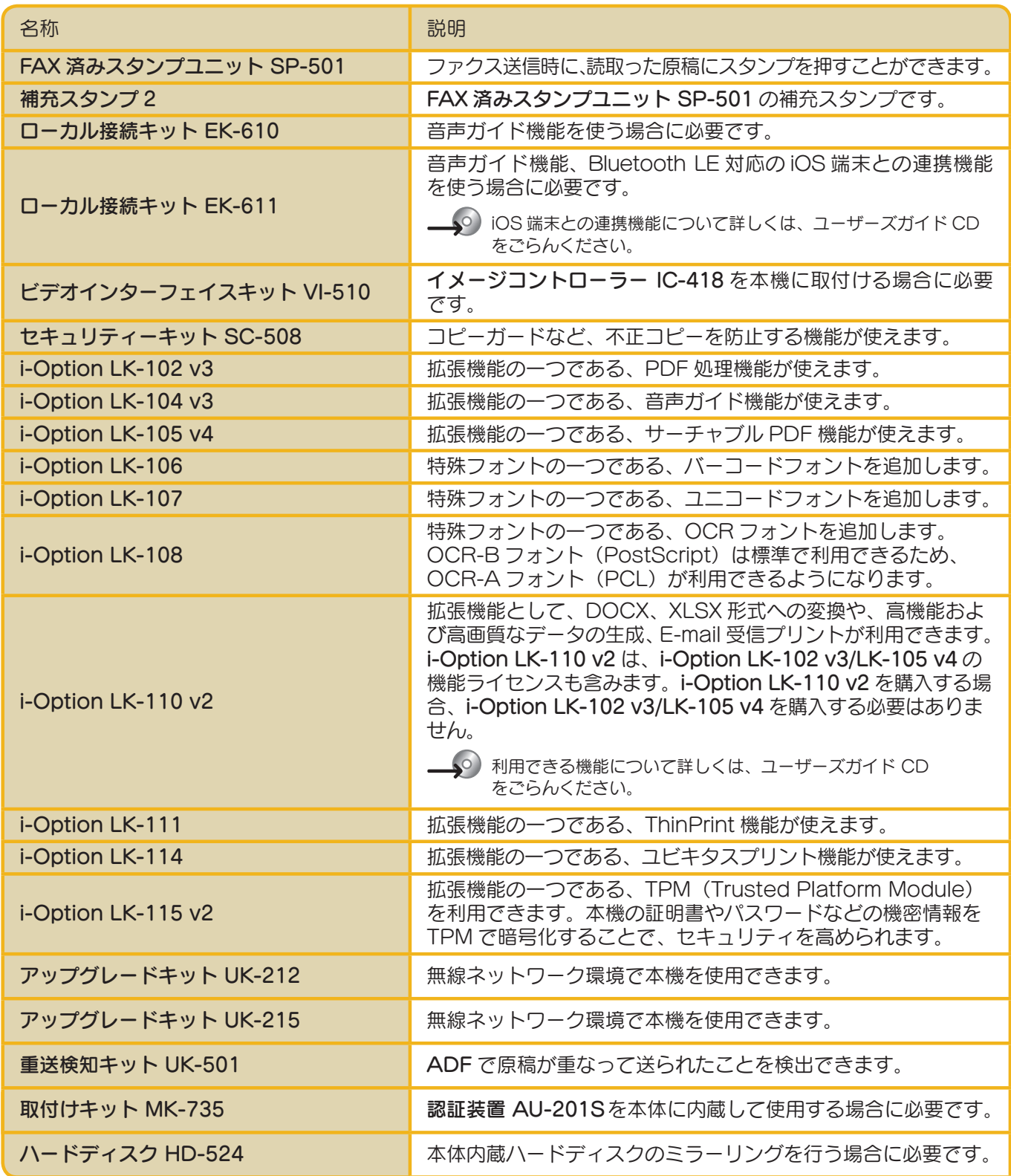

環境への取組みについて

### <span id="page-11-0"></span>本機について

# 各部の名称(本体)

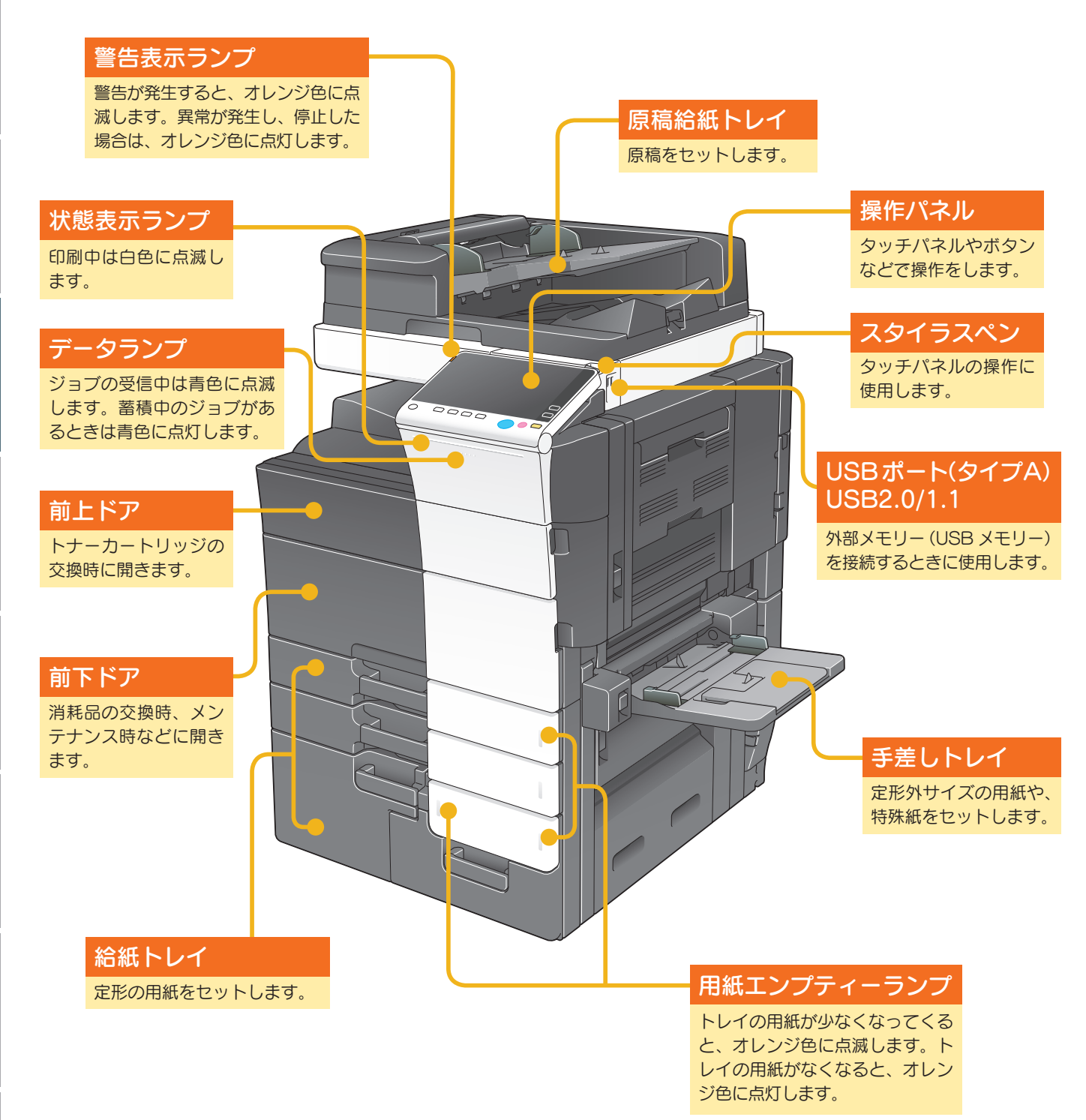

本図は本体にオプションの FAX キット FK-516、FAX キット FK-515、FAX 搭載キット MK-742 を装 着しています。

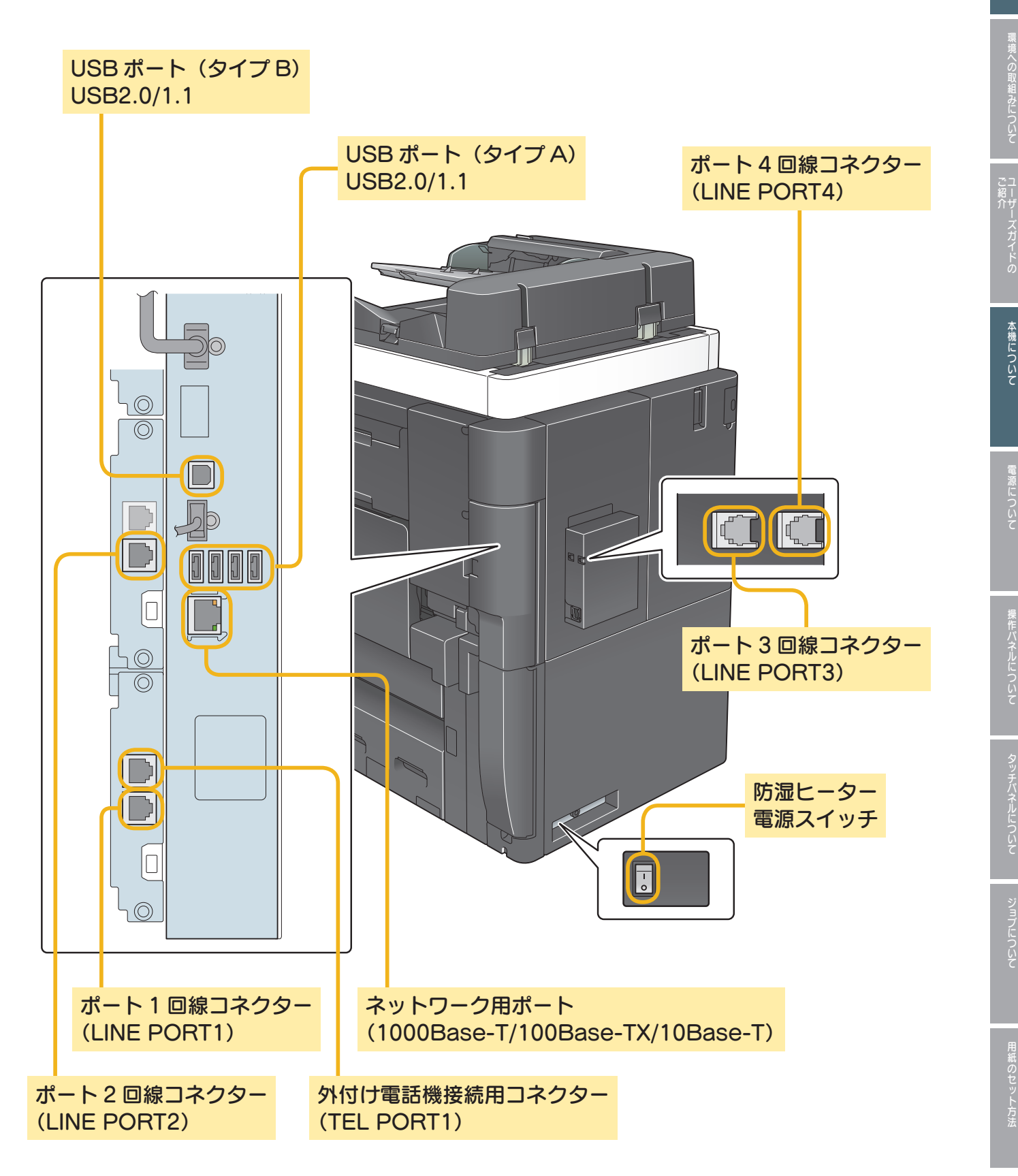

ユーザーズが、これについて電源について電源について電源について電源について電源について電源について電源について電源について電源について電源について電源について電源について電源について電源について電源について電源について<br>この取組みについて

電源について

本機について

**9**

# <span id="page-13-0"></span>各部の名称(オプション)

本機に装着できるオプションごとに、特徴的な部分の名称を紹介します。

フィニッシャー FS-537 /フィニッシャー FS-537 SD / パンチキット PK-523 / Z 折りユニット ZU-609

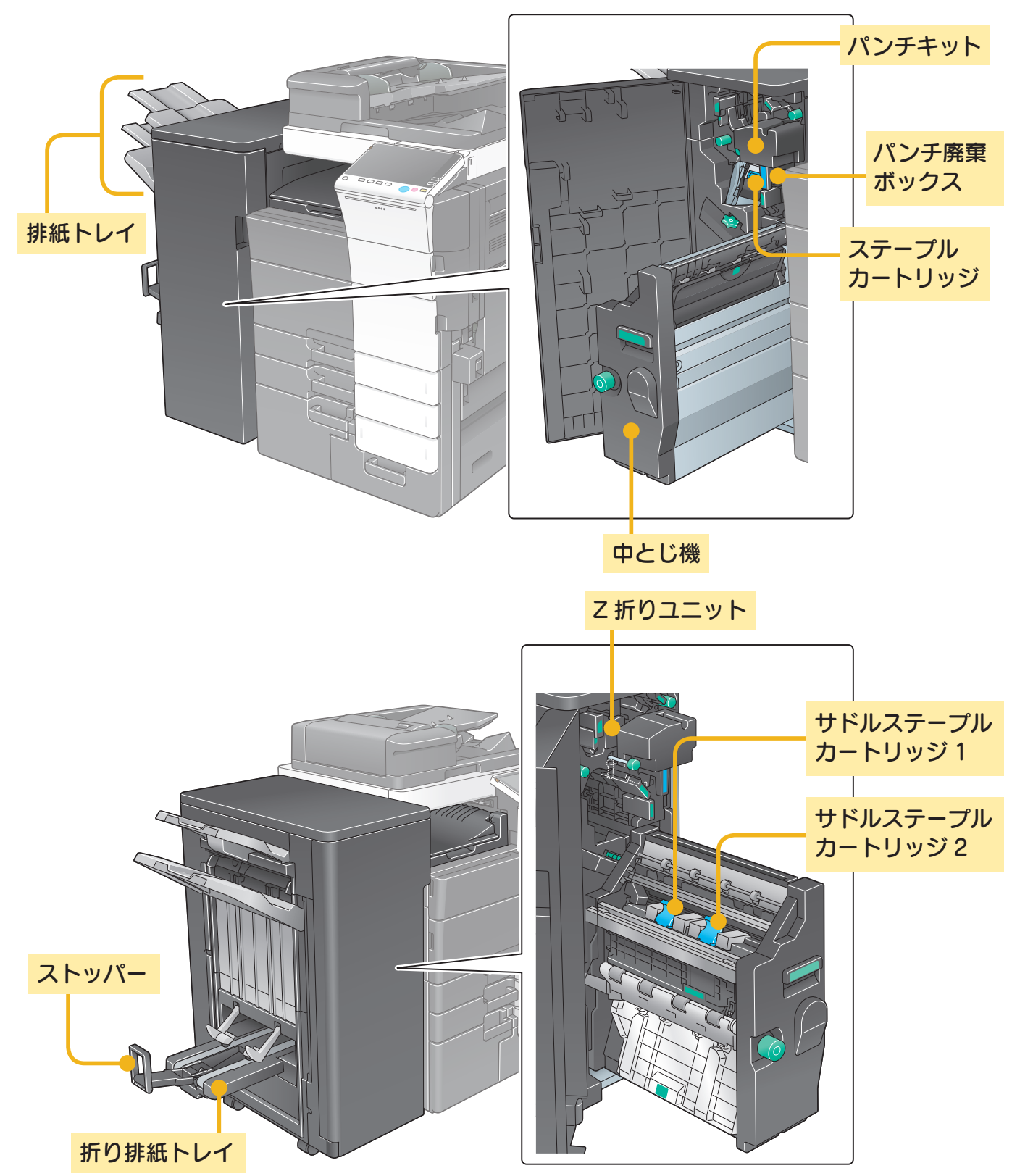

# セパレーター JS-602

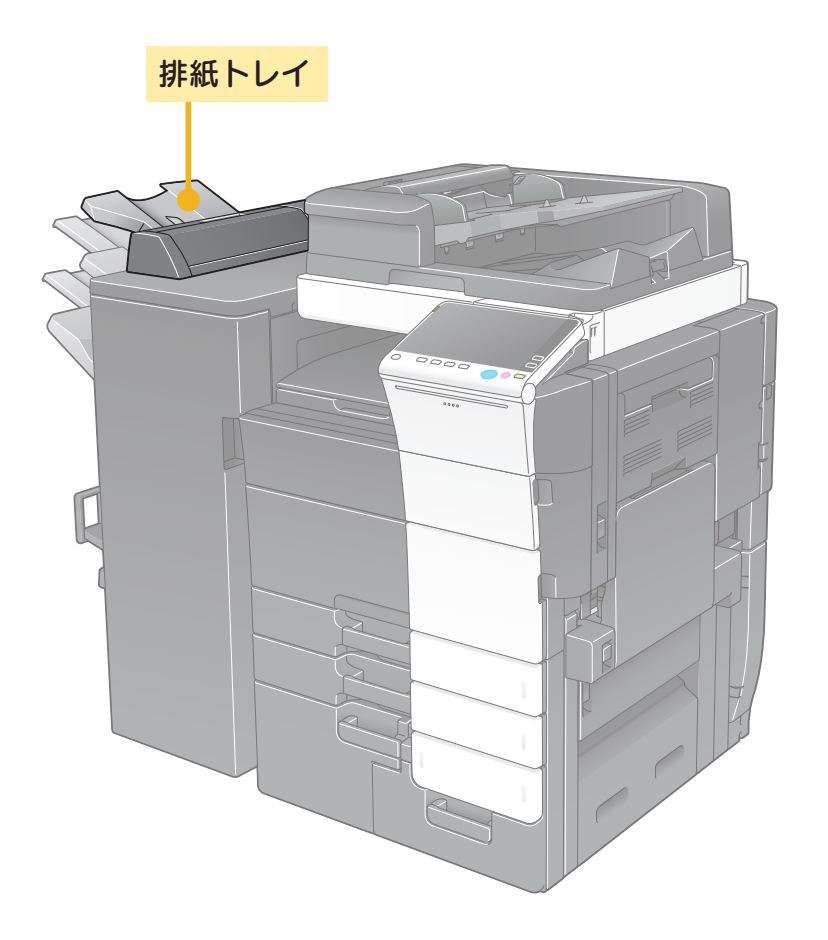

はじめに

### 本機について

# ポストインサーター PI-507

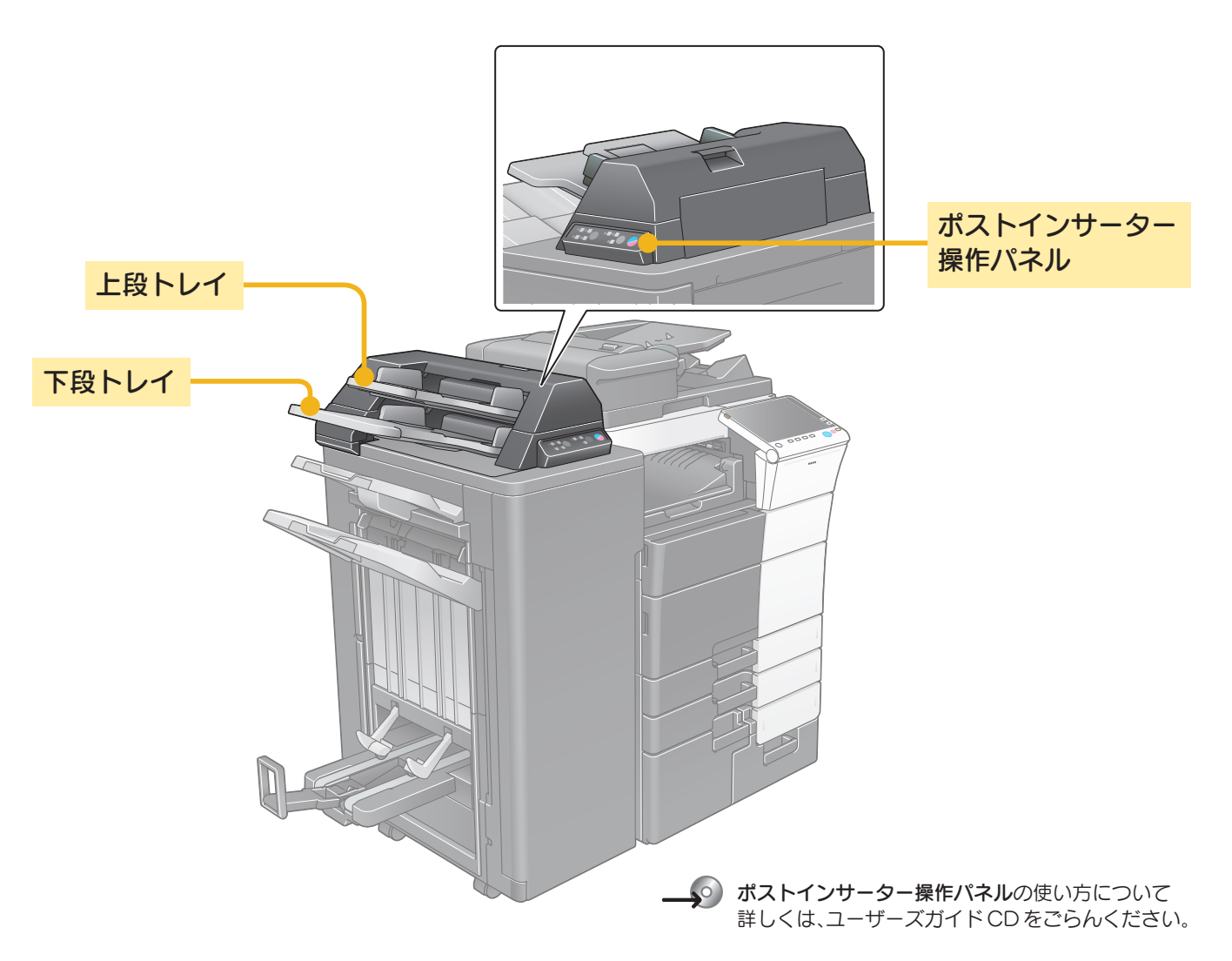

# 大容量給紙ユニット LU-303 / LU-205

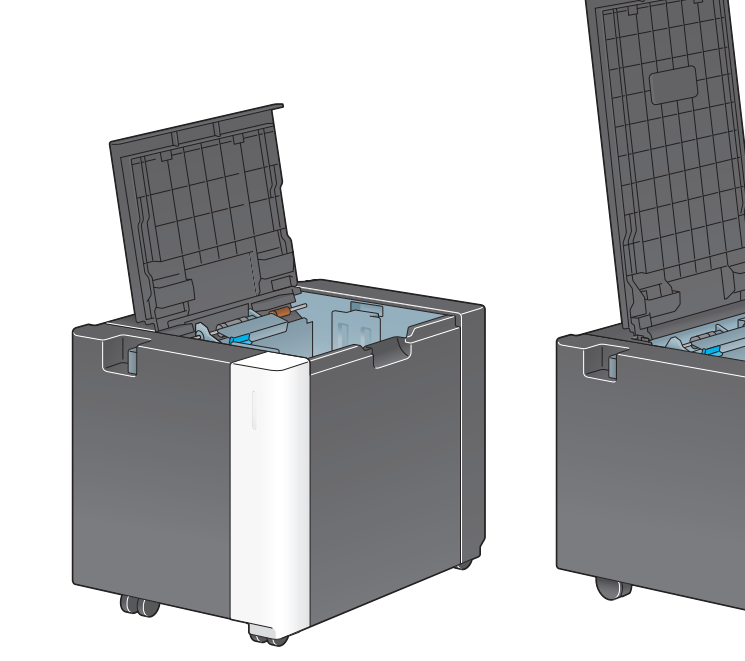

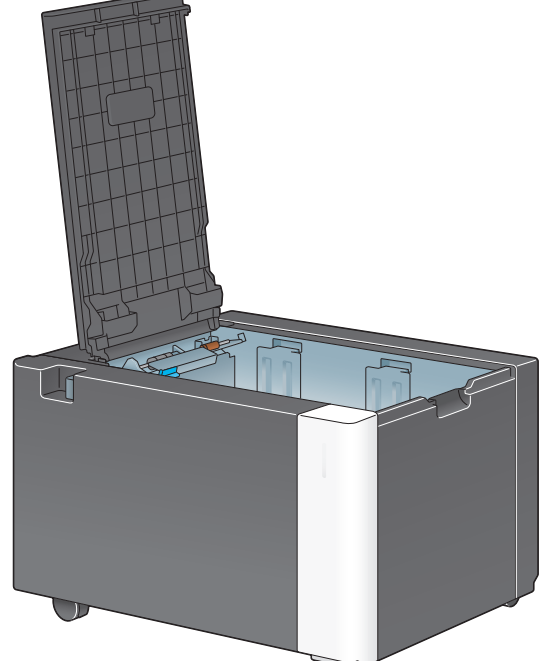

# フィニッシャー FS-536 /フィニッシャー FS-536 SD / パンチキット PK-520

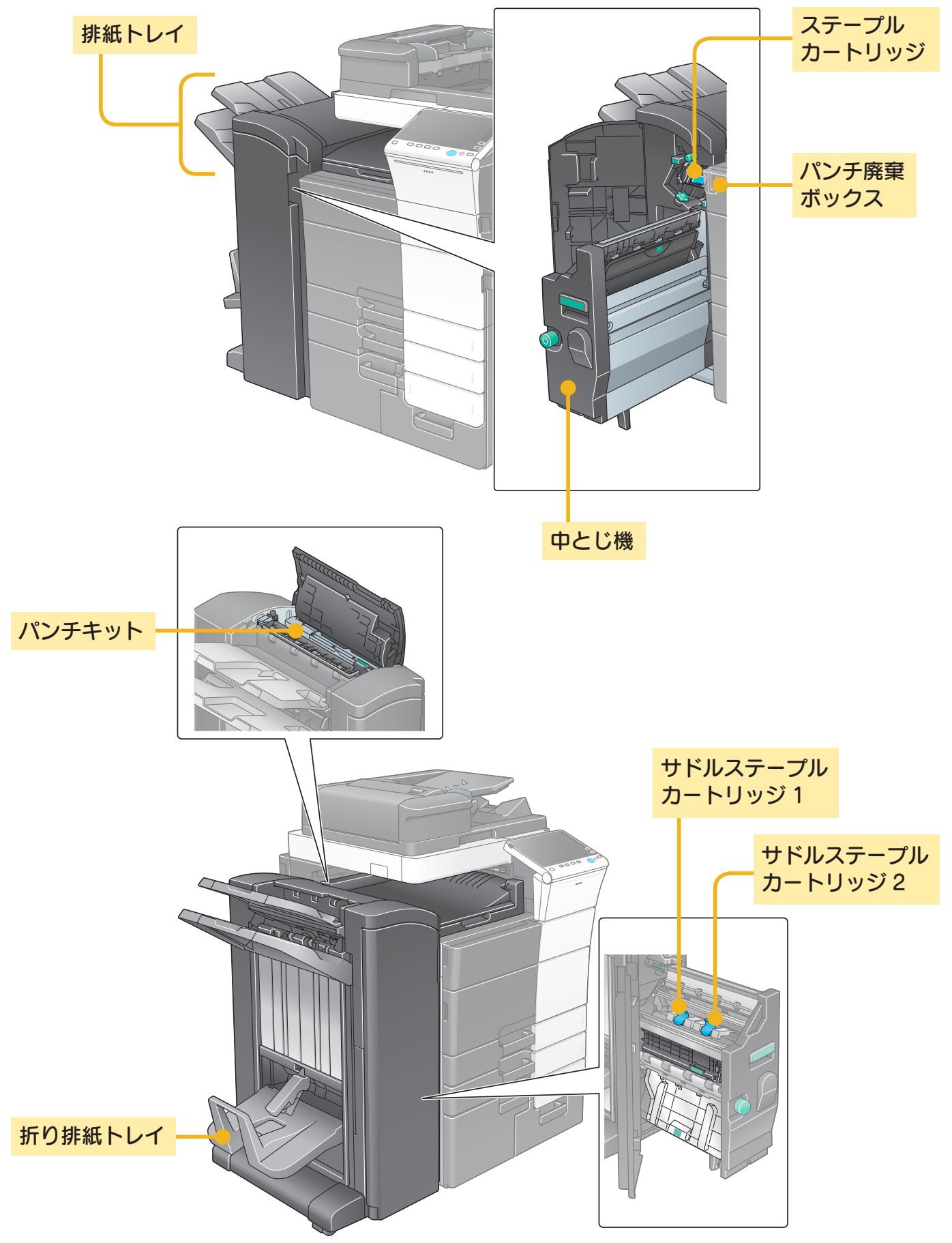

ユーザーズが、これについて電源について電源について電源について電源について電源について電源について電源について電源について電源について電源について電源について電源について電源について電源について電源について電源について<br>この取組みについて

電源について

本機について

ご紹介 ブガイドの

#### 電源について

<span id="page-17-0"></span>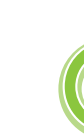

本機には、操作パネルの電源キーと主電源スイッチがあります。通常は、操作パネルの電 源キーを操作します。主電源スイッチは、本機を再起動させるときに操作します。

# 電源の ON/OFF のしかた

管理設定を変更したときや、停電のときなど、必要なときにだけ行います。

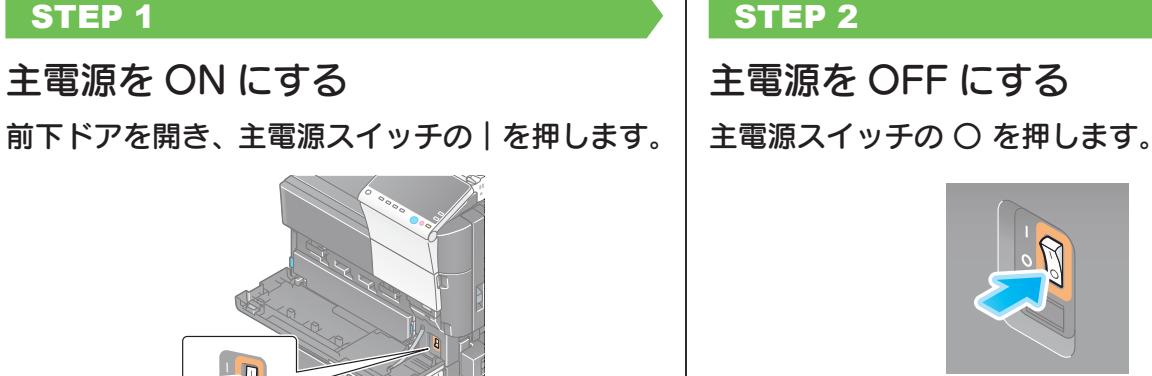

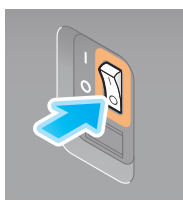

POINT

本機を再起動するときは、主電源スイッチを OFF にして、10 秒以上経過 してから ON にします。

# 電源キーの操作のしかた

就業後や長時間本機の操作をしないときなど、すぐに節電状態に切換えたい場合に、電源キーを押します。 電源キーは押す長さによって、移行する節電状態が異なります。動作中に電源キーを短く押すと低電力 またはスリープ状態になり、長く押すと副電源 OFF 状態となります。

節電状態から本機を通常モードに復帰させるには、もう一度電源キーを押してください。 低電力/スリープ状態のときは、操作パネルに手を近付けるだけで、節電状態から本機を通常モードに 復帰させることができます。

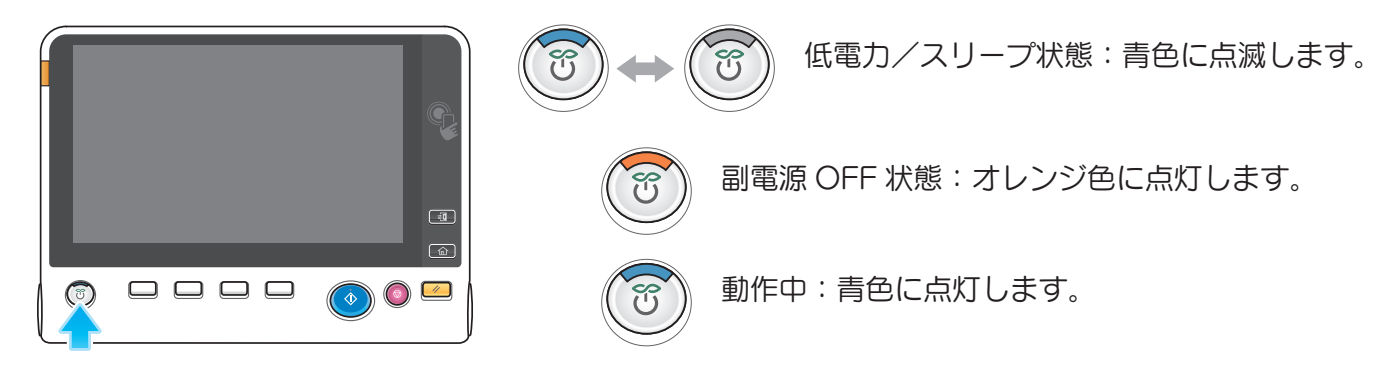

• 低電力/スリープ状態のときは、データやファクスを受信すると、通常モードに復帰します。 • 副電源 OFF 状態のときは、データやファクスを受信できますが、原稿の読込みや印刷はできません。 副電源 OFF 状態時に受信したデータやファクスは、通常モードに復帰すると印刷されます。

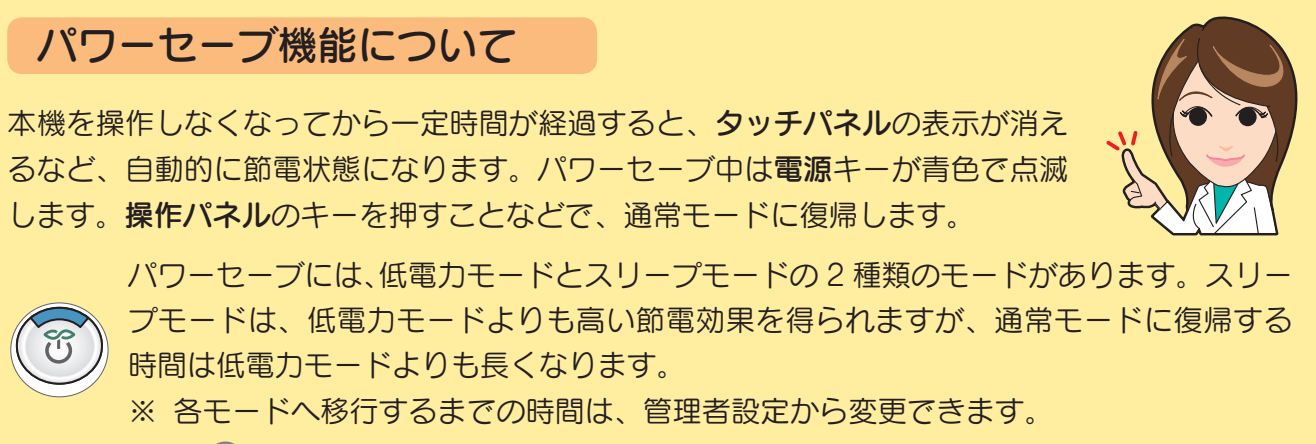

**への** 詳しくは、ユーザーズガイド CD をごらんください。

## <span id="page-18-0"></span>消費電力を抑えたいときは

待機時の消費電力を抑えたいときは、[ 電源キー設定 ] を [ 副電源 OFF] に変更します。

[設定メニュー]をタップし、[管理者設定] – [環 境設定 ] – [ 電源 / パワーセーブ設定 ] – [ 電源 キー設定 ] を選びます。

管理者パスワードの初期値は **[P.145](#page-148-0)**をごらん ください。

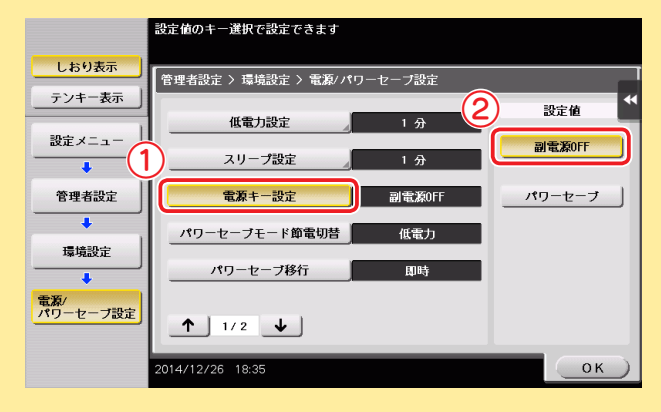

POINT

オプションのイメージコントローラーを装 着している場合、[ 電源キー設定 ] は表示 されません。

### 機能変更後のキー操作

- 電源キーを短く押す 副電源 OFF 状態になります。 副電源 OFF 状態のとき、データやファ クスを受信できますが、原稿の読込み や印刷はできません。 副電源 OFF 状態のときに受信した データやファクスは、通常モードに復 帰すると印刷されます。
- 電源キーを長く押す

ErPオートパワーOFF状態になります。 ErP オートパワー OFF 状態のとき、 データやファクスの受信、原稿の読込 み、印刷はできません。 副電源 OFF 状態よりも高い節電効果 を得られ、主電源を OFF にしたとき に近い状態となります。

副電源 OFF 状態/ ErP オートパワー OFF 状態から本機を通常モードに復帰さ せるには、もう一度電源キーを押してく ださい。

<span id="page-19-0"></span>操作パネルについて

# 操作パネルの各部の名称

操作パネル右側には、オプションのキーパッド KP-101 を装着できます。

## 警告表示ランプ

警告が発生すると、オレンジ色に点滅します。 異常が発生し、停止した場合は、オレンジ色に点灯します。

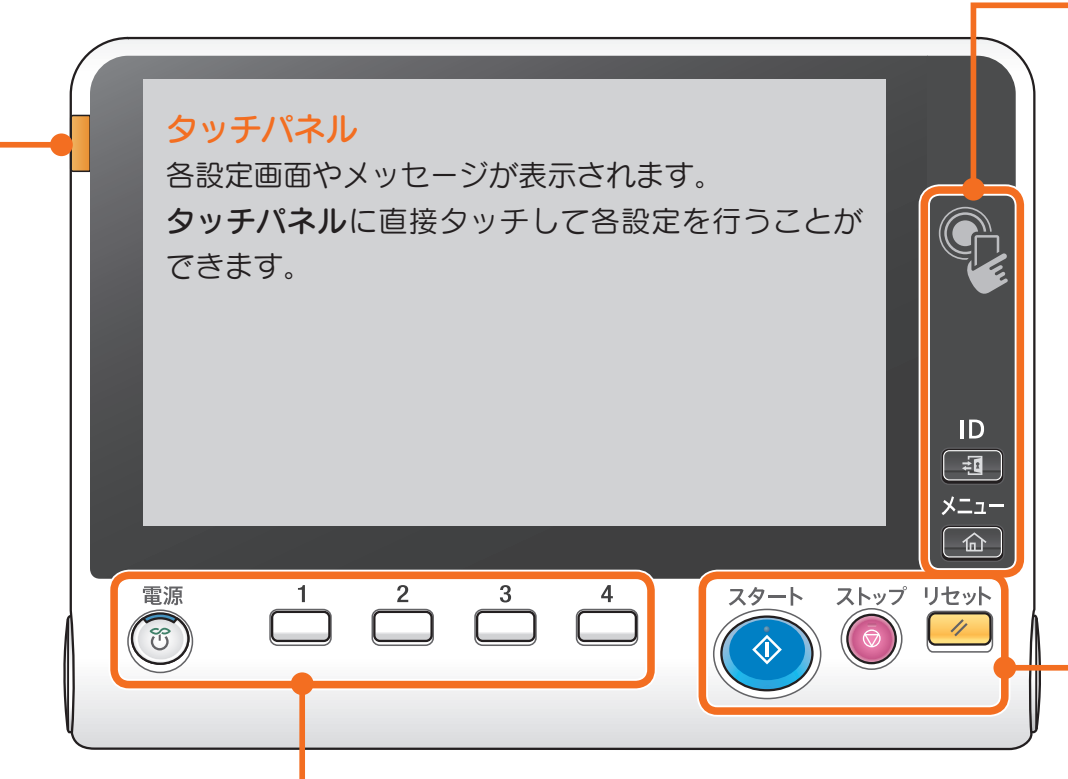

#### 電源

節電状態に切換えます。

通常使用時、キーは青色に点灯します。節電時、キーは青色に点滅するか、または オレンジ色に点灯します。

節電効果を更に高めたい場合は、管理者設定の [ 電源キー設定 ] で変更することが できます。  **[P.15](#page-18-0)**

- 1(拡大表示) 拡大表示画面に切替わります。
- 2(ガイド) ヘルプメニューを表示します。本機 機能の解説や操作方法を画面上に 表示できます。 ● [P.81](#page-84-1)
- 3(10 キー呼び出し)
	- タッチパネル上にテンキーを表示します。
- 4(プレビュー) 現在設定している内容の仕上りイメージ をタッチパネル上に表示できます。また、 複数部数のコピーを行うとき、先に 1 部 のみ印刷して仕上りを確認できます。

※ 1 ~ 4 キーは、使いやすいように、管理者設定で、割当てる機能を変更できます。

## モバイルタッチエリア

本 機 と NFC 対 応 の Android 端 末 を 連 携 さ せ る と き に 使 用 し ま す。PageScope Mobile for Android をインストールした Android 端末をモバイルタッチエリアにかざ すことで、本機の登録やユーザー認証ができます。

また、本機と Bluetooth LE 対応 iOS 端末を連携させるときにも使用します。( オプ ションのローカル接続キット EK-611 が必要です。) iOS 端末を本機に近づければ、 PageScope Mobile for iPhone/iPad からの操作で、本機の登録やユーザー認証がで きます。

**への** 詳しくは、ユーザーズガイド CD をごらんください。

### ID

ユーザー認証または部門管理を設定している場合、ユーザー名とパスワード ( ユーザー 認証 )、部門名とパスワード ( 部門管理 ) を入力したあとにこのキーを押すと本機が使用 できるようになります。目的の操作が終わったら、再度このキーを押して本機の使用を 終了します。

### メニュー

トップメニュー画面に切換わります。

スタート

コピー、スキャン、ファクスなどの動作を開始できます。

ストップ

コピー、スキャン、印刷の動作を一時停止できます。

### リセット

操作パネルで入力した全ての設定 ( 登録した設定は除く ) をリセットできます。

### オプションのキーパッド KP-101 装着時

音声ガイ| テンキー 部数、倍率、ファクス番号など、各種数値が入力で  $\frac{1}{4}$   $\frac{4}{1}$   $\frac{1}{2}$   $\frac{1}{2}$   $\frac{1}{2}$  $\begin{array}{c}\n\overline{\mathbf{5}} \\
\overline{\mathbf{5}} \\
\overline{\mathbf{8}}\n\end{array}$  $-6$ きます。  $\frac{WXYZ}{9}$  $\overline{\mathbf{x}}$  $\boxed{\Box}$ C ( クリア )  $\overline{c}$ テンキーで入力した数値 ( コピー部数、倍率、サイ  $\mathsf{ID}$  $\begin{array}{|c|} \hline \hline \hline \hline \hline \hline \hline \end{array}$ ズなど ) を取消すことができます。 |<br>|<br>| 全] 音声ガイド スタート ストップ リセット  $\odot$   $\Box$ 音声ガイド機能(オプション)を開始します。

#### <span id="page-21-0"></span>タッチパネルについて

# トップメニューについて

操作パネルのメニューを押すと、トップメニューが表示されます。 トップメニューには、よく使う機能や各モードへのショートカットなどを設定できます。

#### [ コーバーサル設定 ]

タッチパネルの明るさの調整や、キー操作音の変更など、操作パネルの使用環境を設定できます。 [ カウンター ]

本機で印刷したページ数の累計を機能別やカラー別などで集計した情報を表示します。

#### ユーザー名/部門名

ユーザー認証/部門管理を導入している場合に、現在ログイン中のユーザー名または部門名を表 示します。ユーザー認証と部門管理を併用している場合は、ユーザー名を表示します。

#### [Language]

パネルの表示言語を一時的に切換えます。

**[Language] を表示させる方法について詳しくは、ユーザーズガイド CD をごらんください。** 

### [ 検索機能 ]

コピー機能、ファクス/スキャン機能の設定項目を検索し、検索結果から対象の機能の画面へ移 動できます。

### [ジョブ表示]

実行中のジョブや待機中のジョブを表示します。ジョブの履歴の確認や、通信レポートを印刷す ることもできます。ジョブの実行中は、実行中のジョブの動作状況を表示します。 **[P.25](#page-28-1)** 

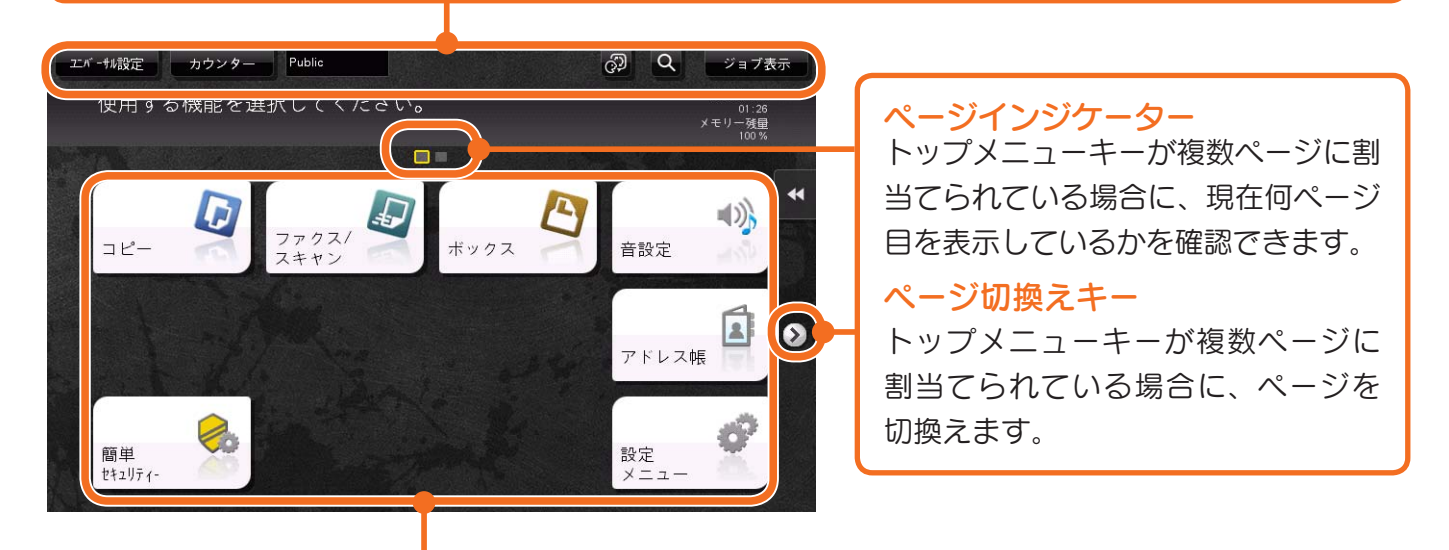

### トップメニューキー

任意の機能を割当てたショートカットキーを表示します。 初期設定では、[ コピー ]、[ ファクス / スキャン ]、[ ボックス ]、[ 音設定 ]、[ アドレス帳 ]、[ 簡単セ キュリティー ]、[ 設定メニュー ] が表示されています。

### [設定メニュー]

本機の設定をしたり、本機の使用状況の確認をしたりできます。

※ [ 設定メニュー ] は固定で表示されます。

<span id="page-22-0"></span>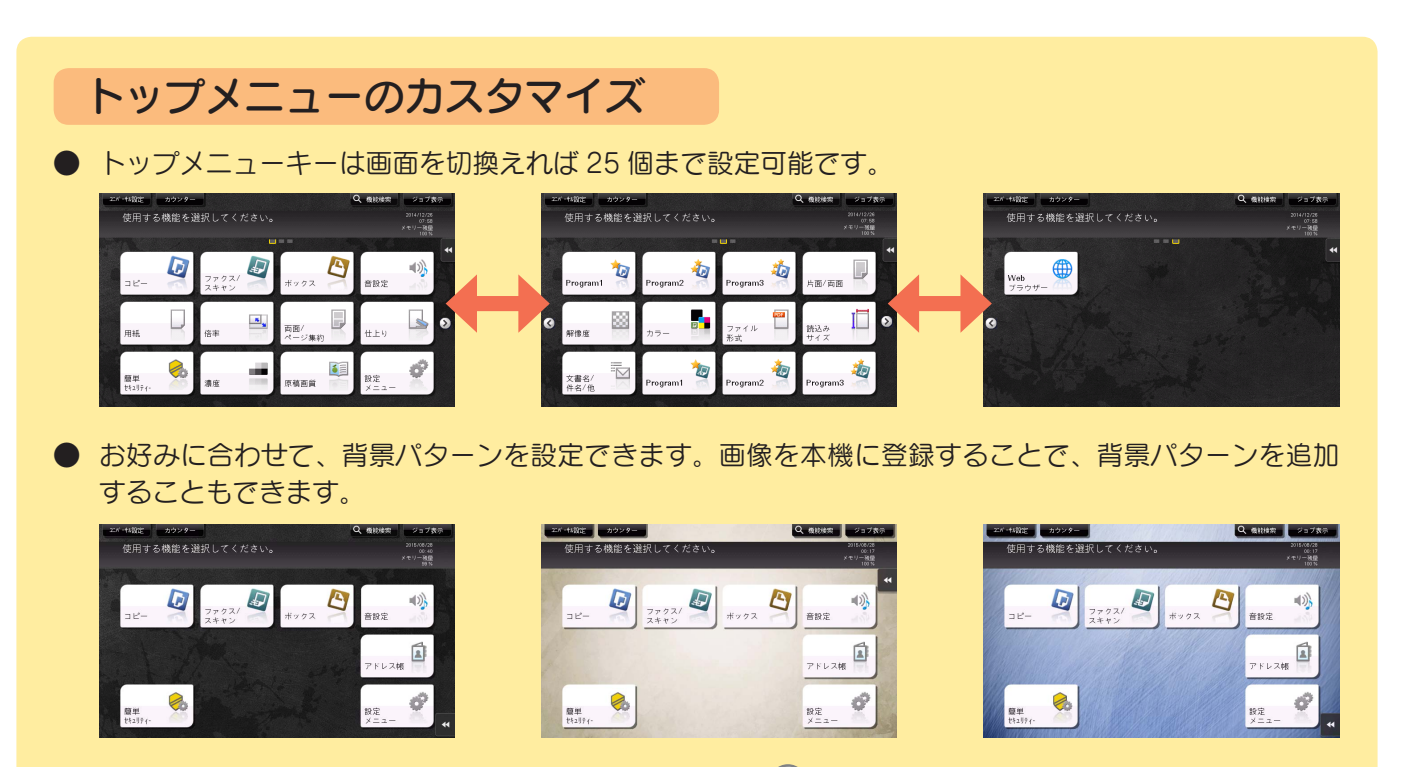

**への 詳しくは、ユーザーズガイド CD をごらんください。** 

# スライドメニューについて

タッチパネルに表示されているタブキーをタップすると、メニューがスライドして表示されます。 スライドメニューは、お使いの環境に合わせて設定を変更できます。

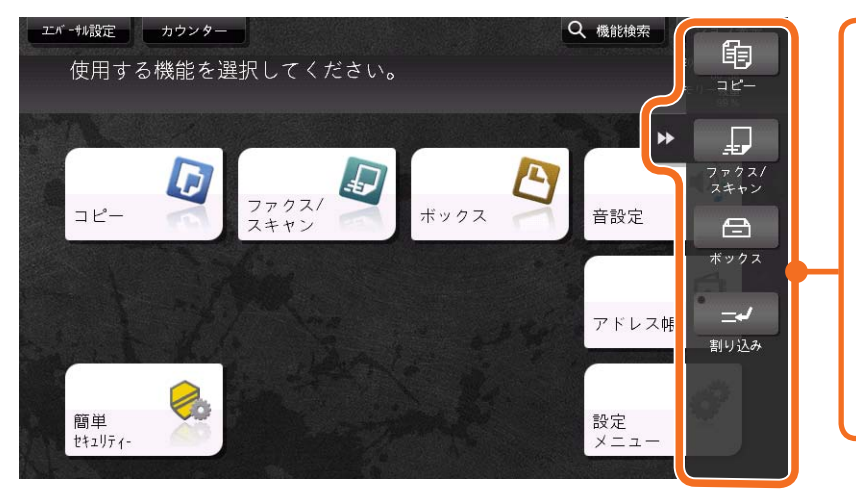

## タブキー

タップすると、スライドメニューを開 いたり閉じたりできます。

### スライドメニューキー

任意の機能を割当てた機能キーを表示 します。

初期設定では、[ コピー ]、[ ファクス / スキャン]、[ボックス]、[割り込み] が表示されています。

# スライドメニューのカスタマイズ

● スライドメニューキーは5個まで設定可能です。

● スライドメニューを使用しないように設定できます。また、テンキーを表示したり、背景色を変更した りできます。

**への 詳しくは、ユーザーズガイド CD をごらんください。** 

タッチパネルについて

<span id="page-23-0"></span>タッチパネルについて

# タッチパネルの操作方法

本機のタッチパネルは、パネルをタッチした指を滑らせるなどの操作にも対応しています。

## タップ

画面を指で軽くタッチし、すぐに離します。メ ニューを選んだり、確定したりします。

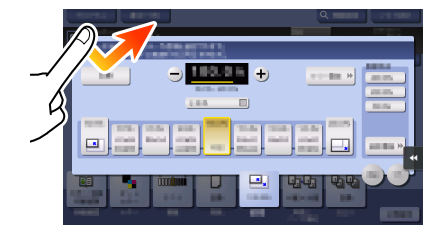

### フリック

画面上で指を滑らせ、軽くはらいます。宛先、ジョ ブリストのスクロール、トップメニュー画面や プレビュー画面のページ送りなどに使用します。

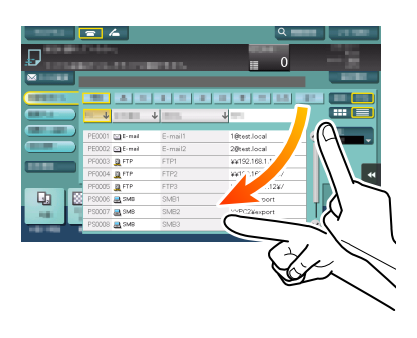

## ダブルタップ

画面を指で軽く 2 回連続でタッチします。詳細 情報の呼出し、サムネイル画像やプレビュー画 像の拡大、ボックスを開くときに使用します。

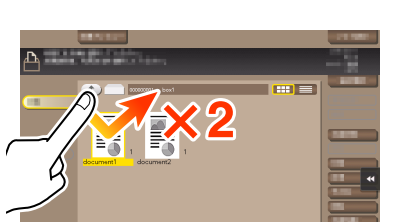

### ドラッグ

指でスクロールバーやドキュメントを押した状 態で、指をずらします。スクロールバーやドキュ メントなどを移動させたいときに使用します。

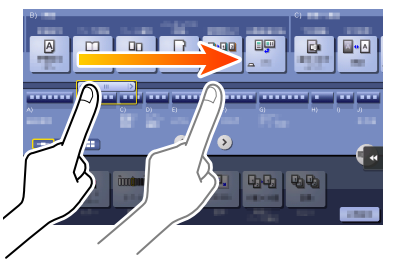

# パン

指で画面を押した状態で、指を上下左右に平行 移動させます。1 画面で表示できずに部分表示 された場合、目的の表示位置に移動させたいと きに使用します。

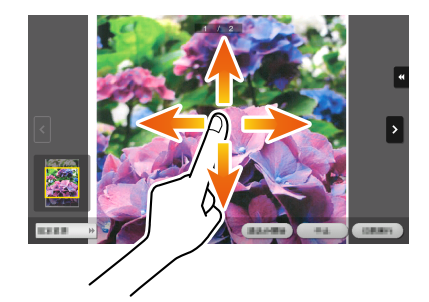

## ロングタップ

ドキュメントを指で長押しします。ドキュメント に関するアイコンを表示するときに使用します。

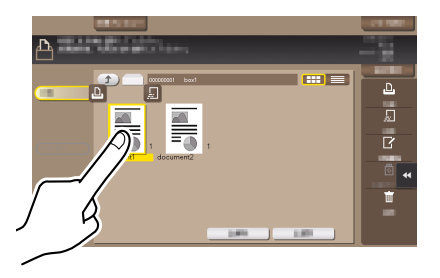

しゅうしょう しょうかん しゅうかん しゅうかん しゅうかん しゅうかん しゅうかん しゅうかん しゅうかん しゅうかん しゅうかん しゅうかん しゅうかん しゅうかん しゅうかん しゅうかん しゅうかん しゅうかん しゅうかん

**20**

## ドラッグ&ドロップ

指でドキュメントを押した状態で、目的の場所 へ指をずらし、指をはなします。ドキュメント を目的の場所へ移動させるときに使用します。

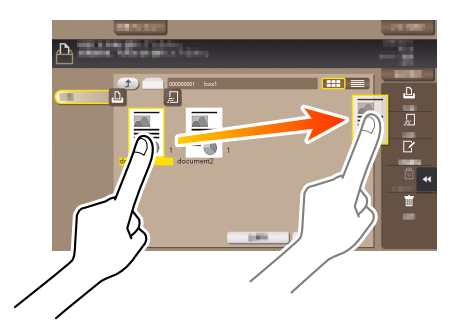

## ローテーション

2本指で画面を押した状態で、指を回転します。 プレビュー画像を回転させたいときに使用します。

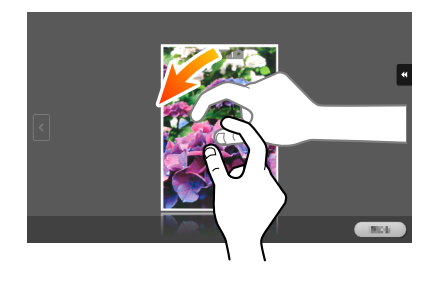

### 重要

本機は静電容量方式タッチパネルを採用しております。タッチパネルを操作するときは、次の点 にご注意ください。

- 指または本機に付属されているスタイラスペンをご使用ください。指やスタイラスペンを使 用せず、爪やペン先などで操作を行った場合、タッチパネルが正常に反応しないのでご注意 ください。
- タッチパネルに強い力を加えると、タッチパネルに傷がついて破損の原因となります。
- タッチパネルを強く押したり、先のとがったシャープペンシルなどで押さないでください。
- 濡れた指でタッチパネルの操作を行った場合、タッチパネルが正常に反応しないことがあり ますのでご注意ください。
- 手袋を着用したままでタッチパネルの操作を行った場合、タッチパネルが正常に反応しない ので、本機に付属されているスタイラスペンまたは指での操作をお勧めします。
- タッチパネルの操作を行うとき、人と蛍光灯との距離が 50cm 以下の場合、タッチパネルが 正常に反応しないことがありますのでご注意ください。
- 電気的ノイズの発生する機器 ( 発電機、エアコン等 ) のそばでのご使用は避けてください。 電気的ノイズの影響により、誤動作を起こす原因となりますのでご注意ください。

## ピンチイン・ピンチアウト

2本指で画面を押した状態で、指を開いたり閉 じたりします。プレビュー画像を拡大・縮小さ せたいときに使用します。

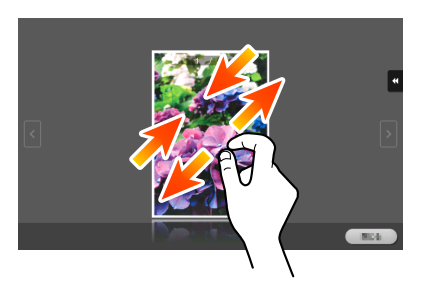

### <span id="page-25-0"></span>タッチパネルについて

# テンキーの表示方法

コピー画面などの部数入力エリアや、調整値などを入力する数値入力エリアをタップするとテンキーが 表示されます。10 キー呼び出し(初期値:登録キー 3)を押すことで表示させることもできます。

# 部数入力エリア

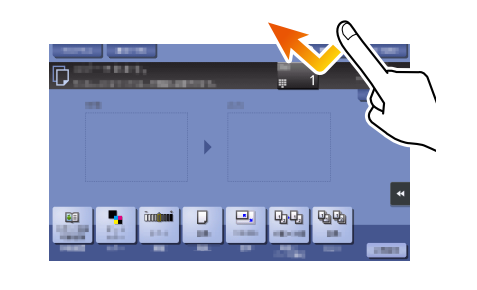

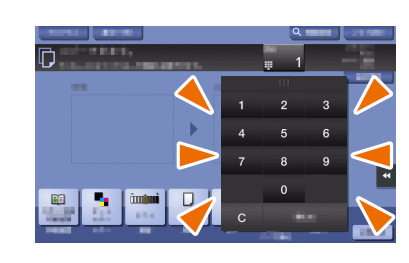

## 数値入力エリア

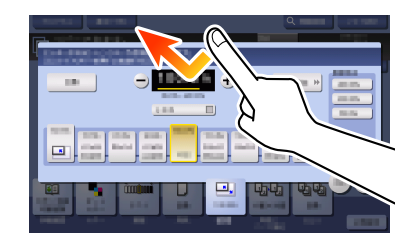

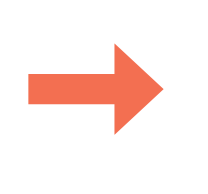

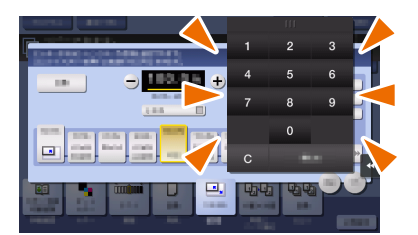

## テンキーの移動方法

テンキーの上部を押した状態で指をずらし

ます。

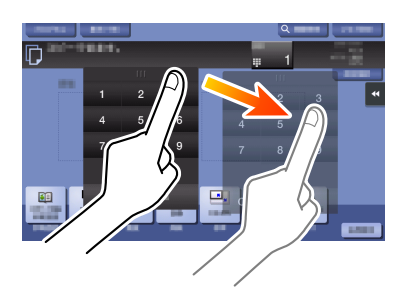

## テンキーの表示終了

入力が終わったら、[ 閉じる ] をタップして テンキーを閉じます。10 キー呼び出し(初 期値:登録キー 3)を押すことで閉じるこ

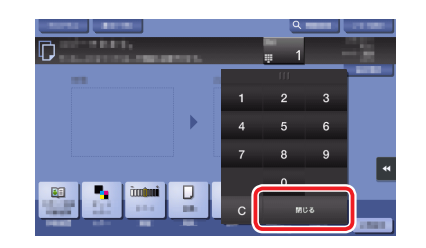

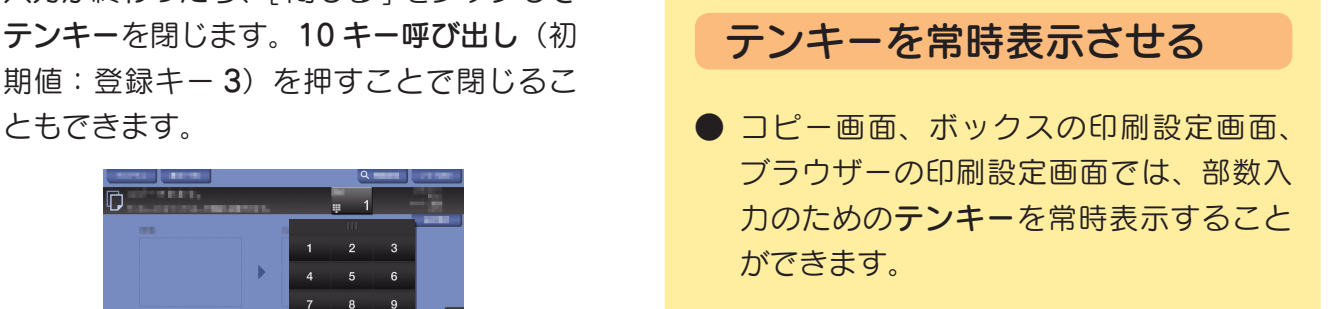

**(3) 詳しくは、ユーザーズガイド CD をごらんください。** 

# <span id="page-26-0"></span>文字入力のしかた

宛先登録や、プログラムの登録など、文字の入力が必要なときは、タッチパネルに表示されるキーボー ド画面を使います。

# 「業務1G」と入力する場合

キーボードで登録名を入力してください<br>クリアキーで入力した登録名を全削除できます 英/数 ひらがな カタカナ ぎょ クリア  $\blacktriangleleft$  $\leftarrow$   $\rightarrow$ 他かな 削除 変換 あ<br>(3)が<br>ぃ || ぎ ざ だ ば ぱ  $\upphi$  $\uparrow$ 無変換 じ  $\mathfrak{t}$ び  $\begin{picture}(120,115) \put(15,11){\line(1,0){155}} \put(15,11){\line(1,0){155}} \put(15,11){\line(1,0){155}} \put(15,11){\line(1,0){155}} \put(15,11){\line(1,0){155}} \put(15,11){\line(1,0){155}} \put(15,11){\line(1,0){155}} \put(15,11){\line(1,0){155}} \put(15,11){\line(1,0){155}} \put(15,11){\line(1,0){155}} \put(15,1$  $\supset$  $\overline{5}$  $\mathbf <$ ず づ ιSί  $\mathsf{r}$ 小文字 げ  $\overline{\mathsf{C}}$  $\mathcal{N}$ ぜ  $\mathcal{N}$  $\bar{\mathcal{Z}}$  $\perp$ ど お  $\vec{C}$ ぞ ぼ ぽ 空白 2017/03/02 **△A 拡大 ON ) 元に戻す |**  $OK$  $18:22$ 

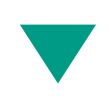

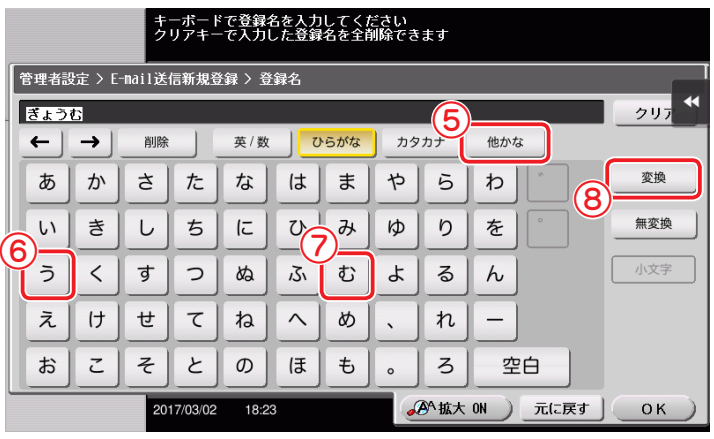

入力した文字を漢字にするときは、「変換1 をタップします。

濁音や拗音を入力するときは、[ 他かな ] を

再度、[ 他かな ] をタップすると、元の

キーボード画面に戻ります。

タップします。

POINT

POINT

入力を間違えたときは、[ 削除 ] をタッ プします。

## タッチパネルについて

<sup>⑫</sup> <sup>⑪</sup>

 $\mathsf{q}$  $\mathsf{w}$  $\mathsf{e}% _{\mathsf{H}}\left( \mathsf{e}\right) \equiv\mathsf{e}_{\mathsf{H}}\left( \mathsf{e}\right)$  $^\mathsf{r}$ 

 $\mathbf{a}$  $\sf{s}$  $\sf d$ 

 $\mathsf z$  $\mathsf{x}$  $\mathbf{c}$  $V$  $\mathsf b$  $n$  $m$ 

全角

 $\mathbf{I}$  $\mathbf{u}$ 

 $\Omega$  $W$  $E$ 

 $\overline{A}$  $\mathsf S$  $D$ 

 $\mathsf Z$  $\mathsf X$  $\|$  C  $\|$  ${\sf V}$ 

全角

 $#$  $\,$ 

————————————————————<br>|管理者設定 > E-mail送信新規登録 > 登録名

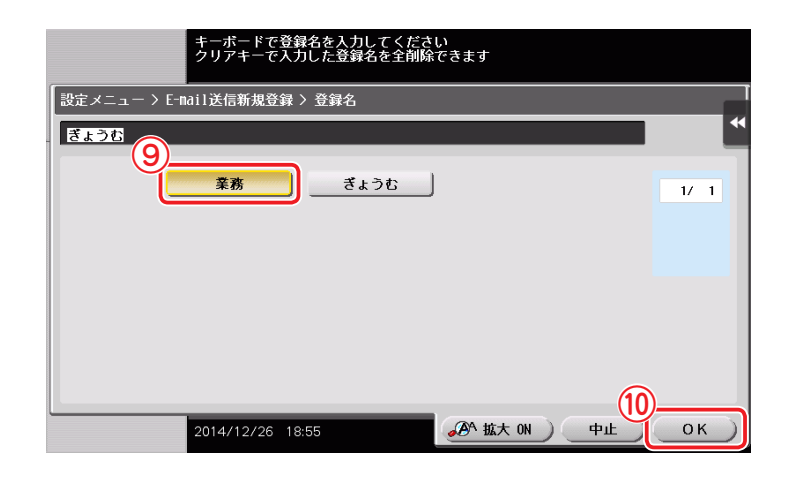

キーボードで登録名を入力してください<br>クリアキーで入力した登録名を全削除できます

 $5\phantom{.0}$  $\,$  6  $\,$ 

 $f$ 

 $t \mid y$ 

 $\mathsf g$ 

 $\sf h$ 

スペース

ひらがな

 $\overline{7}$ 

 $\mathsf{u}$  $\mathbf{i}$  $\circ$  $|p|$ 

 $\mathbf{j}$ 

カタカナ

 $8$  $9\,$  $\mathbf 0$  $\overline{\phantom{a}}$ 

 $\sf k$ 

 $\overline{\phantom{a}}$  $\mathcal{L}$ 

 $\mathsf{L}$  $\vdots$  変換候補を選んで [OK] をタップすると、 キーボード画面に戻ります。

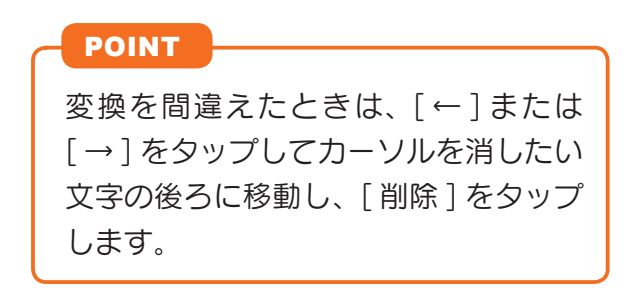

アルファベットや数字を入力するときは、 [ 英 / 数 ] をタップします。

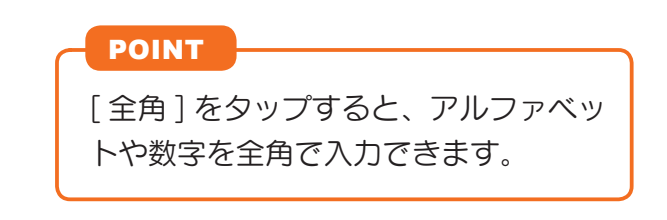

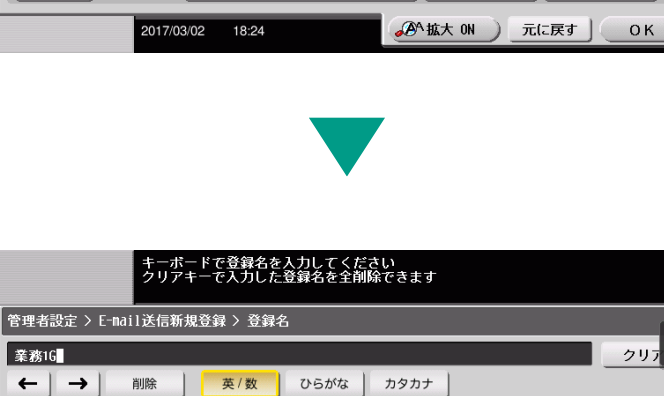

 $\cup$ 

 $J$  $K$  $\mathsf{L}$ 

 ${\sf M}$ 

 $\begin{array}{|c|c|c|c|}\n\hline\nP(A) & T & Y \\
\hline\nF & G & H\n\end{array}$ 

 $18:25$ 

2017/03/02

 $G \parallel H$ 

 $B \mid N$ 

スペース

 $%$  $\pmb{8}$  $\mathbf{I}$ 

⑬

 $(\|\)$ 

 $\mathbf{1}$ 

 $\circ$ 

 $\begin{array}{c|c}\n & \sinh & \text{---} \\
\hline\n & \text{---} \\
\hline\n & \text{---} \\
\hline\n\text{---} \\
\hline\n\text{---} \\
\hline\n & \text{---} \\
\hline\n & \text{---} \\
\hline\n\text{---} \\
\hline\n & \text{---} \\
\hline\n\text{---} \\
\hline\n & \text{---} \\
\hline\n\text{---} \\
\hline\n\text{---} \\
\hline\n\text{---} \\
\hline\n\text{---} \\
\hline\n\text{---} \\
\hline\n\text{---} \\
\hline\n\text{---} \\
\hline\n\text{---} \\
\hline\n\text{---} \\
\hline$ 

 $\equiv$ 

 $P$  $\blacktriangledown$ 

 $\parallel$  ?  $\, >$ Shift

 $+$  $\star$  $\}$ 

 $\sim$ 

 $\{$ 

 $\overline{1}$ 

クリテ

 $\,$   $\,$ 

 $\vert$ 

文字コード

 $\blacktriangleleft$ 

 $\circledcirc$  $\lceil$ 

 $\colon$ 

 $\sqrt{\phantom{a}}$  $\mathop{\not\leq}$ 

Shift

アルファベットの大文字や記号を入力する ときは、[Shift] をタップします。

入力が終了したら、[OK] をタップします。

# <span id="page-28-1"></span><span id="page-28-0"></span>ジョブ画面について

ジョブとは、印刷・送信・受信・保存などの動作単位のことをいいます。

トップメニューや各モードのトップ画面で [ ジョブ表示 ] をタップすると、ジョブ画面が表示されます。 ジョブ画面では、実行中ジョブの一覧や履歴を確認したり、送受信結果のレポートを印刷したりできます。 実行中リストの上にあるジョブから実行されますが、急いでいるときなどに、実行の順番を入替えるこ ともできます。

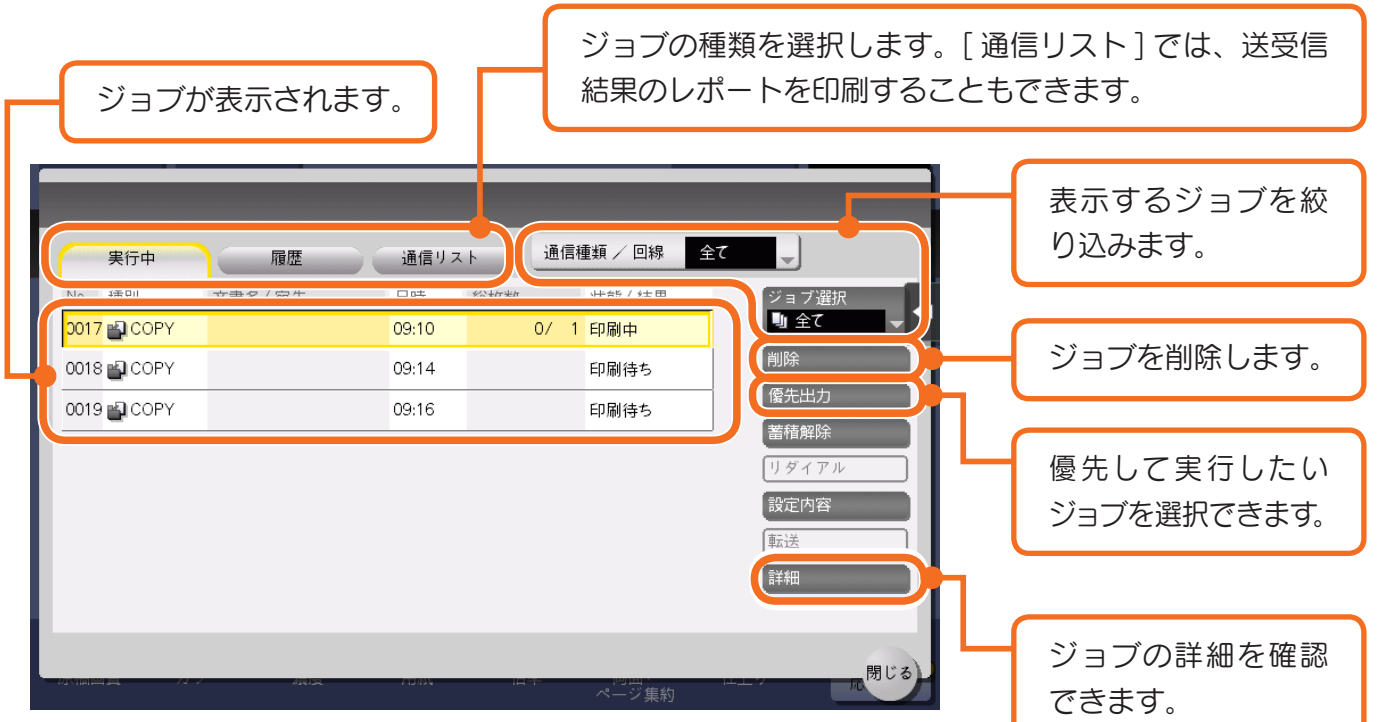

<u>▲</u>○) 詳しくは、ユーザーズガイド CD をごらんください。

# マルチジョブ機能について

1 つのジョブが実行中でも、別のジョブを登録できます。全てのジョブを合わせて最大 259 件まで登録 できます。

機能ごとの登録ジョブ件数の上限については、下の表をごらんください。

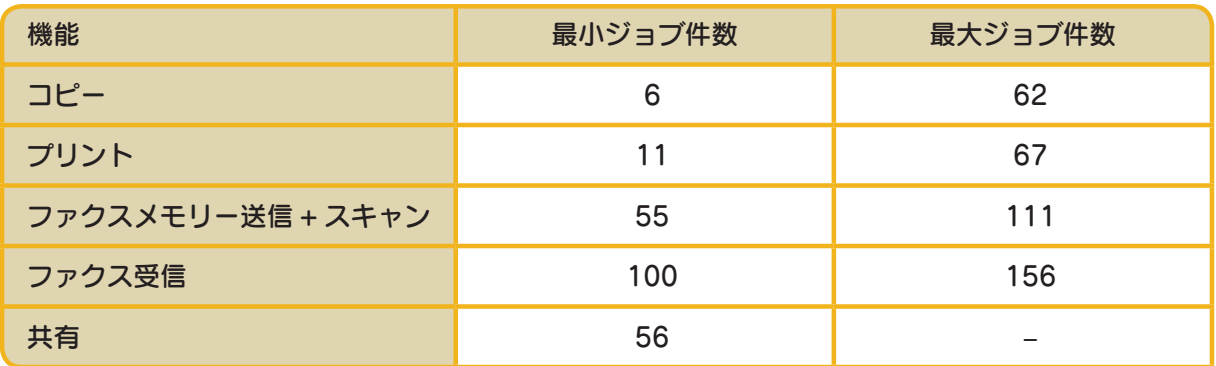

(条件によって異なる場合があります。)

#### <span id="page-29-0"></span>用紙のセット方法

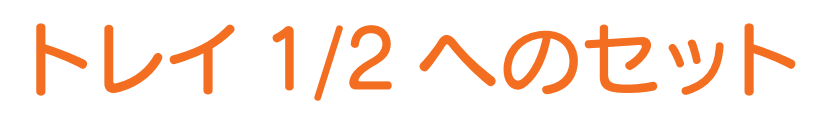

各トレイには、普通紙を 500 枚までセットできます。

## 使用できる用紙種類

普通紙、片面専用用紙、薄紙、特殊紙、厚紙、レターヘッド紙、色紙、再生紙

## 使用できる用紙サイズ

定形紙 :

SRA3  $\Box$ , A3  $\Box$  ~ A5  $\Box$ , B4  $\Box$ , B5  $\Box$  /  $\Box$ , 12 × 18  $\Box$ ,  $12-1/4 \times 18$  ,  $11 \times 17$   $\rightarrow$  8-1/2  $\times$  11  $\rightarrow$   $\sqrt{$ ,  $8 \times 13$   $\sqrt{ }$ ,  $16K$   $\overline{\phantom{a}}$  . 8K  $\overline{\phantom{a}}$ 不定形紙: (用紙幅)139.7 mm ~ 320 mm 、(用紙長)182 mm ~ 457.2 mm

トレイを引き出し、ガイド板を合わせる 用紙をセットする ガイド板をスライドさせて、用紙サイズに合わせ ます。

STEP 1 STEP 2

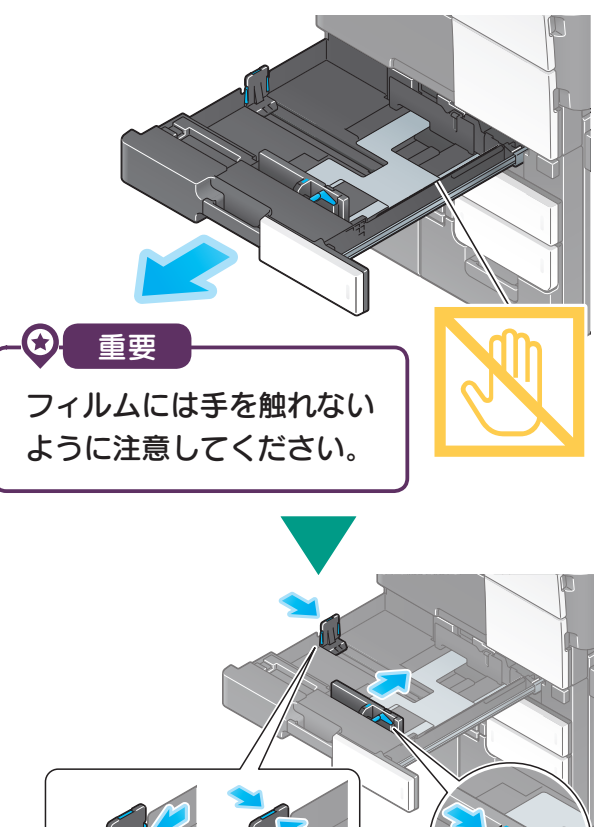

印刷面を 上向きに

#### POINT

• 用紙種類の変更や不定形サイズの用紙への 変更を行った場合は、本機で設定の変更が 必要です。

**への** 詳しくは、ユーザーズガイド CD をごらん ください。

• 用紙の補給など、用紙種類の変更や不定 形サイズの用紙への変更がない場合は、 設定を変更せずにそのままお使いいただ けます。

# はじめに

# <span id="page-30-0"></span>トレイ 3/4 へのセット

トレイ 3 には普通紙を 1500 枚まで、トレイ 4 には普通紙を 1000 枚までセットできます。最もよく 使う用紙をセットしておくと便利です。はがきは 200 枚までセットできます。

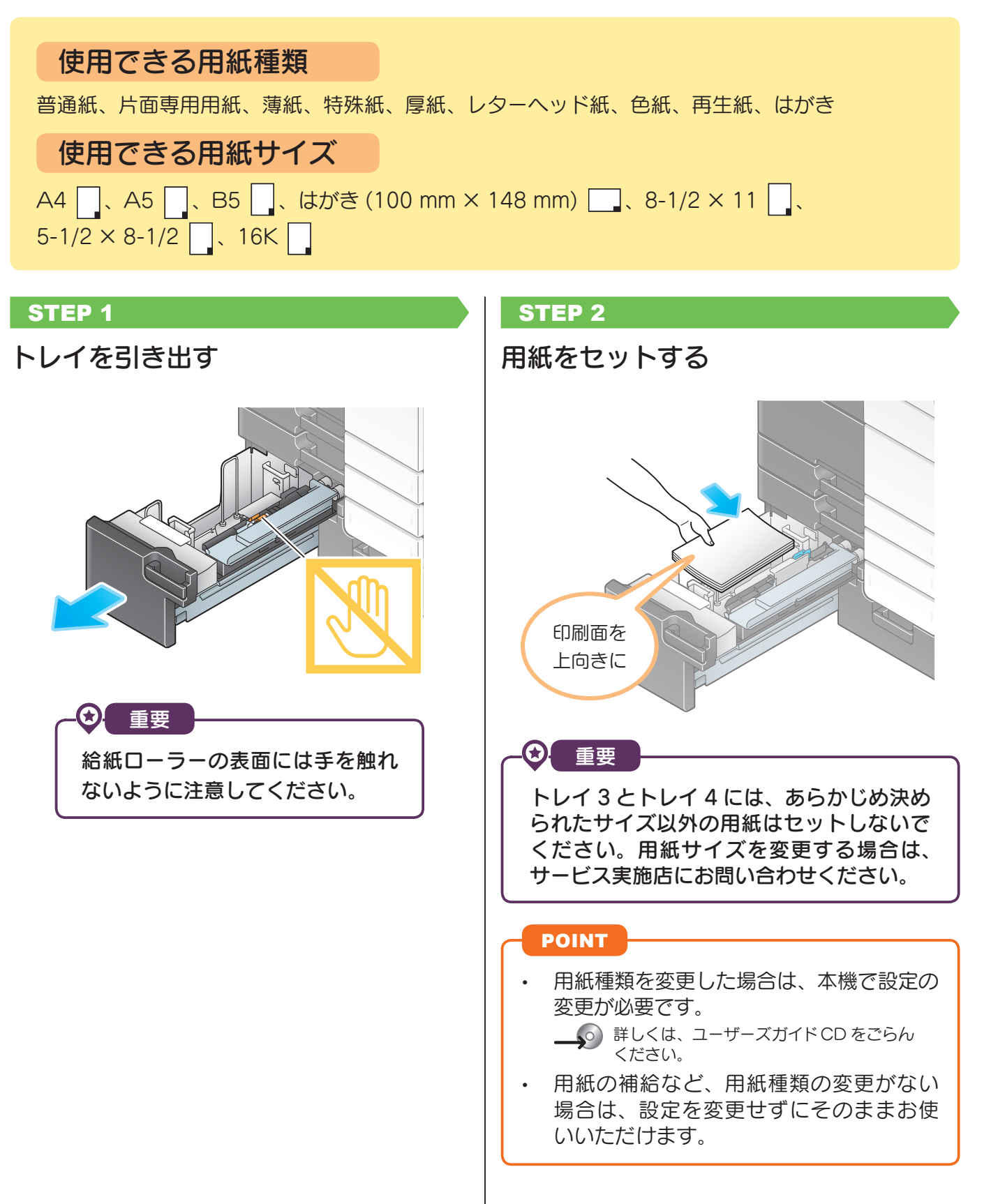

#### <span id="page-31-0"></span>用紙のセット方法

# 大容量給紙ユニットへのセット

大容量給紙ユニット LU-303 には普通紙を 3000 枚まで、大容量給紙ユニット LU-205 には普通紙を 2500 枚までセットできます。大容量給紙ユニットはオプションです。

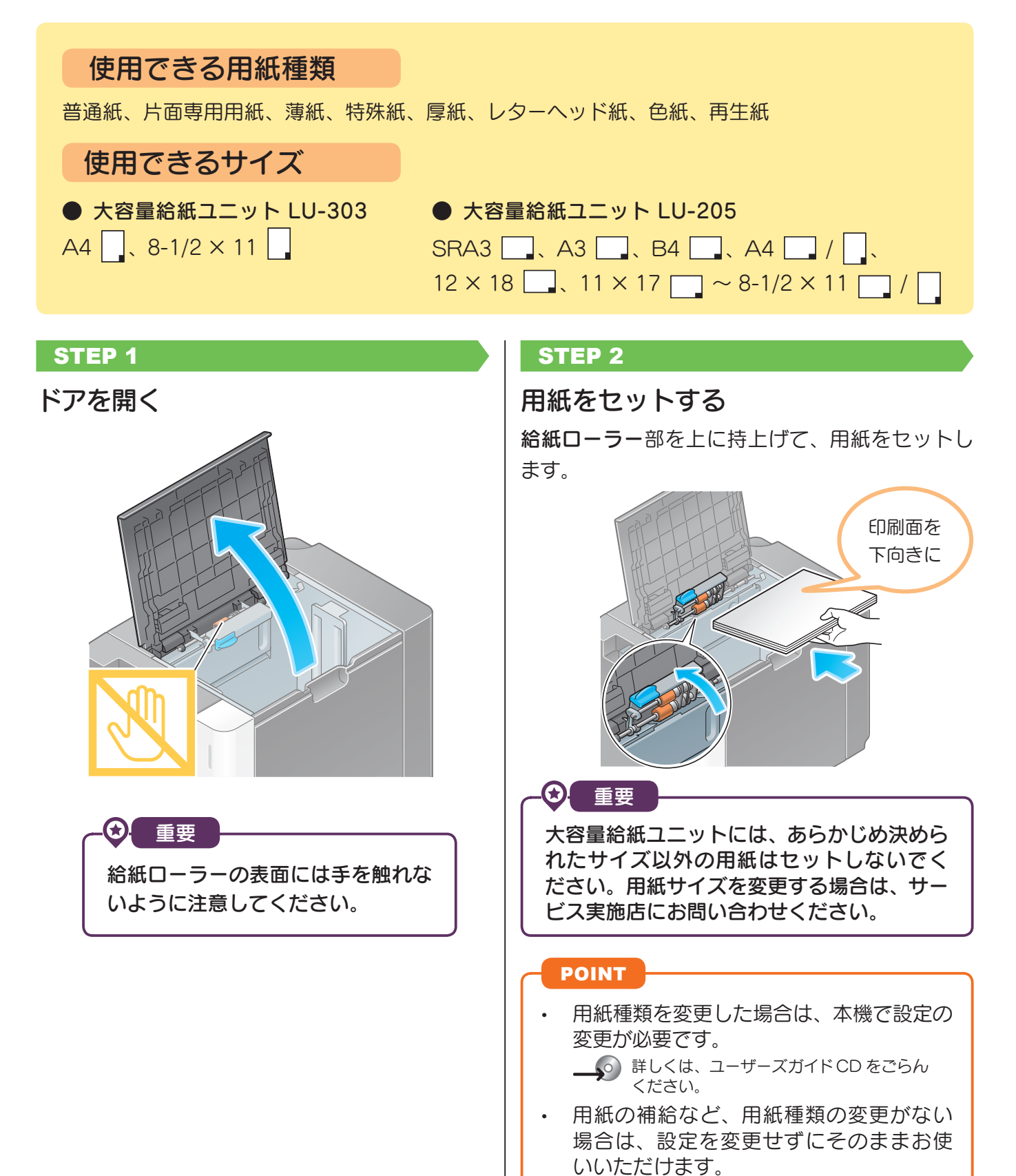

# <span id="page-32-0"></span>手差しトレイへのセット

他の給紙トレイにセットされていないサイズの用紙や、封筒、OHP フィルムなどに印刷したいときに、 手差しトレイを使います。

手差しトレイを使う場合は、用紙のセットと、用紙種類の設定が必要です。

## 使用できる用紙種類

普通紙、片面専用用紙、薄紙、特殊紙、厚紙、はがき、OHP フィルム、レターヘッド紙、色紙、封筒、 ラベル用紙、インデックス紙、再生紙、長尺紙

## 使用できる用紙サイズ

定形紙 :

SRA3  $\Box$ , A3  $\Box$  ~ A6  $\Box$ , B4  $\Box$  ~ B6  $\Box$ , はがき (100 mm × 148 mm)  $\Box$ , 長尺紙、12 × 18  $\Box$  ~ 5-1/2 × 8-1/2  $\Box$  /  $\Box$  、8 × 13  $\Box$  、16K  $\Box$  /  $\Box$  、8K  $\Box$  、 封筒 (洋形 2 号 □ (162 mm × 114 mm)、洋形 3 号 □ (148 mm × 98 mm)、洋形 4 号  $\Box$  (235 mm × 105 mm)、長形 3 号  $\Box$  (120 mm × 235 mm)、長形 4 号  $\Box$  (90 mm × 205 mm)、角形 1 号 ■ (270 mm × 382 mm)、角形 2 号 ■ (240 mm × 332 mm)、角  $\mathcal{H}$ 3号  $\Box$  (216 mm  $\times$  277 mm))

不定形紙:

(用紙幅)90 mm ~ 320 mm 、(用紙長)139.7 mm ~ 1200 mm

## 使用できない用紙

以下のような用紙は手差しトレイにセットしないでください。紙づまりや故障の原因になります。

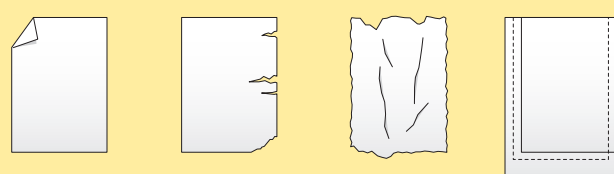

(折れた用紙、破れた用紙、しわのある用紙、サイズの違う用紙の束)

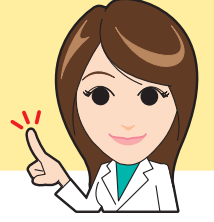

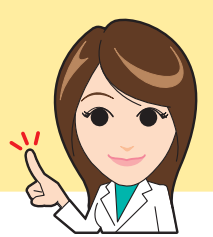

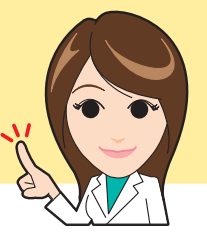

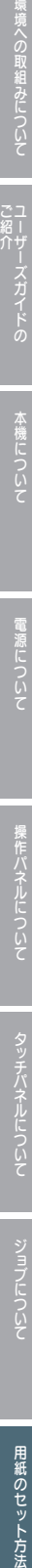

用紙のセット方法

**<br><br><br><br><br><br><br><br><br><br><br><br><br><br><br><br><br><br>** 

### 用紙のセット方法

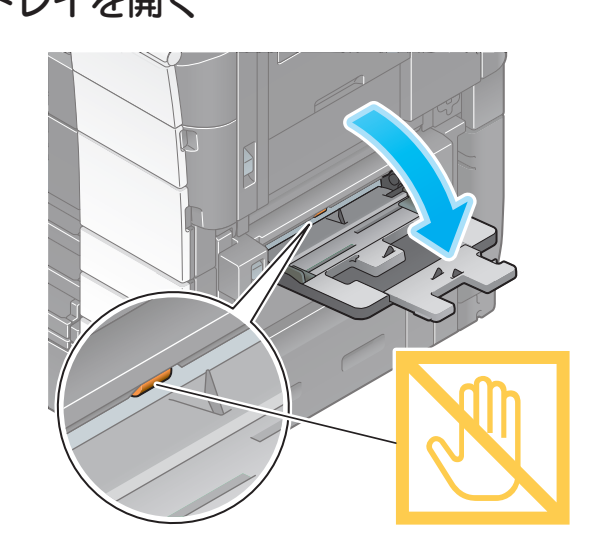

### POINT

- 大きなサイズの用紙をセットする場合は、 補助トレイを開きます。
- 長尺紙をセットする場合は、長尺紙用の取 り付けキット MK-715 を取付けます。

### ◎ 重要

給紙ローラーの表面には手を触れないように 注意してください。

### STEP 1 STEP2

トレイを開く ファイン トロイク 目紙をセットする

● 普通紙の場合

印刷したい面を下向きにして用紙をセットしたら、 ガイド板を合わせます。

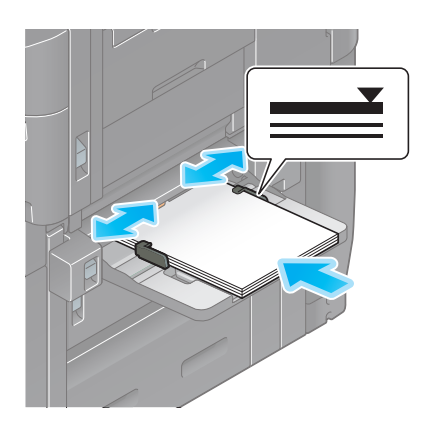

### POINT

用紙の先端が奥に当たるまで差込んでくだ さい。

重要

- 用紙は、▼マークを超えないようにセット してください。
- 用紙がカールしている場合は、伸ばしてか らセットしてください。

用紙種類の変更を行った場合は、本機で設定を変 更するため、STEP 3 へ進みます。

不定形サイズの用紙への変更を行った場合は、本 機で設定を変更するため、STEP 4 へ進みます。

用紙の補給など、用紙種類の変更や不定形サイズ の用紙への変更がない場合は、設定を変更せずに そのままお使いいただけます。

## 手差しトレイへのセット

## STEP 2

### ● はがきの場合

はがきは、50 枚までセットできます。 印刷したい面を下向きにして、はがきを図のように セットしたら、ガイド板を合わせます。

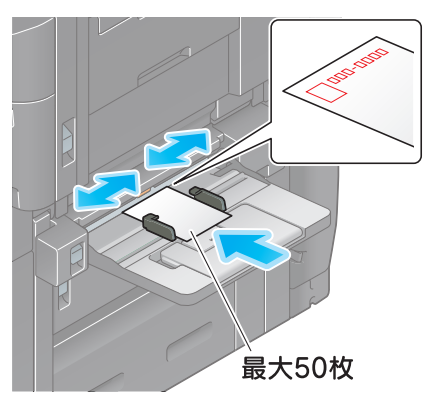

### POINT

はがきの先端が奥に当たるまで差込んでくだ さい。 OHP フィルムの先端が奥に当たるまで差込

重要

手差しトレイにはがきをセットする場合は、 以下の点にご注意ください。

• カールしたはがきをセットする場合、図の ようにカール(反り)を直したあとセット してください。

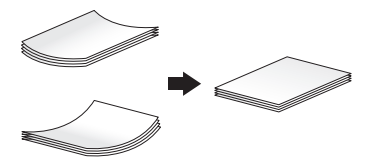

• 手差しトレイに予備のはがきを置かないで ください。サイズ誤検知を起こす原因となり ます。

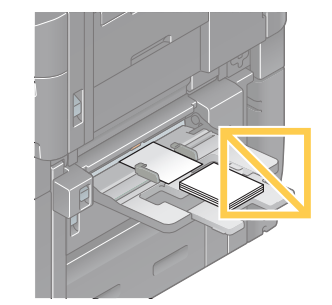

はがきをセットした場合は、STEP 4 へ進みます。

● OHP フィルムの場合

OHP フィルムは、20 枚までセットできます。 印刷したい面を下向きにして、OHP フィルムを図 のようにセットしたら、ガイド板を合わせます。

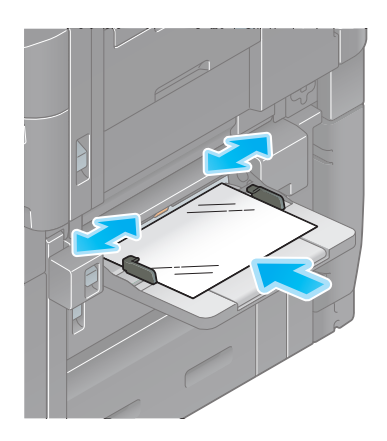

### POINT

んでください。

## STEP 2

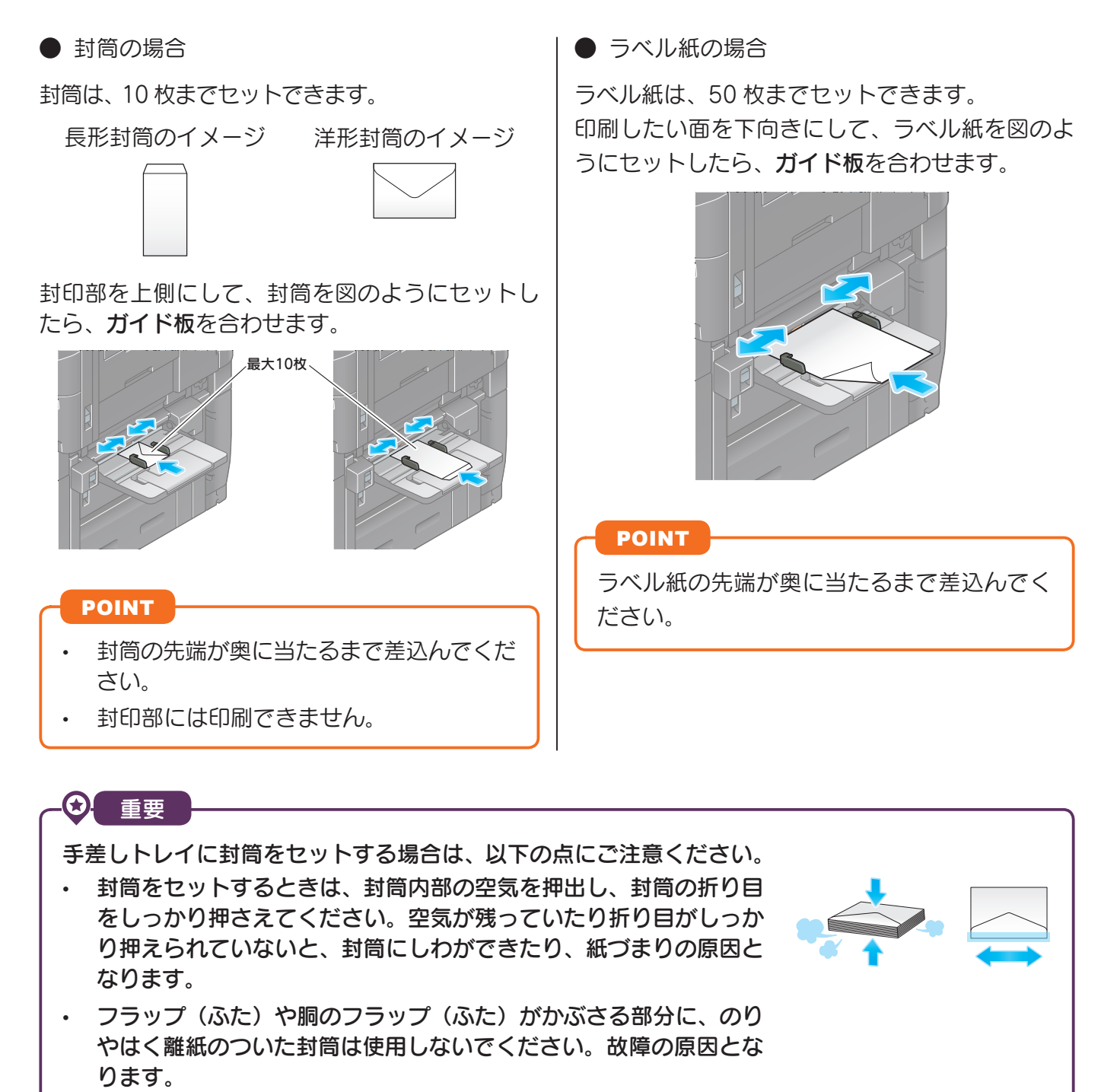

• 手差しトレイに予備の封筒を置かないでください。サイズ誤検知を 起こす原因となります。

封筒をセットした場合は、STEP 4 へ進みます。

しゅうしょう しょうかん しゅうかん しゅうかん しゅうかん しゅうかん しゅうかん しゅうかん しゅうかん しゅうかん しゅうかん しゅうかん しゅうかん しゅうかん しゅうかん しゅうかん しゅうかん しゅうかん しゅうかん

コード スルーツ きょうしゅう こうしゅうしゅう こうしゅうしゅうしゅうしゅうしゅうしゅうしゅうしゅ

用紙のセット方法
### STEP 2 STEP 3

● インデックス紙の場合

インデックス紙は、70 枚までセットできます。 印刷したい面を下向きにして用紙をセットしたら、 ガイド板を合わせます。

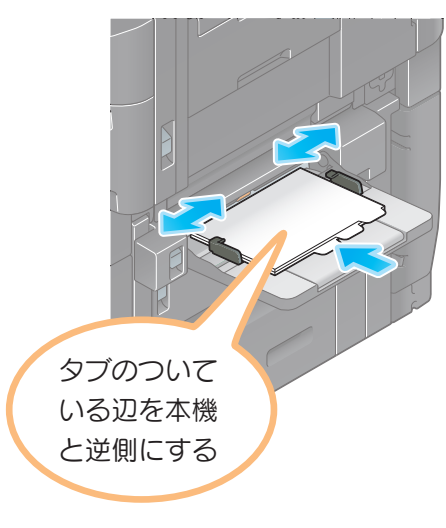

### POINT

インデックス紙の先端が奥に当たるまで差込 んでください。

### 用紙種類を設定する

#### $\frac{1}{2}$  60 - 90g/m  $\frac{1}{\frac{1}{\ln(1+\sqrt{2})}}$ 片面専 **COMMENT** 面サイズ測定 45.00 ■<br>■ 不定形サイズ →  $\frac{1}{1545}$ |<br>原紙1 **図 封筒/はがき** ※ ■ ご その他<br>■ 封筒/はがき ※ ■ ■ インチ系  $\frac{1}{2}$ 厚紙3  $\frac{1}{19854}$  $OHP74J$  $\sim$ **D** DYKE  $\overline{\mathbf{a}}$  $\Box$  Eco  $\overline{\blacksquare}$ 2面目

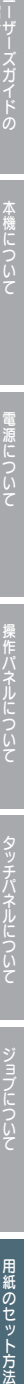

│ ご紹介 │ ユーザーズガイドの

## STEP 4

について

しゅうしょう しょうかん しゅうかん しゅうかん しゅうかん しゅうかん しゅうかん しゅうかん しゅうかん しゅうかん しゅうかん しゅうかん しゅうかん しゅうかん しゅうかん しゅうかん しゅうかん しゅうかん しゅうかん

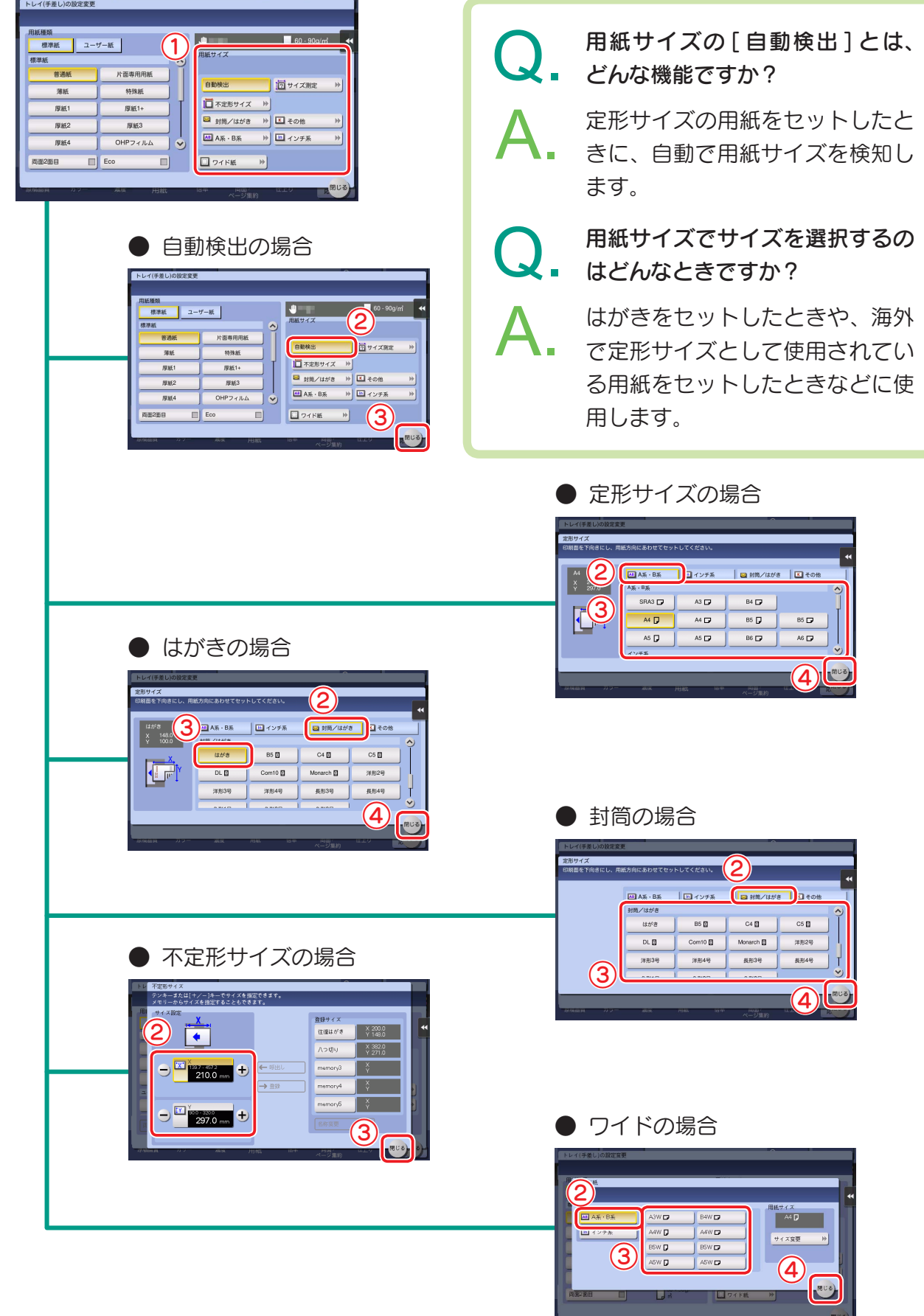

はじめに

# 必要な設定と基本の使い方 (Windows OS の場合)

コンピューターで作成したデータをネッ トワーク経由で印刷します。

ここでは、インストーラーを利用して、 標準印刷で設定する方法を紹介してい ます。

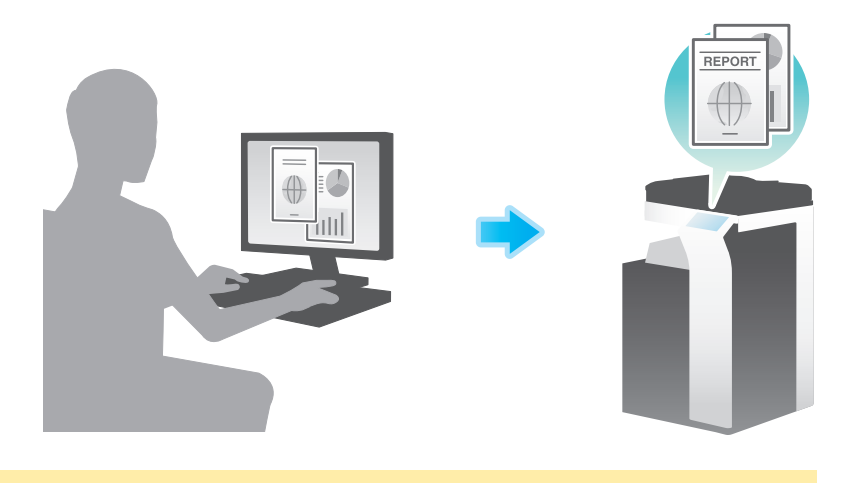

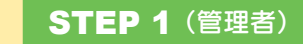

準

備

概

要

ケーブルの接続を確認する 本機がネットワーク回線と正しく接続され ているかを確認します。

### **STEP 2** (管理者)

本機のネットワーク設定を確認する 本機のネットワーク設定を確認します。

通常は初期設定でお使いいただけます。

### STEP 3

プリンタードライバーをインストール する コンピューターにプリンタードライバーを インストールします。

※ 2 回目以降は、これらの準備をせずにご利用で きます。

### ACTION 1

操

作 概 要 原稿データを開く アプリケーションソフトウェアで印刷した いデータを開きます。

### **ACTION 2**

プリンタードライバーを設定し、 印刷する

プリンタードライバーを選択し、必要に応 じて設定を変更してから印刷します。

U

### <span id="page-39-0"></span>プリント機能

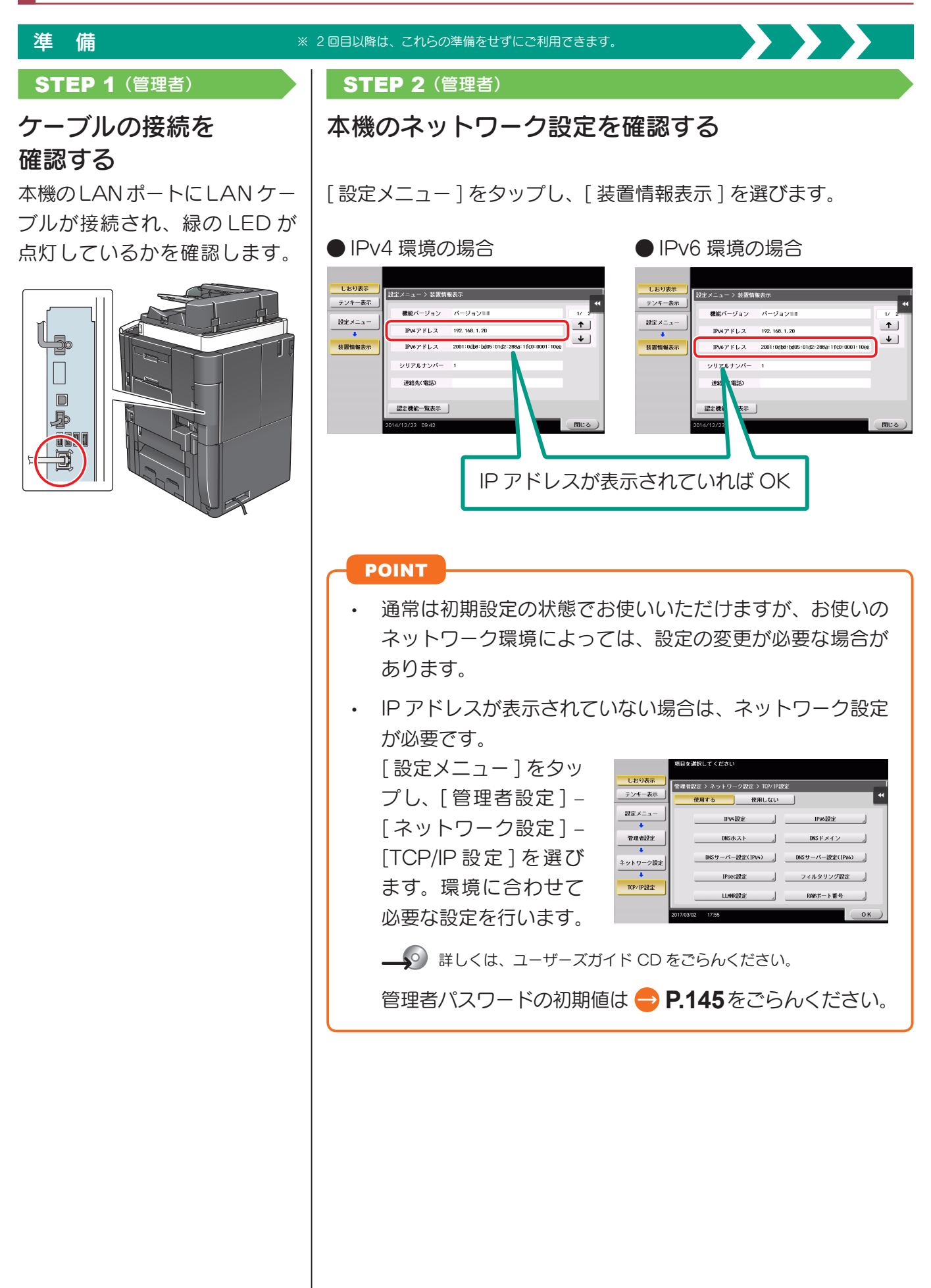

使い方

U

ガイド機能を使う

ールール きょうかん しゅうしょう しゅうしゅん しゅうかん しゅうしゅう しゅうしゅう しゅうしゅう しゅうしゅう しゅうしゅう しゅうしゅう しゅうしゅう しゅうしゅうしゅ 簡単セキュリテ ィー

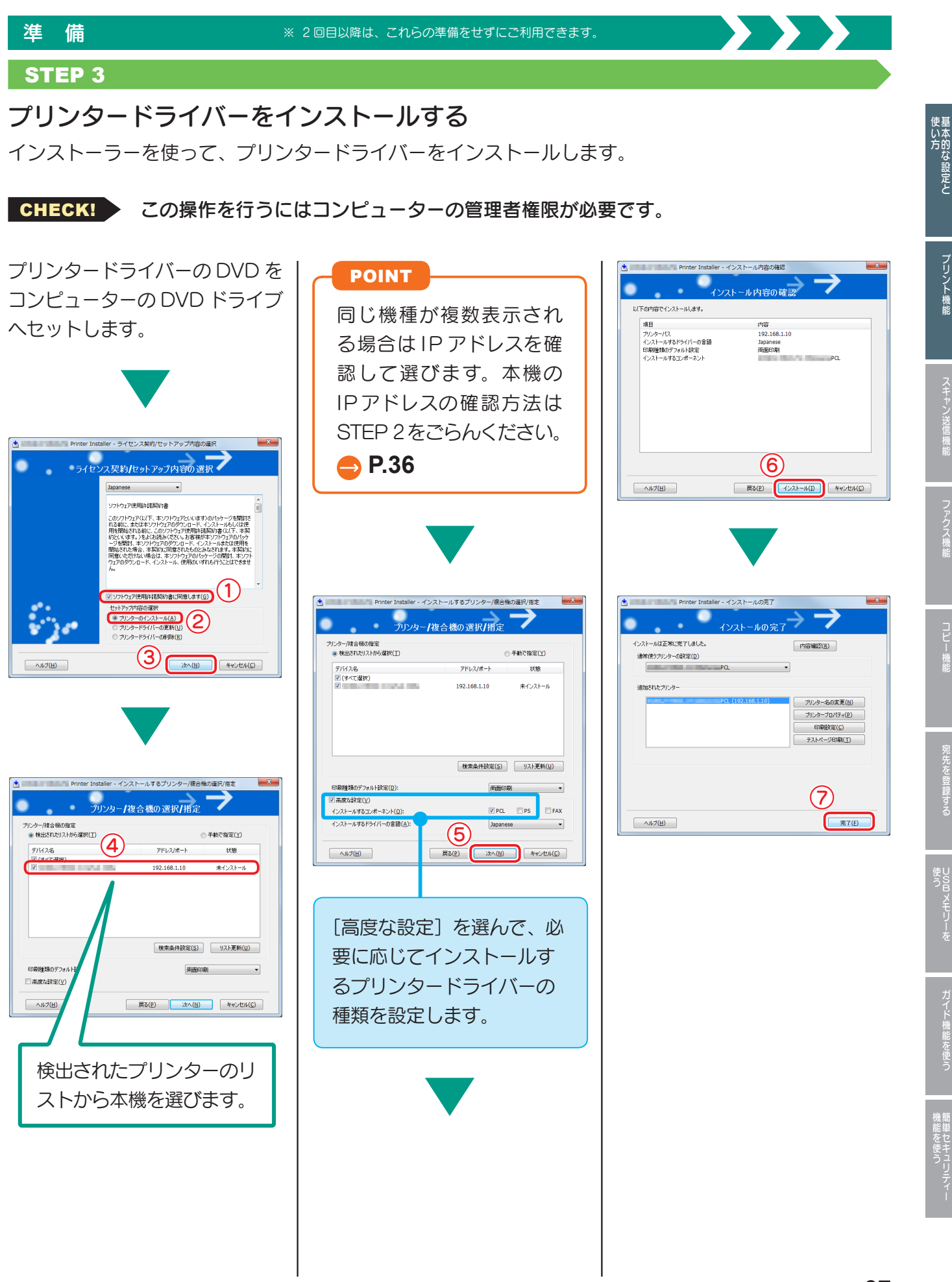

人物の スキャ スキャ スキャ スキャ マンディア こうしょう こうしゅう こうしゅう こうしゅう こうしょう こうしゅう こうしゅう こうしゅう こうしゅう こうしゅう

ファクス機能

機能

スキャン送信機能

フリント機能

U

**ロメモリーを** 

<sup>機能を使う</sup>

### プリント機能

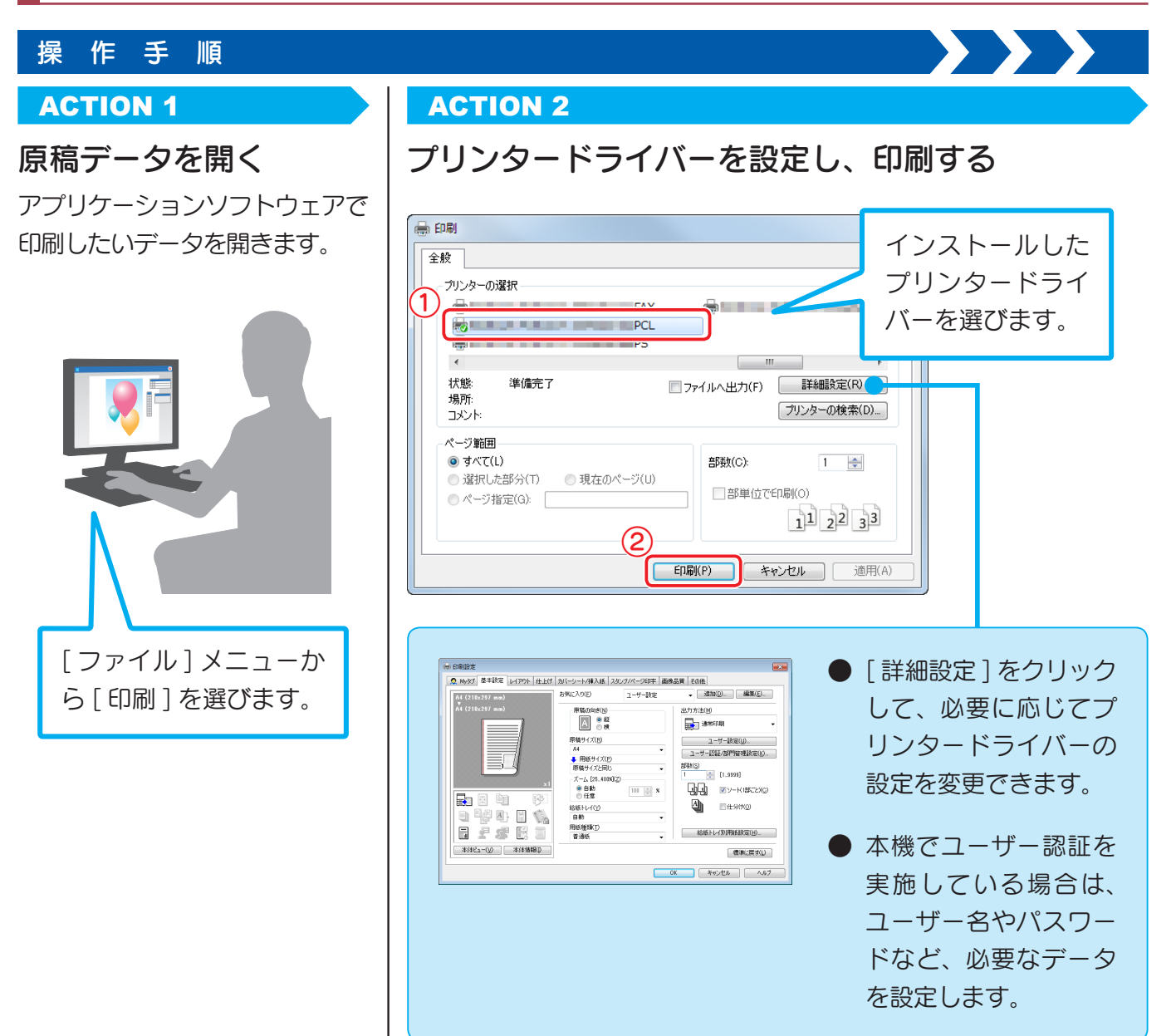

## プリンタードライバーの種類

プリンタードライバーは、印刷用途に合わせて選びましょう。

- PCL オフィスで作成する一般的な原稿を印刷する場合に、標準的に利用できるドライ バーです。3 つのドライバーの中でもっとも速く印刷できます。
- PS Adobe などの PS 対応のアプリケーションソフトウェアで作ったデータを忠実に 印刷したいときに効果を発揮します。グラフィックや軽印刷などの色再現性を重視 する分野でよく使われています。

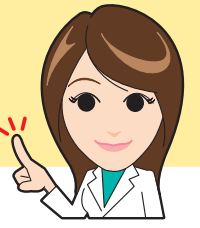

U

# 必要な設定と基本の使い方 (Mac OS の場合)

コンピューターで作成したデータをネッ トワーク経由で印刷します。 ここでは、Mac OS 10.9、Bonjour接続、 A 系 B 系の用紙の使用をメインとしたプ リンタードライバーを設定する方法を紹 介しています。

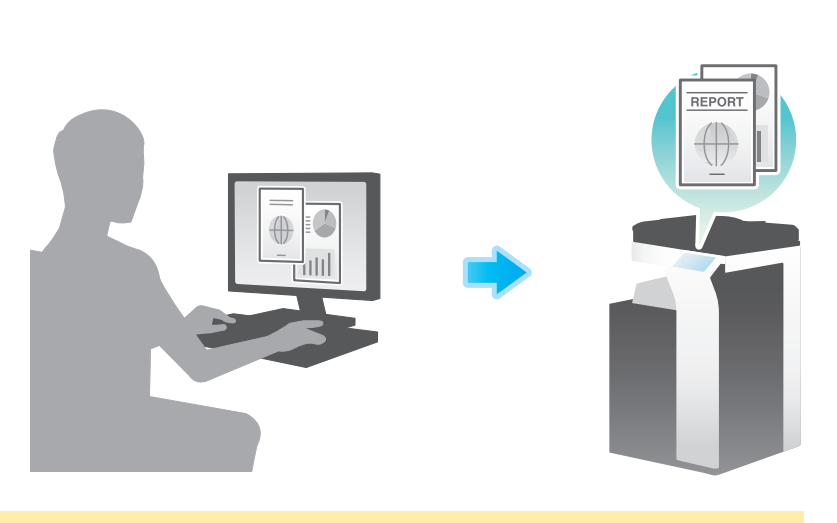

プリンタードライバーの追加と設定を

インストールしたプリンタードライバーを 使って、印刷できるようにセットアップ

※ 2 回目以降は、これらの準備をせずにご利用で

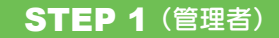

準

備

概

要

ケーブルの接続を確認する

本機がネットワーク回線と正しく接続され ているかを確認します。

### **STEP 2** (管理者)

本機のネットワーク設定を確認する 本機のネットワーク設定を確認します。

通常は初期設定でお使いいただけます。

### STEP 3

プリンタードライバーをインス する コンピューターにプリンタードラ インストールします。

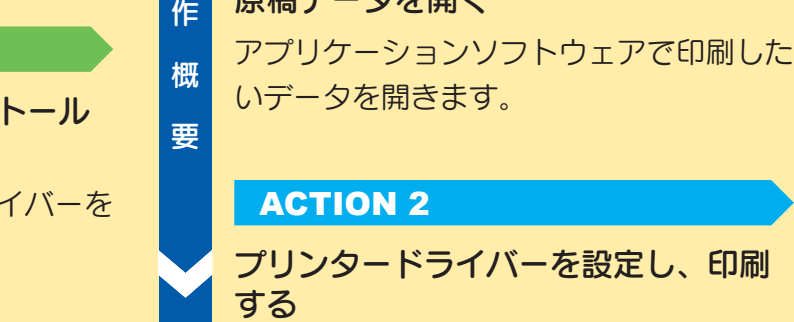

STEP 4

する

します。

操

きます。

ACTION 1

原稿データを開く

プリンタードライバーを選択し、必要に応

設定し、印刷

じて設定を変更してから印刷します。

使い方<br><sup>基本的な</sup>設定と

プリント機能

### プリント機能

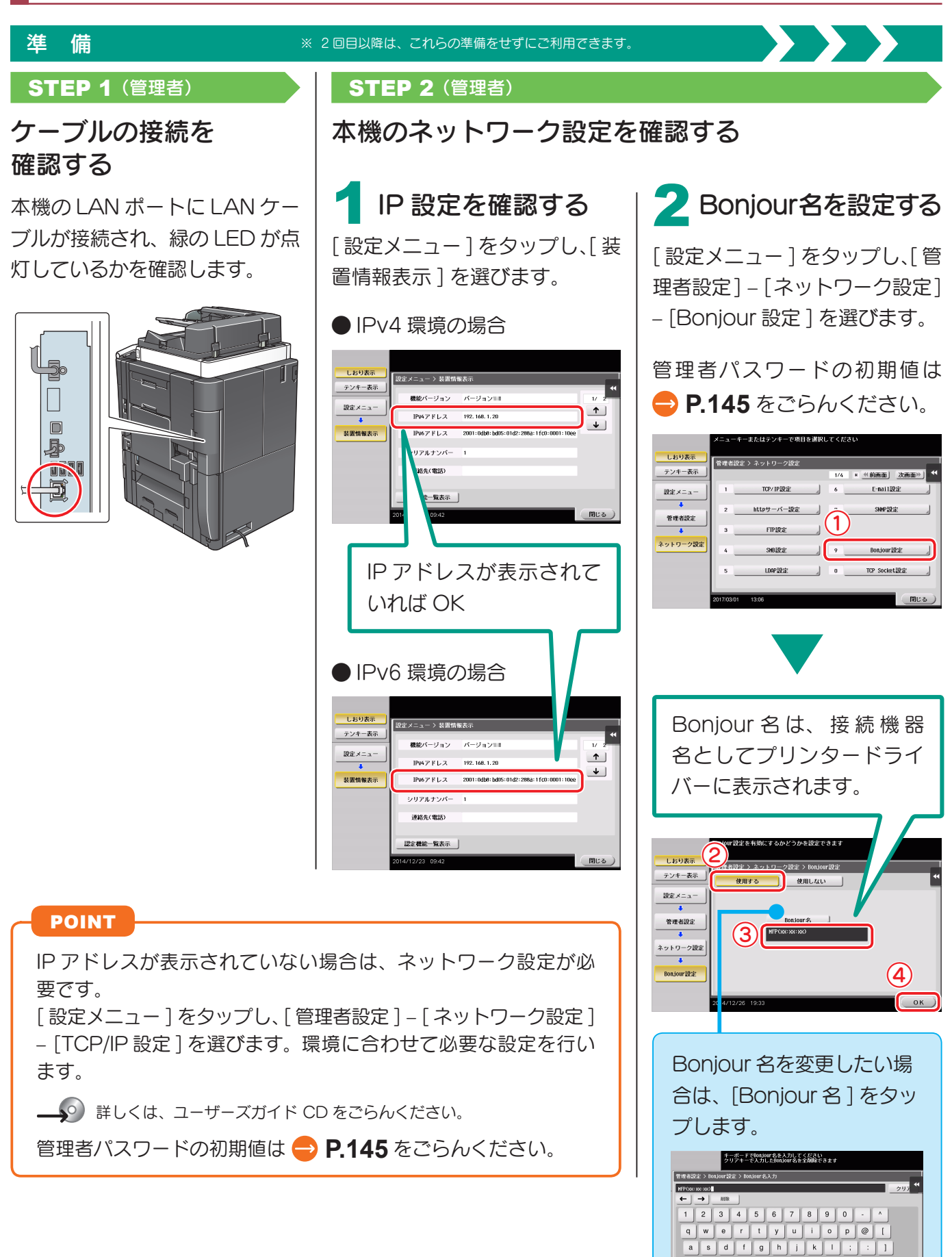

 $\sqrt{14}$ 

使い方

U

Bメモリーを

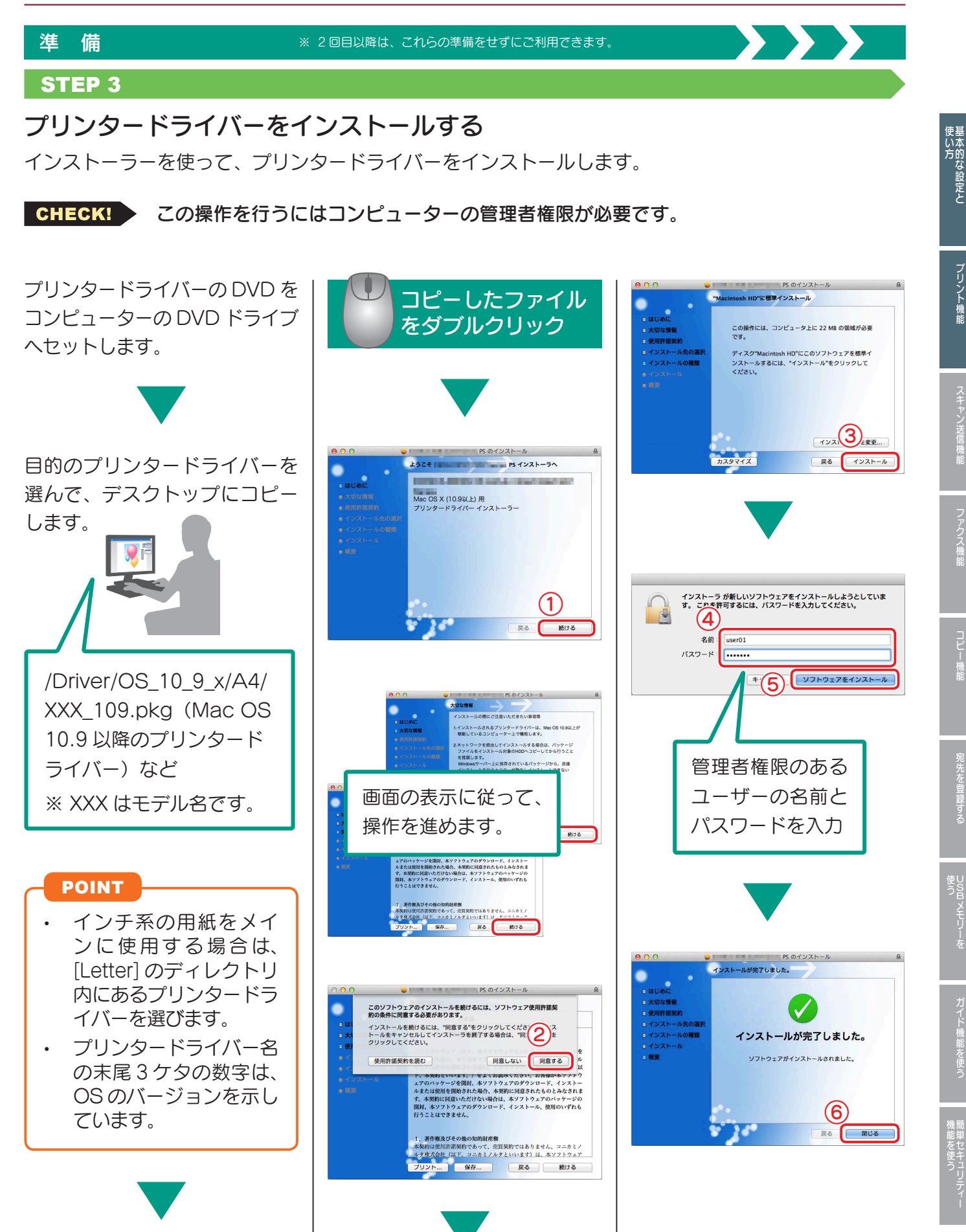

### プリント機能

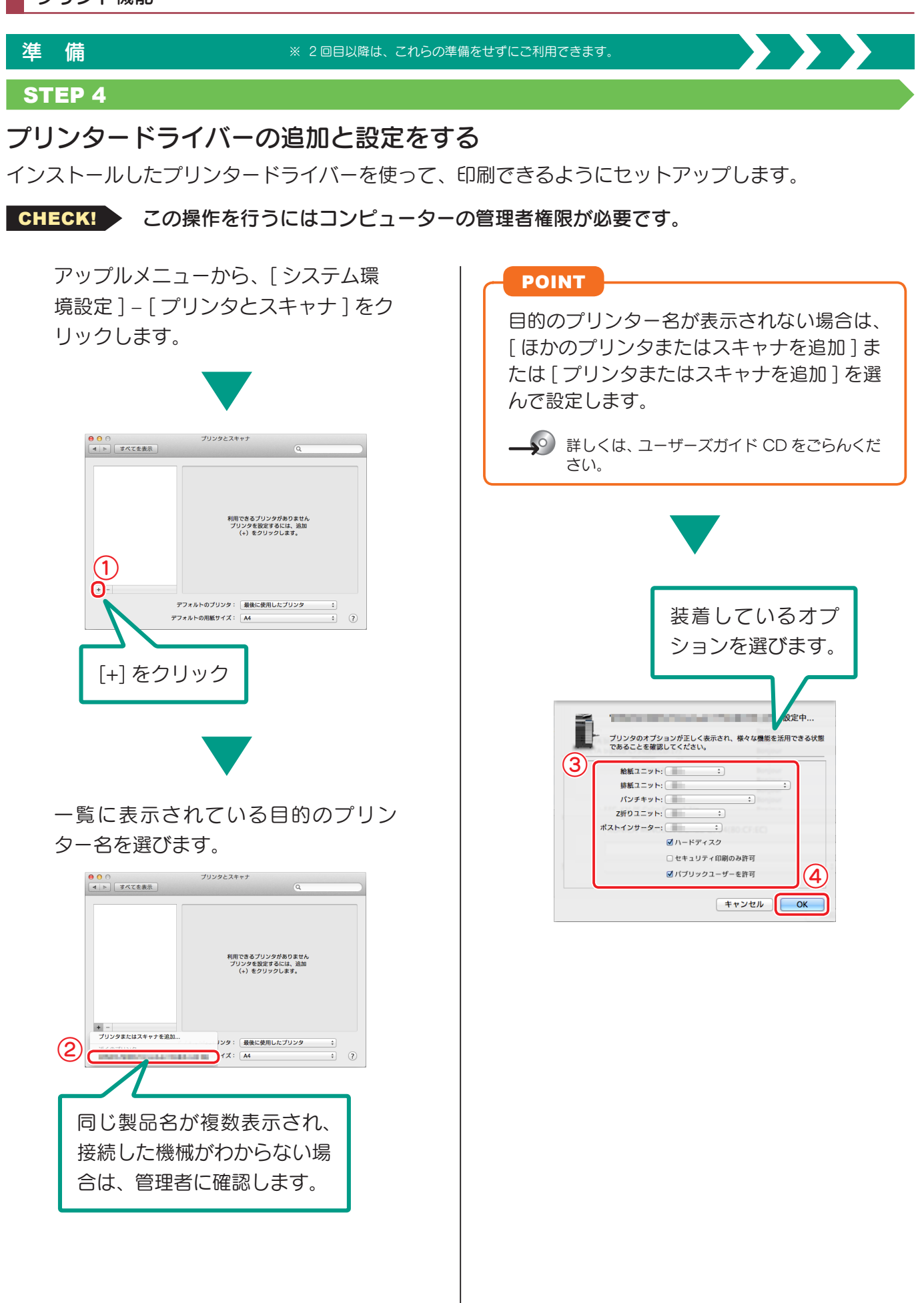

U

Bメモリーを

ガイド機能を使う

ールール きょうかん しゅうしょう しゅうかん しゅうかん しゅうかん しゅうかん しゅうかん しゅうかん しゅうかん しゅうかん しゅうかん しゅうかん しゅうかん しゅうかん しゅうかん しゅうかん しゅうかん しゅっとり 簡単セキュリテ ィー

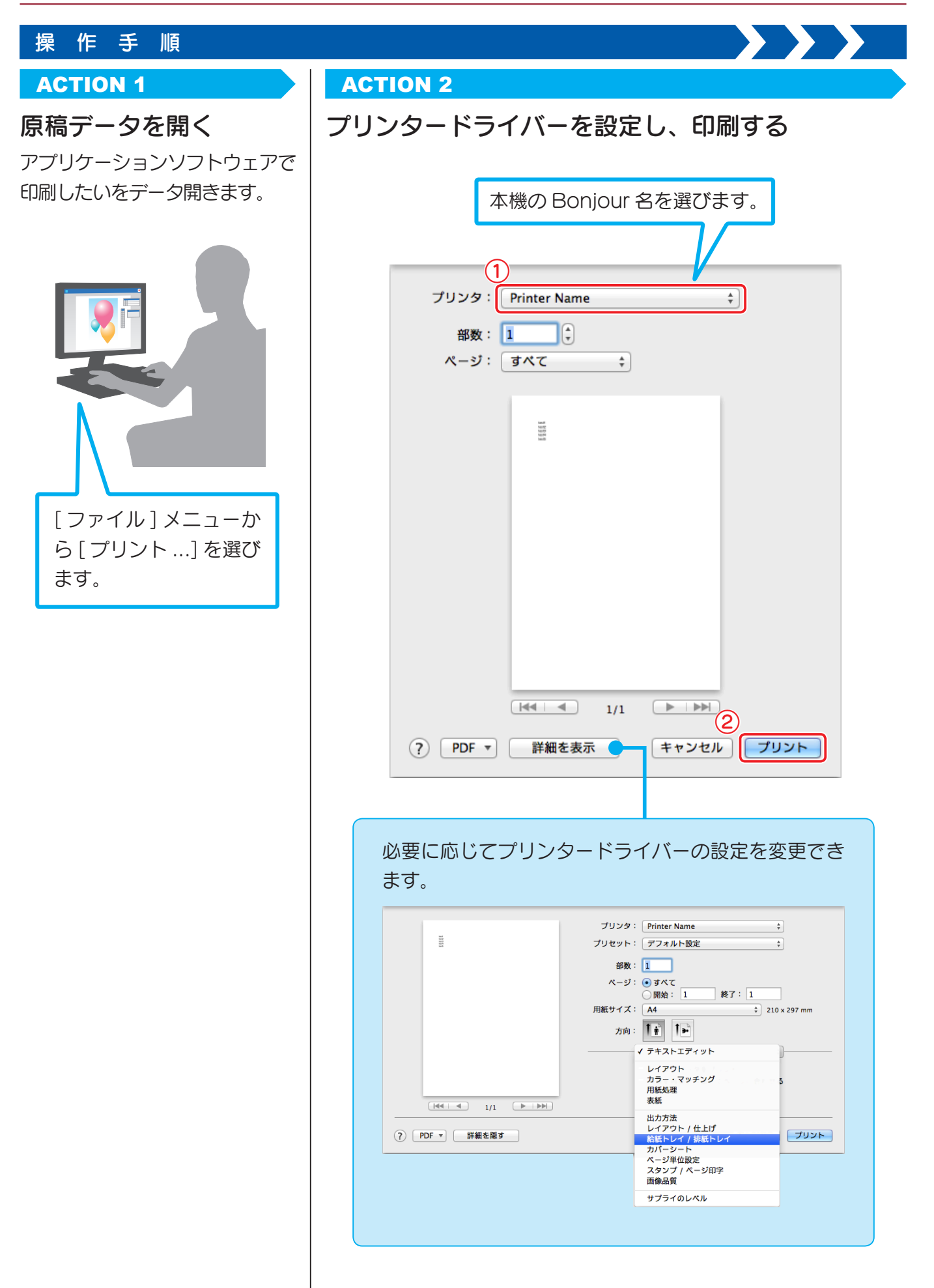

人物の スキャ スキャ スキャ スキャ マンディア こうしょう こうしゅう こうしゅう こうしゅう こうしょう こうしゅう こうしゅう こうしゅう こうしゅう こうしゅう

ファクス機能

コピー機能

スキャン送信機能

使い方基本的な設定と

プリント機能

U S

**ロメモリーを** 

機能を使うようのは、そのことをしている。

# いろいろな送信方法

本機で読込んだ原稿データは、いろいろな方法で送信・保存できます。

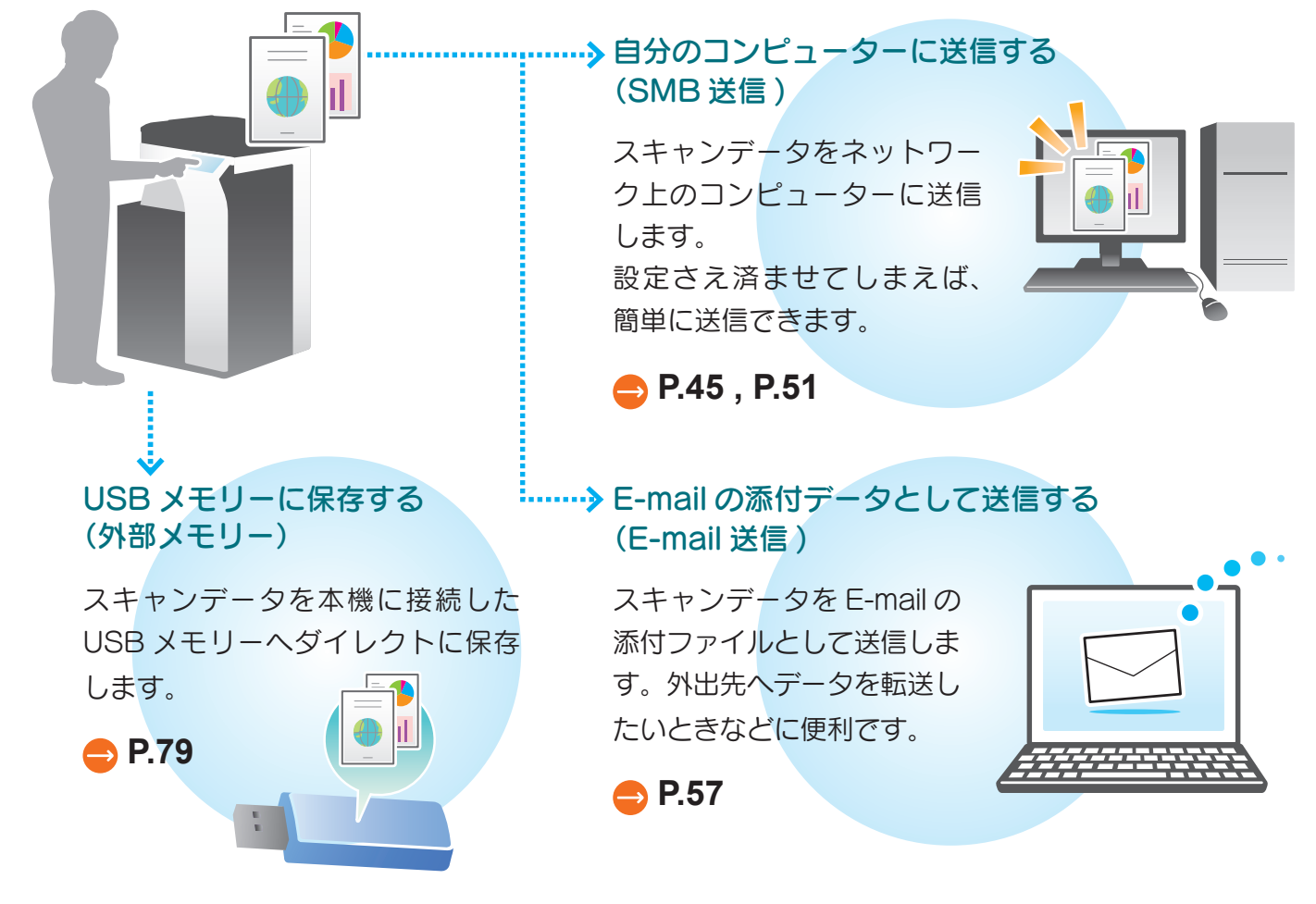

## 多彩なデータ送信・保存方法

上記のほかにもさまざまな方法でデータ送信・保存が可能です。用途に合わ せてご活用ください。

- コンピューターからスキャン指示をする (Web サービス機能)
- HDD のボックスに保存する (ボックス保存)
- FTP サーバーに送信する (FTP送信)
- WebDAV サーバーに送信する (WebDAV 送信)

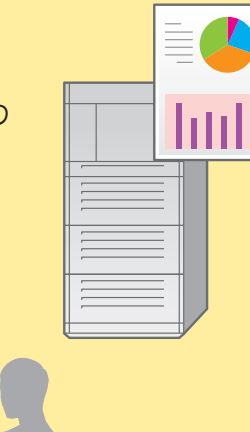

使い方

ガイド機能を使う

ールール きょうかん しゅうしょう しゅうしゅん しゅうかん しゅうしゅう しゅうしゅう しゅうしゅう しゅうしゅう しゅうしゅう しゅうしゅう しゅうしゅう しゅうしゅうしゅ 簡単セキュリテ ィー

U

Bメモリーを

**44**

**への** 詳しくは、 ユーザーズガイド CD をごらんください。

# <span id="page-48-0"></span>自分の Windows コンピューターに 送信する(SMB 送信)

スキャンデータをネットワーク上のコンピューターに送信します。 はじめに設定を済ませてしまえば、その後は簡単に送信できます。

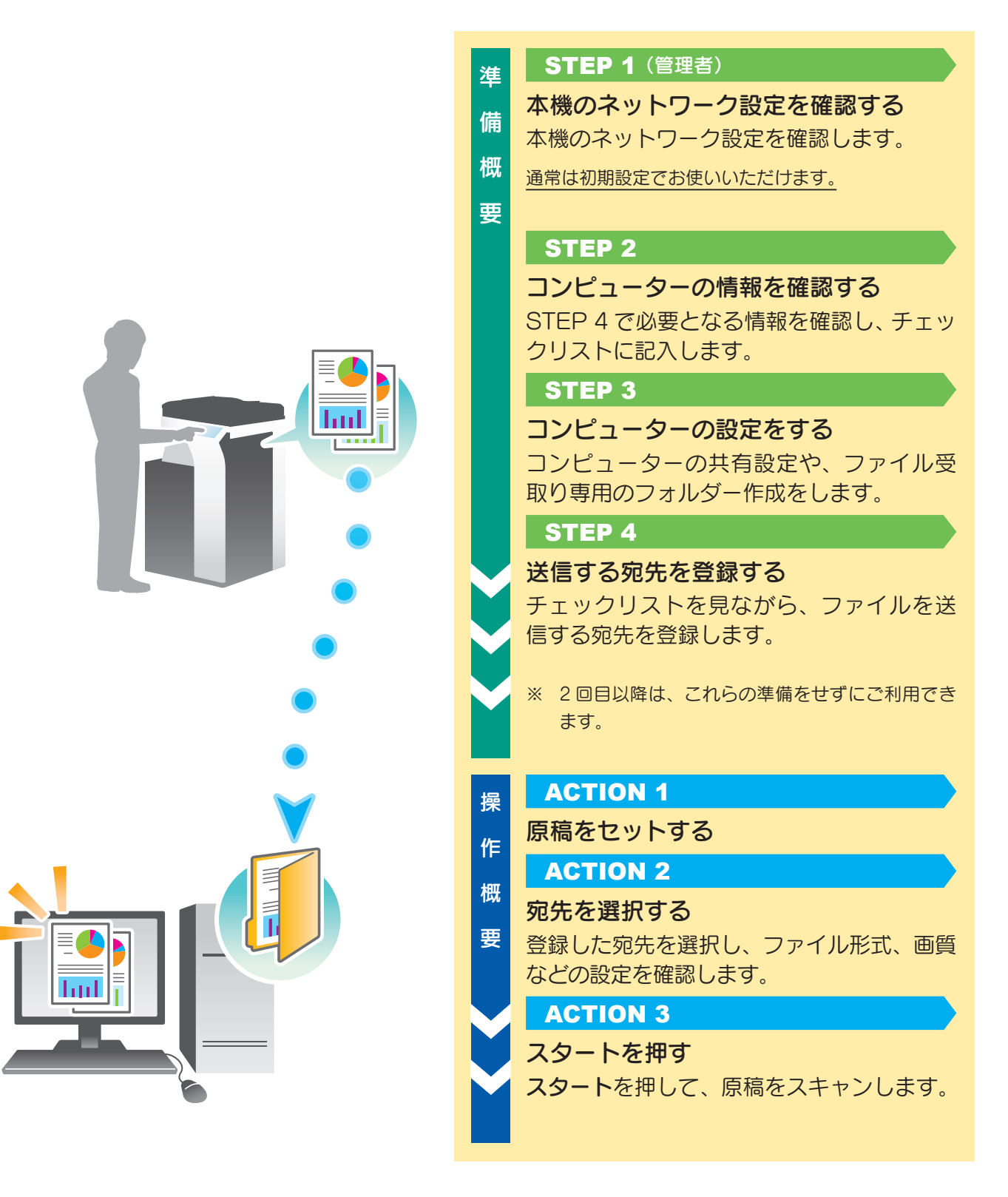

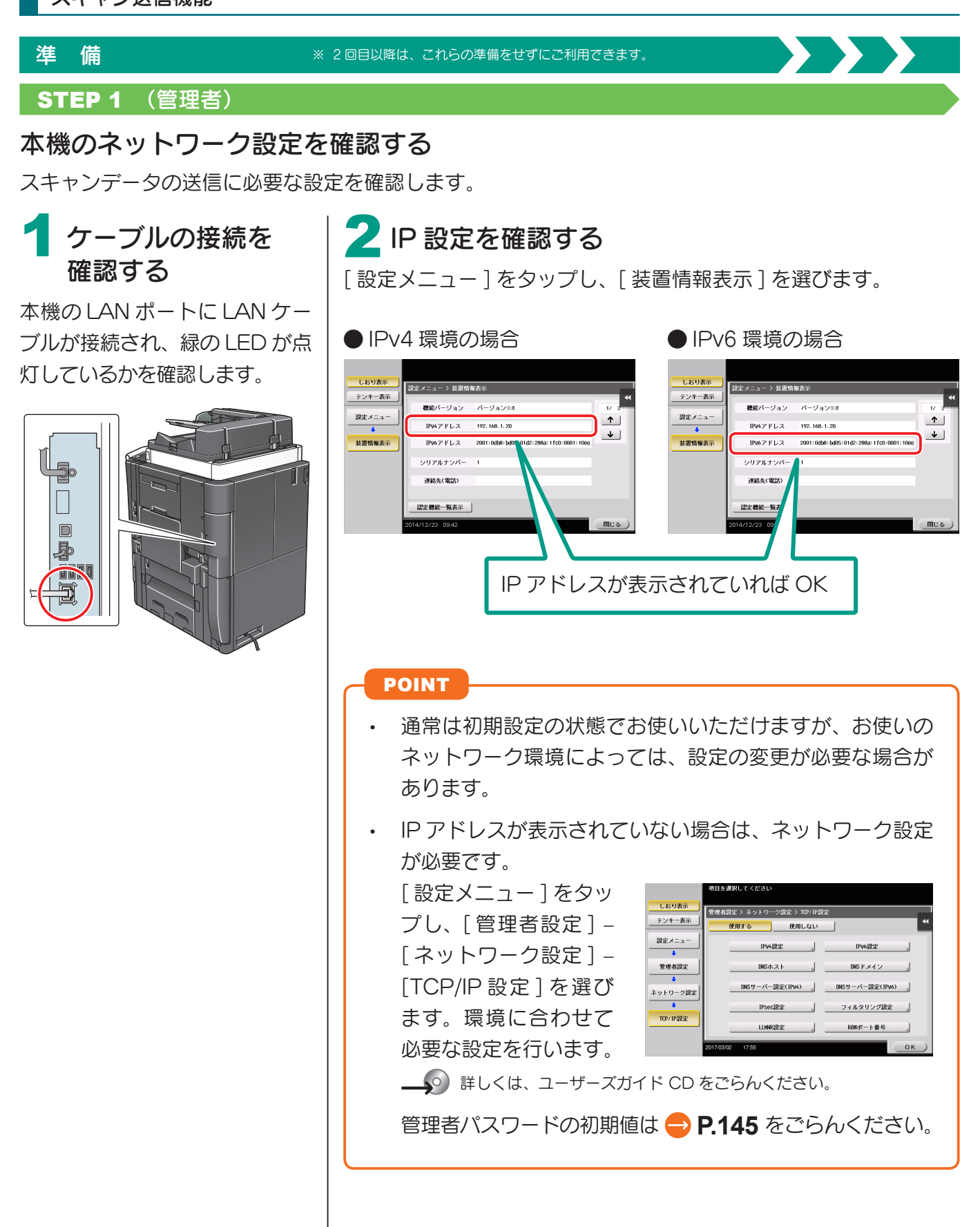

U

Bメモリーを

ガイド機能を使う

ールール きょうかん しゅうしょう しゅうしゅん しゅうかん しゅうしゅう しゅうしゅう しゅうしゅう しゅうしゅう しゅうしゅう しゅうしゅう しゅうしゅう しゅうしゅうしゅ 簡単セキュリテ ィー

### 準 備

※ 2 回目以降は、これらの準備をせずにご利用できます。

STEP 2、STEP 3 は、下記のチェックリストにメモしながら、準備を進めます。 完成したチェックリストは、STEP 4 で使用します。

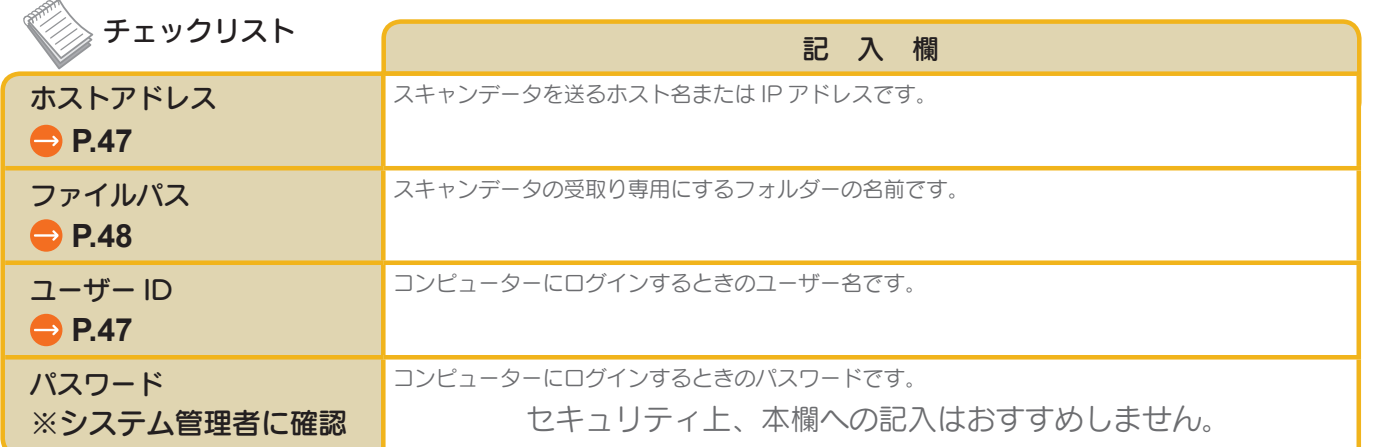

### STEP 2

### コンピューターの情報を確認する

<span id="page-50-0"></span>ホストアドレスを確認する 2 1

### ● Windows 8.1 以降の場合

[Windows] (■) キーを押しながら [X] キーを押 し、表示されたメニューから [ システム ] を選び ます。

### ● Windows 7 の場合

スタートメニューから、[ コンピューター ] – [ シ ステムのプロパティ ] を選びます。

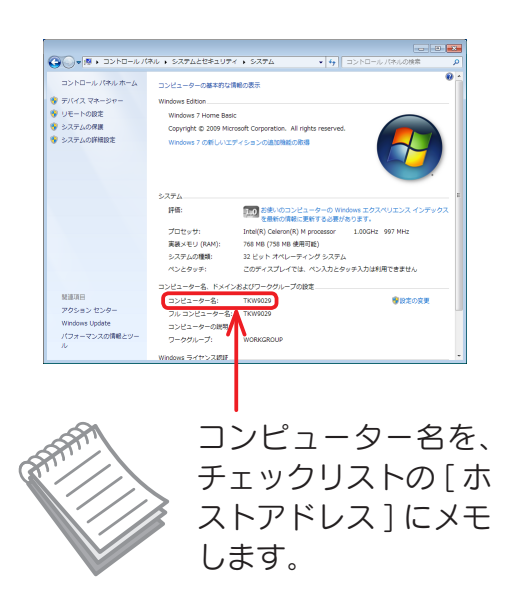

## <span id="page-50-1"></span>**2** ユーザー ID を確認する ● Windows 8.1 以降の場合

「Windows] ( 1) キーを押しながら [X] キーを押 し、表示されたメニューから[コマンド プロンプ ト]を選びます。

### ● Windows 7 の場合

スタートメニューから、[ すべてのプログラム ] – [ アクセサリ ] – [ コマンド プロンプト ] を選 びます。

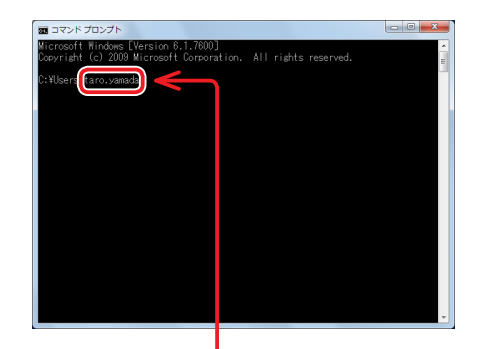

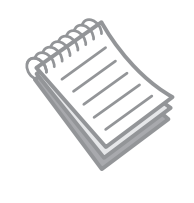

ユーザー名を、チェックリ ストの [ ユーザー ID] にメ モします。上記の場合は、 「taro.yamada」 が ユ ー ザー ID になります。

8 能単セキュリニ

U

#### <span id="page-51-0"></span>スキャン送信機能

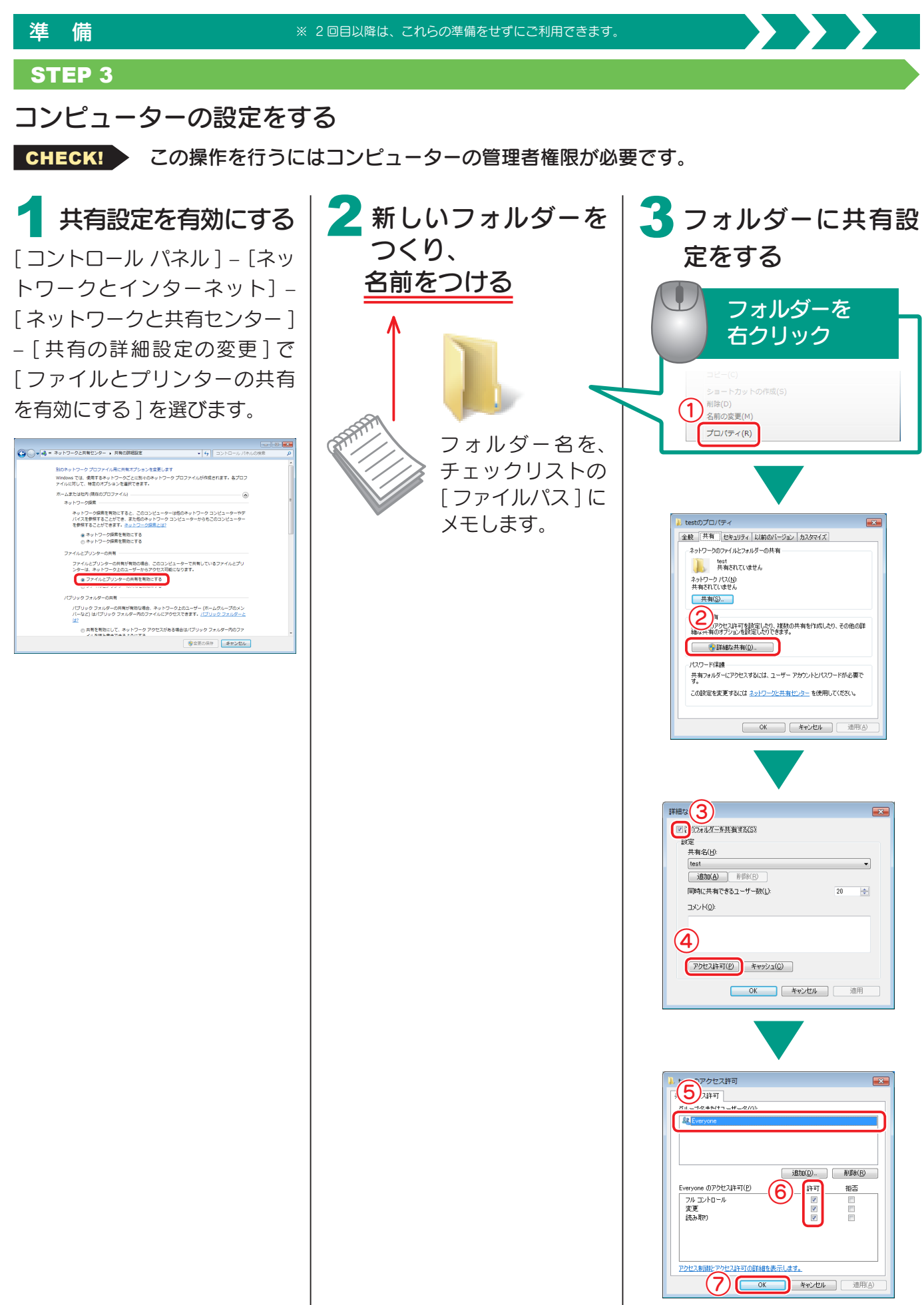

使い方

U

Bメモリーを

ガイド機能を使う

ールール きょうかん しゅうしょう しゅうしゅん しゅうかん しゅうしゅう しゅうしゅう しゅうしゅう しゅうしゅう しゅうしゅう しゅうしゅう しゅうしゅう しゅうしゅうしゅ 簡単セキュリテ ィー

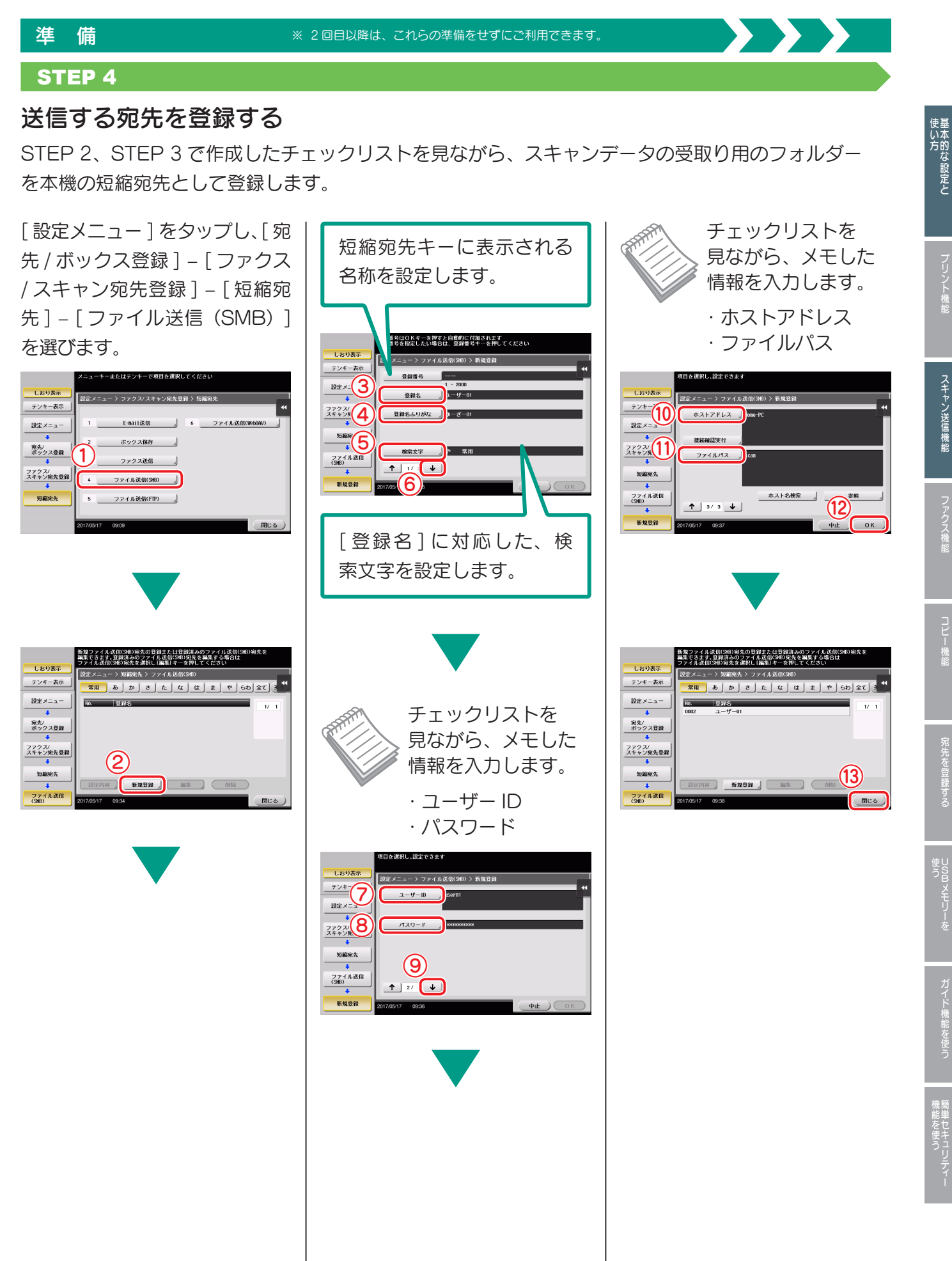

人物の スキャ スキャ マン送信機能 ファクス こうしゅう こうしゅう こうしゅう こうしゅう こうしゅう こうしゅう こうしゅう こうしゅう こうしゅう こうしゅう

コピー機能

スキャン送信機能

U S

**ロメモリーを** 

<sup>機能を使う</sup><br><sup>間単セキュリティ</sup>

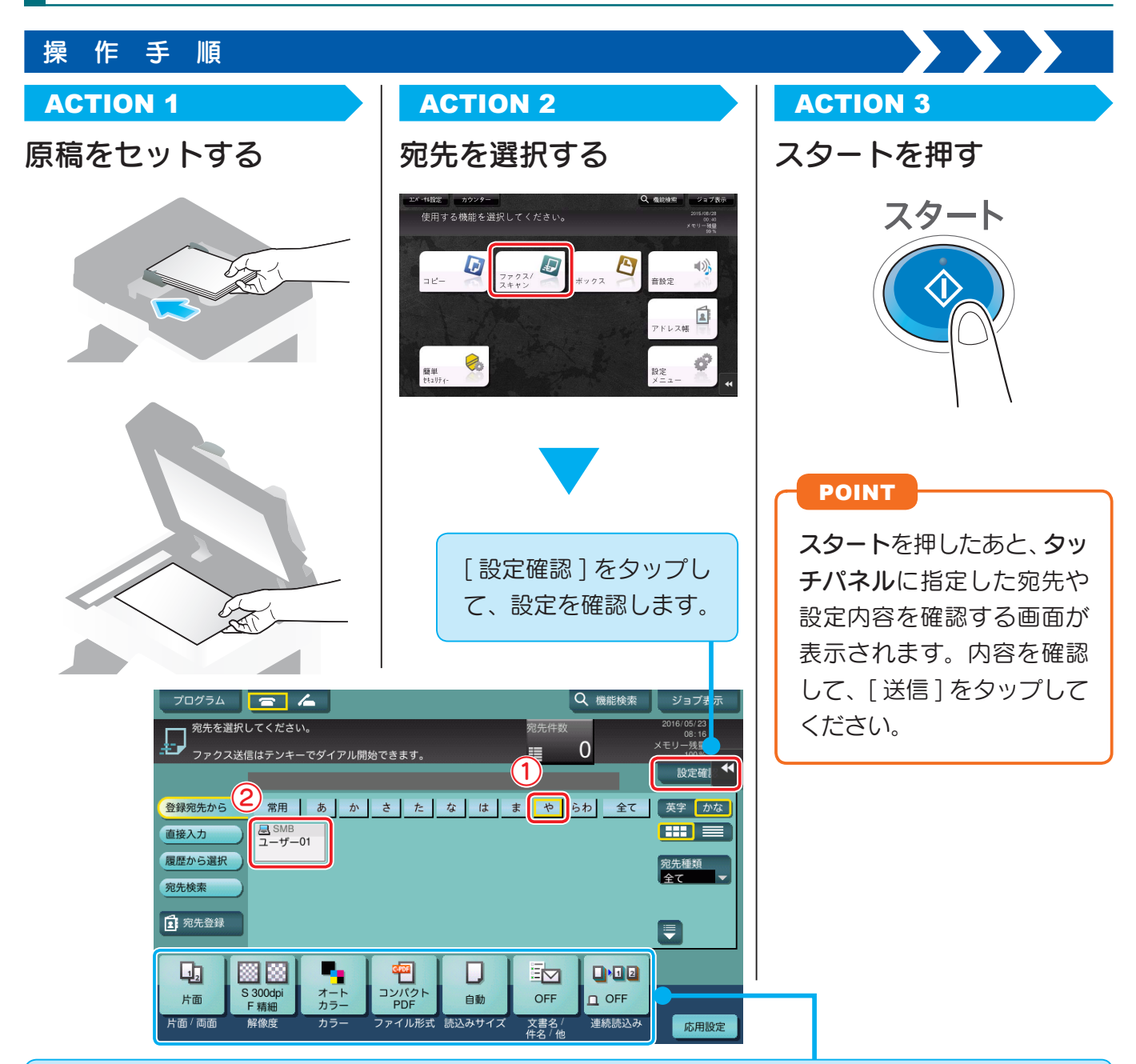

● タッチパネルのキー表示でも、設定を確認できます。

● 設定を変更したい場合は、タッチパネルの各キーをタップします。

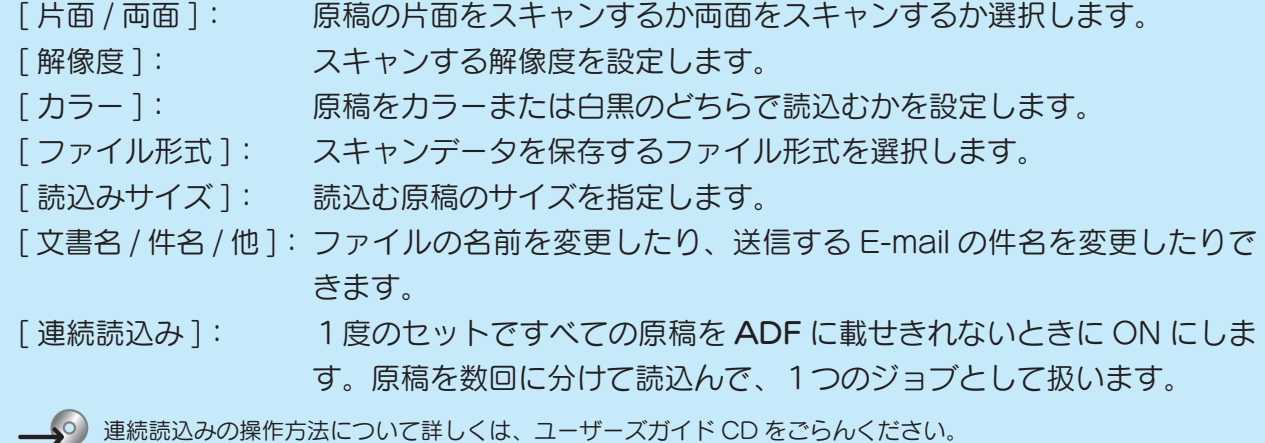

U

Bメモリーを

ールール きょうかん しゅうしょう しゅうしゅん しゅうかん しゅうしゅう しゅうしゅう しゅうしゅう しゅうしゅう しゅうしゅう しゅうしゅう しゅうしゅう しゅうしゅうしゅ

## <span id="page-54-0"></span>自分の Mac コンピューターに送信する (SMB 送信)

スキャンデータをネットワーク上のコンピューターに送信します。 はじめに設定を済ませてしまえば、その後は簡単に送信できます。

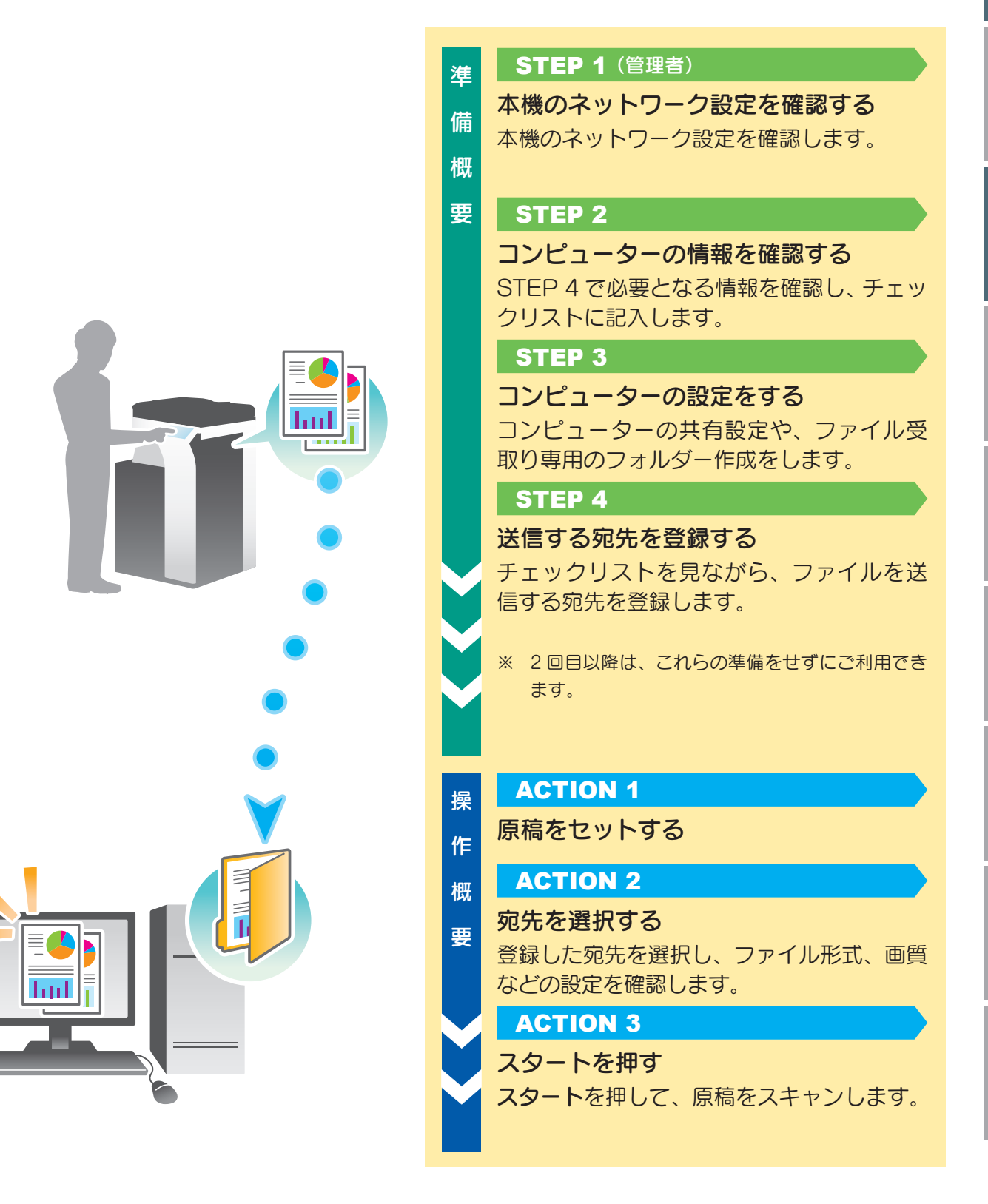

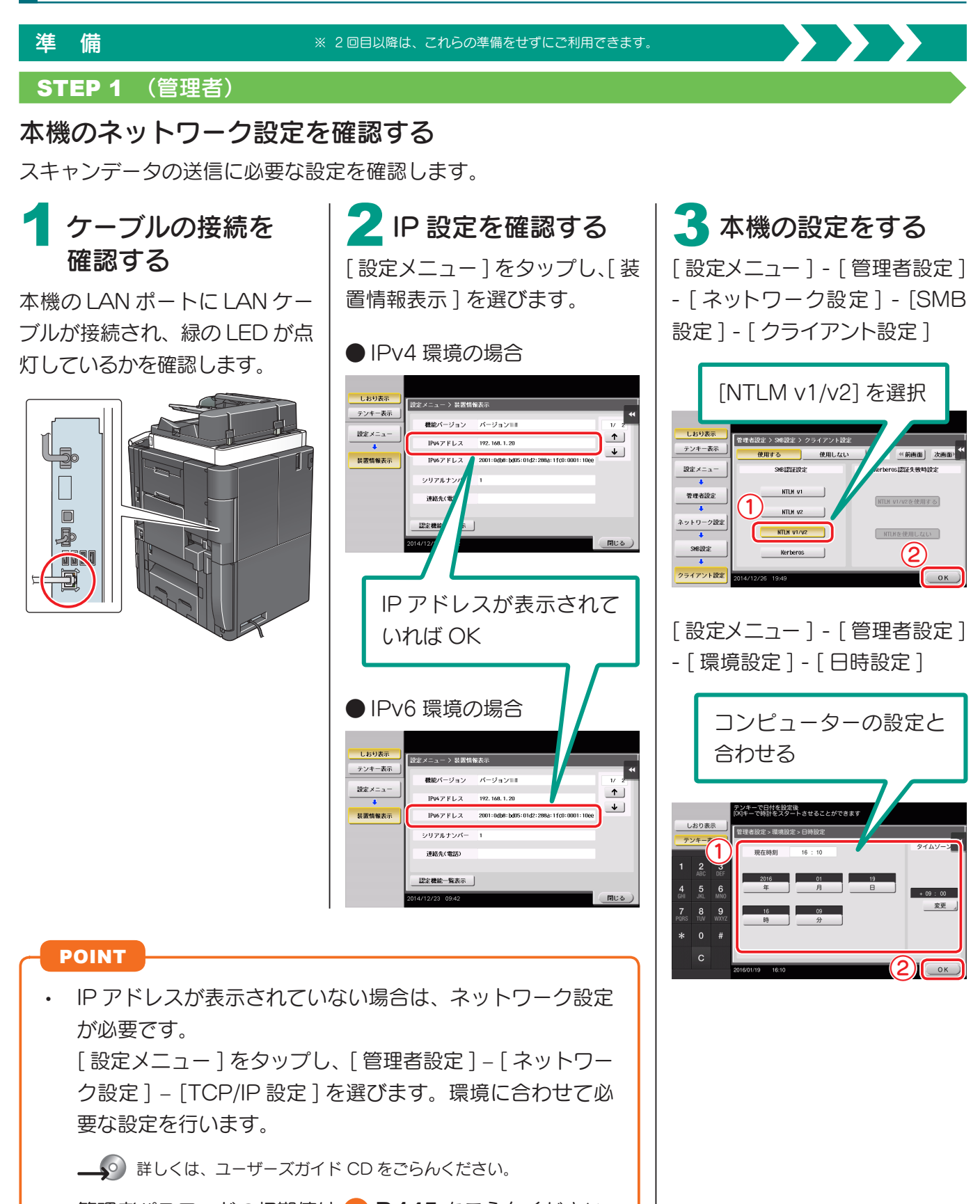

管理者パスワードの初期値は **[P.145](#page-148-0)** をごらんください。

U

Bメモリーを

ールール きょうかん しゅうしょう しゅうしゅん しゅうかん しゅうしゅう しゅうしゅう しゅうしゅう しゅうしゅう しゅうしゅう しゅうしゅう しゅうしゅう しゅうしゅうしゅ

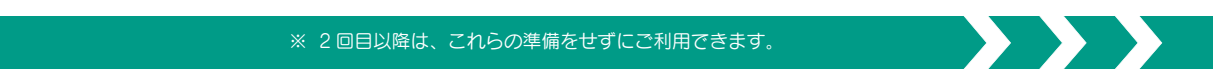

STEP 2、STEP 3 は、下記のチェックリストにメモしながら、準備を進めます。 完成したチェックリストは、STEP 4 で使用します。

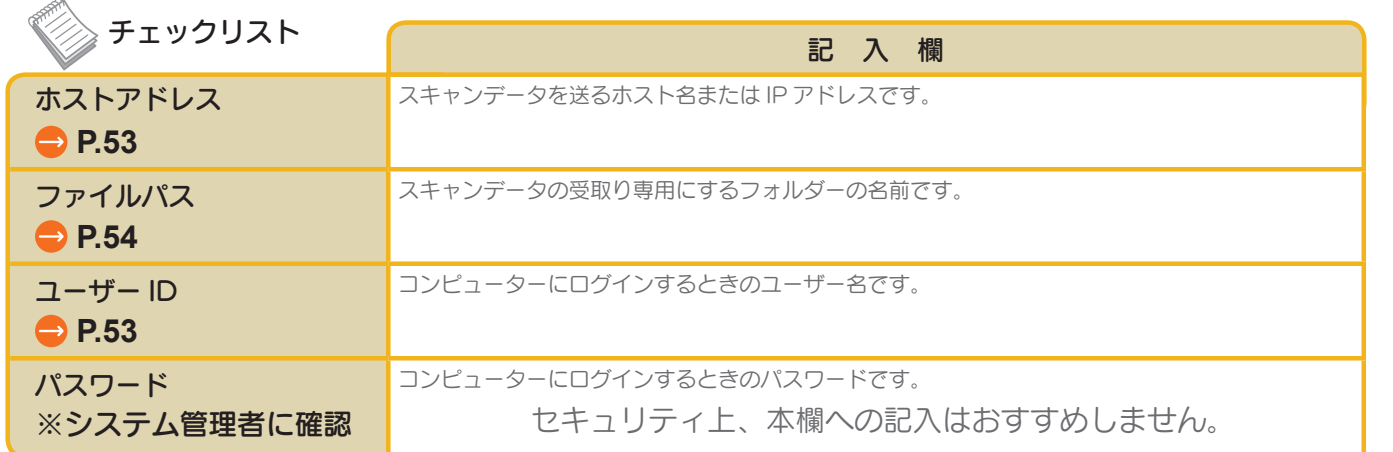

STEP 2

準 備

## <span id="page-56-0"></span>コンピューターの情報を確認する

CHECK! この操作を行うにはコンピューターの管理者権限が必要です。

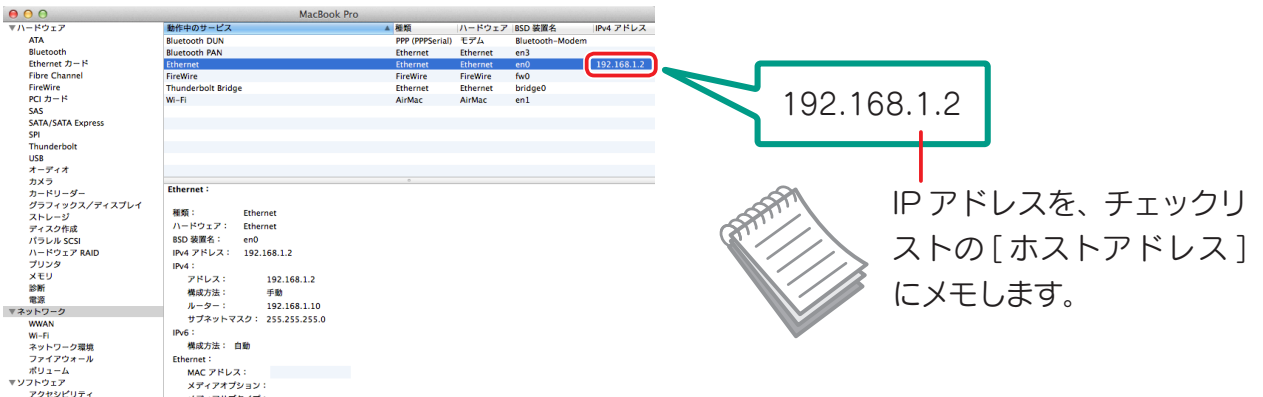

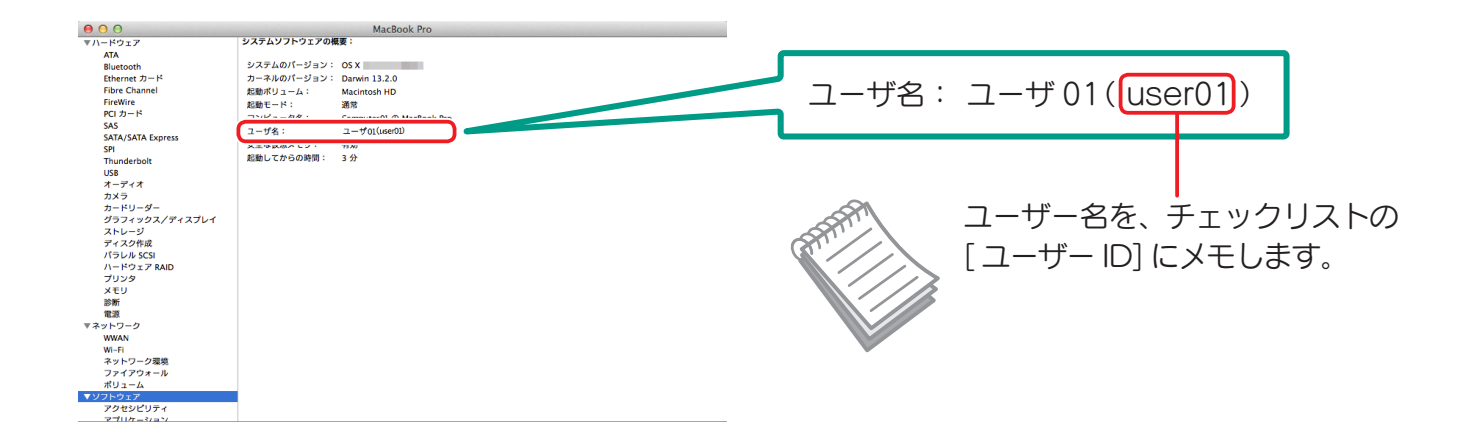

U S

**ロメモリーを** 

#### <span id="page-57-0"></span>準 備 ※ 2 回目以降は、これらの準備をせずにご利用できます。  $\blacktriangleright$   $\blacktriangleright$   $\blacktriangleright$ STEP 3 コンピューターの設定をする CHECK! この操作を行うにはコンピューターの管理者権限が必要です。 新しいフォルダーを 2 共有設定を有効にする つくり、 アップルメニューから、[ シス 新しく作ったフォルダーを選び 名前をつける テム環境設定 ] – [ 共有 ] を選び ます。 ます。 ⑦  $\bullet$   $\overline{\mathcal{C}}$   $\overline{\mathcal{C}}$  $\frac{1}{2}$  $\begin{tabular}{|c|c|} \hline $\theta\;\theta\;\theta$ \\ \hline $\mathbf{4}\;\|\;\mathbf{b}\;\right]\begin{tabular}{|c|c|} \hline $\mathbf{3}\,\text{AC} \, \pmb{\xi}\, \pmb{\xi}\, \pmb{\bar{\eta}}\, \pmb{\bar{\eta}}$ \\ \hline \end{tabular} \end{tabular}$ フォルダー名を、 コンピュータ名: Computer01 の MacBook Pro<br>コールネットワーク上のコンピュータから、次のアドレスでこのコンピュータに [編集..<br>- アクセスできます : Computer01.local チェックリストの  $\bigodot$ <br>DVD \$7.5 CD ## e Windows ## :  $\lambda$ <br>Whelews 0.2-yisz0.3>t'x-9.1:0##7\*MyK, ⑧ [ ファイルパス ] に (オプション...) キャンセル | 追加 ■ リモートアップルイベント<br>■ リモートアップルイベント<br>■ リモートアップルイベント<br>■ インターネット共有<br>■ Bluetooth 共有 メモします。 読み/書き<br>読み出しのみ ;<br>読み出しのみ ;  $\overline{\bullet\hspace{0.05cm} \square}$ 新しく作ったフォルダーをク  $^\circledR$ リックして、アクセス権限を確 認します。 ③  $\alpha$ SMB を使用してファイルやフォルダを共有 コンピュータ名: [Computer01 の MacBook Pro<br>
ローカルネットワーク上のコンピュータから、次のアドレスでこのコンピュータに | 編集...<br>アクセスできます:Computer01.local 接続しているユーザ数:0 □ AFP を使用してファイルやフォルダを共有 ファイル共有:切 **●** Windows 共有: 入<br>
wheres 02-915Cのコンピュータ上の共有フィルグに、管理他はすべてのボ<br>
リュームに、「<br>
(スプション...<br>
(スプション...<br>
(スプション...<br>
(スプション... 入 | サービス<br>□ DVD または CD 共有 Windows ファイル共有: ○ 画面共有<br>○ ファイル共有<br>○ リモートマネージメント<br>○ リモートマネージメント<br>○ リモートマップルイベント<br>○ リモートアップル共有<br>○ Bluetooth 共有<br>○ Bluetooth 共有 - minours ファーバッス - ランタータとのファイル共有では、ユーザのアカ<br>ウントパスワードが、このコンピュータ上に安全性の低い方法で保存<br>- イントパスワードがフウントのWindows 共有を有効にするには、そ<br>- イントのパスワードを入力する必要があります。 オプション...  $2 - f$  $\frac{1}{1!}$ - 読み/書き ;<br>読み出しのみ;<br>読み出しのみ; **Example**  $\sqrt{2}$   $2-\frac{1}{2}$  $+|-$ ⑤  $\odot$ 一完了  $\odot$ アクセス権限が、 読み / 書きに変更 されれば OK !  $\begin{array}{|c|c|c|}\hline \textbf{0} & \textbf{0} & \textbf{0} \\ \hline \hline \textbf{1} & \textbf{1} & \textbf{1} \\ \hline \textbf{2} & \textbf{1} & \textbf{1} \\ \hline \end{array}$ コンピュータ名: [Computer01 の MacBook Pro<br>
ローカルネットワーク上のコンピュータから、次のアドレスでこのコンピュータに [編集... ]<br>アクセスできます:Computer01.local <mark>●</mark> Windows 共有:入<br>Windows のユーザはこのコンピュータ上の共有フォルダに、管理者はすべてのボ<br>リュームに、\* オプション... 読み/書き<br>読み出しのみ ;<br>読み出しのみ ; ⑥  $\Box$  $\circledR$

U

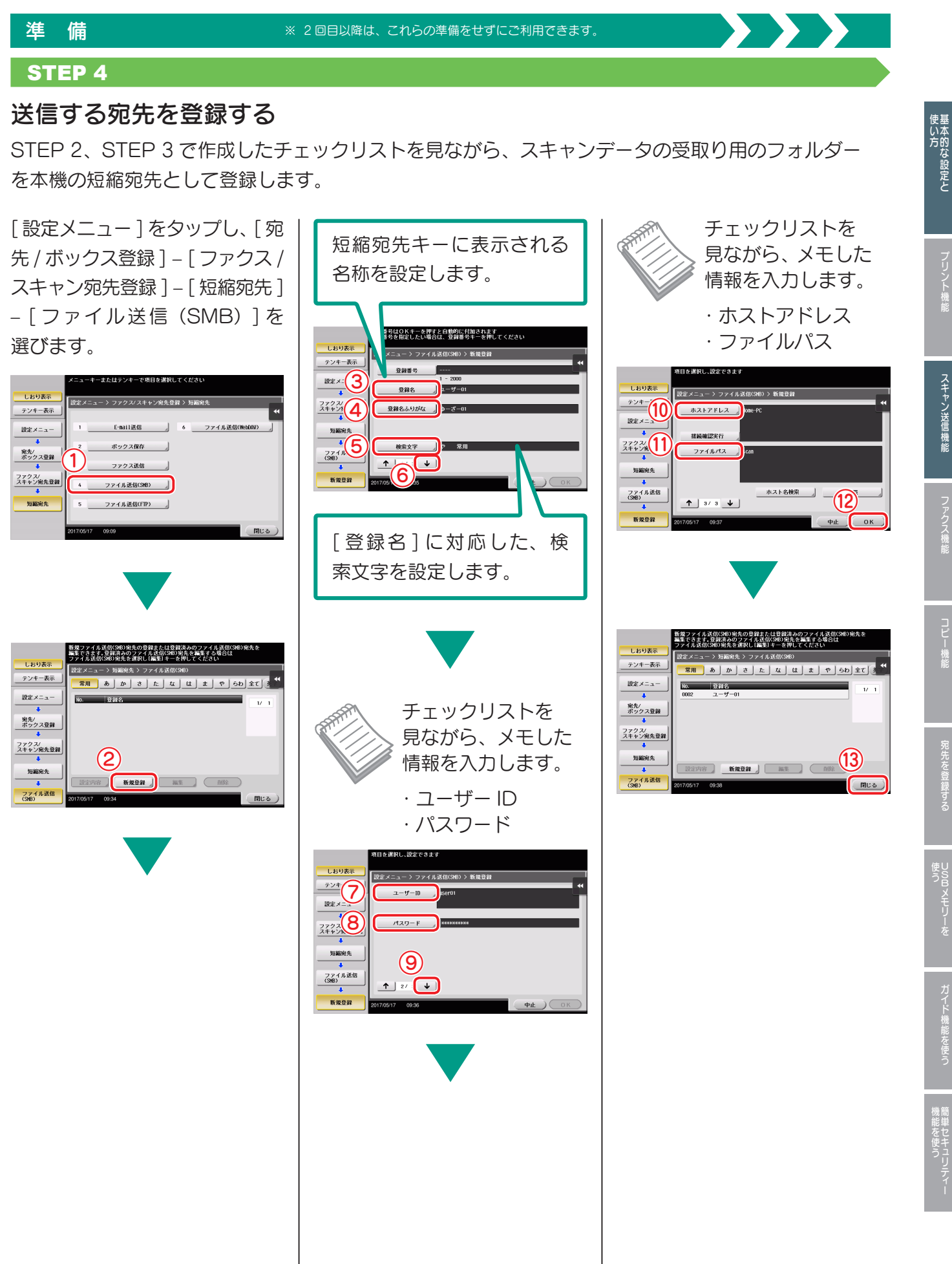

人物の スキャ スキャ マン送信機能 ファクス こうしゅう こうしゅう こうしゅう こうしゅう こうしゅう こうしゅう こうしゅう こうしゅう こうしゅう こうしゅう

スキャン送信機能

U S

**ロメモリーを** 

<sup>機能を使う</sup><br><sup>間単セキュリティ</sup>

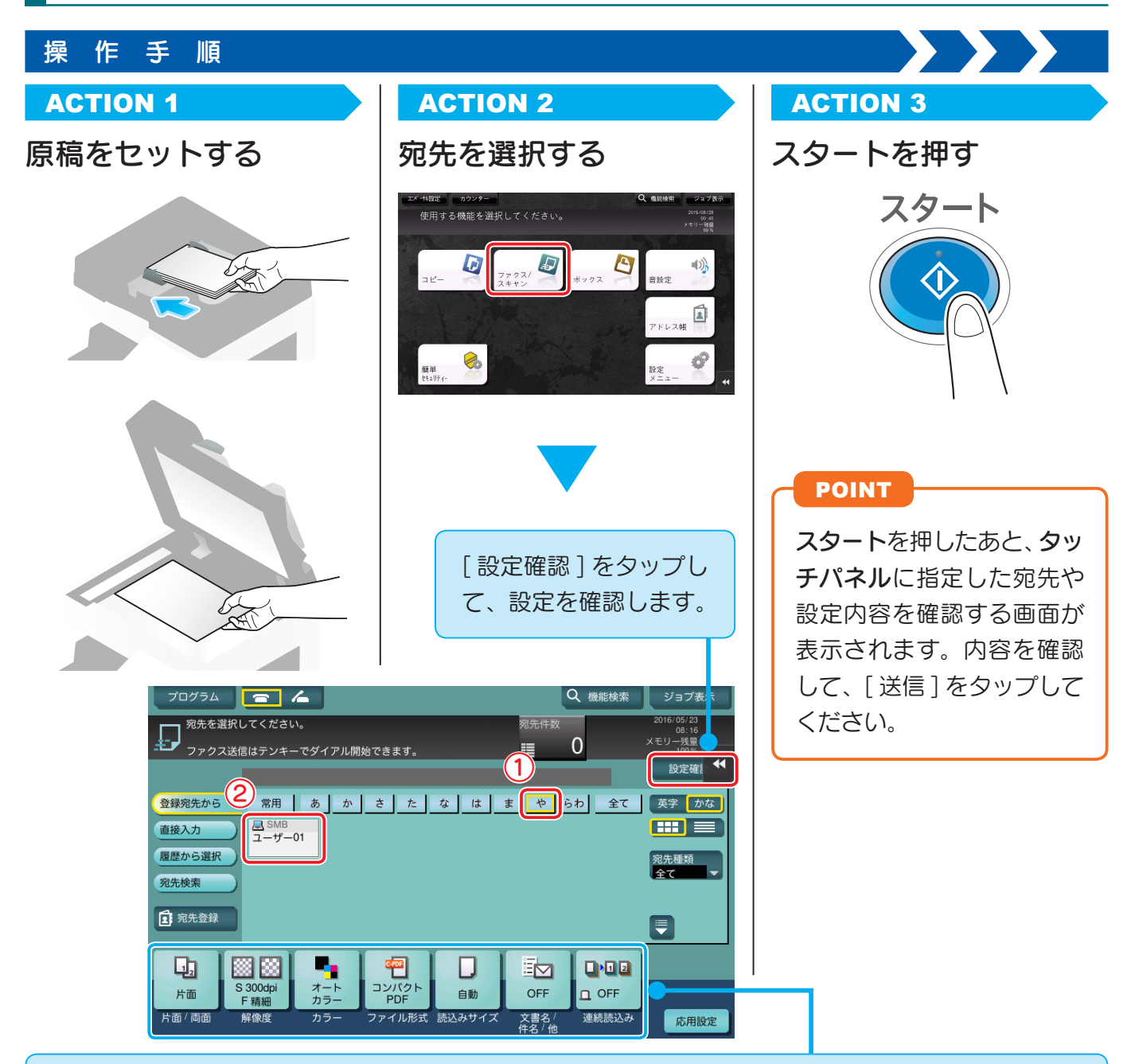

- タッチパネルのキー表示でも、設定を確認できます。
- 設定を変更したい場合は、タッチパネルの各キーをタップします。

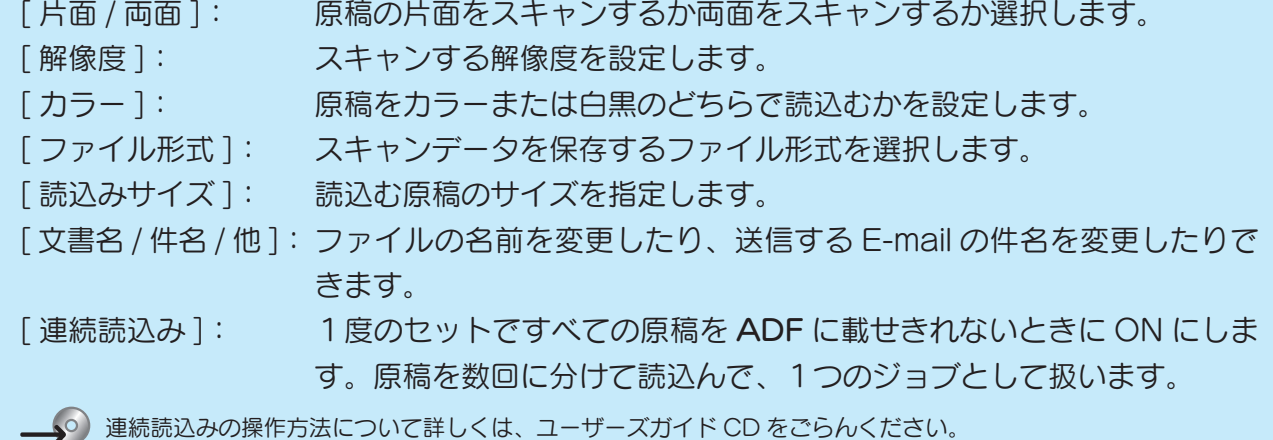

U

ールール きょうかん しゅうしょう しゅうしゅん しゅうかん しゅうしゅう しゅうしゅう しゅうしゅう しゅうしゅう しゅうしゅう しゅうしゅう しゅうしゅう しゅうしゅうしゅ 簡単セキュリテ ィー

# <span id="page-60-0"></span>スキャンデータを E-mail 送信する (E-mail 送信)

スキャンデータを E-mail の添付ファイルとして送信します。 外出先でもデータを受取れるので、急ぎの対応に便利です。

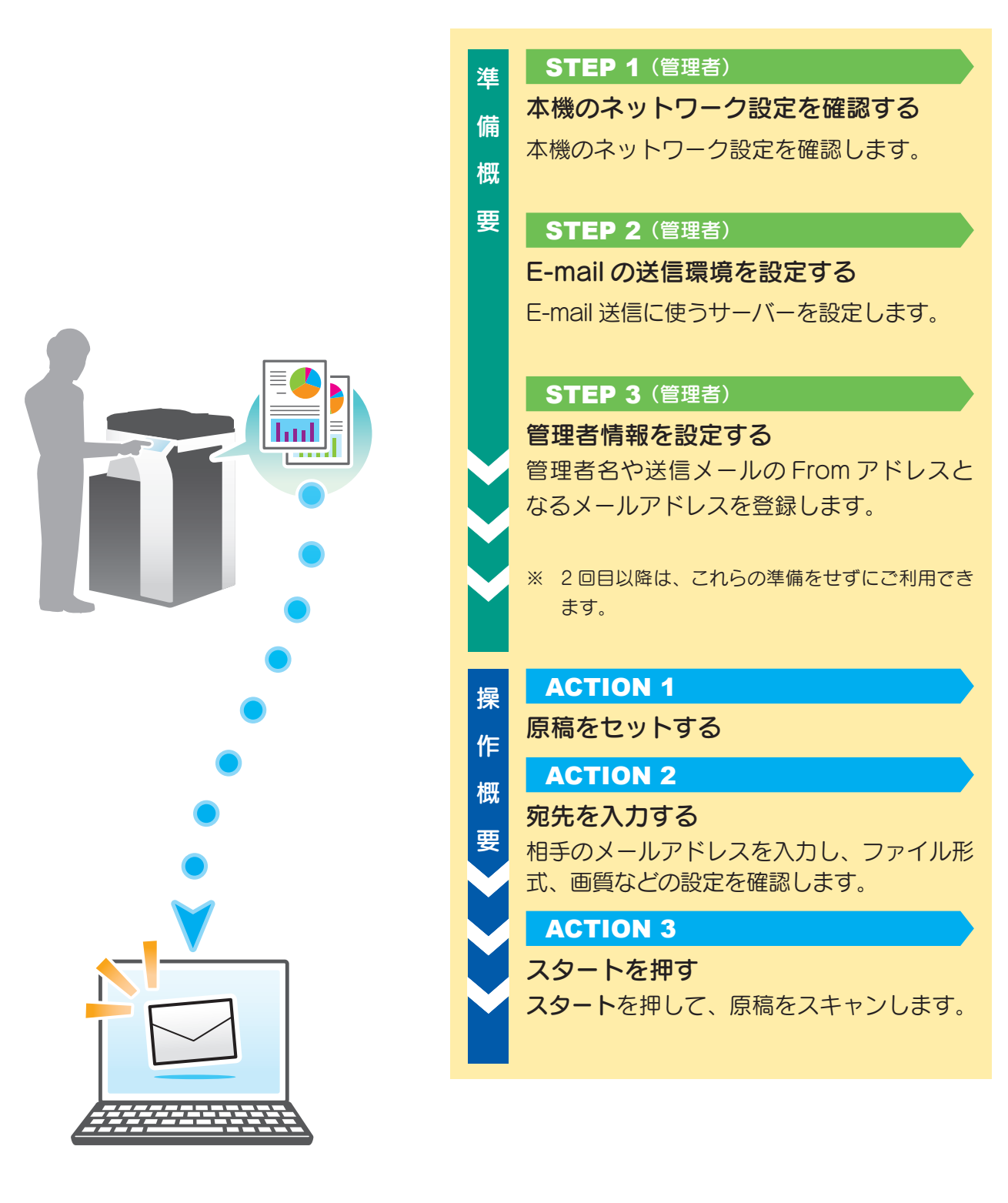

2

## 本機のネットワーク設定を確認する

スキャンデータの送信に必要な設定を確認します。

#### ケーブルの接続を 確認する 1

本機の LAN ポートに LAN ケー ブルが接続され、緑の LED が点 灯しているかを確認します。

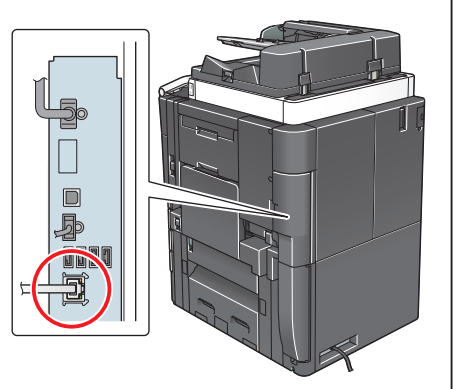

[ 設定メニュー ] をタップし、[ 装置情報表示 ] を選びます。 ● IPv4 環境の場合 ● IPv6 環境の場合 しおり表示 しおり表示 テンキー表示 テンキー表示 設定メニュー 設定メニュー  $\uparrow$  $\uparrow$  $\overline{\bullet}$  $\downarrow$ -<br>装置情報表示 。<br>装置情報表示 認定機能一覧表示 認定機能– IP アドレスが表示されていれば OK

### POINT

- 通常は初期設定の状態でお使いいただけますが、お使いの ネットワーク環境によっては、設定の変更が必要な場合が あります。
- IP アドレスが表示されていない場合は、ネットワーク設定 が必要です。

[ 設定メニュー ] をタッ プし、「管理者設定 ] – [ ネットワーク設定 ] – [TCP/IP 設定 ] を選び ます。環境に合わせて 必要な設定を行います。

IP 設定を確認する

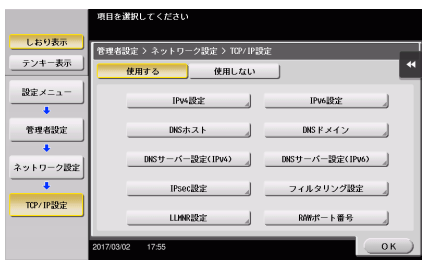

 $\blacktriangleright$   $\blacktriangleright$   $\blacktriangleright$ 

**への** 詳しくは、ユーザーズガイド CD をごらんください。

管理者パスワードの初期値は **[P.145](#page-148-0)** をごらんください。

U

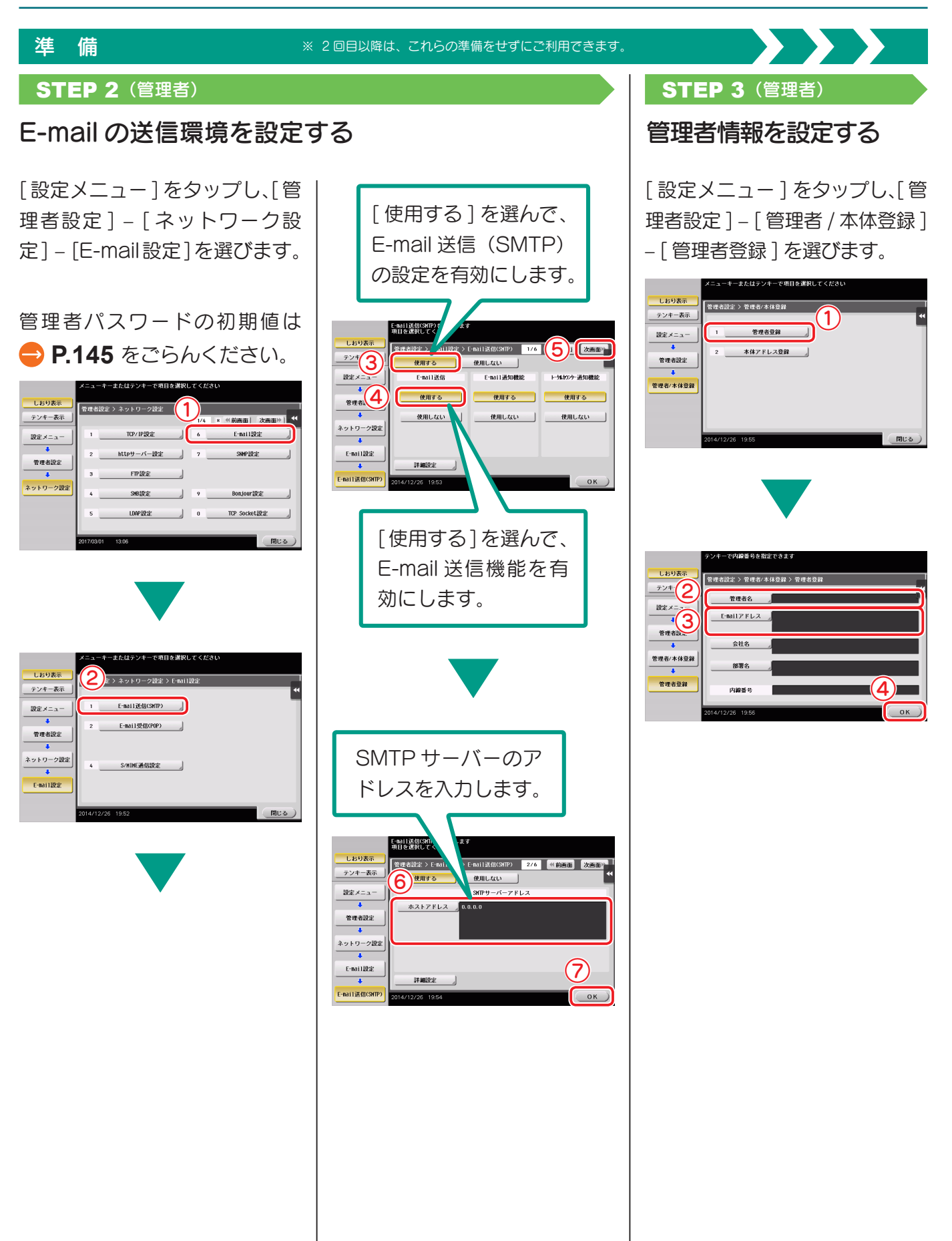

人物の スキャ スキャ マン送信機能 ファクス こうしゅう こうしゅう こうしゅう こうしゅう こうしゅう こうしゅう こうしゅう こうしゅう こうしゅう こうしゅう

ファクス機能

コピー機能

スキャン送信機能

使い方基本的な設定と

ノリント機能

U S

**ロメモリーを** 

<sup>機能を使う</sup><br><sup>間単セキュリティ</sup>

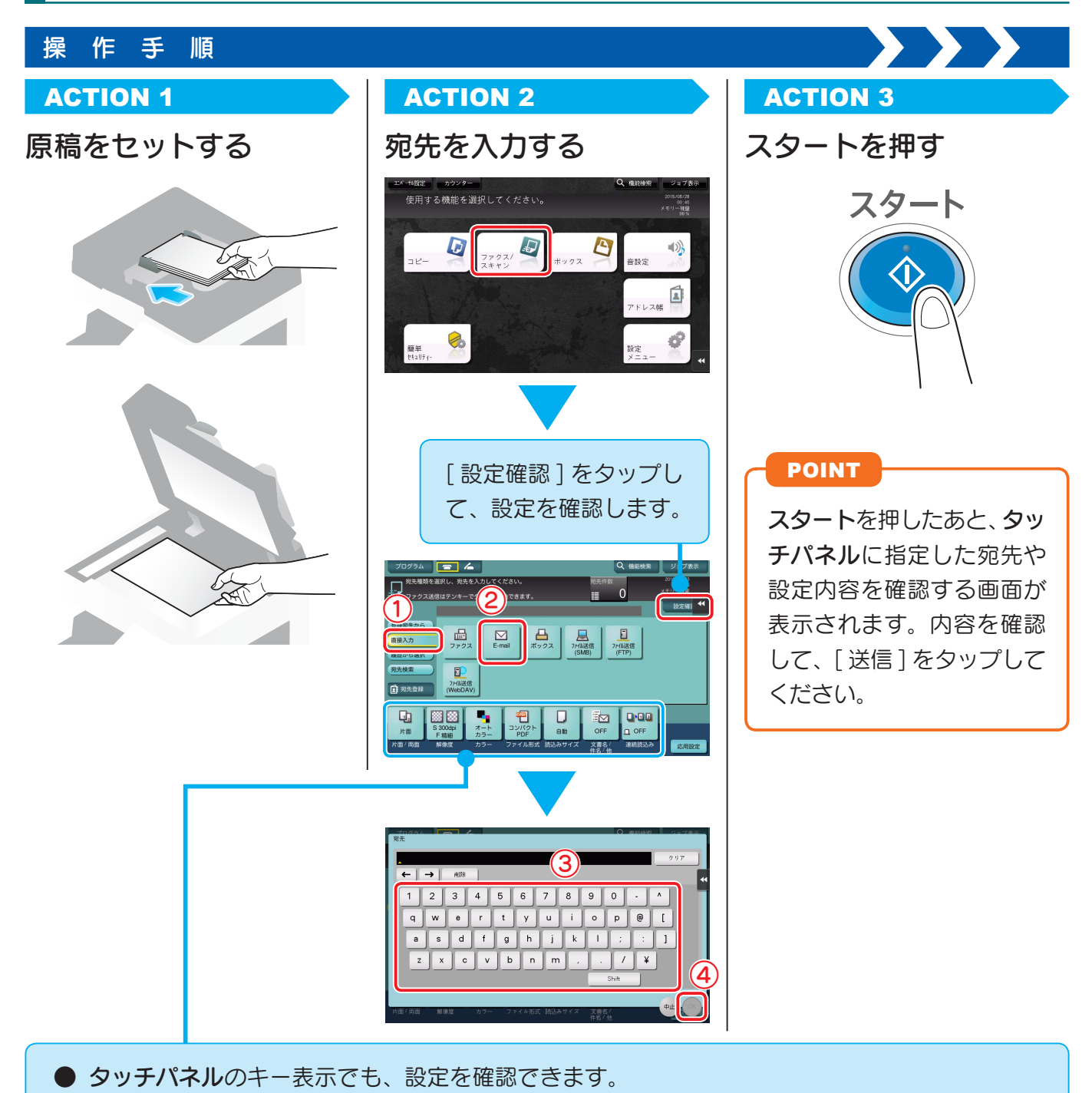

● 設定を変更したい場合は、タッチパネルの各キーをタップします。

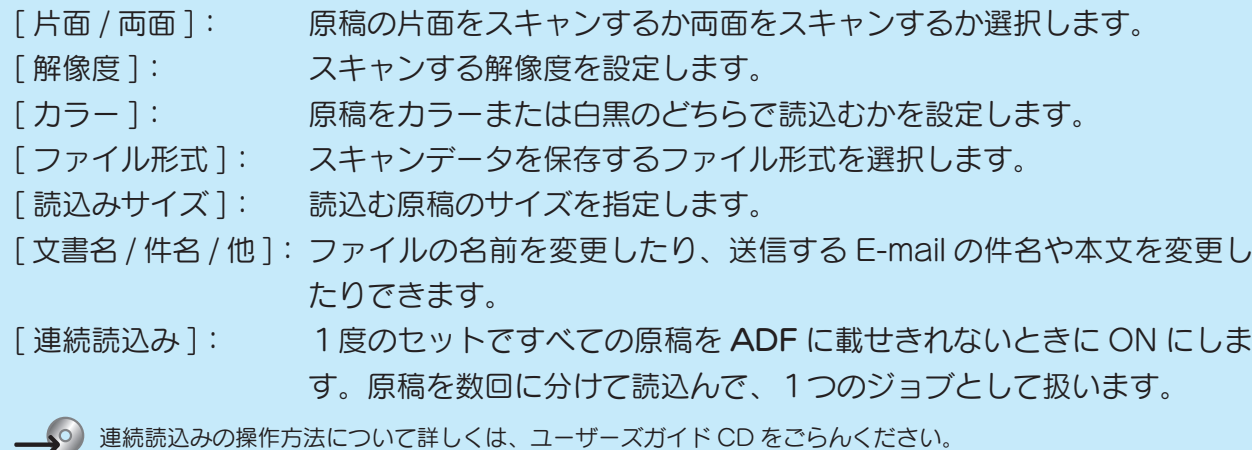

ガイド機能を使う

U

ート しゅうしょう しゅうしょう しゅうしゅん しゅうしゅん しゅうしゅう しゅうしゅう しゅうしゅう しゅうしゅう しゅうしゅう しゅうしゅう しゅうしゅう しゅうしゅうしゅ

## 必要な設定と基本の使い方

電話回線を使って送受信するファクスの設定方法と基本操作を紹介します。

### CHECK!

ファクス機能を使うには、オプションの FAX キットが必要です。

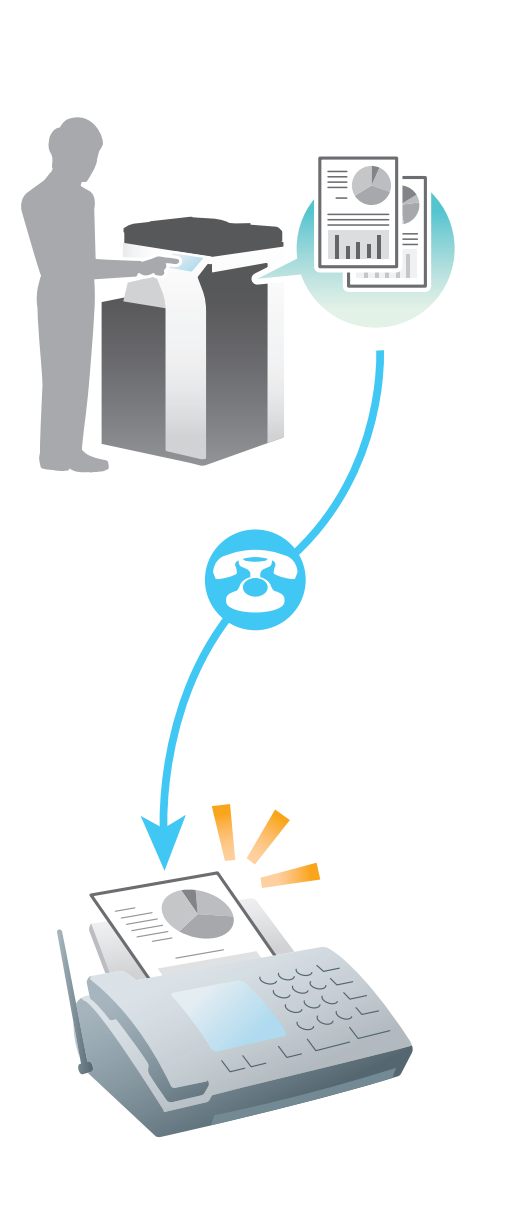

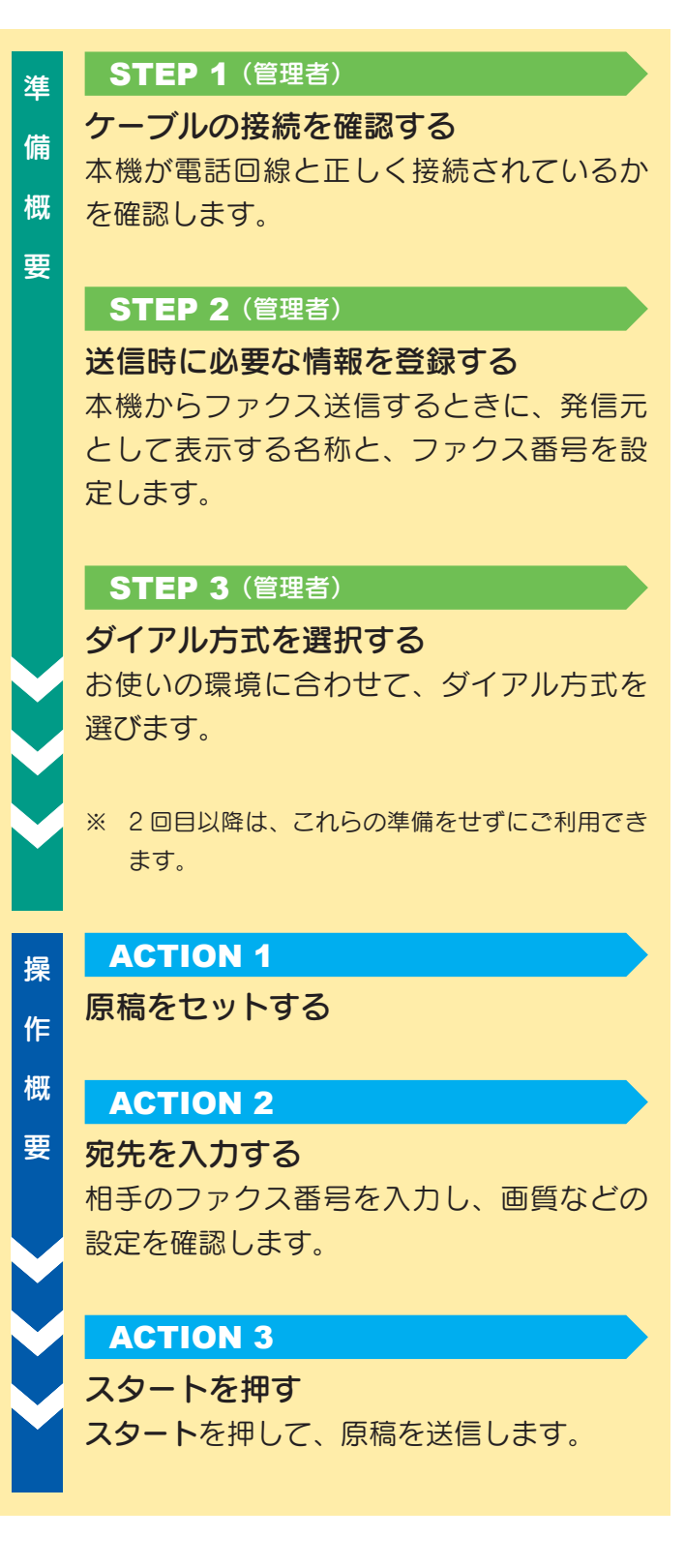

### 準 備

本機の LINE ポートにモジュラーケーブルが接続 されているかを確認します。

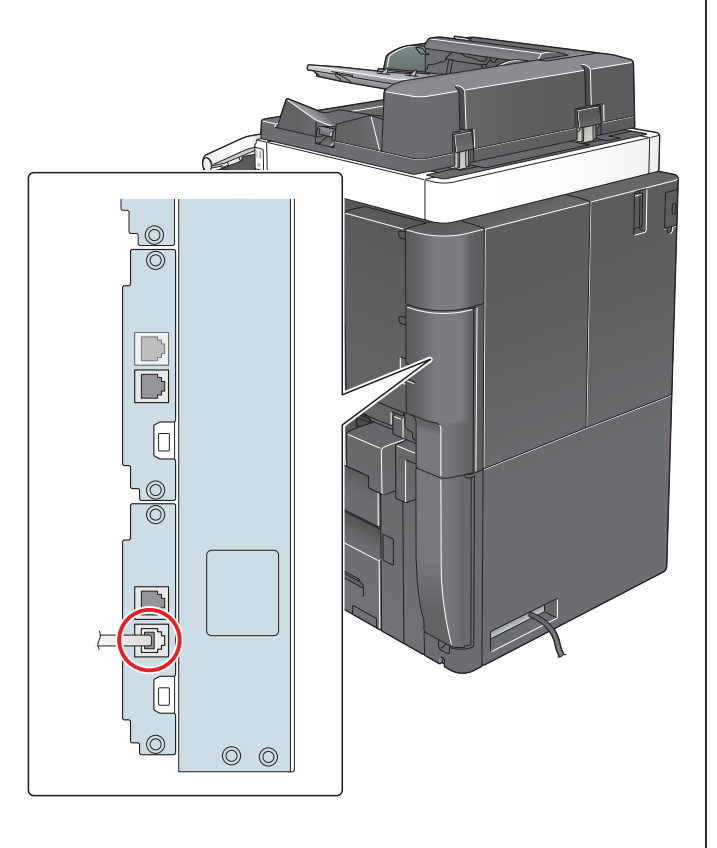

#### **STEP 1** (管理者) STEP 2 (管理者)

### ケーブルの接続を確認する → 送信時に必要な情報を登録する

[設定メニュー]をタップし、[管理者設定] – [ファ クス設定 ] – [ 発信元 / ファクス ID 登録 ] を選び ます。

 $\sum_{i=1}^n$ 

管理者パスワードの初期値は **[P.145](#page-148-0)**をごらんく ださい。

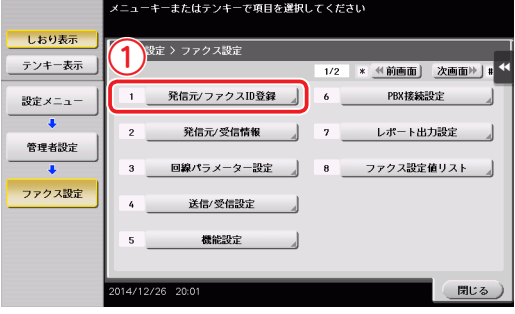

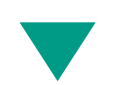

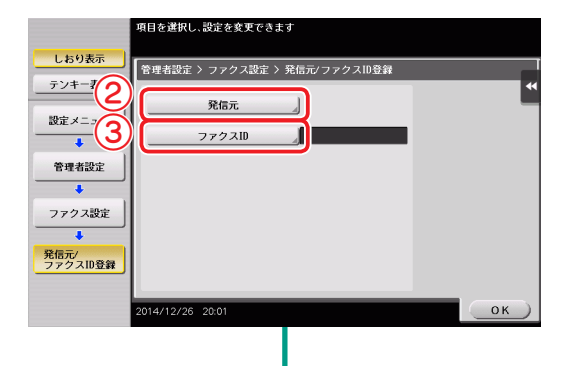

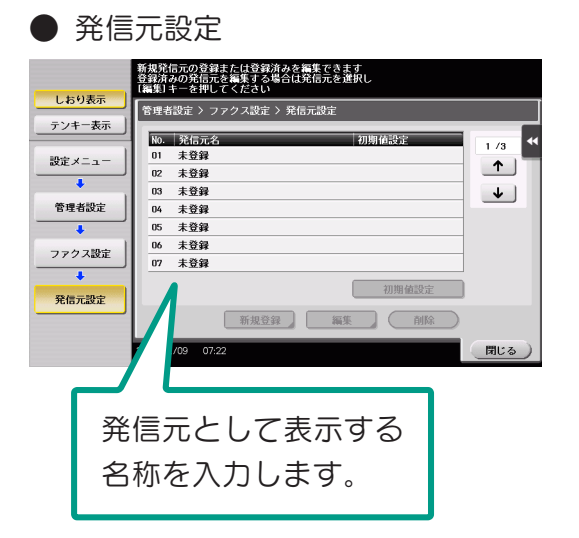

ファクス ID 設定

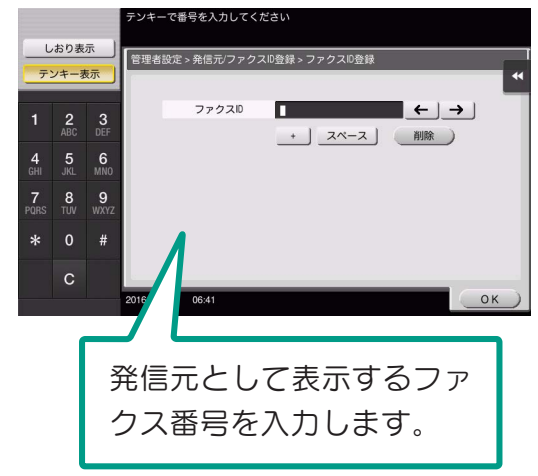

U

Bメモリーを

ールール きょうかん しゅうしょう しゅうしゅん しゅうかん しゅうしゅう しゅうしゅう しゅうしゅう しゅうしゅう しゅうしゅう しゅうしゅう しゅうしゅう しゅうしゅうしゅ 簡単セキュリテ ィー

④

 $\int$  OK

設定値  $\mathsf{PB}$ 10pps

opps

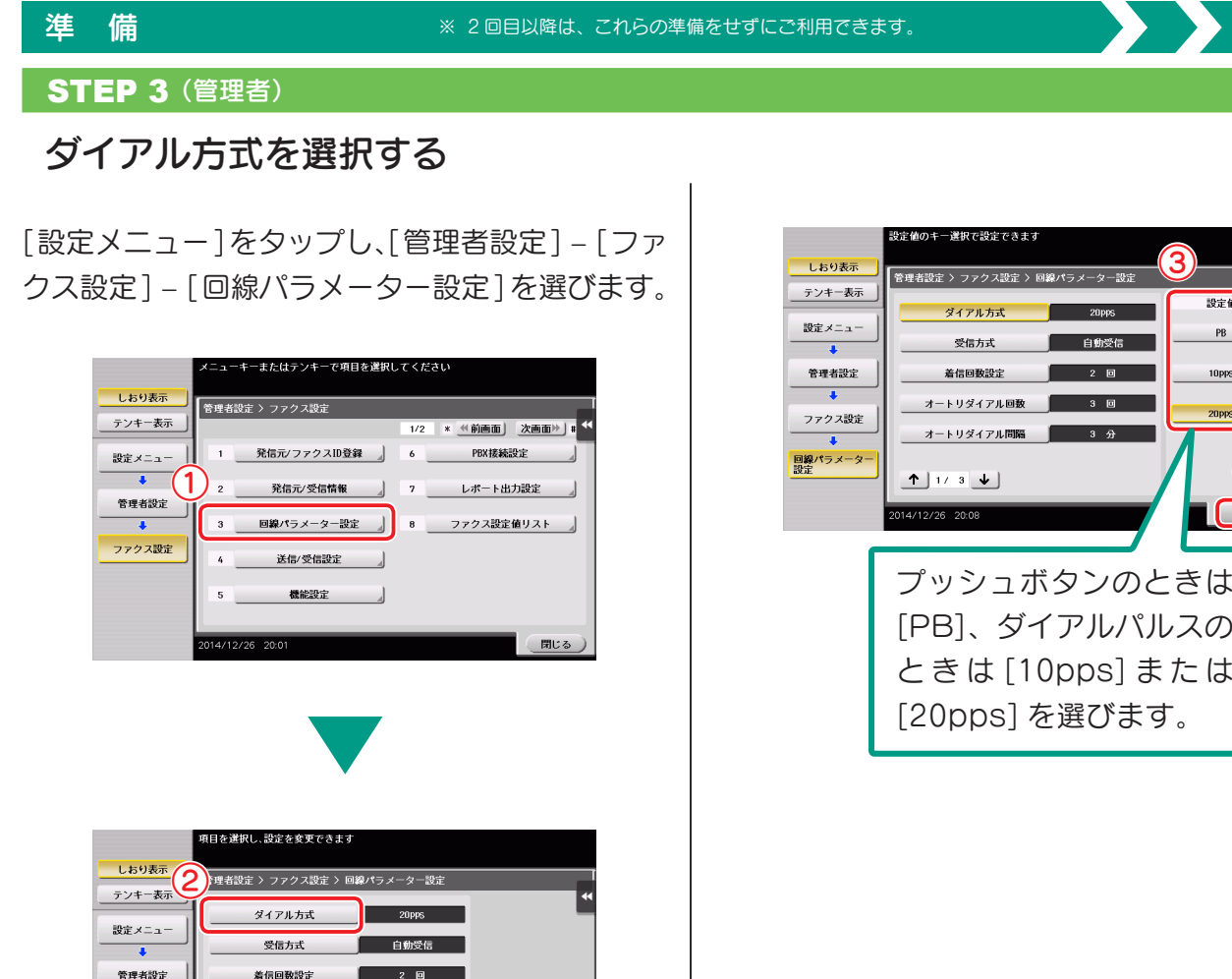

## ダイアル方式の種類が分からないときは

 $\overline{\phantom{a}}$ 

ファクス設定

●<br><mark>回線パラメータ</mark><br>設定

オートリダイアル回数

 $1/3$ 

- トリダイアル問<mark>隔</mark>

ダイアル方式の種類が分からないときは、お手元の電話機のプッシュボタンを操作して、 「ピッポッパ」と音が聞こえたら [ ダイアル方式 ] を [PB] にします。 プッシュボタンを操作して「ピッポッパ」と聞こえないときは、[20pps] を選 びます。[20pps] で送信できないときは [10pps] を選んで再送信します。

 $0K$ 

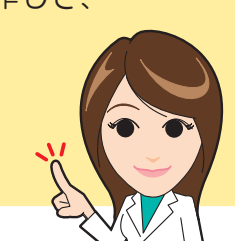

U S

**ロメモリーを** 

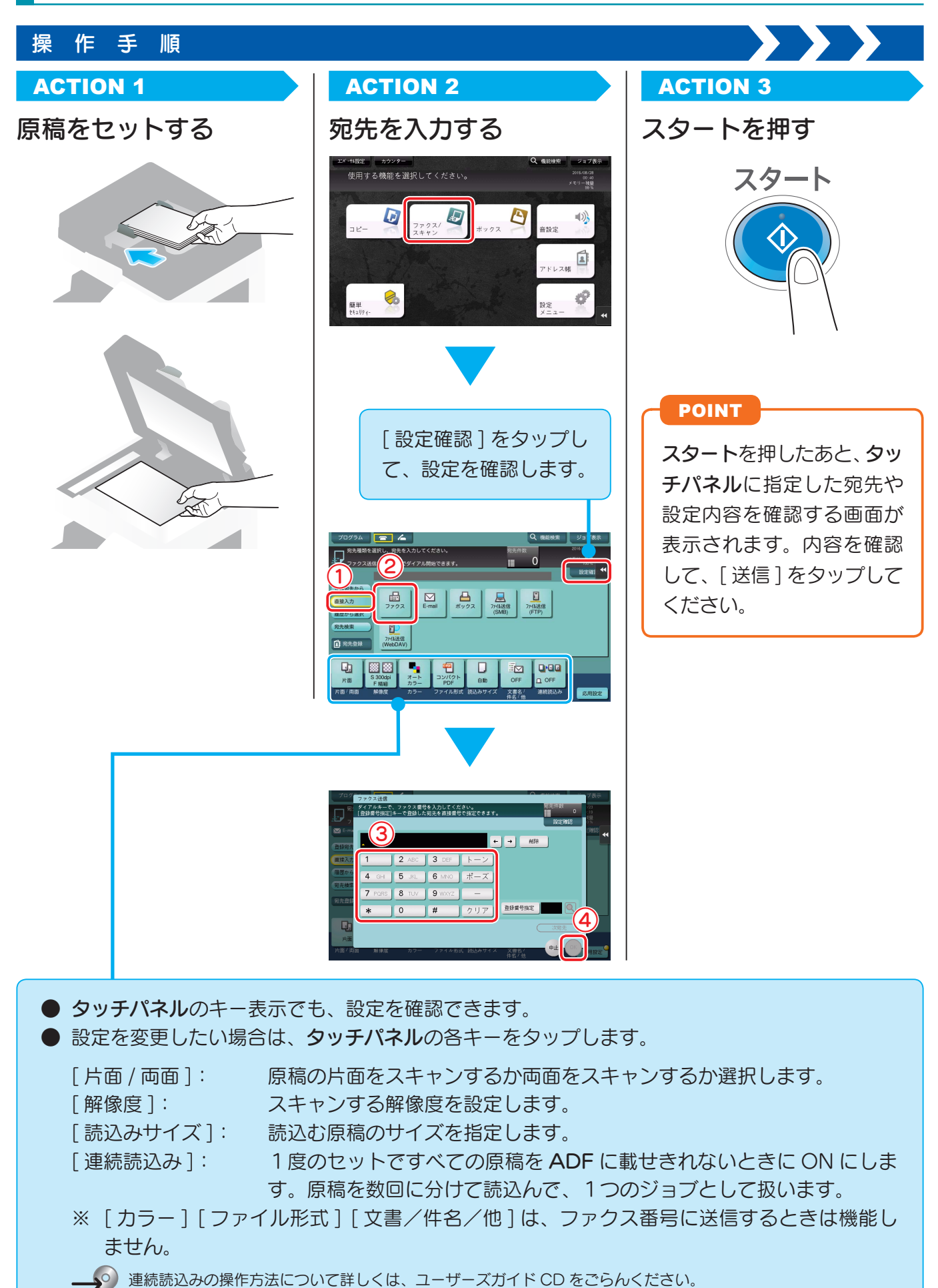

U

ガイド機能を使う

# コンピューターから直接送信する (PC-FAX 送信)

コンピューターで作成したデータを印刷するようなイメージで相手のファクスに送信できます。

### CHECK!

- PC-FAX 送信するには、本機にオプションの FAX キットの装着が必要です。
- 本機能は、Mac OS には対応していません。

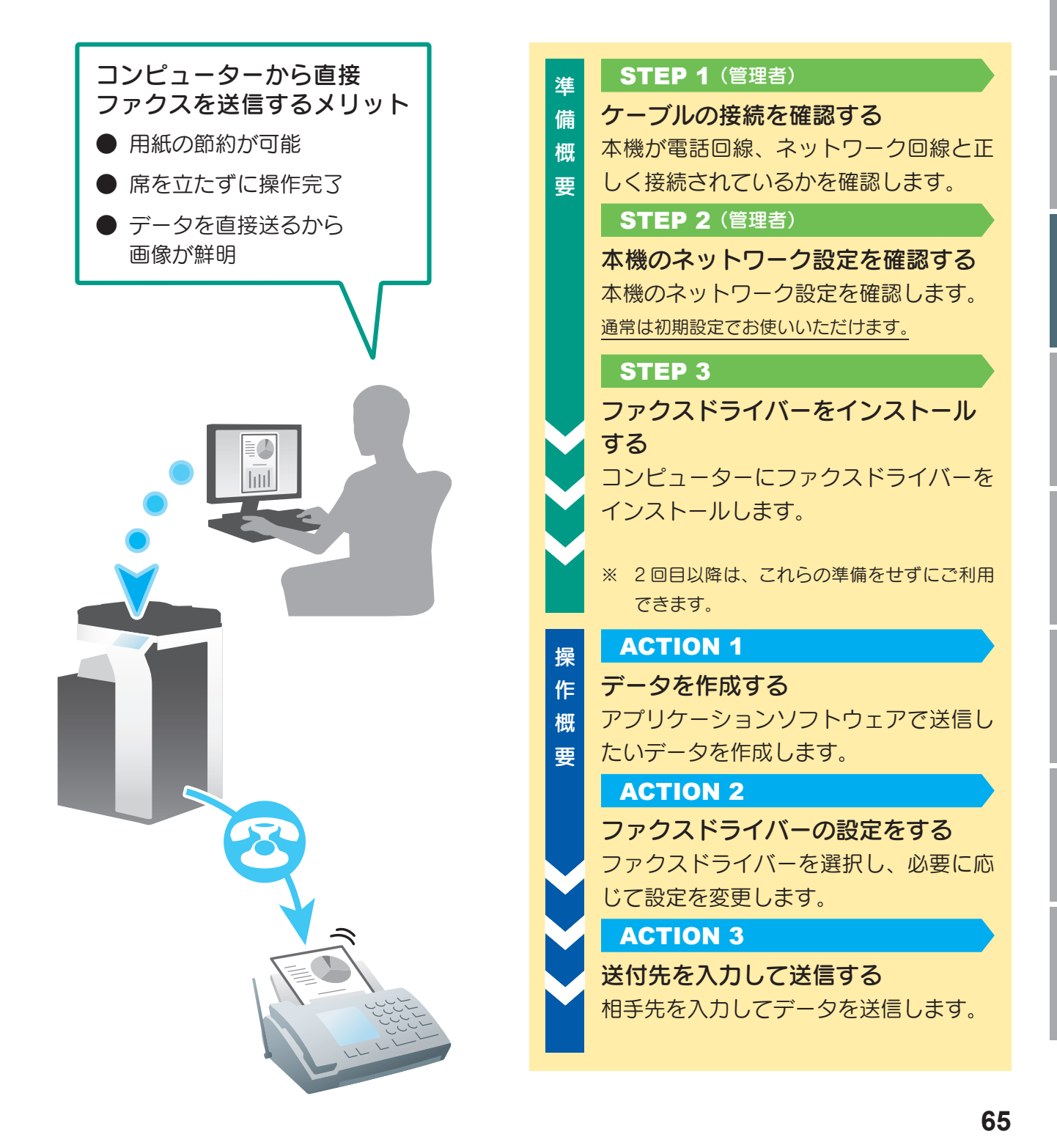

<span id="page-69-0"></span>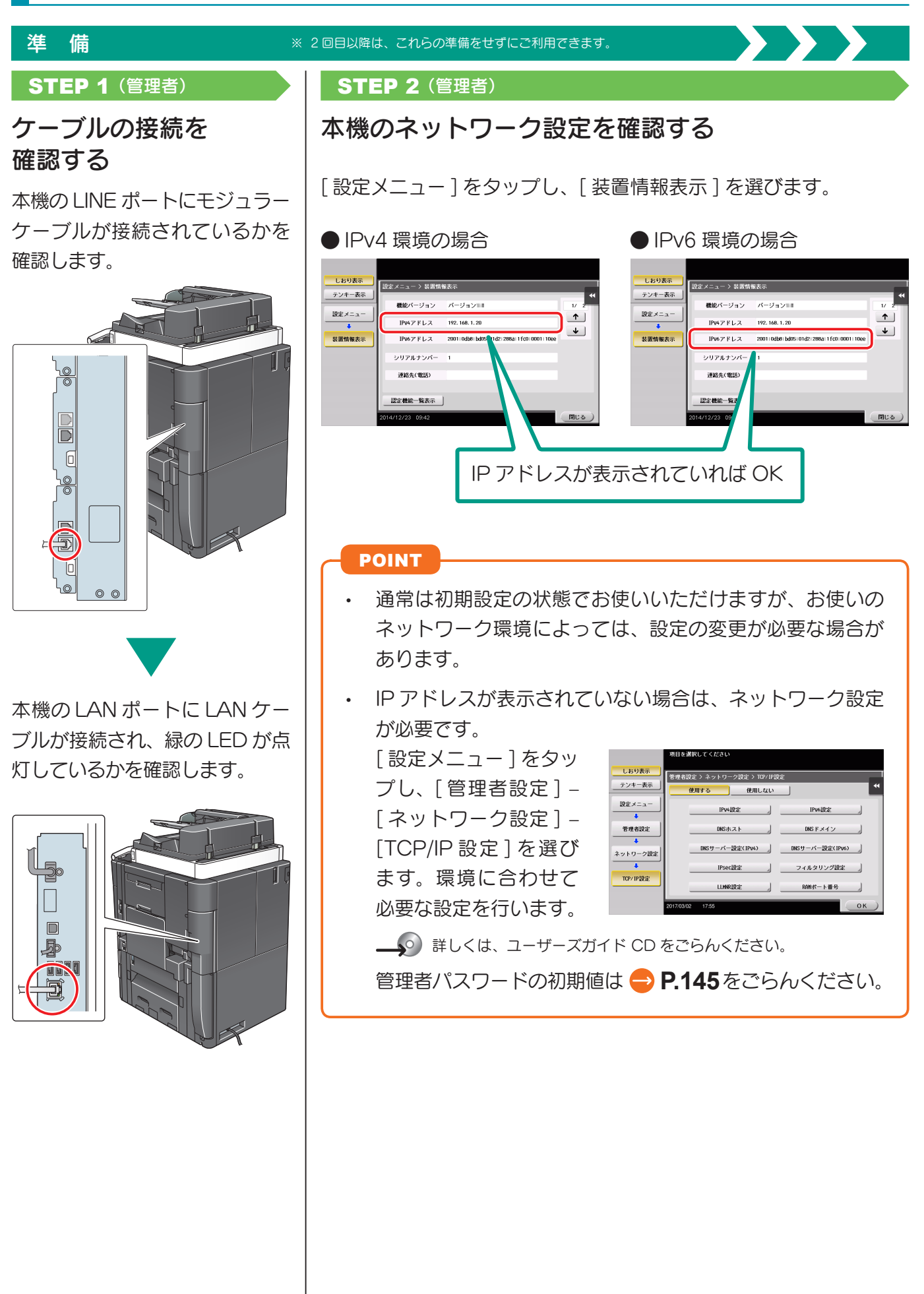

使い方

U

Bメモリーを

ールール きょうかん しゅうしょう しゅうかん しゅうかん しゅうかん しゅうかん しゅうかん しゅうかん しゅうかん しゅうかん しゅうかん しゅうかん しゅうかん しゅうかん しゅうかん しゅうかん しゅうかん しゅっとり 簡単セキュリテ ィー

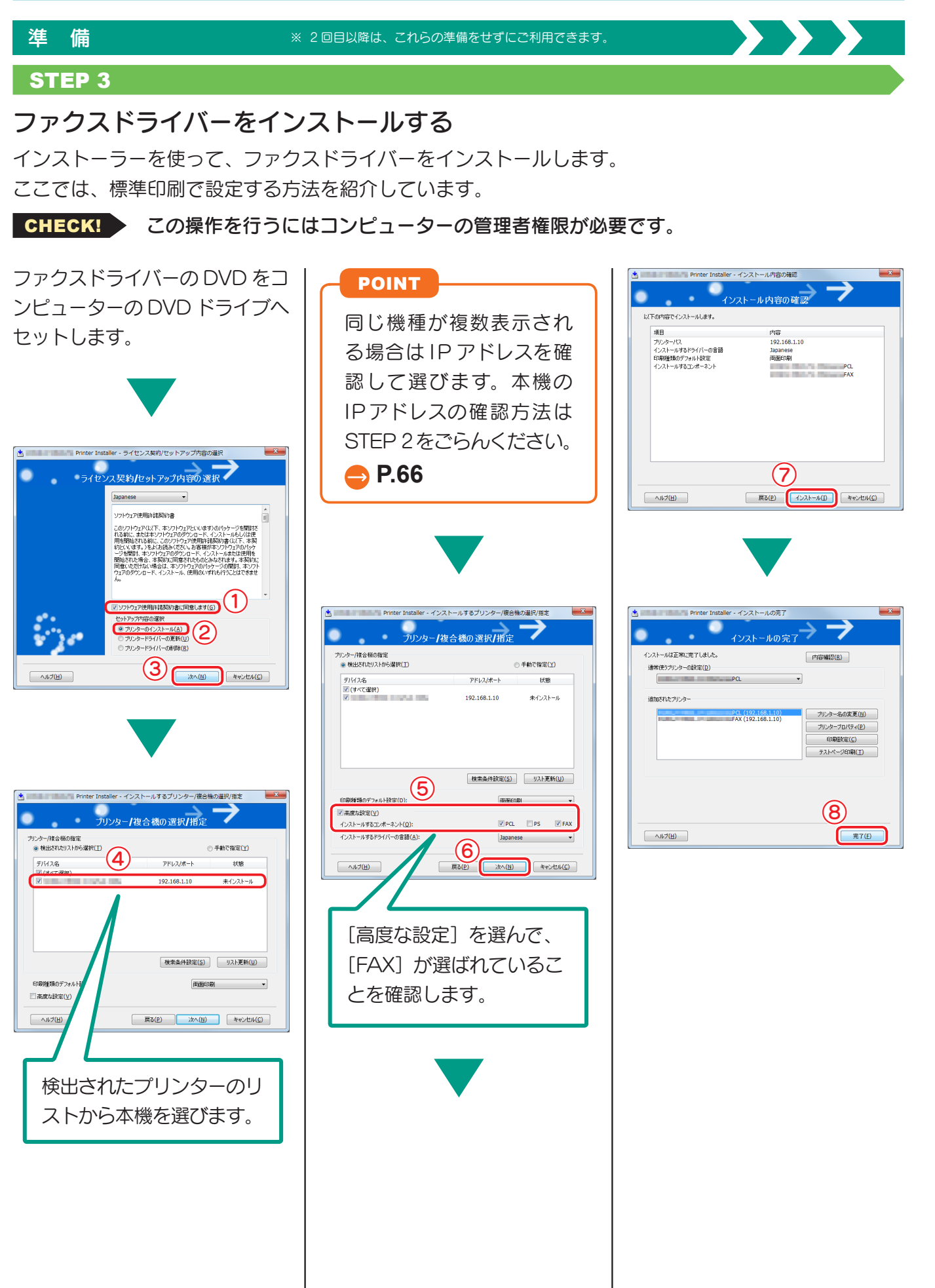

機能

U

**ロメモリーを** 

<sup>機能を使う</sup>

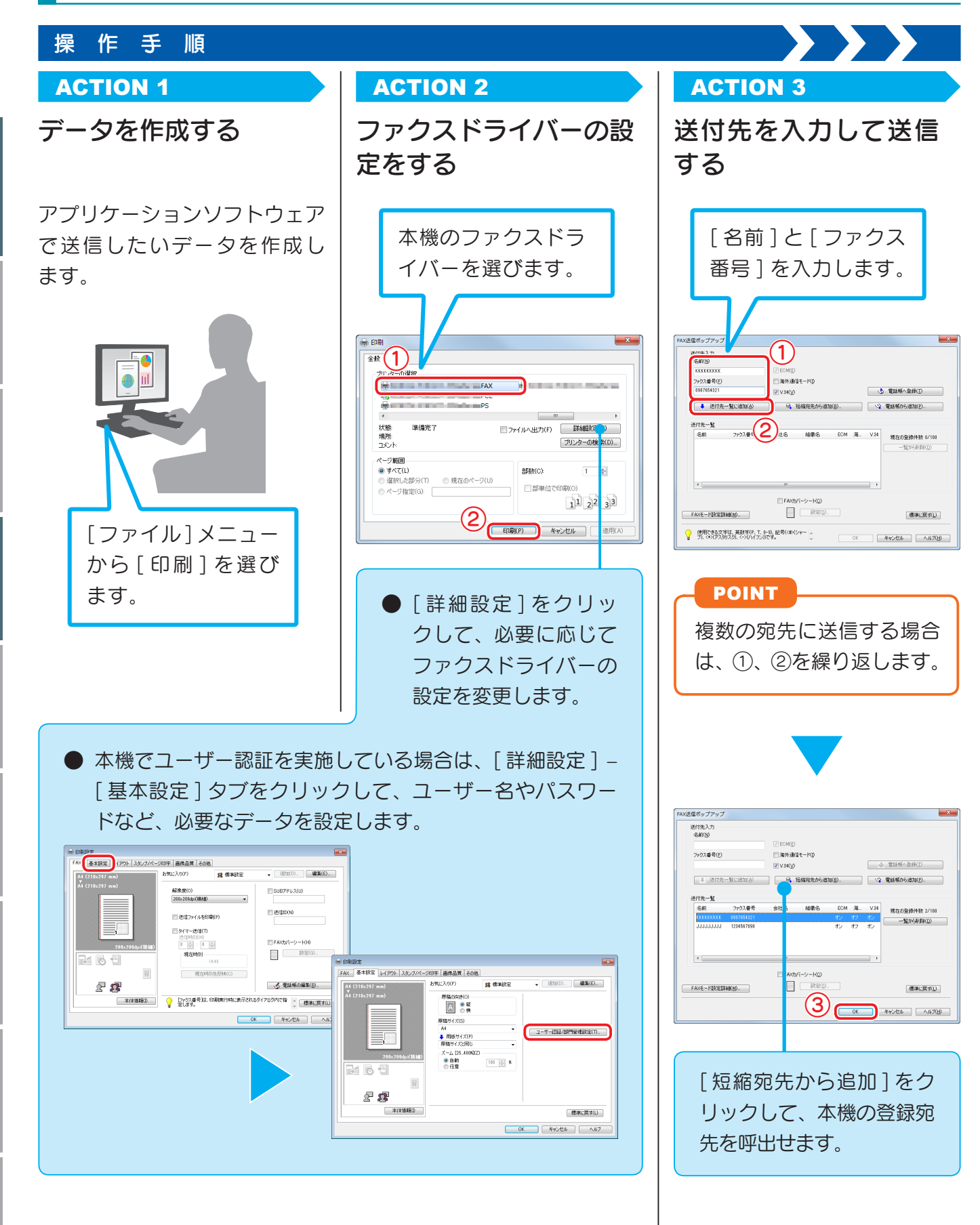

U

Bメモリーを
# 基本の使い方

コピーのとり方の基本操作を紹介します。

#### ACTION 1 ACTION 2

入力エリアまたはキーボードアイコンをタップし て必要事項を入力し、[ ログイン ] をタップするか、 または ID を押します。

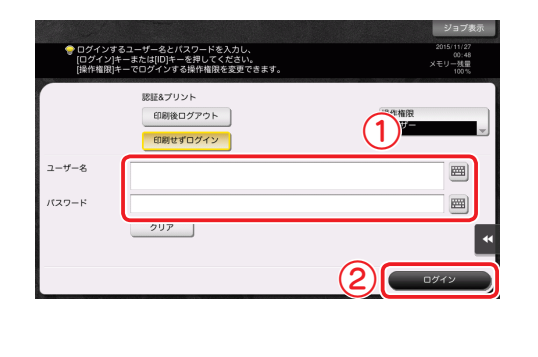

#### POINT

ユーザー認証を実施していない場合は、 ログイン画面は表示されません。 ACTION 2 から操作してください。

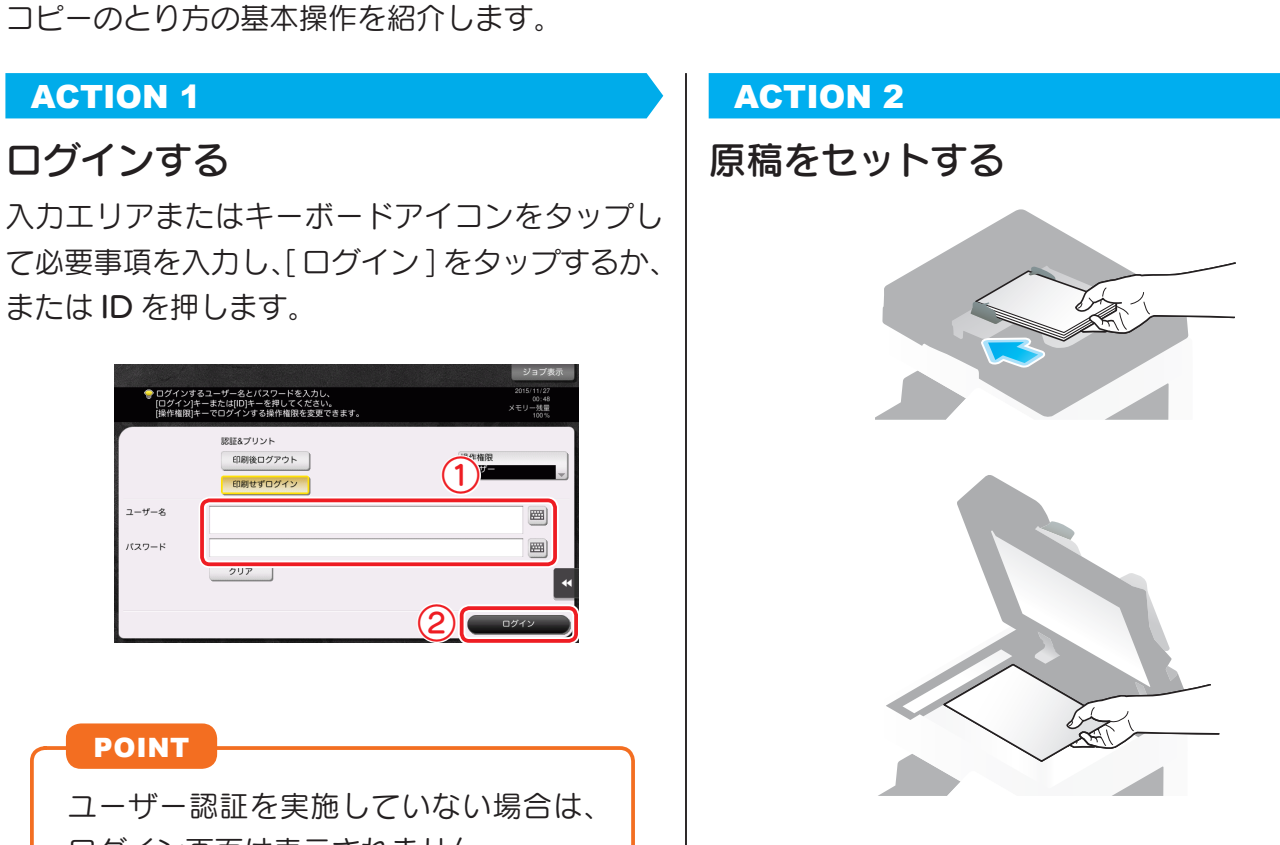

### ユーザー認証について

本機では、ユーザーやグループごとに認証を行うことができます。 オプションを装着することで、IC カード認証や NFC 認証、指静脈による生体認証も可能にな ります。

- IC カード認証や NFC 認証を実施してい る場合は、認証装置の読取り部分に IC カードや Android 端末をかざします。
- 指静脈での認証を実施している場合は、 認証装置の読取り部分に指を置きます。

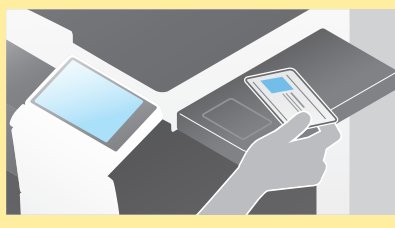

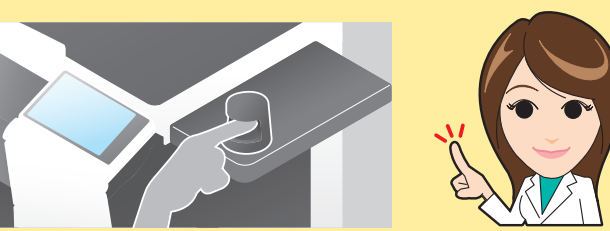

U

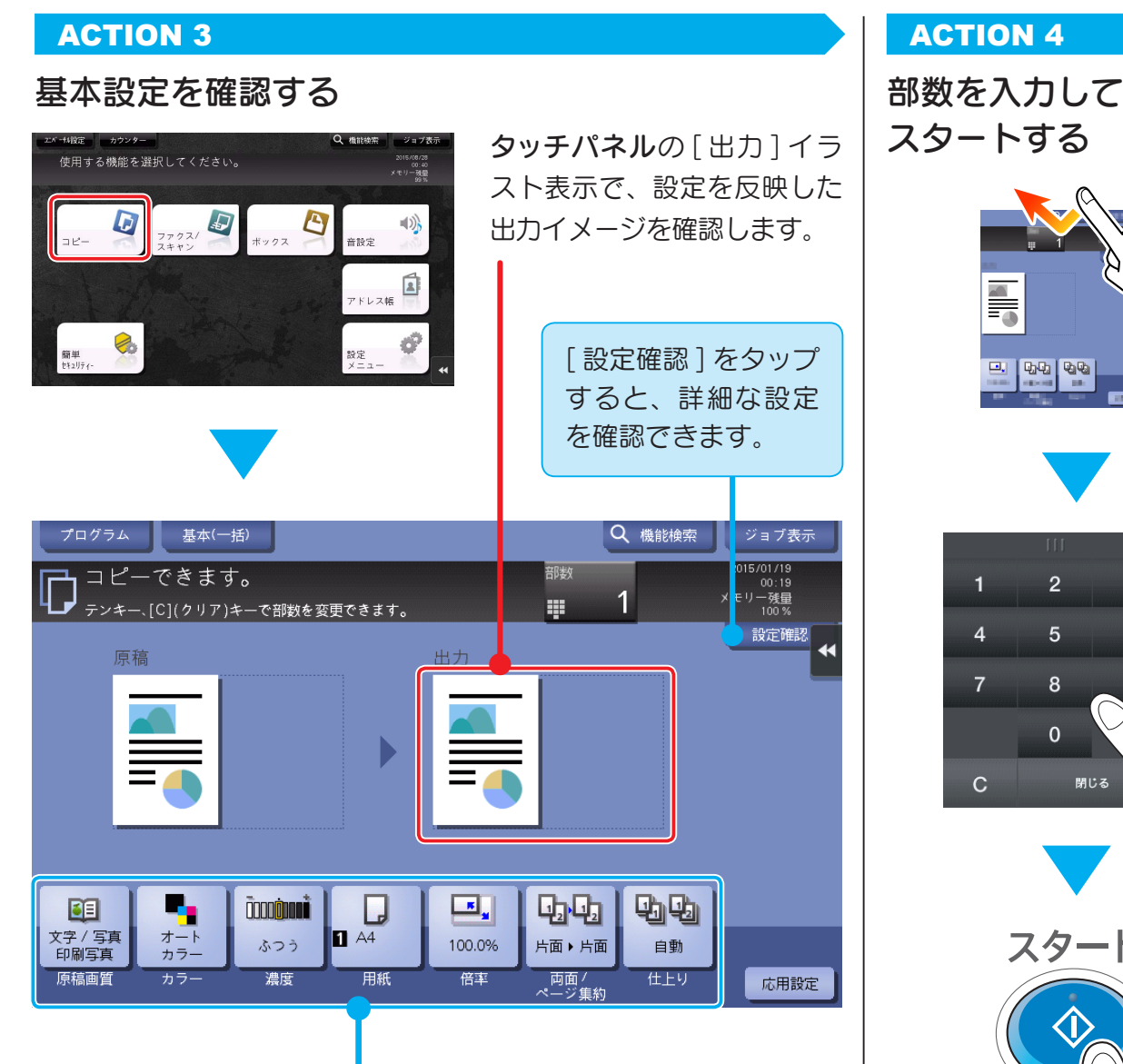

設定を変更したい場合は、タッチパネルの各キーをタップします。

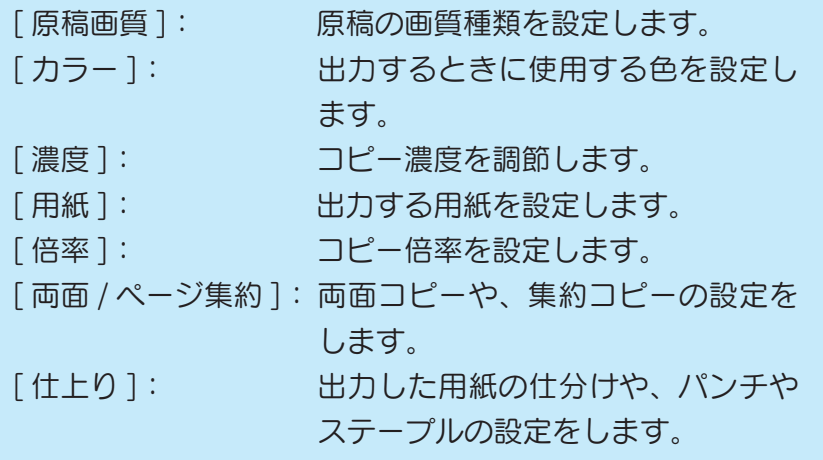

する

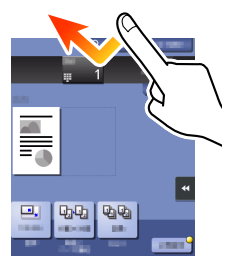

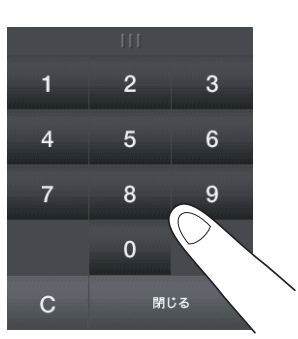

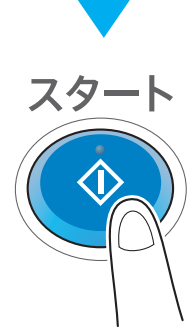

U S

Bメモリーを

ガイド機能を使う

人物の スキャ スキャ スキャ スキャ マンディスキャ マンディスキャ マンディスキャ マンディスキャ マンディスキャ マンディスキャ マンディスキャ マンディスキャ マンディスキャン

使い方基本的な設定と

U

宛先を登録する

**ロメモリーを** 

<sup></sup><br>。能単セキュリニ

# 短縮宛先の登録

ファクス機能、スキャン送信機能では、頻繁に使用する宛先を短縮宛先として登録できます。ここでは、 ファクス送信の短縮宛先を例に説明をします。

# 操作パネルから登録する(設定メニューからの登録)

#### STEP 1

### 宛先の種類を選び、宛先の情報を登録する

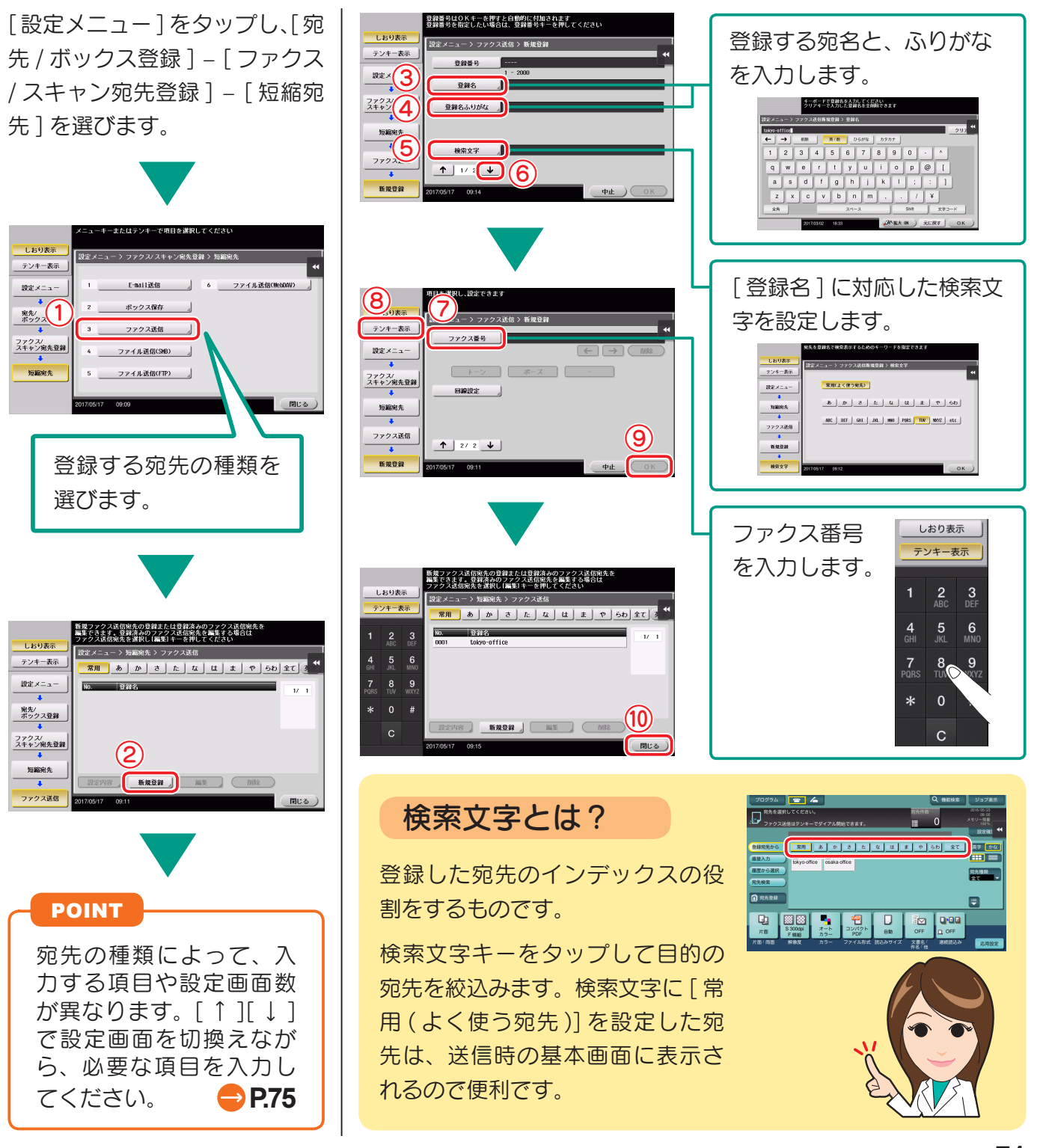

## 操作パネルから登録する(アドレス帳からの登録)

#### STEP 1

宛先の種類を選び、宛先の情報を登録する

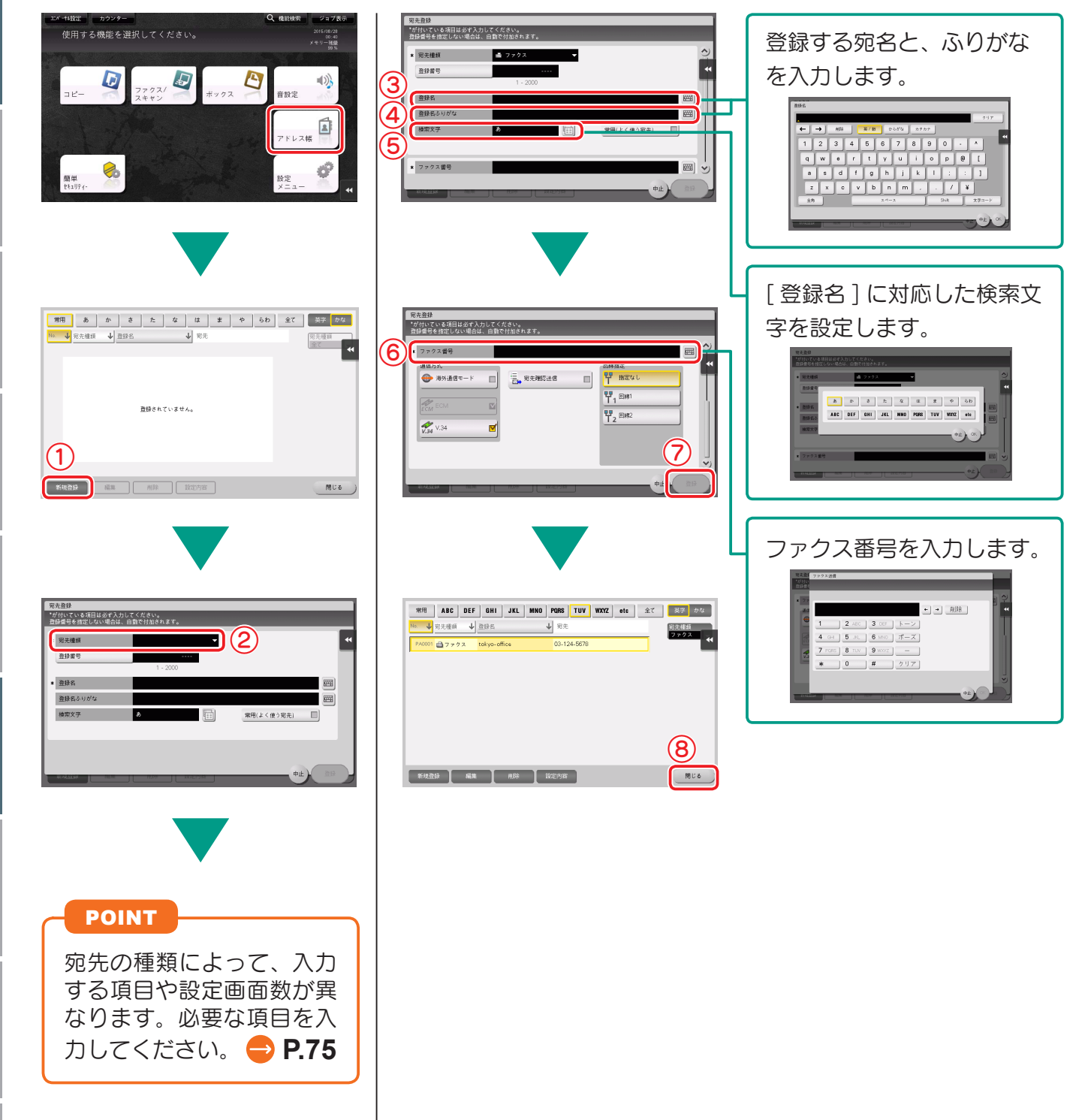

U

Bメモリーを

# 操作パネルから登録する(ファクス / スキャンモードからの登録)

#### STEP 1

### 宛先の種類を選び、宛先の情報を登録する

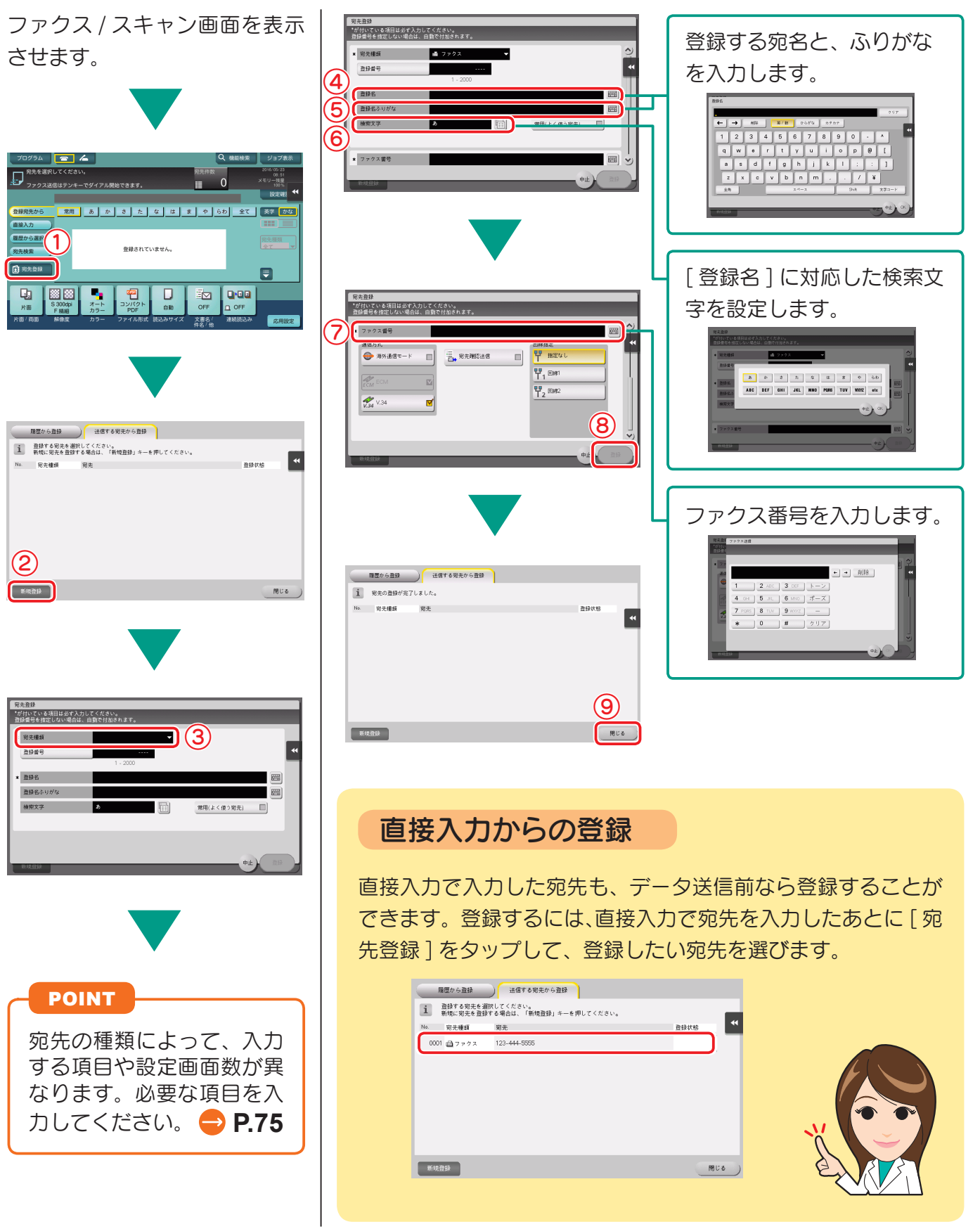

#### 宛先を登録する

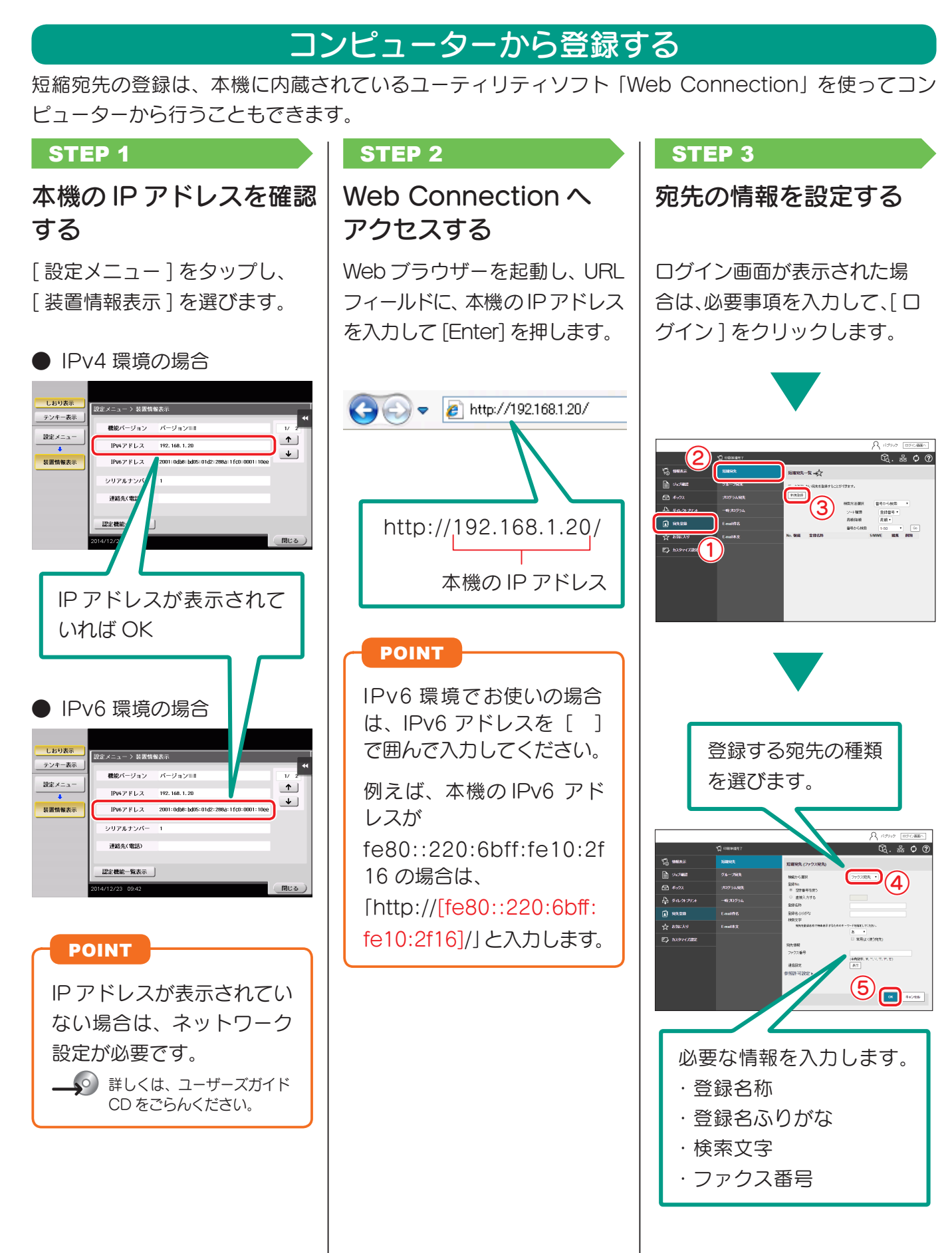

使い方

U

Bメモリーを

ガイド機能を使う

ールール きょうかん しゅうしょう しゅうしゅん しゅうかん しゅうしゅう しゅうしゅう しゅうしゅう しゅうしゅう しゅうしゅう しゅうしゅう しゅうしゅう しゅうしゅうしゅ 簡単セキュリテ ィー

**74**

# <span id="page-78-0"></span>宛先登録に必要な情報

宛先を登録するときに入力する項目や登録画面数は、送信の種類によって異なります。ここでは、宛先 登録に必要となる固有情報を紹介します。

※ 通常の場合、初期設定のままで使用できる設定項目は省略しています。

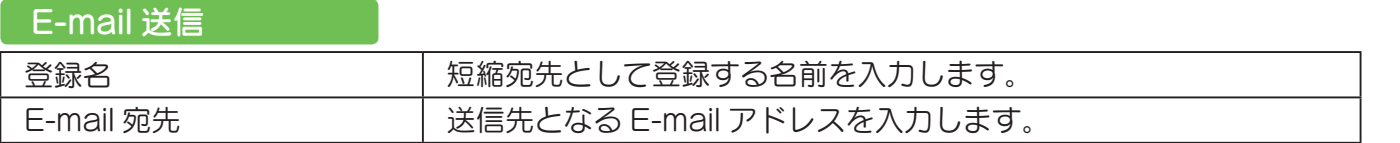

ボックス保存

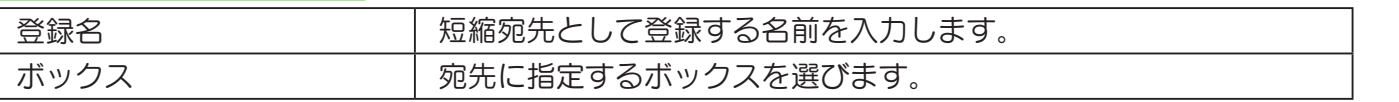

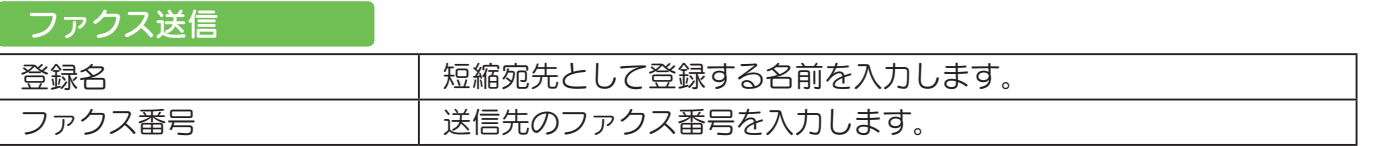

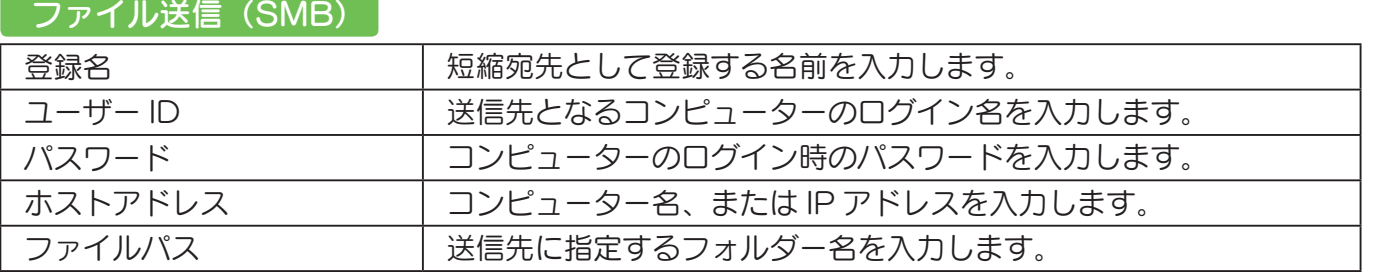

#### ファイル送信(FTP)

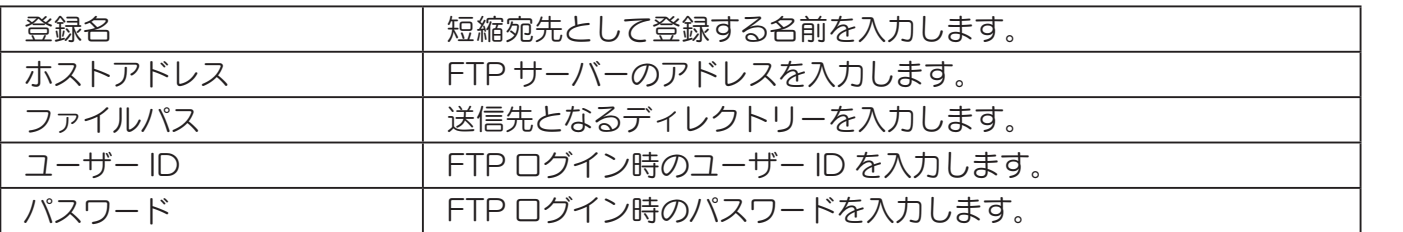

#### ファイル送信(WebDAV)

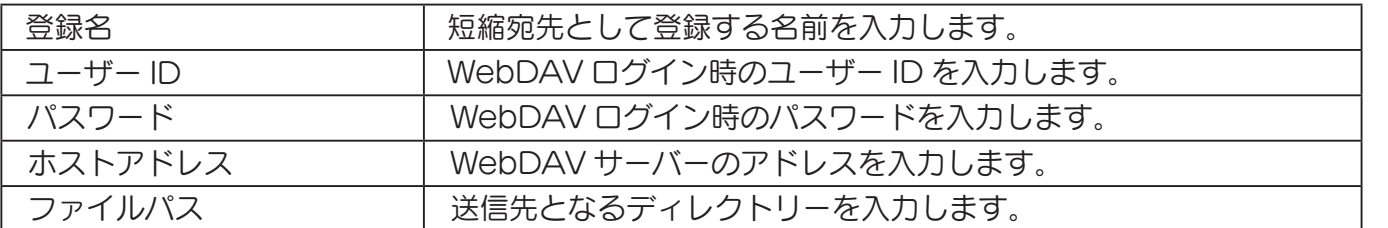

U S

**ロメモリーを** 

#### 宛先を登録する

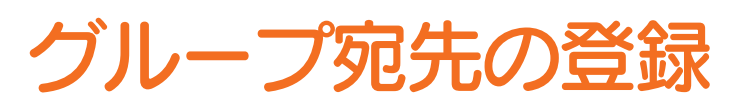

短縮宛先を何件かまとめてグループ宛先として登録できます。 決まったメンバーに向けて定期的に送信する業務がある場合などは、グループ宛先を登録すると便利です。

### STEP<sub>1</sub>

#### グループを新規登録する

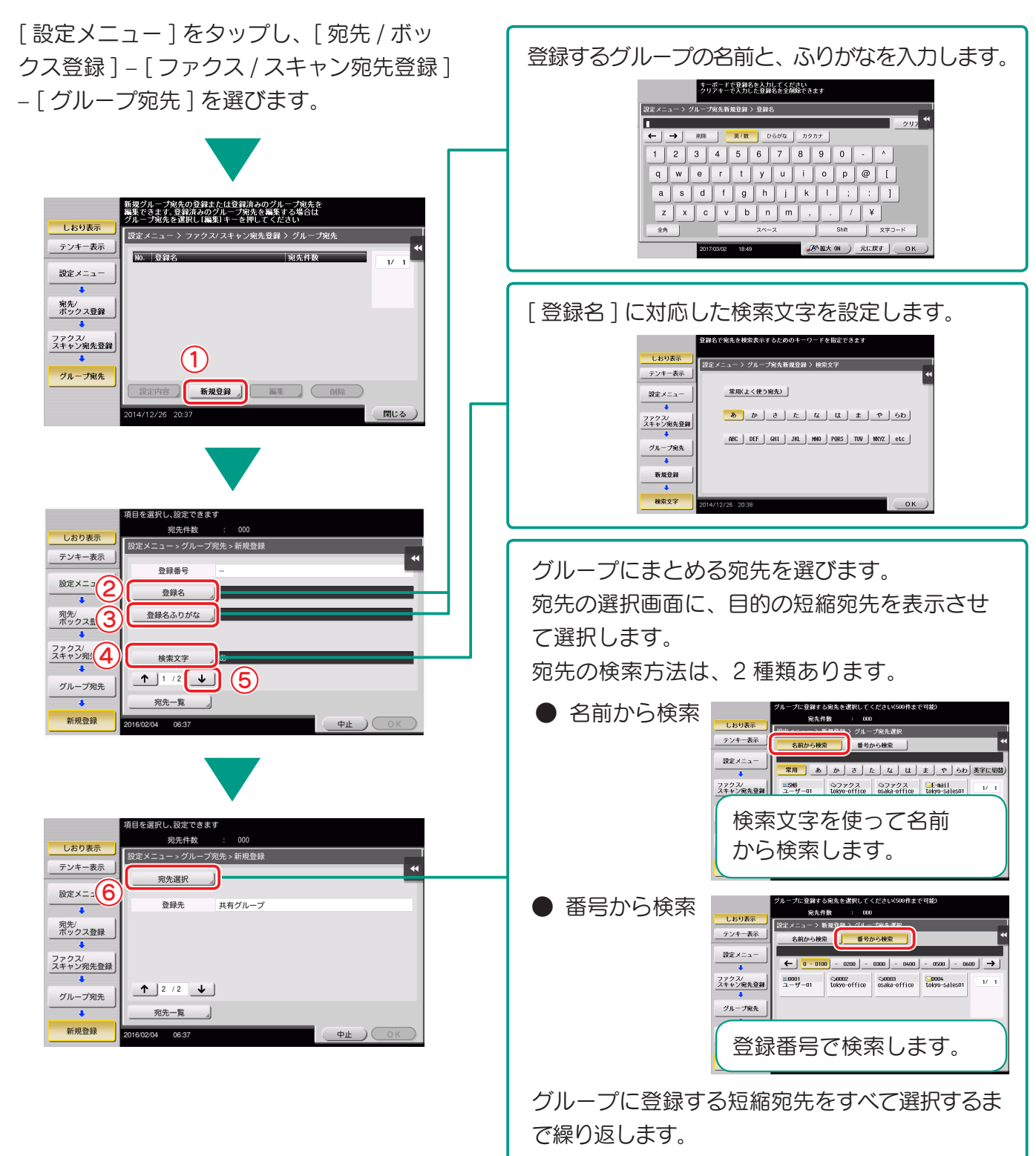

U

Bメモリーを

ガイド機能を使う

# 登録した宛先の呼出し方

短縮宛先やグループ宛先を呼出して、データの送信先に指定します。

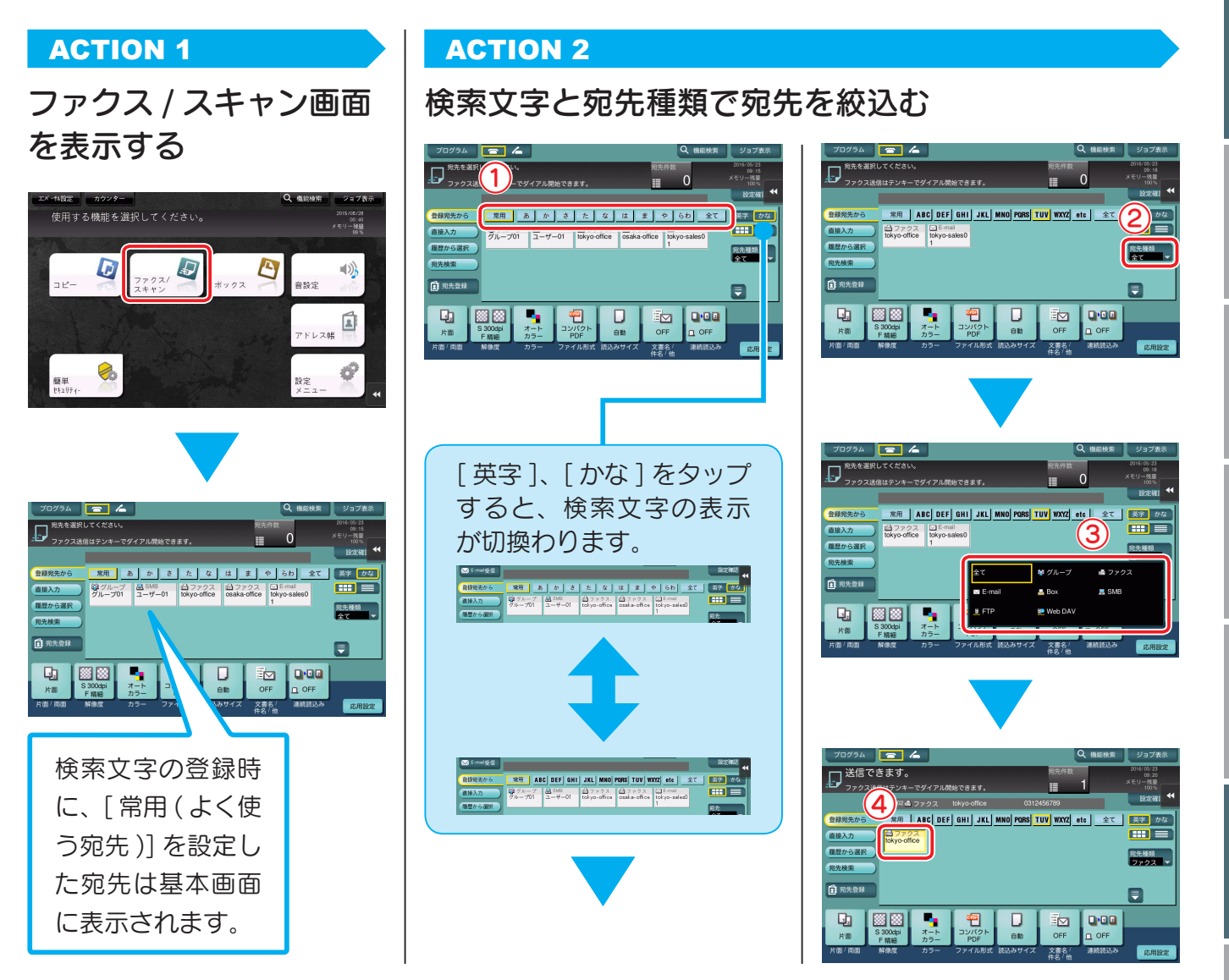

## 宛先の指定方法について

登録宛先を呼出す方法以外にも、さまざまな方法で宛先を指定することが可能です。

- ●直接入力: キーボード画面やテンキーを使って宛先を直接入力します。
- ●履歴から選択: ファクス / スキャン画面を使用した履歴 (最新の5件) の中から宛先を指定できます。

●宛先検索: 名称(宛先の登録名)や宛先(ファクス番号、メールア ドレス、コンピューター名など)の文字で、前方一致検 索をして宛先候補を呼出せます。 宛先の登録件数が多い ときに便利です。

**への 詳しくは、ユーザーズガイド CD をごらんください。** 

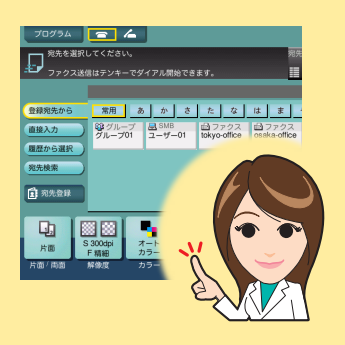

U

# USBメモリーのデータを印刷する

USB メモリーに保存してあるデータを印刷できます。ネットワークに接続していないコンピューター で作成したデータなどを印刷したいときに便利です。

### ご使用できる USB メモリー

- USB (2.0/1.1) インターフェース対応のもの
- FAT32 形式でフォーマットされているもの
- セキュリティ機能が付加されていないか、または OFF にできるもの
- ※ メモリー容量に上限はありません。

### 印刷できるファイル形式

PDF/ コンパクト PDF/JPEG/TIFF/XPS/ コンパクト XPS/ OOXML(.docx/.xlsx/.pptx)/PPML(.ppml/.vdx/.zip) です。 他のファイル形式は、本機では認識できません。

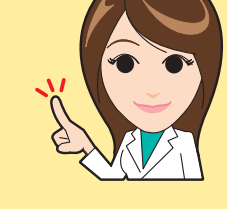

### ACTION 1 ACTION 2

重要

### USB メモリーを接続し、データを選択する インク 印刷設定を確認して印刷

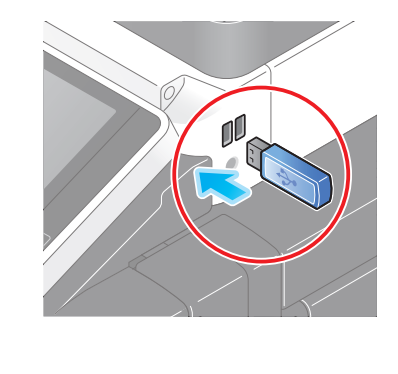

- 操作パネル近くの側面 にある USB コネクター を使用してください。
- フラッシュメモリー以 外の USB 機器は使用し ないでください。

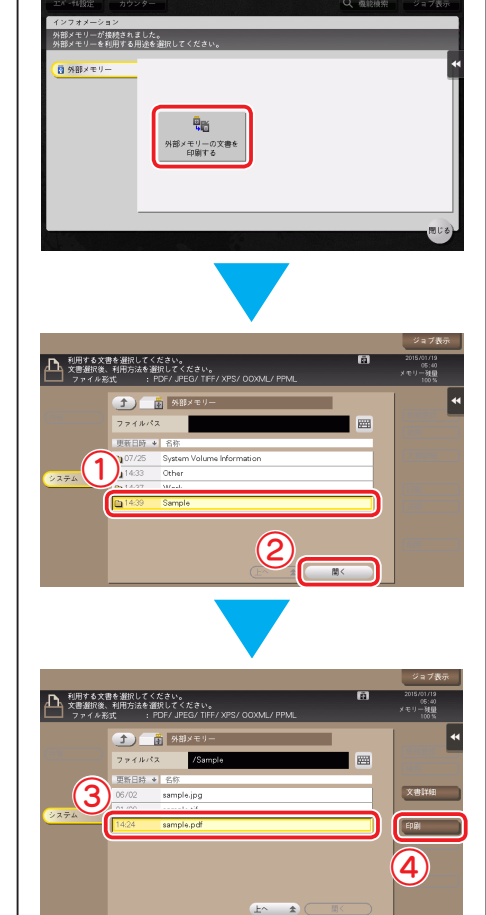

をスタートする

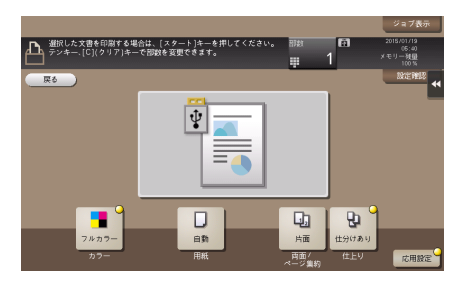

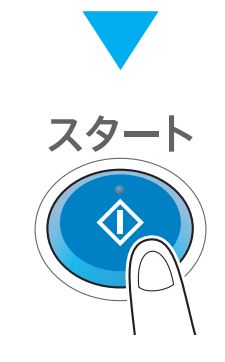

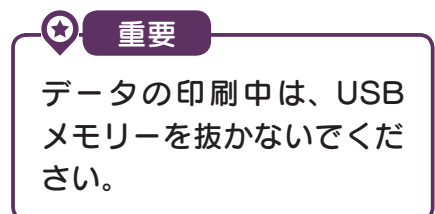

S Bメモリーを

ガイド機能を使う

ールール きょうかん しゅうしょう しゅうしゅん しゅうかん しゅうしゅう しゅうしゅう しゅうしゅう しゅうしゅう しゅうしゅう しゅうしゅう しゅうしゅう しゅうしゅうしゅ 簡単セキュリテ ィー

# スキャンデータを USB メモリーに 保存する ( 外部メモリー)

本機でスキャンしたデータを USB メモリーに保存できるので、ネットワークに接続していないコン ピューターで使用したいときなどに便利です。

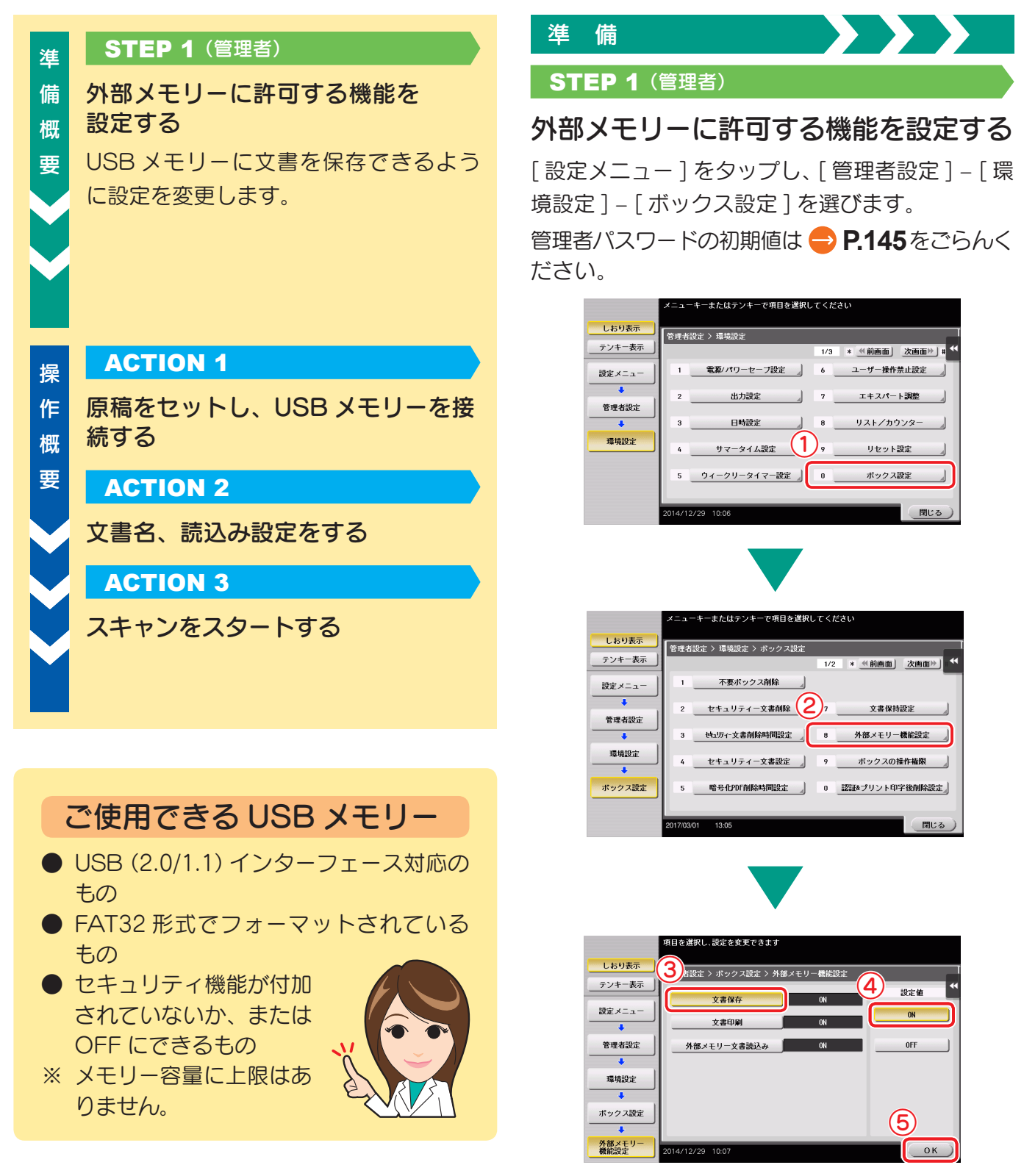

ファクス

使い方基本的な設定と

#### USB メモリーを使う

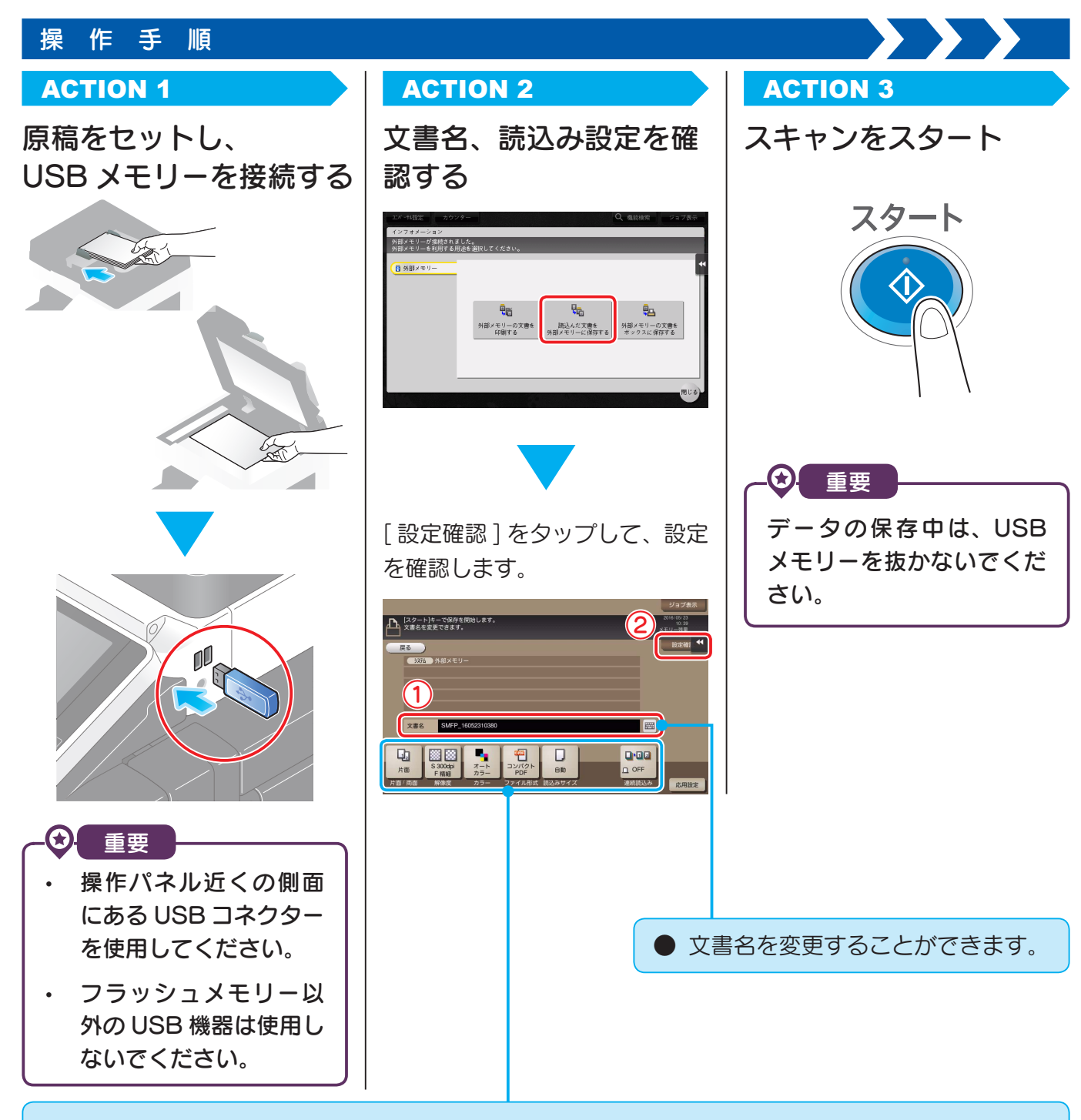

- タッチパネルのキー表示でも、設定を確認できます。
- 設定を変更したい場合は、タッチパネルの各キーをタップします。

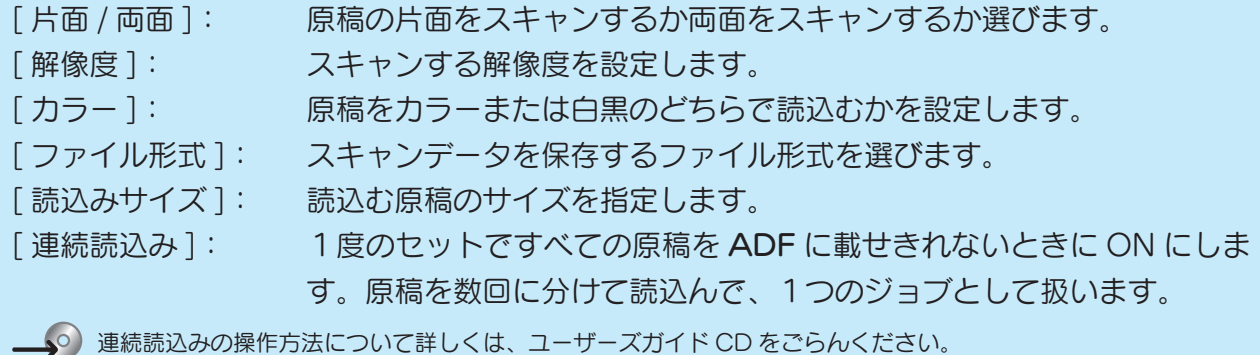

使い方

U S

Bメモリーを

ガイド機能を使う

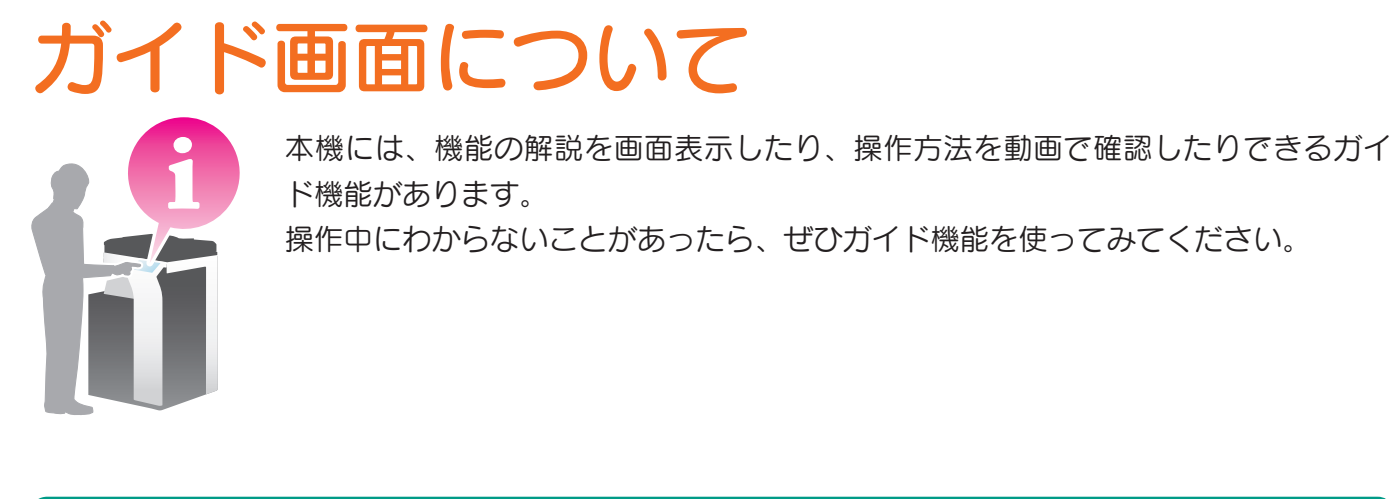

# 表示中の画面について知りたいとき

ヘルプメニューの [ 機能から探す ] からガイド画面を呼出します。

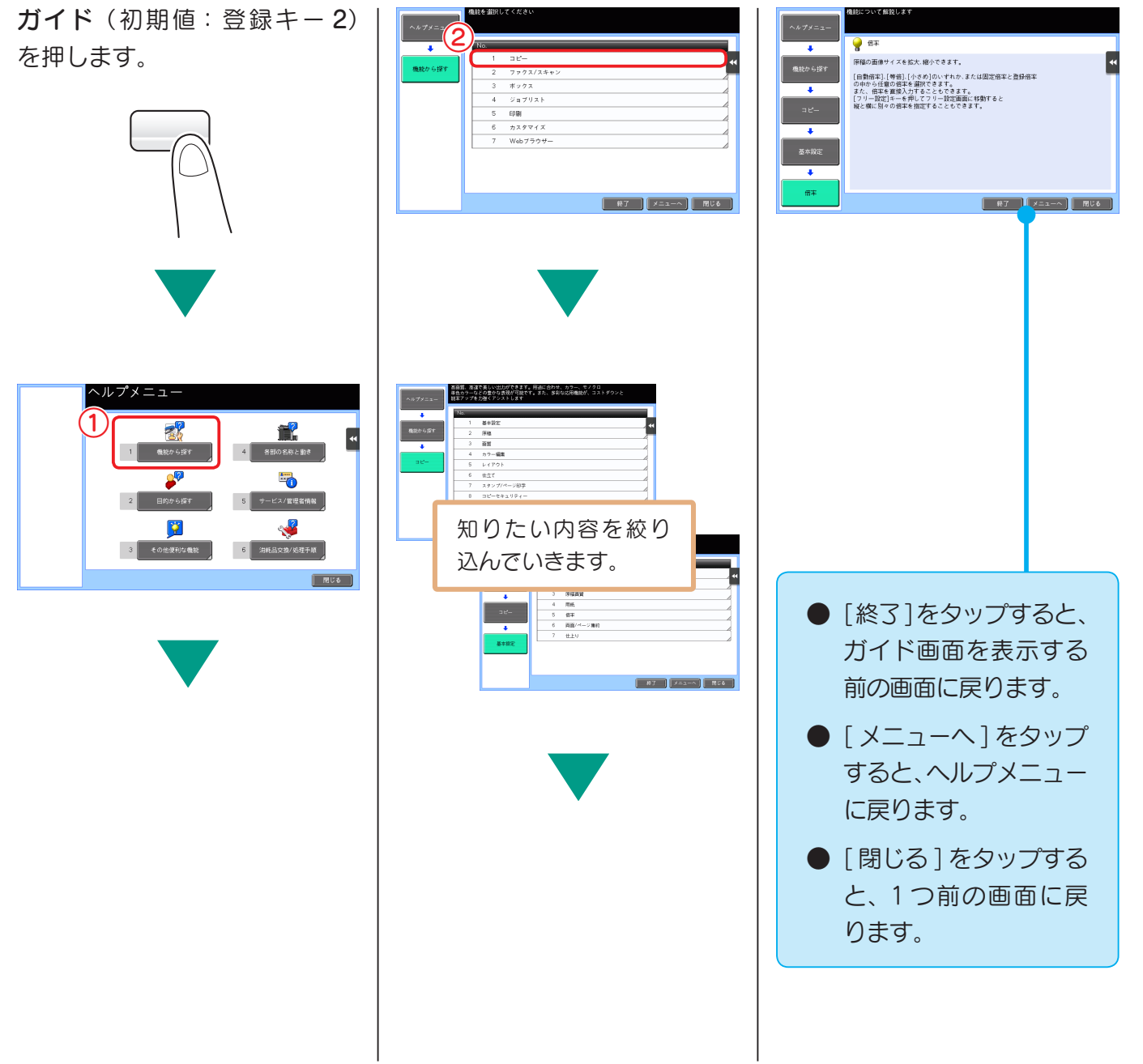

U S

**81**

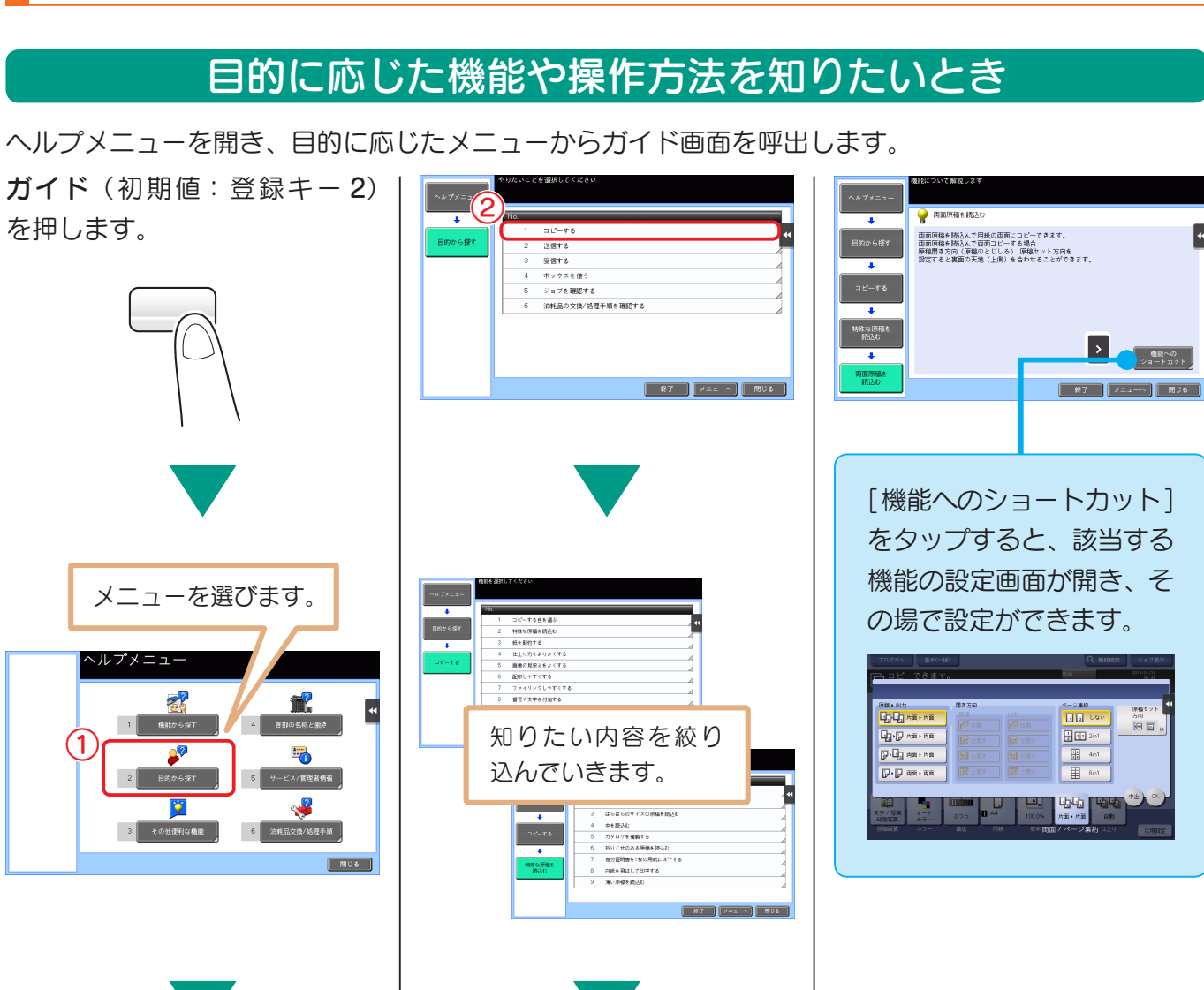

## ヘルプメニュー一覧

ヘルプメニューから呼出せる情報は、以下の通りです。

- 機能から探す ―― 画面に表示される機能名に合わせて分類されたガイドメニューが表 示されます。
- 目的から探す インストン 本機の操作例と説明が、機能ごとに分類されて表示されます。
- その他便利な機能 本機をより便利に使うための機能や設定のガイドメニューが表示さ れます。
- 各部の名称と働き 本機の各部分の名称や働きを確認できます。
- サービス / 管理者情報 管理者名、内線番号、E-mail 宛先が表示されます。
- 消耗品交換 / 処理手順 消耗品交換や、パンチくず処理の手順を確認でき ます。

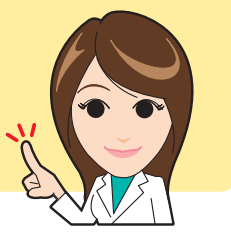

U

Bメモリーを

ガイド機能を使う

ガイド機能を使う

# 必要な設定

本機のセキュリティ強度を上げるための設定を、[ 簡単セキュリティー ] でまとめて設定できます。 本機をより安全にお使いいただくために、[簡単セキュリティー]機能の設定をすることをおすすめします。

#### **ACTION 1 (管理者)**

### 各機能の設定をする

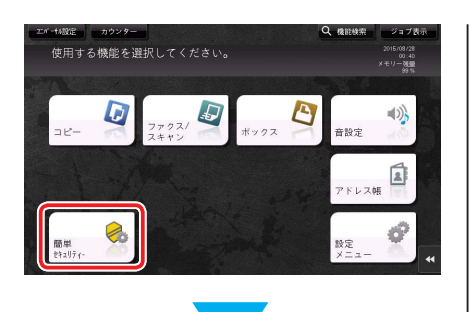

管理者パスワードを入力して、 [OK] をタップします。 管理者パスワードの初期値は **● [P.145](#page-148-0) をごらんください。** 

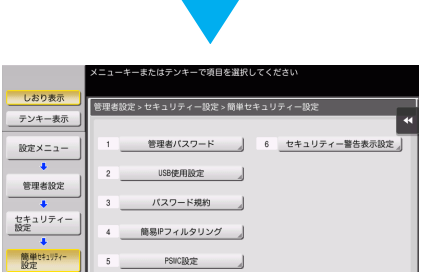

#### POINT

2016/01/19 06:48

[ セキュリティー警告表示設 定 ] が [ 表示する ] に設定 されている場合、管理者パ スワードが初期値から変更 されていないときや、パス ワード規約条件を満たして いないときは、セキュリティ 警告画面が表示されます。 [今すぐ設定] をタップする と [ 簡単セキュリティー ] 機能の設定ができます。

各機能の設定を行います。

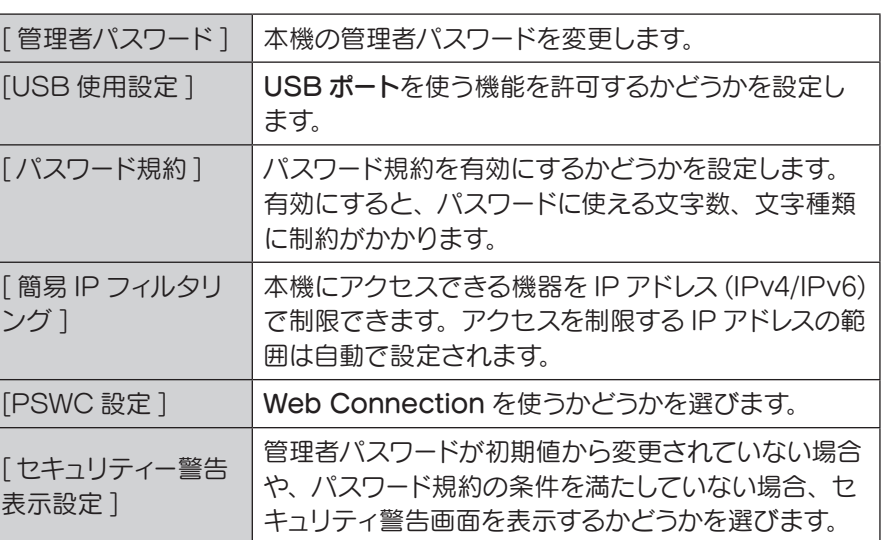

#### POINT

- 「簡単セキュリティー1キーは初期状態でトップメニューに 表示されます。ただし、「簡単セキュリティー設定]で「管 理者パスワード ] を初期値から変更し、かつ [ パスワード 規約1を 「有効1に設定すると、トップメニューに「簡単セ キュリティー] キーが表示されなくなります。再表示した い場合は、[ 設定メニュー ] をタップし、[ 管理者設定 ]‐[ 環 境設定 ] - [画面カスタマイズ設定 ] - [ 標準トップメニュー 設定 ] - [トップメニューキー]を選んで設定します。
- [ 設定メニュー ] から [ 簡単セキュリティー設定 ] を表示す ることもできます。表示するには、[ 設定メニュー ] をタッ プし、[ 管理者設定 ]‐[ セキュリティー設定 ]‐[ 簡単セキュ リティー設定 ] を選びます。

管理者パスワードの初期値は **[P.145](#page-148-0)** をごらんください。

**一、**。)詳しくは、ユーザーズガイド CD をごらんください。

U

#### 拡張機能を使う

# 拡張機能とは?

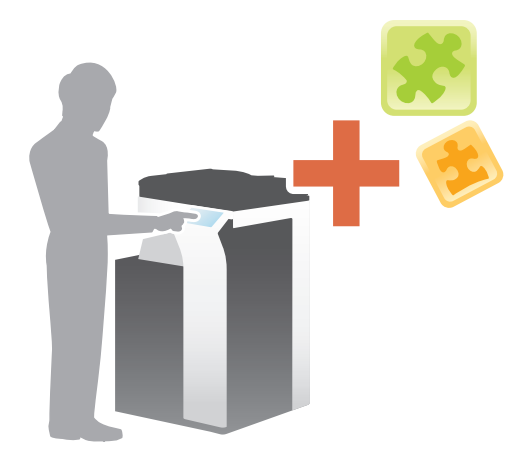

複合機の操作性をより高めるさまざまな機能を、拡張機 能と呼びます。

本機では、次のような拡張機能をご用意しています。

#### CHECK!

サーチャブル PDF

拡張機能を使うには、i-Option の登録や、アプリケーショ ン(My Panel Manager)との連携が必要になります。

> 読込んだデータを、テキスト 検索可能な PDF(サーチャブ

> ThinPrint をお使いの場合、 本機を ThinPrint Client (.print Client) として利用で

> > i-Option LK-111 の 登録が必要です。

から印刷できます。

コンピューターから本体に蓄積 した印刷ジョブを、任意の本体

> i-Option LK-114 の 登録が必要です。

i-Option LK-105 v4 または i-Option LK-110 v2 の登録

ル PDF)にできます。

が必要です。

きます。

拡張機能を使う 音声ガイドを使う拡張機能について

機能について

PDF処理

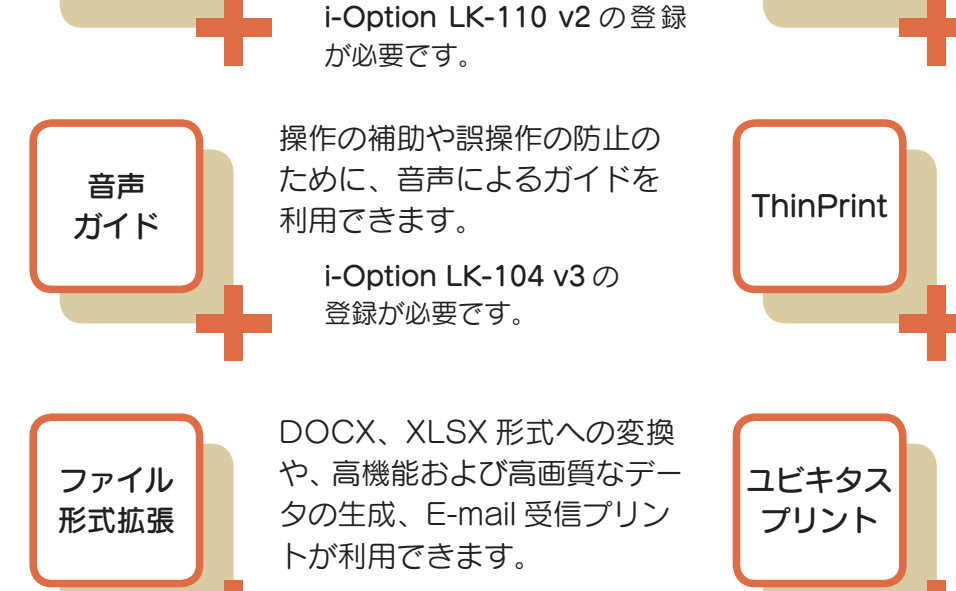

読込んだデータを PDF 化する ときに、必要に応じたセキュ

i-Option LK-102 v3 または

リティ設定を行えます。

i-Option LK-110 v2 の登録が必要です。

Trusted Platform Module を利用して、本機の証明書や パスワードなどの機密情報を 暗号化し、セキュリティを高 められます。

> i-Option LK-115 v2 の登録が必要です。

その他、拡張機能には、バーコードフォント、ユニコードフォント、OCR フォント、My パネル、 My アドレスがあります。

**一」** 詳しくは、ユーザーズガイド CD をごらんください。

TPM

# アプリケーションとの連携

My パネル、My アドレスの機能を使うには、My Panel Manager を購入し、アプリケーション側で 機能の有効化を設定します。

機能の有効化の手順は、My Panel Manager のユーザーズガイドをごらんください。

# <span id="page-88-0"></span>i-Option のライセンス登録

本機にオプションとして機能を追加する場合には、i-Option を購入しライセンス登録します。

#### CHECK!

- 本機がインターネットに接続できることを確 認してください。
- インターネット経由で i-Option の機能を有 効化するときには、遠隔診断に使うプロキシ サーバーを経由して、ライセンス管理サーバー (LMS)に接続します。

遠隔診断に使うプロキシサーバーの設定 のしかたについて詳しくは、ユーザーズ ガイド CD をごらんください。

• i-Option LK-110 v2 は、i-Option LK-102 v3/LK-105 v4 の機能ライセンスも含みま す。i-Option LK-110 v2 を購入する場合、 i-Option LK-102 v3/LK-105 v4 を購入する 必要はありません。

どうすればオプションを購入でき ますか? オプションの購入、装着はサービ ス実施店にご連絡ください。 Q. A.

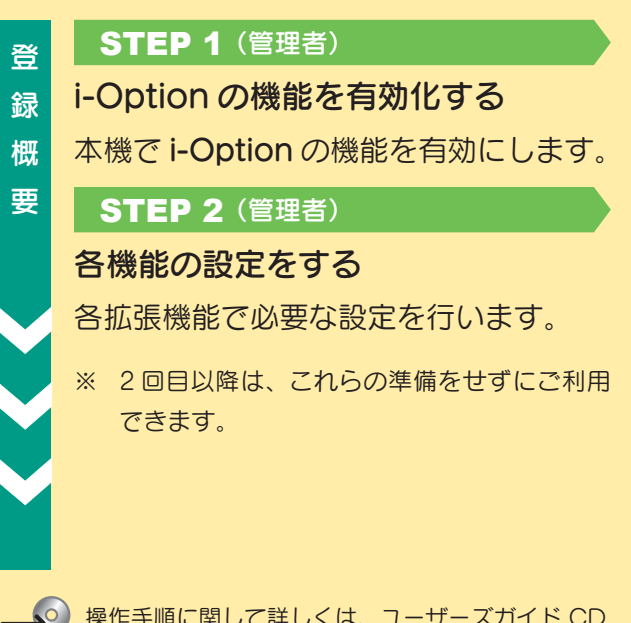

操作手順に関して詳しくは、ユーザーズガイド CD をごらんください。

W

#### 登 録

#### **STEP 1** (管理者)

### i-Option の機能を有効化する

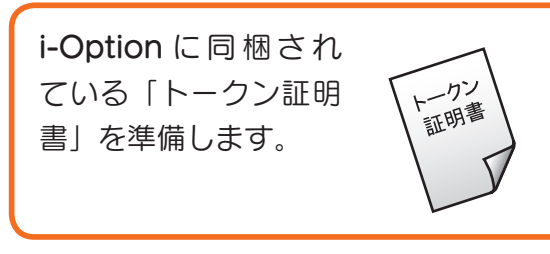

[ 設定メニュー ] をタップし、[ 管理者設定 ] – [ 次画面 ] – [ ライセンス管理設定 ] – [ 機 能有効化] – [トークンコード]を選びます。 管理者パスワードの初期値は **[P.145](#page-148-0)**をご

#### **<br>'ニューキーまたはテンキーで項目を選択してください** しおり表示 ||管理者設定 > ライセンス管理設定 > 機能有効化 テンキー表示 1 機能/ライセンスコード  $\begin{array}{|c|c|c|}\hline \mathbb{0} & & \multicolumn{1}{|c|}{\qquad} & \multicolumn{1}{|c|}{\qquad} & \multicolumn{1}{|c|}{\qquad} & \multicolumn{1}{|c|}{\qquad} & \multicolumn{1}{|c|}{\qquad} & \multicolumn{1}{|c|}{\qquad} & \multicolumn{1}{|c|}{\qquad} & \multicolumn{1}{|c|}{\qquad} & \multicolumn{1}{|c|}{\qquad} & \multicolumn{1}{|c|}{\qquad} & \multicolumn{1}{|c|}{\qquad} & \multicolumn{1}{|c|}{\qquad} & \multicolumn$ 設定メニュー 管理者設定 ライセンス管理<br>設定  $\overline{\bullet}$ 機能有効化  $\frac{1}{5/02/25}$  04:3

トークン証明書に記載され ているトークン番号を入力 します。

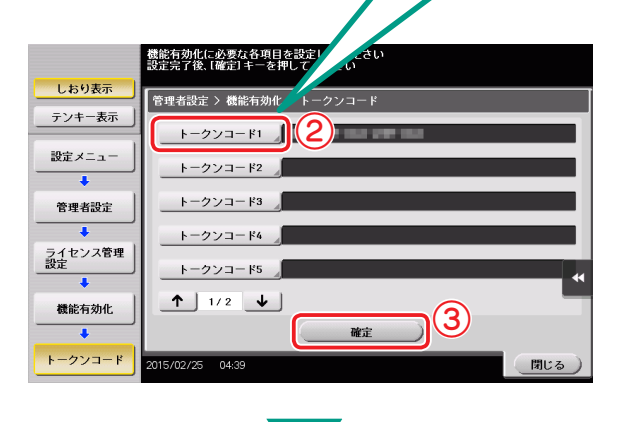

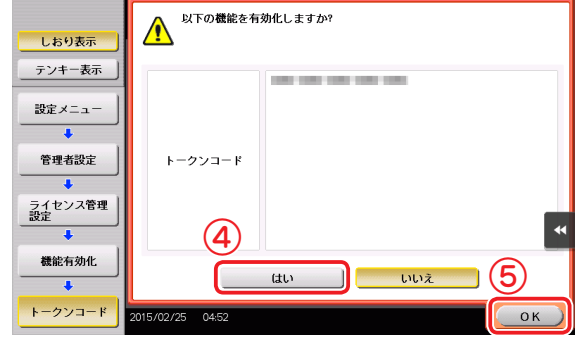

 $\sum_{i=1}^{n}$ 

らんください。 本機がインターネットに接続して ライセンス管理サーバー(LMS) と通信したあと、自動で再起動し

e

bブラウザー ール しゅうしょう

**86**

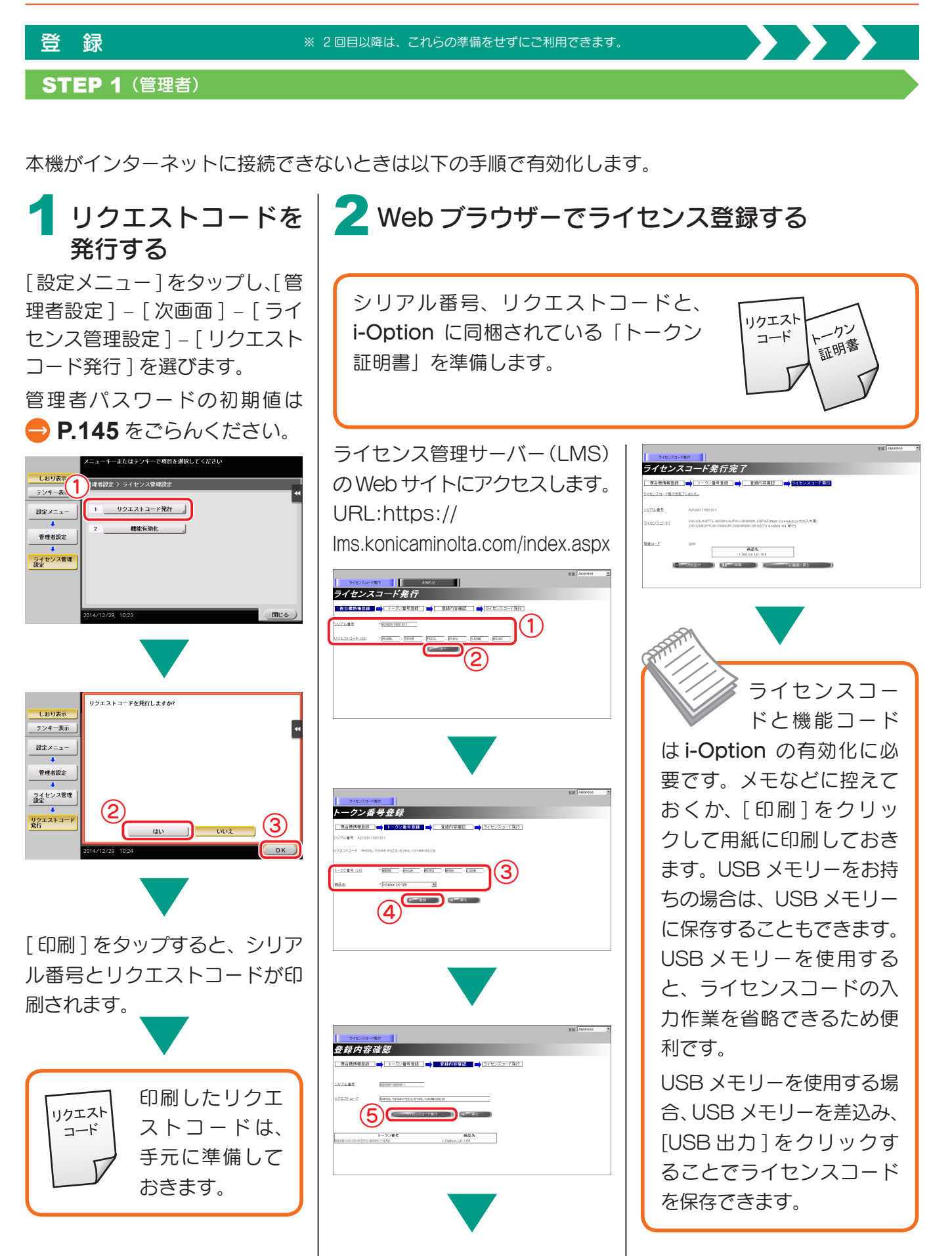

おおお トランド・コンピュータ しょうしょう しゅうしょう しゅうしゃ しゅうしょう

拡張機能を使う

張機能について

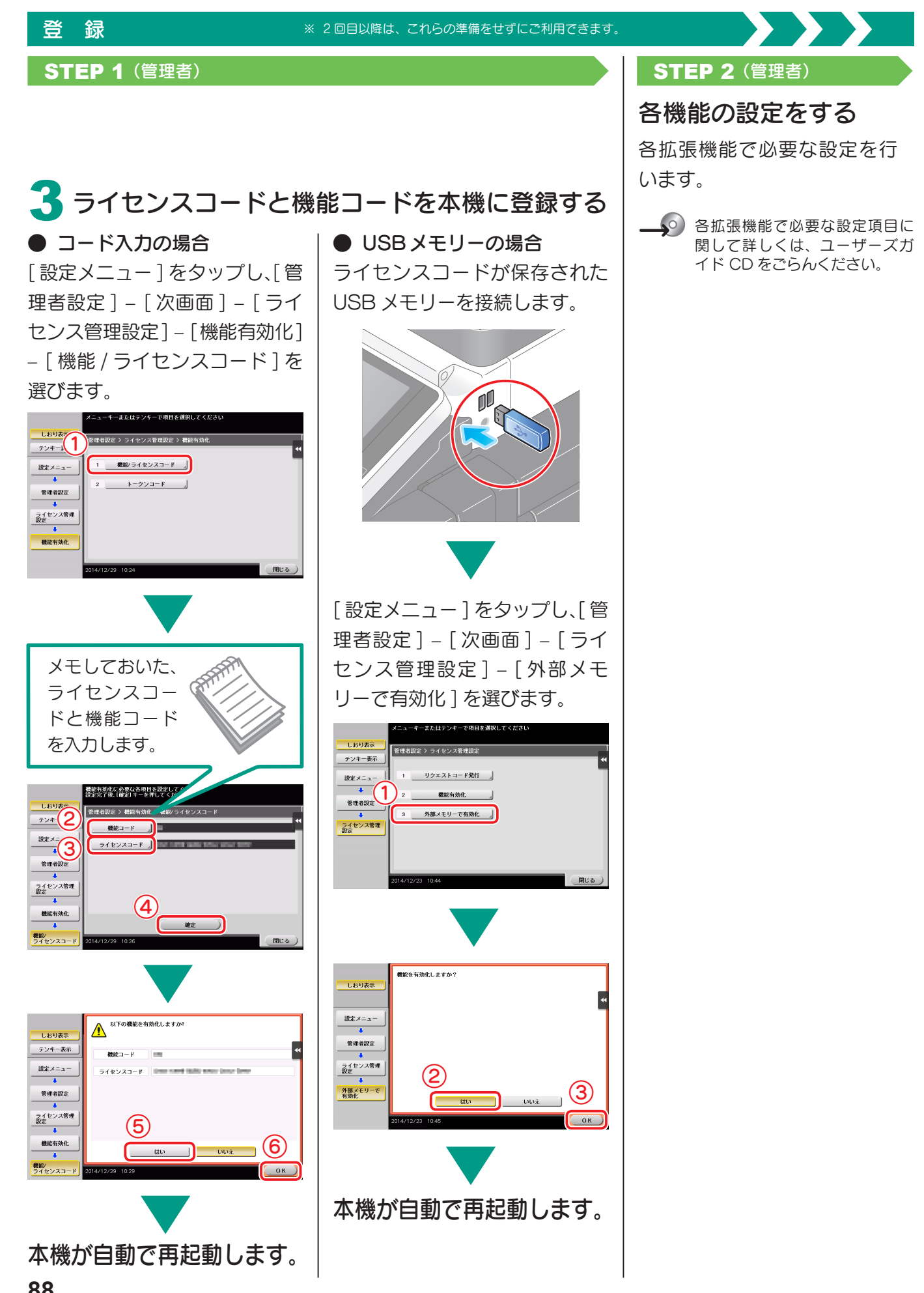

# 必要な設定と使い方

本機のタッチパネルで Web ブラウザーを使えます。 ここでは、本機のタッチパネルに Web ページを表示して印刷する方法を紹介します。

#### CHECK!

- 本機がインターネットに接続できることを確 認してください。
- インターネット経由で Web ブラウザー機能を 有効化するときには、遠隔診断に使うプロキ シサーバーを経由して、ライセンス管理サー バー(LMS)に接続します。

• Web ブラウザーを使うには、事前に管理者の 設定が必要になります。

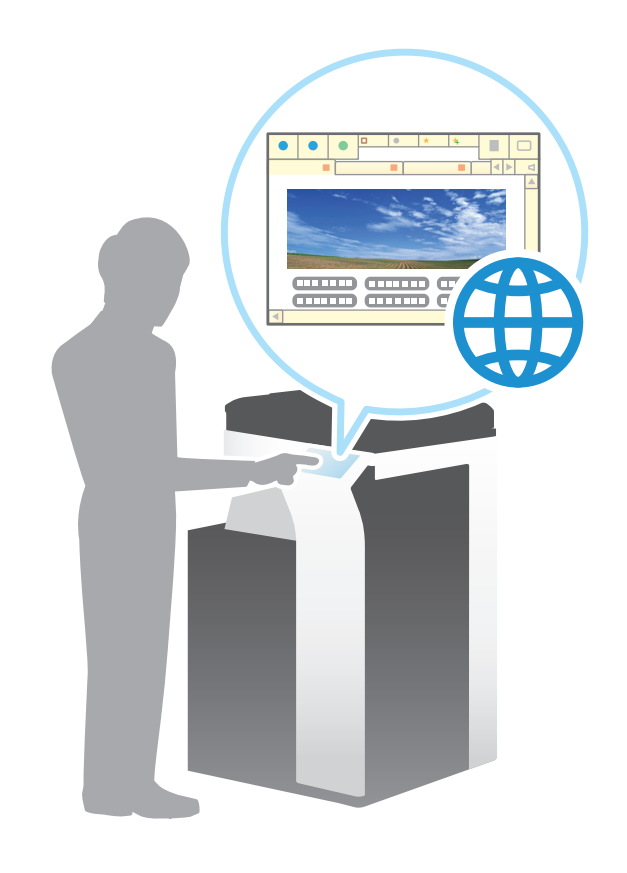

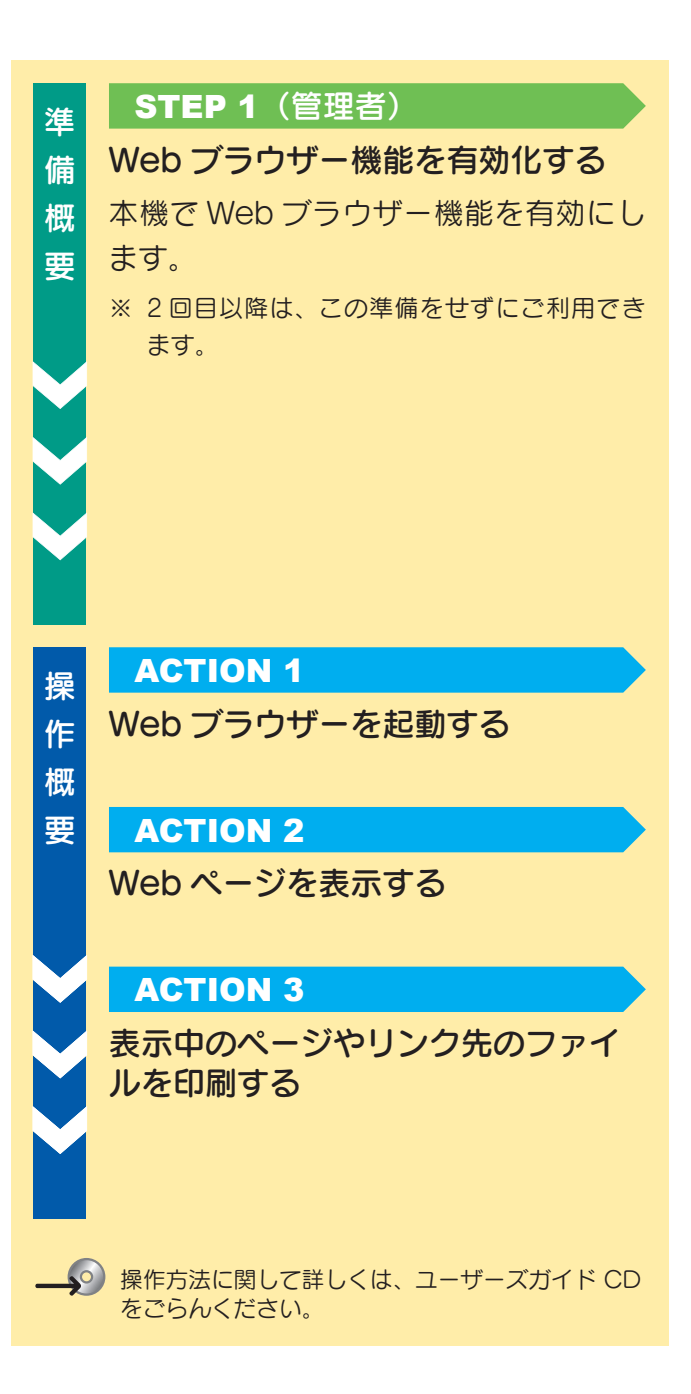

遠隔診断に使うプロキシサーバーの設定 のしかたについて詳しくは、ユーザーズ ガイド CD をごらんください。

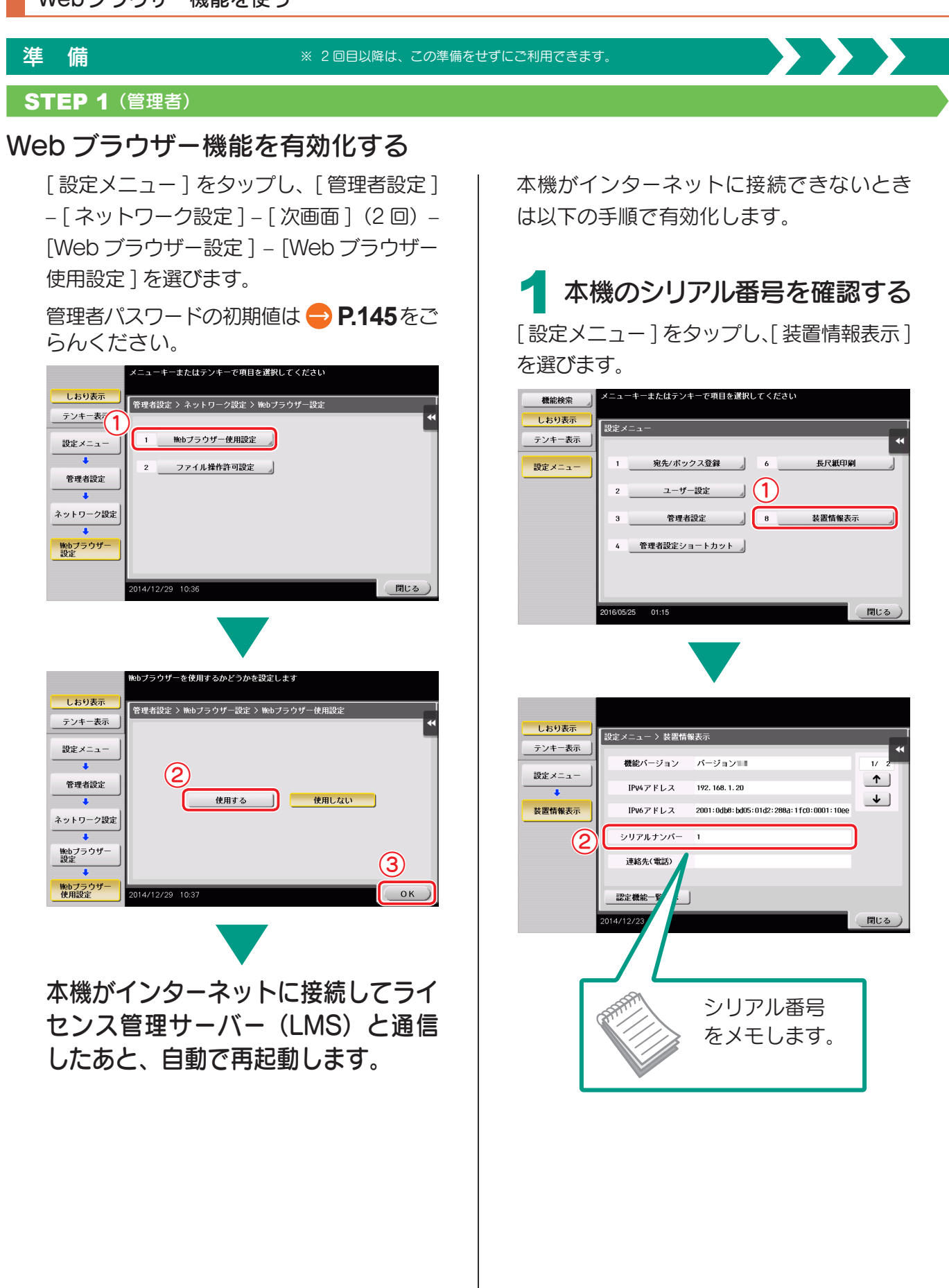

e

bブラウザー 機能を使う ※ 2 回目以降は、この準備をせずにご利用できます。

#### **STEP 1** (管理者)

Web ブラウザーで ライセンス登録する 2

ライセンス管理サーバー(LMS)の Web サイトにアクセスします。

#### URL:

https://lms.konicaminolta.com/activate

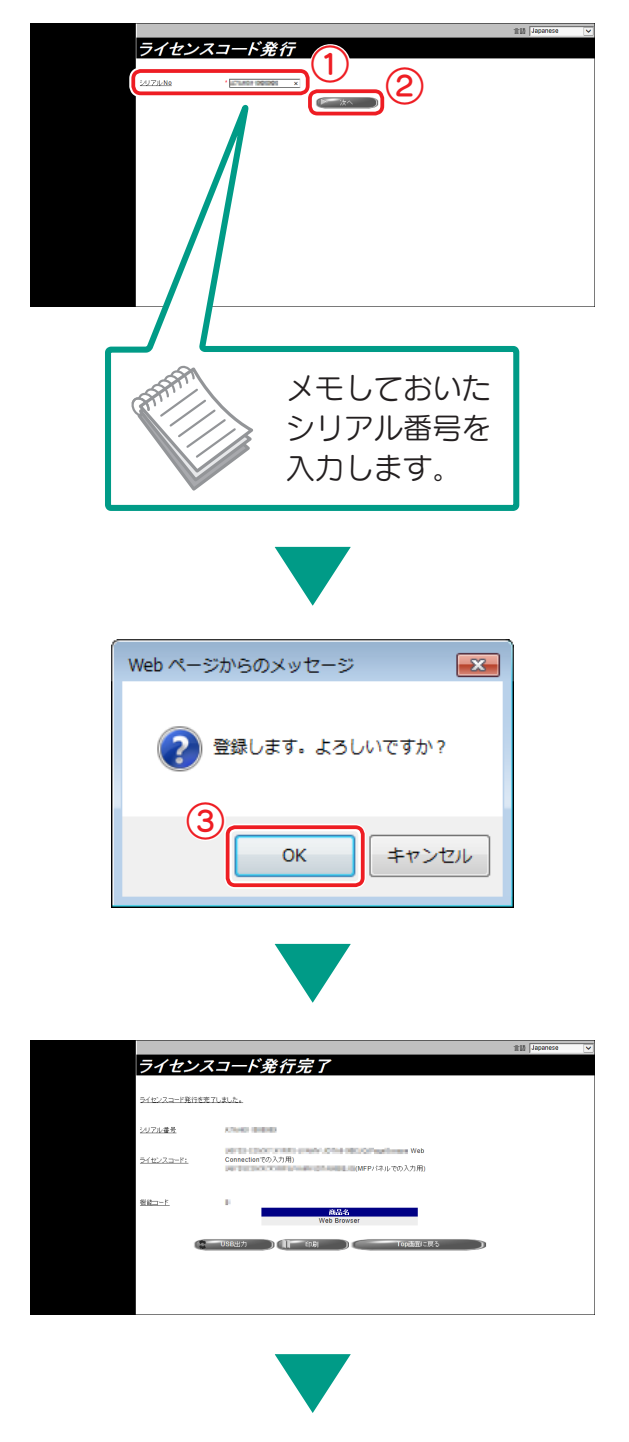

ライセンスコードは、Web ブ ラウザー機能の有効化に必要 です。メモなどに控えておくか、[ 印刷 ] をクリックして用紙に印刷しておきま す。USB メモリーをお持ちの場合は、 USB メモリーに保存することもできま す。USB メモリーを使用すると、ライ センスコードの入力作業を省略できる ため便利です。

USB メモリーを使用する場合、USB メモリーを差込み、[USB 出力 ] をク リックすることでライセンスコードを 保存できます。

おおさ エン・コンピュータ しょうしょう しゅうしょう しゅうしょう

孤張機能を使う

**■張機能について** 

#### 準 備

#### **STEP 1** (管理者)

ライセンスコードを 本機に登録する ● コード入力の場合 3

[設定メニュー]をタップし、[管理者設定] – [ ネットワーク設定 ] – [ 次画面 ](2 回)– [Web ブラウザー設定 ] – [Web ブラウザー 使用設定 ] を選びます。

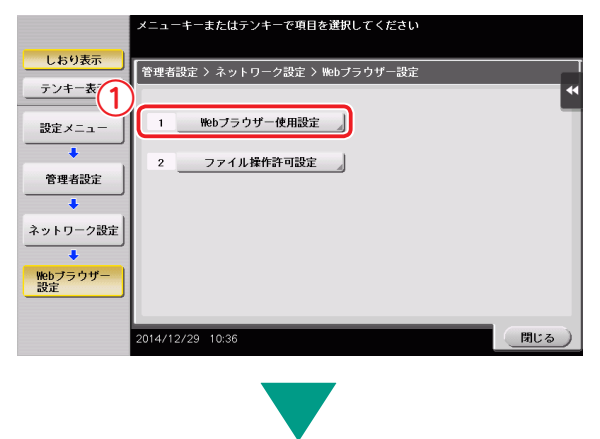

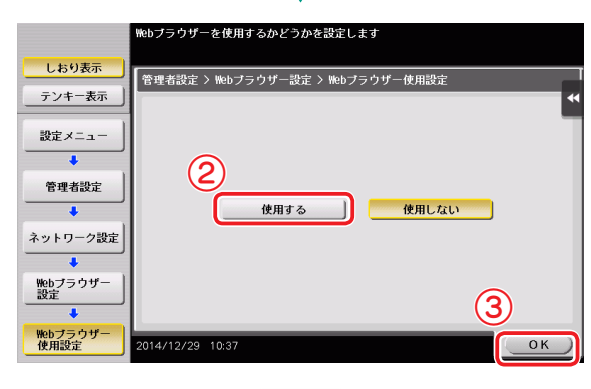

下記の画面が表示されるまでしばらく待っ て、設定を続けます。

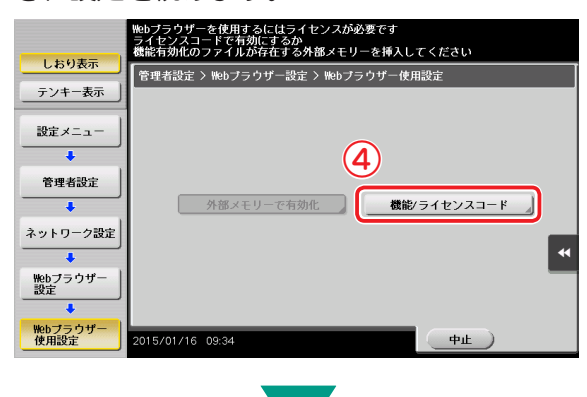

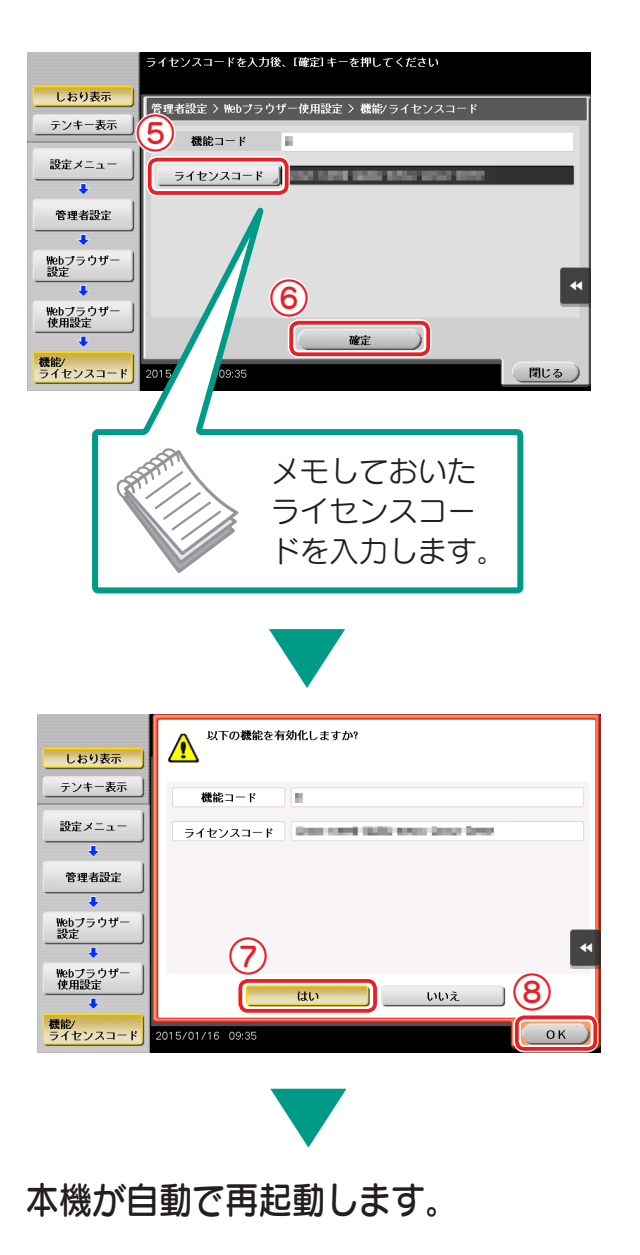

機能を使う

拡張機能について拡張機能を使う

拡張機能について

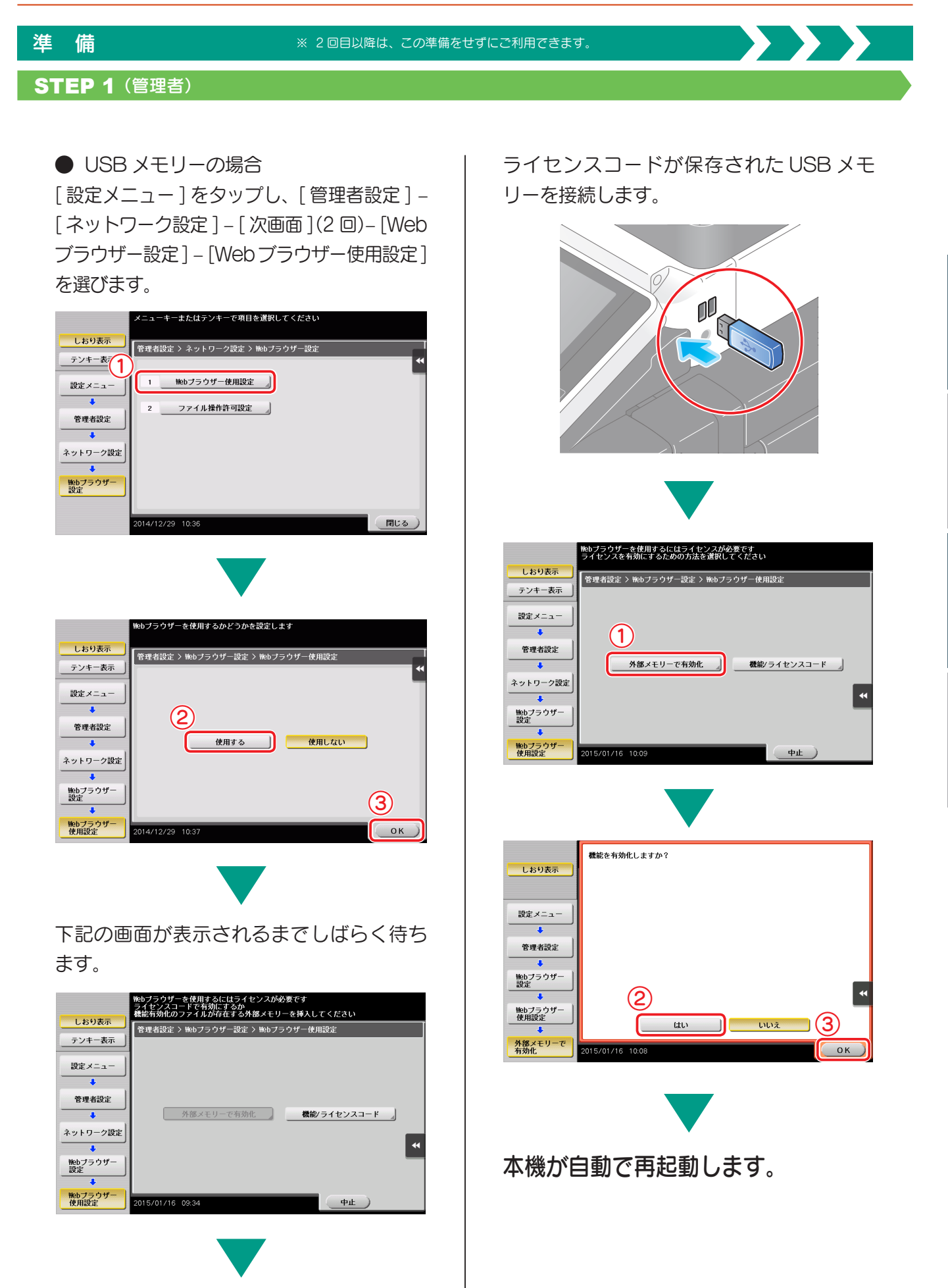

## 操 作 手 順

### ACTION 1 ACTION 2

## Web ブラウザーを起動する イング Web ページを表示する

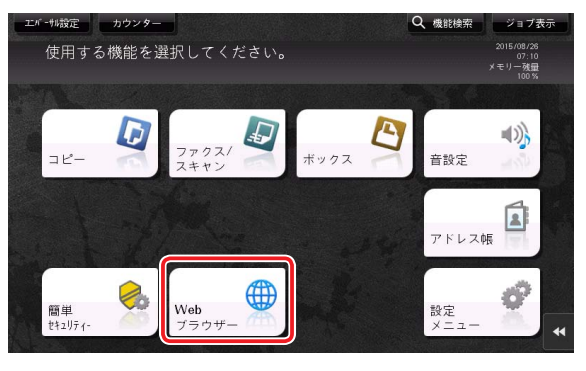

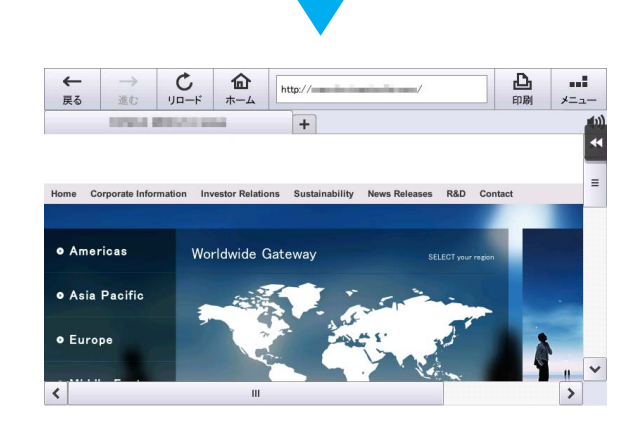

POINT

あらかじめ設定されたホームページが 表示されます。

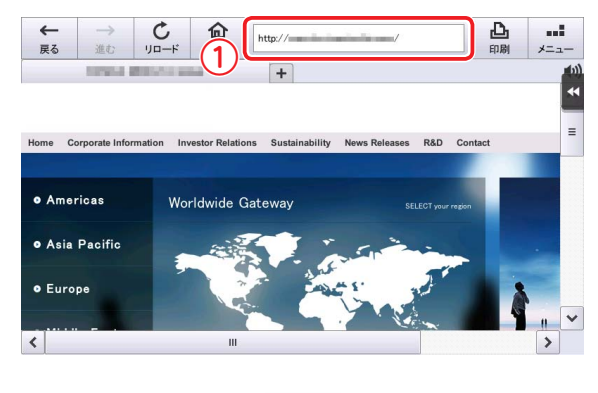

 $\sum_{i=1}^{n}$ 

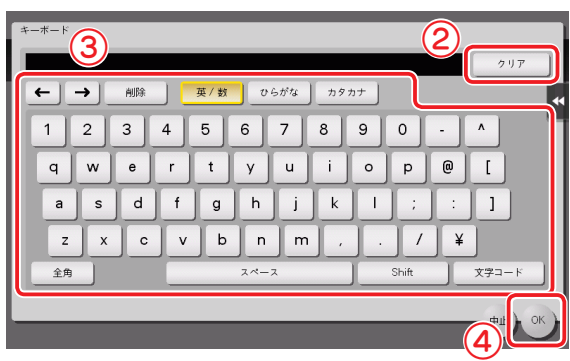

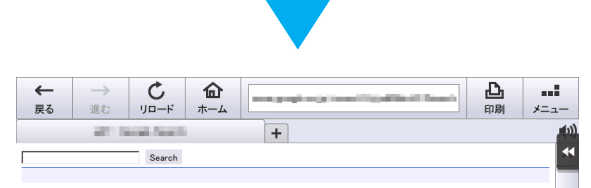

 $\equiv$ 

#### Portable Document Format

Portable Document Format (PDF) is a file format used to present documents in a manner independent of application software, hardware, and operating systems.<sup>\*</sup> Each PDF file encapsulates a complete description of a fixed-layout flat document, including the text, fonts, graphics, and other information needed to display it. In 1991, Adobe Systems co-founder John Warnock outlined a system called "Camelot" that evolved into PDF.

While Adobe Systems made the PDF specification available free of charge in 1993, PDF  $\checkmark$ 

#### POINT

- [メニュー] [表示]でページの拡大・ 縮小、文字コードの変更ができます。
- [ メニュー ] [ タブ ] で新しいタブを 開いて、別のページを表示できます。

#### 操 作 手 順

#### ACTION 3

## 表示中のページやリンク先のファイルを印刷する

 $\checkmark$ 

 $\begin{picture}(160,17) \put(0,0){\line(1,0){10}} \put(15,0){\line(1,0){10}} \put(15,0){\line(1,0){10}} \put(15,0){\line(1,0){10}} \put(15,0){\line(1,0){10}} \put(15,0){\line(1,0){10}} \put(15,0){\line(1,0){10}} \put(15,0){\line(1,0){10}} \put(15,0){\line(1,0){10}} \put(15,0){\line(1,0){10}} \put(15,0){\line(1,0){10}} \put(15,0){\line($ 

#### Portable Document Format Portable Document Format (PDF) is a file format used to present docu

independent of application software, hardware, and operating systems,\* Each PDF file encapsulates a complete description of a fixed-layout flat document, including the text, fonts graphics, and other information needed to display it. In 1991, Adobe Systems co-founder John Warnock outlined a system called "Camelot" that evolved into PDF.

While Adobe Systems made the PDF specification available free of charge in 1993. PDF

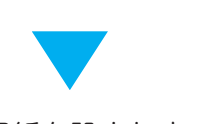

#### 出力する用紙を設定します。

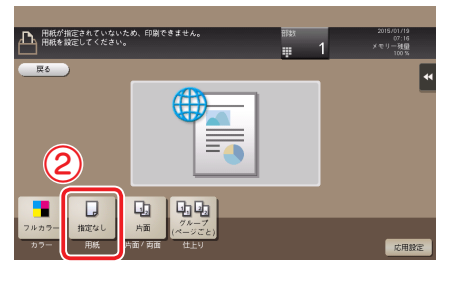

設定を変更したい場合は、 タッチパネルの各キーを タップします。

[ カラー ]:カラーまたは 白黒のどちらで印刷する か選択します。

[ 片面 / 両面 ] :用紙の片 面に印刷するか両面に印 刷するか選択します。両 面に印刷する場合は、と じ方向を設定します。 [ 仕上り ]: 出力した用紙 の仕分けや、パンチやス テープルの設定をします。

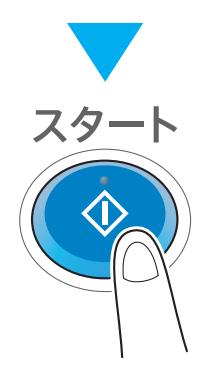

●表示中のページの場合 → ●リンク先のファイルの場合 本機では、PDF 形式、XPS 形 式、OOXML 形式、PPML 形式、 TIFF 形式のファイルを印刷でき ます。

#### 印刷したいファイルへのリンク を選びます。

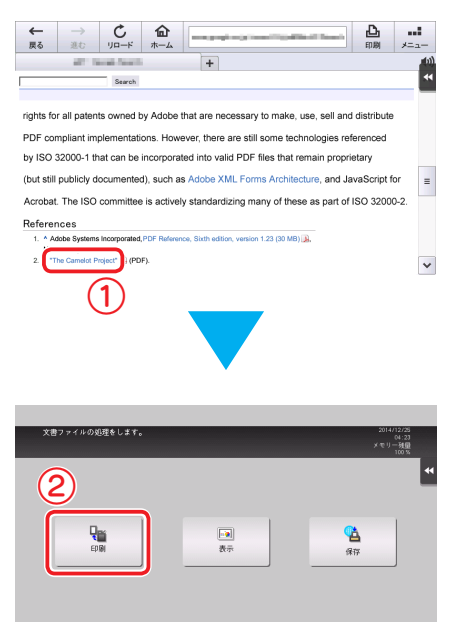

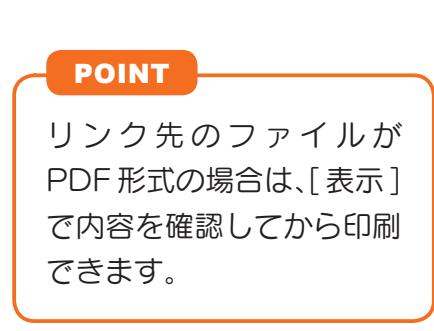

#### 出力する用紙を設定します。

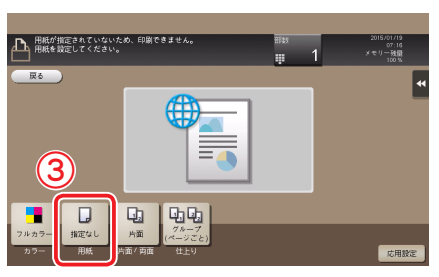

設定を変更したい場合は、 タッチパネルの各キーを タップします。

[ カラー ]:カラーまたは 白黒のどちらで印刷する か選択します。

[ 片面 / 両面 ] :用紙の片 面に印刷するか両面に印 刷するか選択します。両 面に印刷する場合は、と じ方向を設定します。

[ 仕上り ]: 出力した用紙 の仕分けや、パンチやス テープルの設定をします。

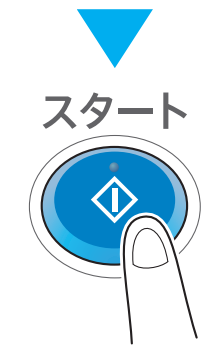

# 必要な設定と使い方

画面やキーの説明、キーに関連する動作の説明が音声で確認できます。 拡大表示画面、ガイド画面、ユニバーサル設定画面で使用でき、操作の補助や誤操作の防止に役立ちます。 また、ファクス/スキャン画面では、ファクス番号を直接入力するときに操作内容を読上げることがで きます。

#### CHECK!

- i-Option LK-104 v3 を購入し、ライセンス 登録する必要があります。 **[P.85](#page-88-0)**
- 本機にオプションのローカル接続キットを装 着する必要があります。
- 音声ガイドを使うには、事前に管理者の設定 が必要になります。

#### POINT

本機にオプションのキーパッド KP-101 を装 着すると登録キーまたはスライドメニューへ の音声ガイド機能の割当ては不要です。また、 キーパッドで音声ガイドを操作することがで きます。

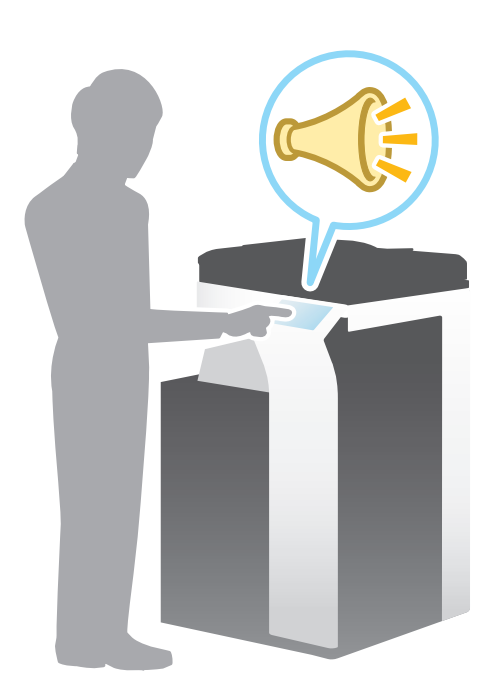

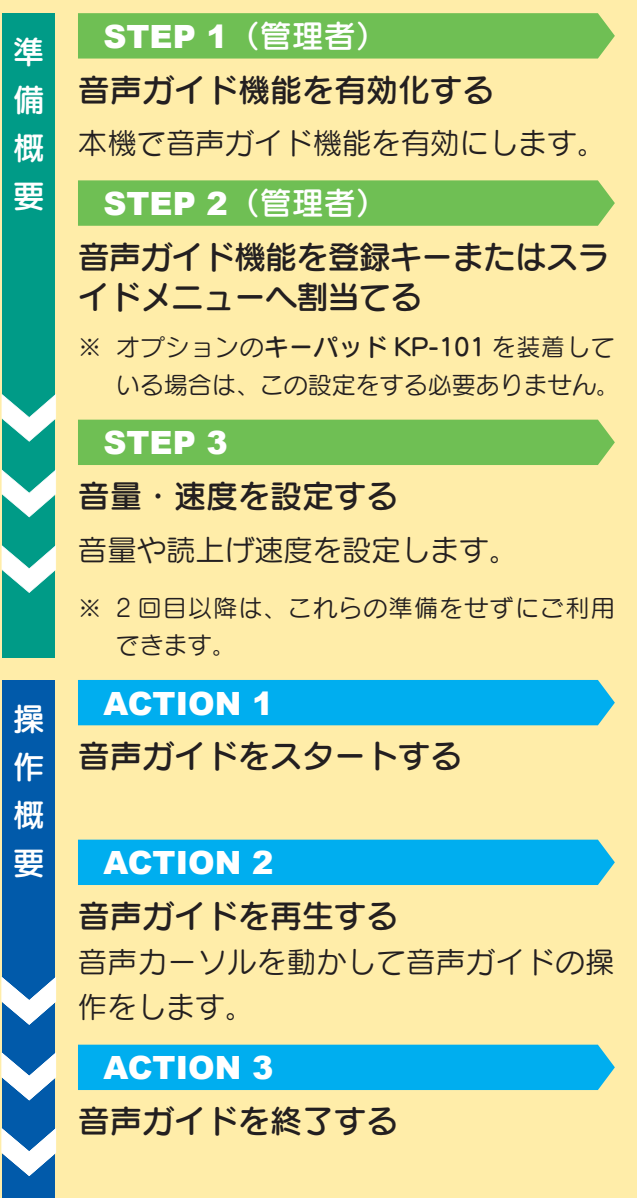

#### 必要な設定と使い方

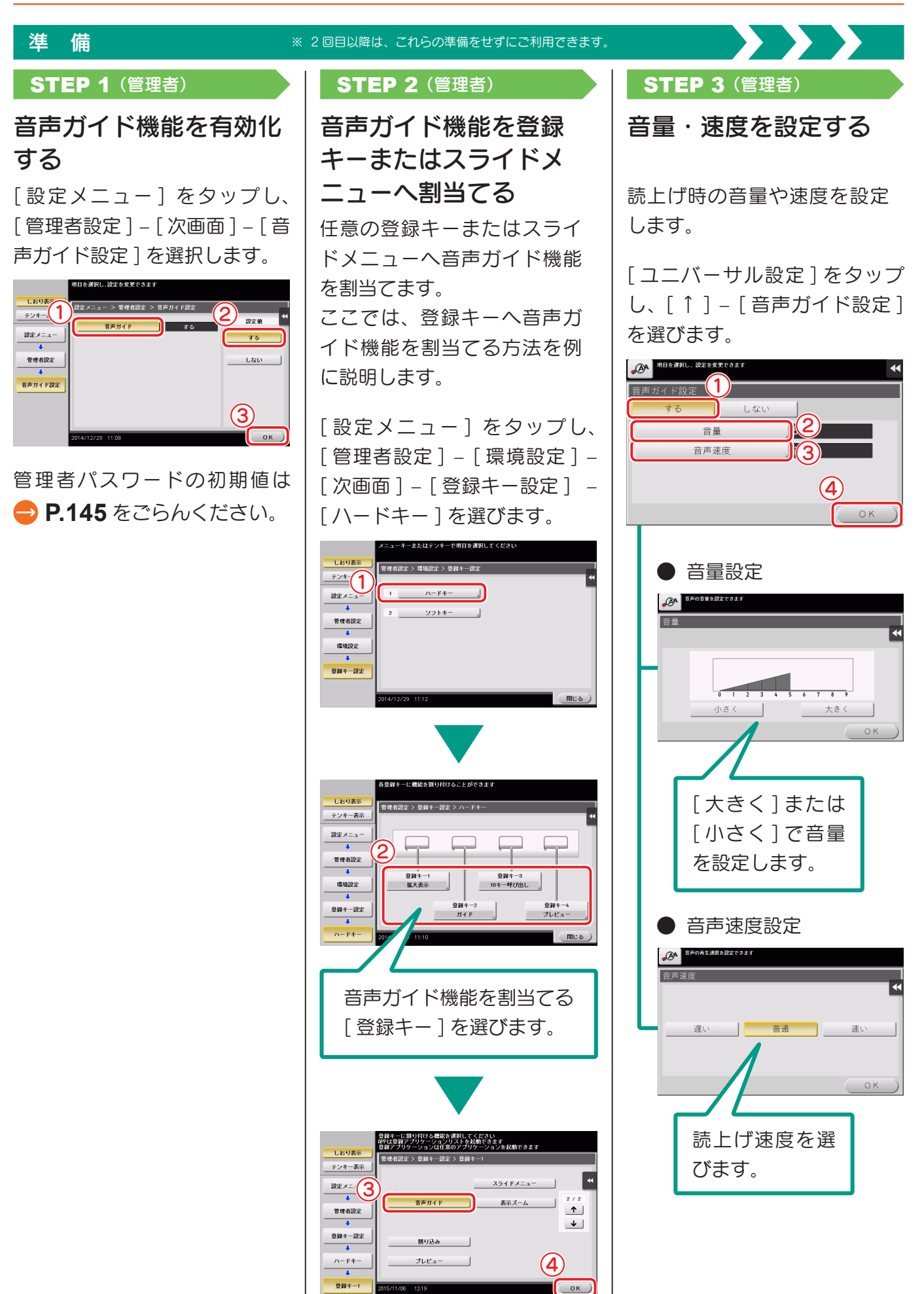

張機能について おおさ エン・コンピュータ しょうしょう しゅうしょう しゅうしょう 機能を使う

#### 操 作 手 順

#### **ACTION 1** ACTION 1

### 音声ガイドをスタートする - インコンコンコンコンコンコンコンドを再生する

音声ガイドに対応している画面で、音声ガイド機能を割当てた登録 キーを押します。

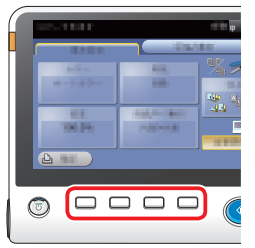

オプションのキーパッド KP-101 を装着している場合は、音声ガイ ドを押します。

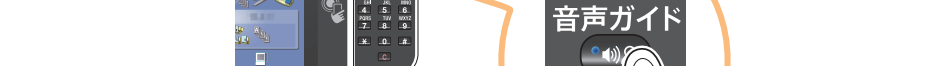

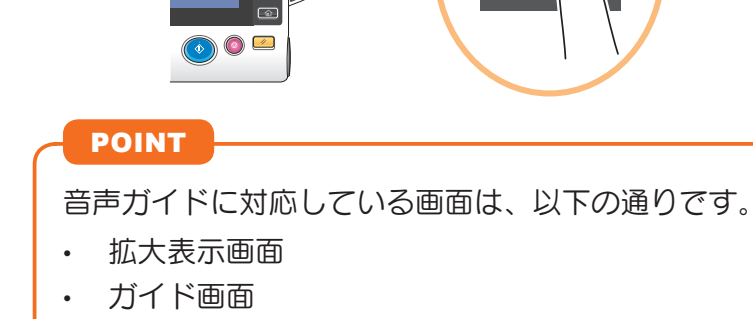

• ユニバーサル設定画面

 $\overline{a}$ 

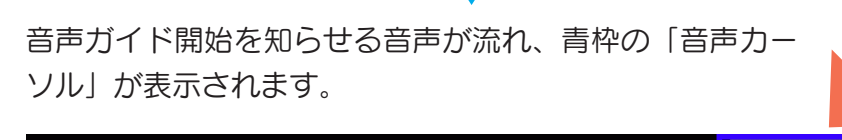

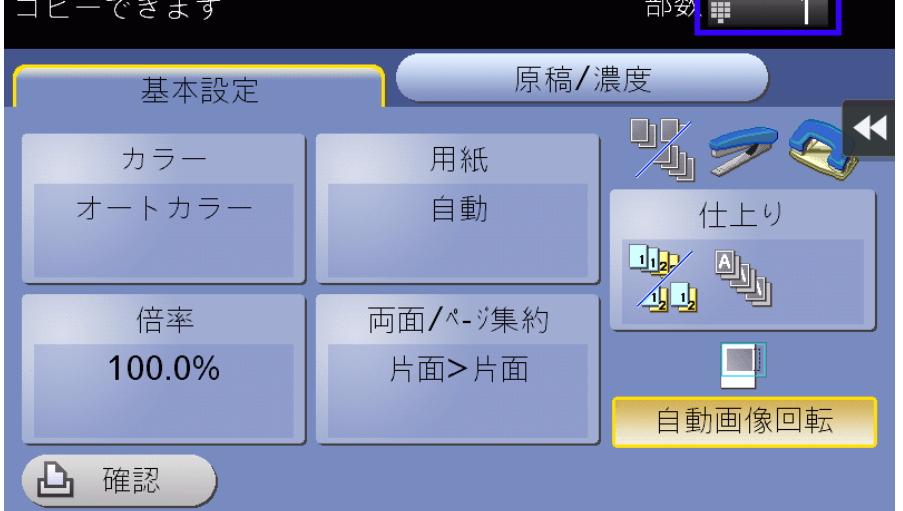

ガイドを聞きたいキーをタップ します。

 $\sum_{i=1}^{n}$ 

オプションのキーパッド KP-101 を装着している場合は、テ ンキーを操作して音声ガイドの 操作をします。

「音声カーソル」を動かし、ガイ ドを聞きたいキーに合わせます。

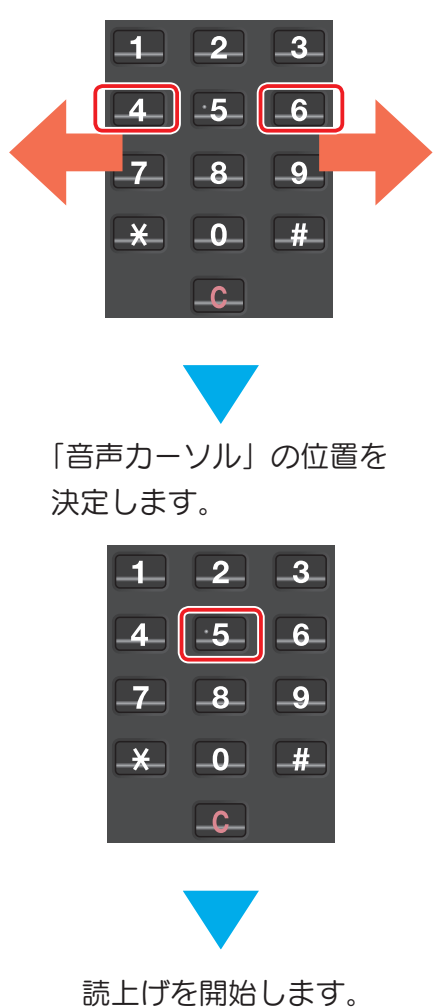

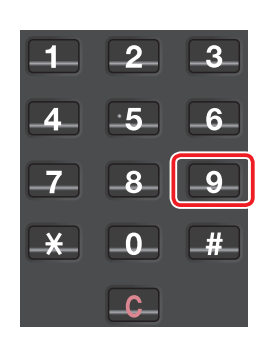

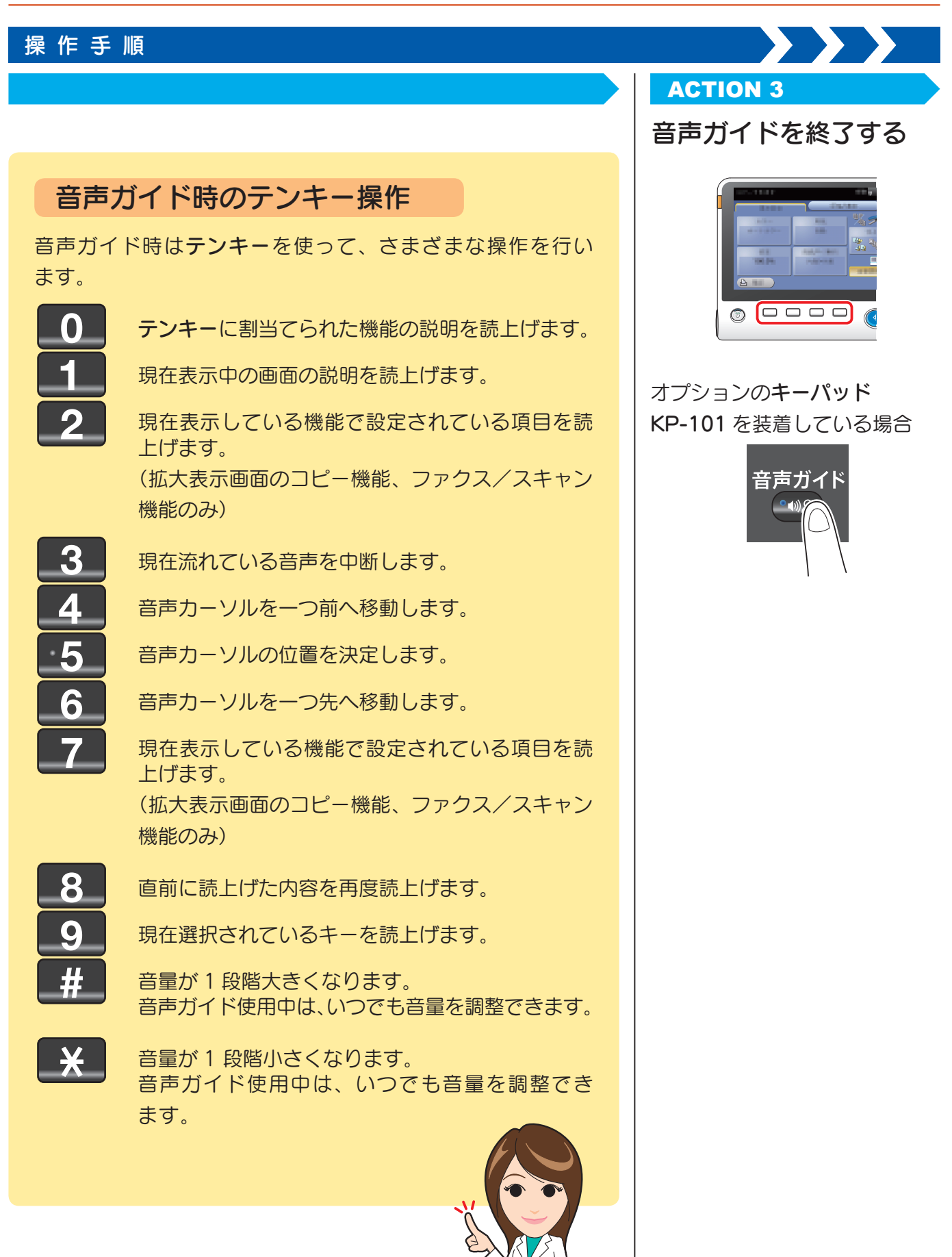

#### 操 作 手 順

### ファクス/スキャン画面での音声ガイド

音声アイコンをタップすると、ファクス番号を直接入力するときに、操作内容を読上げること ができます。また、送信先を登録宛先や履歴から選択するときにも操作内容を読上げます。 読上げを停止するときは、もう一度音声アイコンをタップします。

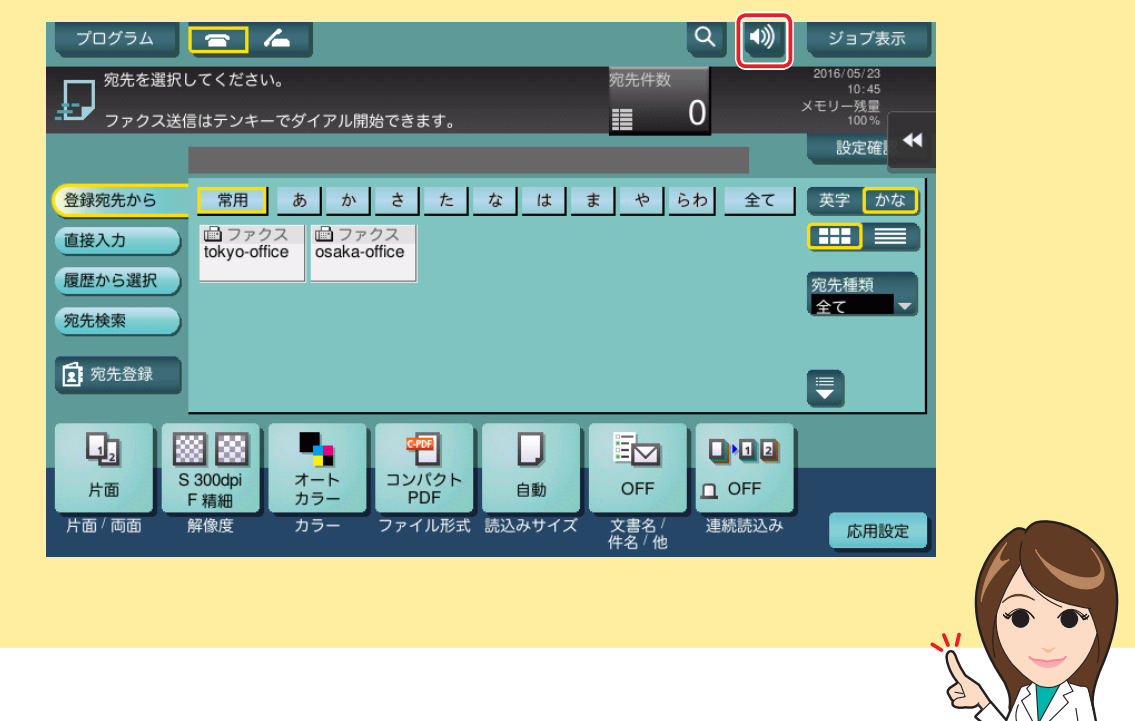

e

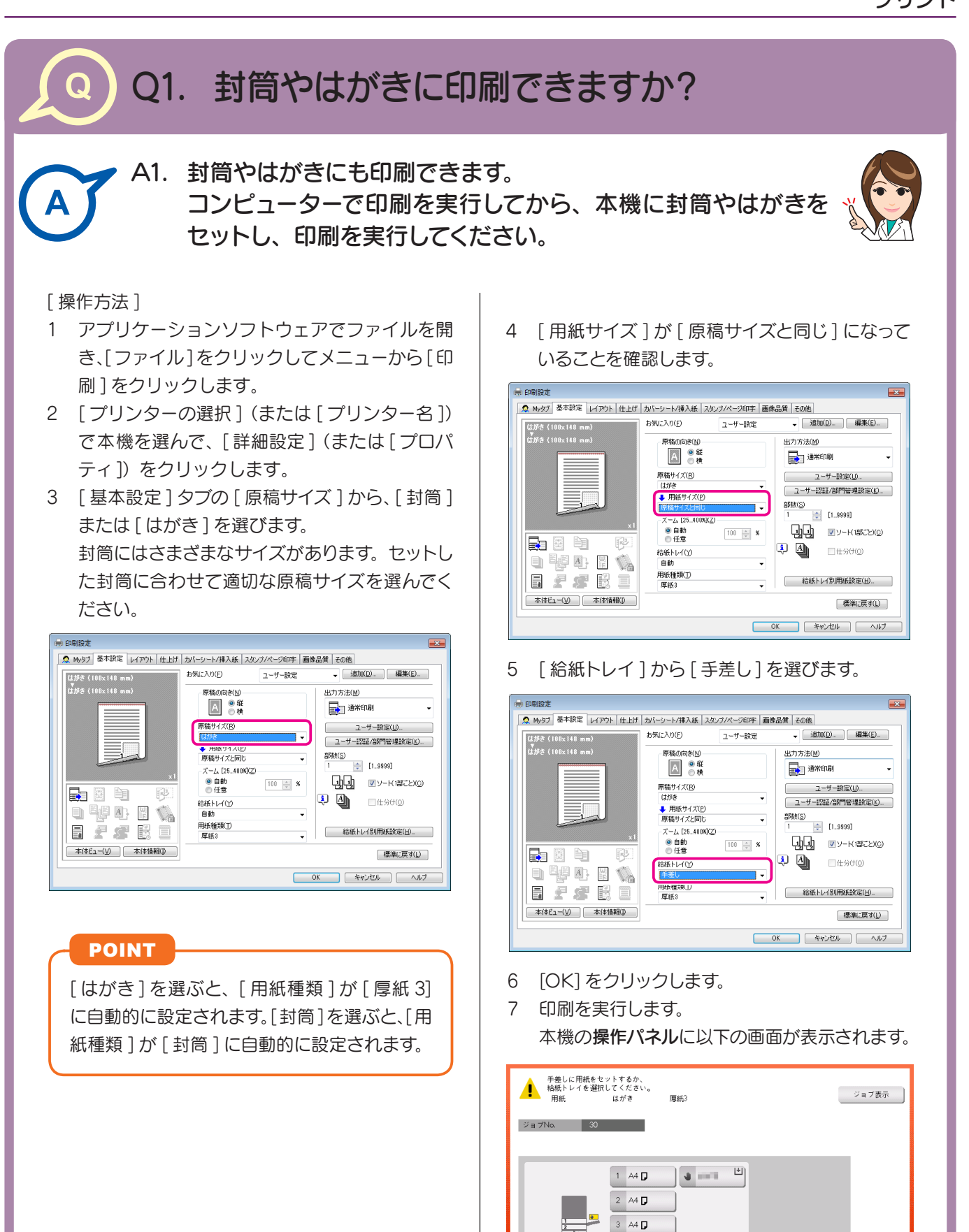

 $4 \overline{\phantom{a}}$  A4  $\overline{\phantom{a}}$ 

ボックス予約 ファクス / スキャン予約

セット完了

コピー予約

スキャンファクスコピーボックスその他

プリントよくある質問

プリント

よくある質問

#### プリント

8 印刷面を下向きにして、封筒やはがきを手差し トレイにセットします。 封筒やはがきの先端が奥に当たるまで差込んで ください。 最大10枚

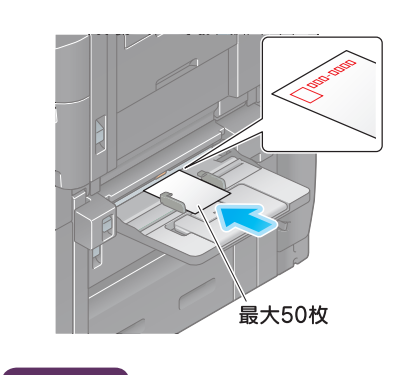

#### 重要

手差しトレイに封筒やはがきをセットする場合 は、以下の点にご注意ください。

• 封筒をセットするときは、封筒内部の空 気を押出し、封筒の折り目をしっかり押 さえてください。空気が残っていたり折 り目がしっかり押えられていないと、封 筒にしわができたり、紙づまりの原因と なります。

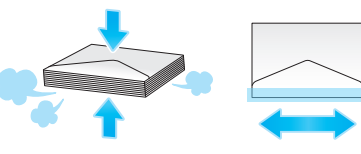

- フラップ (ふた) や胴のフラップ (ふた) がかぶさる部分に、のりやはく離紙のつ いた封筒は使用しないでください。故障 の原因となります。
- カールしたはがきをセットする場合、図 のようにカール(反り)を直したあとセッ トしてください。

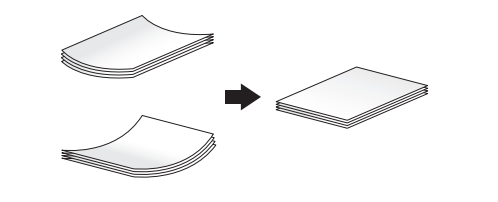

9 セットした用紙のサイズに合わせて、ガイド板を スライドします。

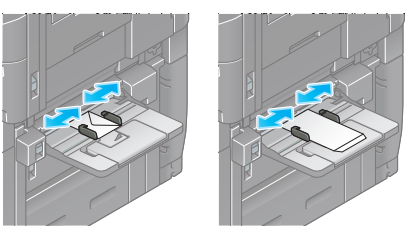

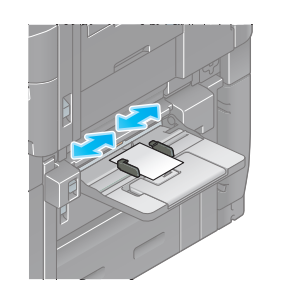

#### 重要

手差しトレイ使用時は、以下の点にご注意くだ さい。

• 手差しトレイに予備の封筒を置かないで ください。サイズ誤検知を起こす原因と なります。

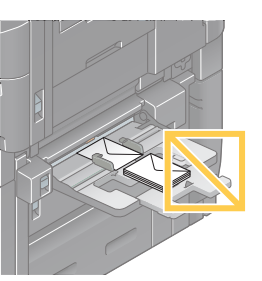

手差しトレイに予備のはがきを置かない でください。サイズ誤検知を起こす原因 となります。

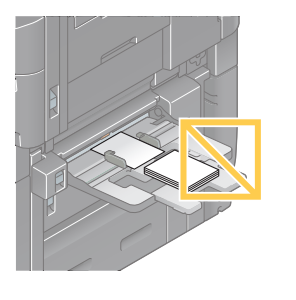

10 [ セット完了 ] をタップすると、印刷を開始します。 <u>●</u><br>- 用紙を手差しにセットしなおすか、給紙トレイを選択してください。<br>- 用紙 はがき *ロ* 厚紙3 ジョブ表示  $\overline{v}$ a 7No.  $\overline{67}$  (67)  $1 \quad \text{A4} \quad \blacksquare$  $\begin{array}{|c|c|c|}\hline \multicolumn{1}{|c|}{4} & = & \multicolumn{1}{|c|}{5} \\\hline \multicolumn{1}{|c|}{4} & = & \multicolumn{1}{|c|}{5} \\\hline \multicolumn{1}{|c|}{5} & = & \multicolumn{1}{|c|}{5} \\\hline \multicolumn{1}{|c|}{5} & = & \multicolumn{1}{|c|}{5} \\\hline \multicolumn{1}{|c|}{5} & = & \multicolumn{1}{|c|}{5} \\\hline \multicolumn{1}{|c|}{5} & = & \multicolumn{1}{|c|}{5} \\\hline \multicolumn{1}{$  $2AA$  $3AA$  $\frac{1}{2}$   $\frac{2}{3}$   $\frac{4}{3}$  $4AA$  $\overline{\phantom{a}}$ セット完了 | コピー予約 ボックス予約 ファクス / スキャン予約 POINT [ セット完了 ] をタップできない場合は、プリンタードライバーと本体の用紙設定が 一致しているかどうかを確認してください。また、手差しトレイにセットされている封 筒またははがきを取除き、もう一度セットしなおしてください。

よくある質問プリントスキャンファクスコピーボックスその他

よくある質問

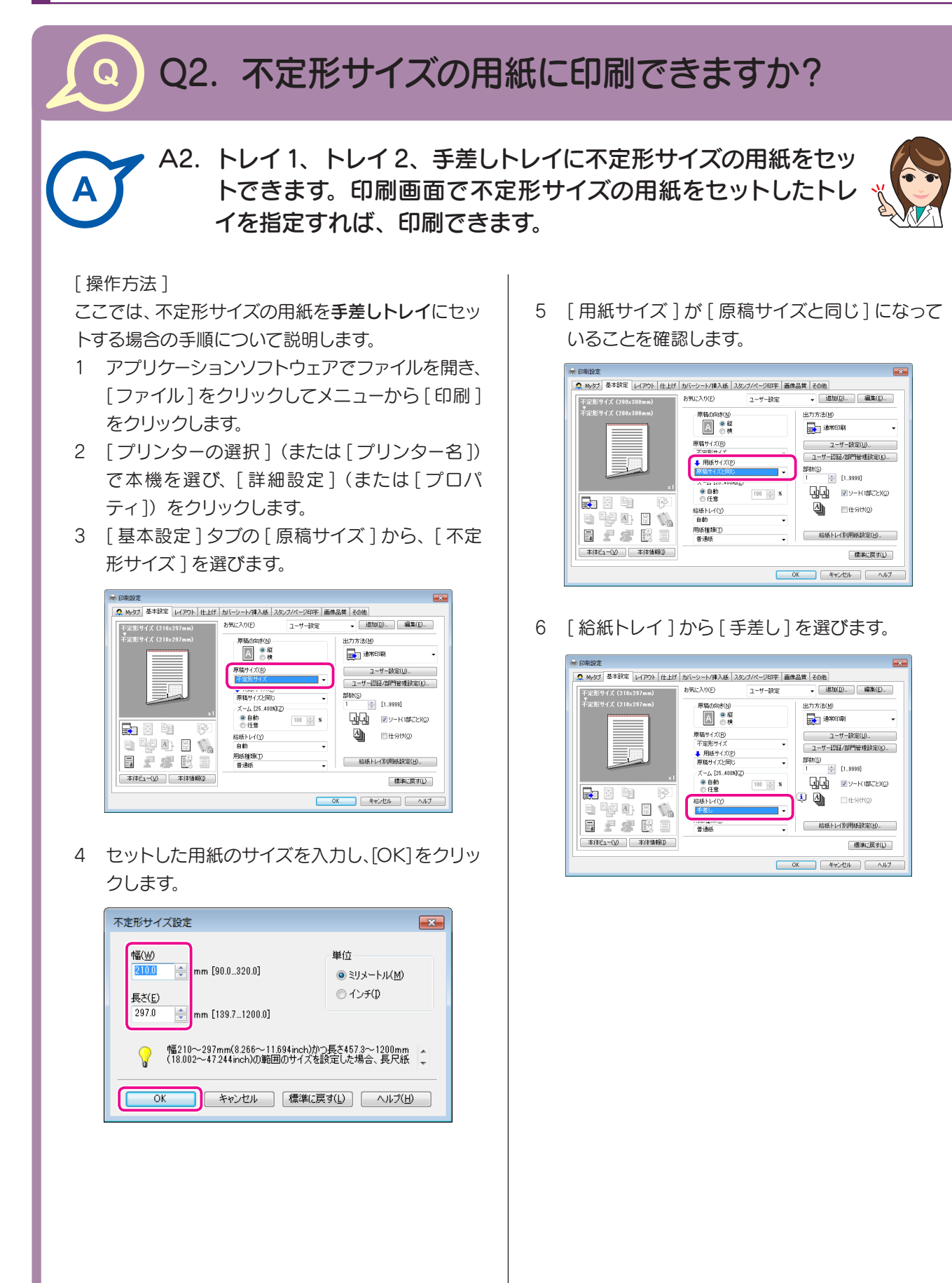

よくある質問

フリント
7 [用紙種類]から用紙の種類を選びます。

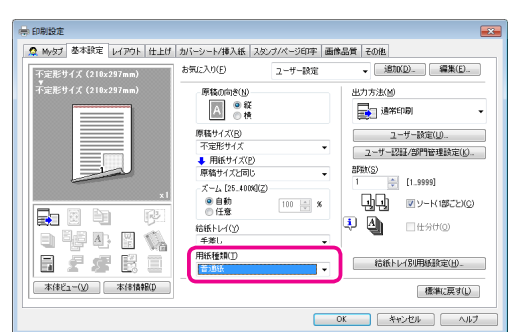

- 8 [OK] をクリックします。
- 9 印刷を実行します。
- 10 印刷面を下向きにして、不定形サイズの用紙を手差しトレイにセットします。

• 手差しトレイへの用紙のセットのしかたについて詳しくは、 **[P.29](#page-32-0)**をごらん ください。 POINT

- トレイ 1、トレイ 2 への用紙のセットのしかたについて詳しくは、 **[P.26](#page-29-0)** <sup>を</sup> ごらんください。
- 11 操作パネルの[セット完了]をタップします。

よくある質問プリントスキャンファクスコピーボックスその他

よくある質問

# プリント

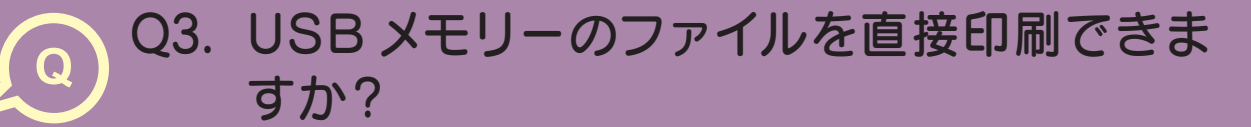

# A3. 本機の USB ポートに USB メモリーを差込むだけで、ファイル を直接印刷できます。

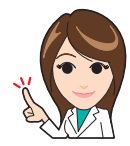

USB メモリーの動作条件や印刷できるファイル種類は以下のとおりです。

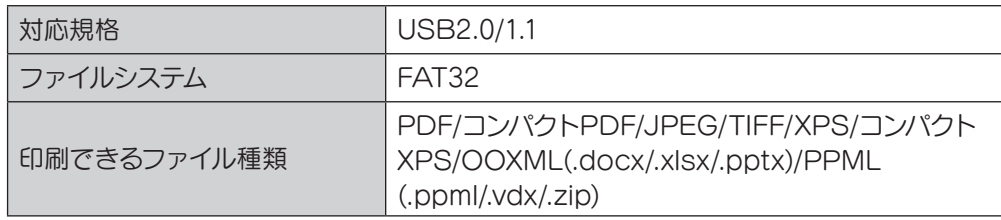

#### [ 操作方法 ]

1 本機の USB ポートに USB メモリーを差込み ます。

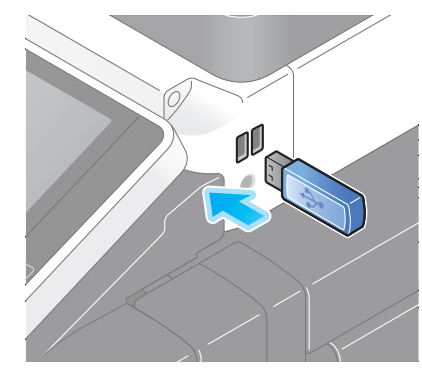

2 「外部メモリーの文書を印刷する1をタップし ます。

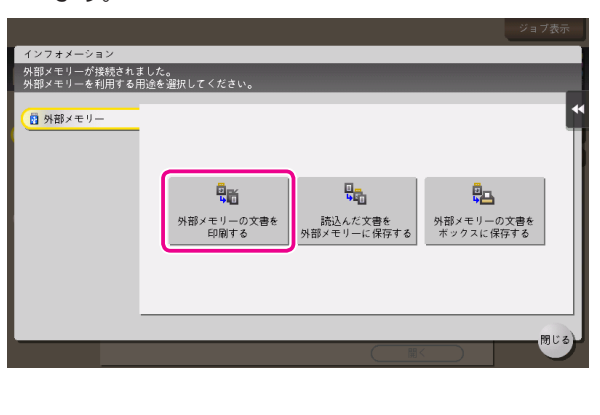

3 印刷するファイルを選び、[ 印刷 ] をタップし ます。

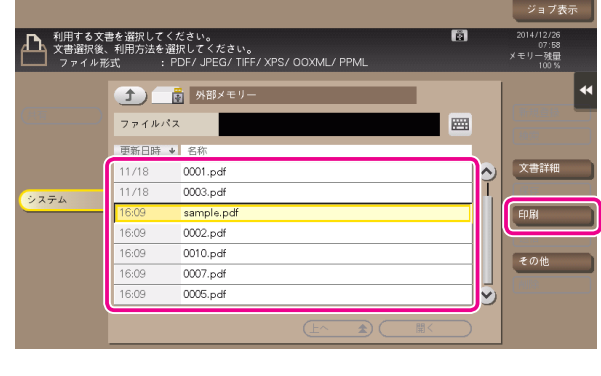

フォルダーを選んで [ 開く ] をタップすると、 フォルダー内の文書やフォルダーが表示されま す。[ 上へ ] をタップすると、1 つ上の階層に戻 ります。

POINT

4 必要に応じて印刷設定を変更し、操作パネルの スタートを押します。

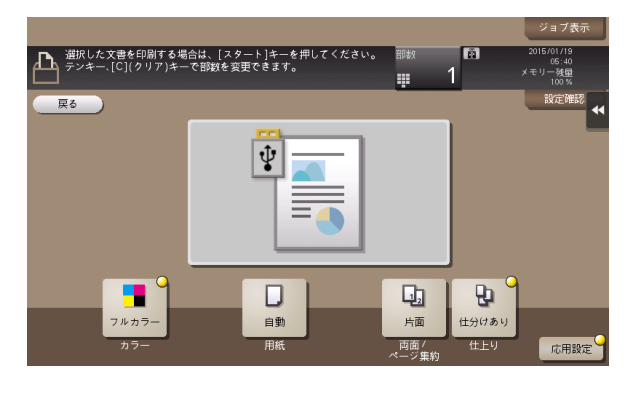

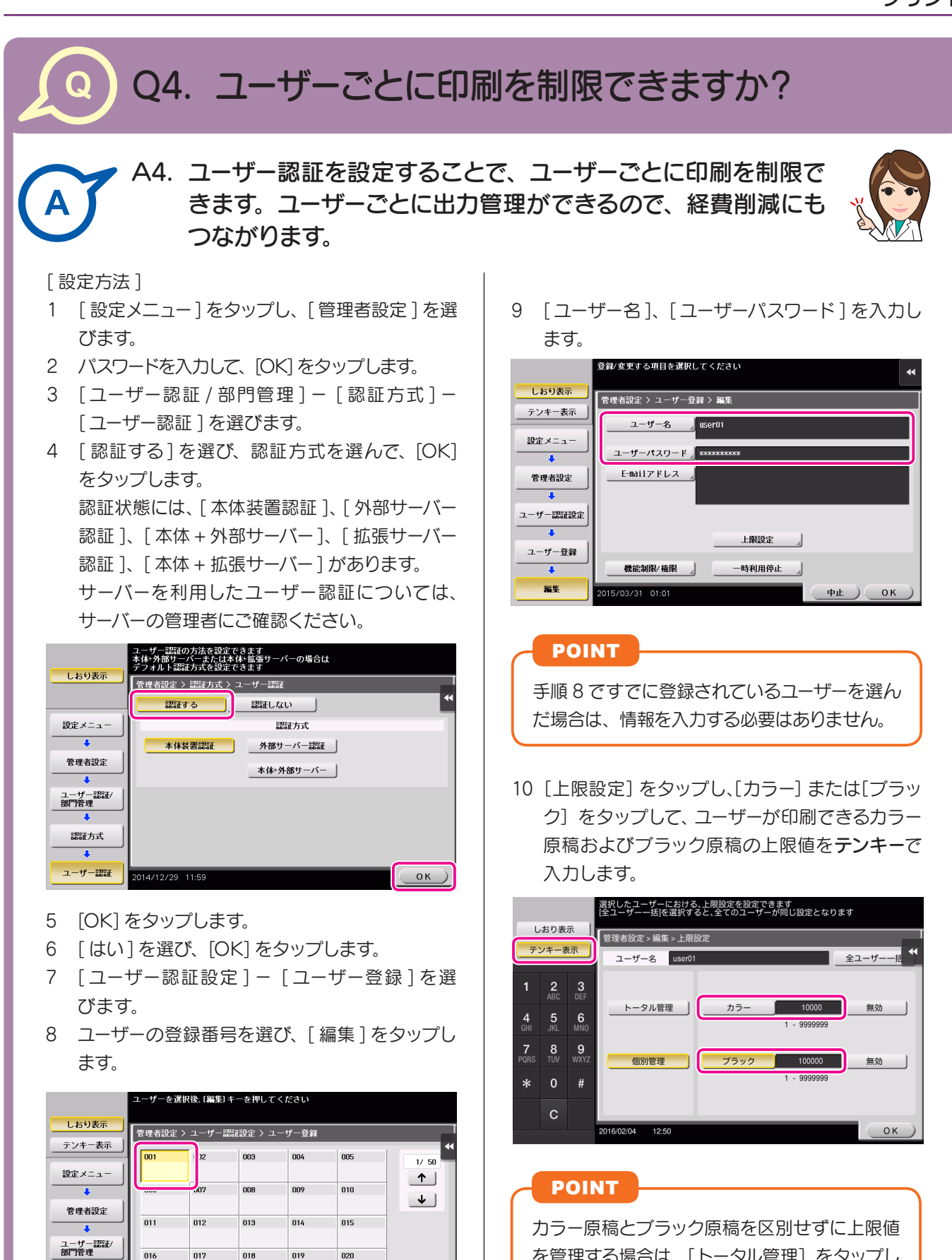

ユーザー認証設定

 $\overline{\phantom{a}}$ ユーザー登録 (削除)

閉じる

海集

2014/12/29 12:00

を管理する場合は、「トータル管理]をタップし ます。次に、[トータル]をタップして上限値を テンキーで入力し、[OK] をタップします。

よくある質問プリントスキャンファクスコピーボックスその他

よくある質問

- 11 [OK] をタップします。
- 12 [ 機能制限 / 権限 ] [ 機能制限 ] をタップし、各機能の制限を設定します。

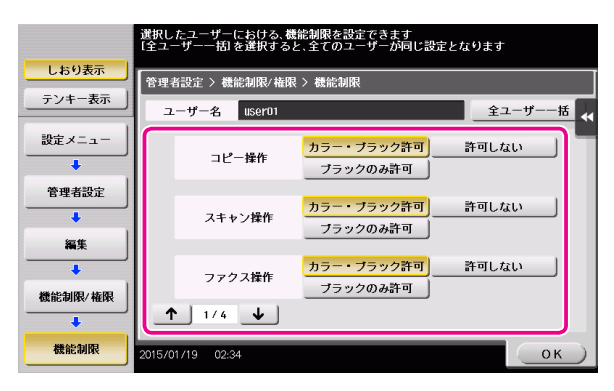

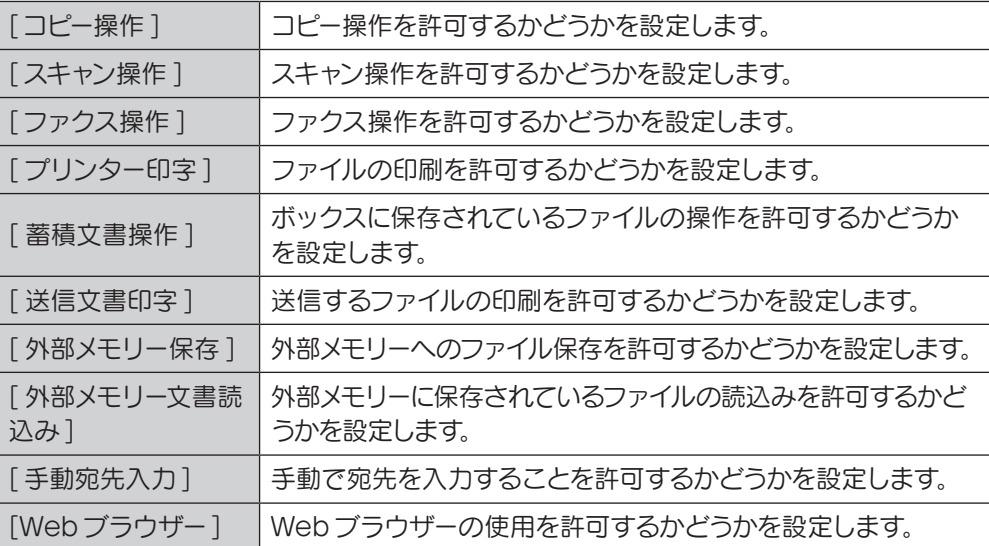

13 [OK] をタップします。

14 [閉じる] をタップします。

15 [OK] をタップします。

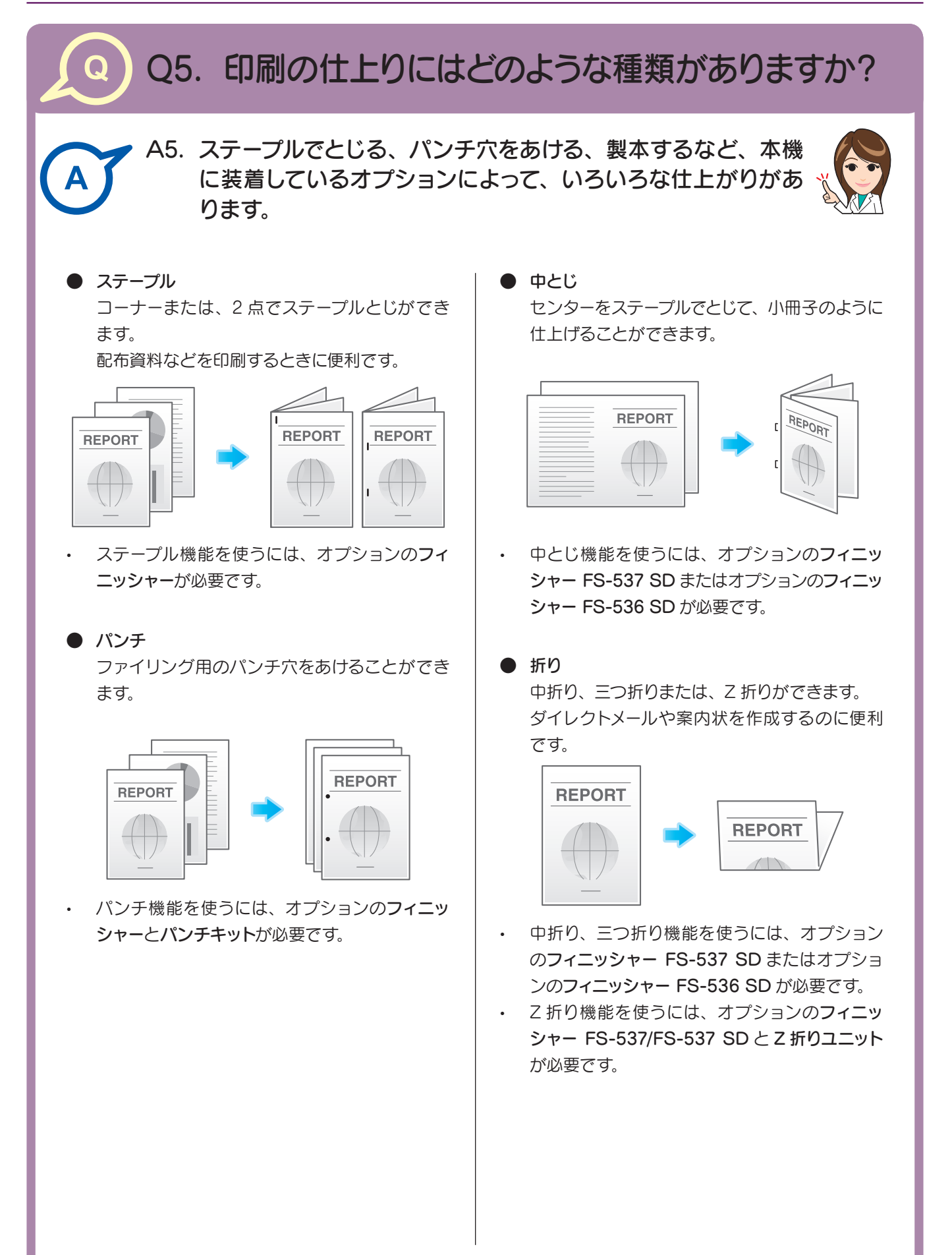

#### [ 操作方法 ]

- 1 アプリケーションソフトウェアでファイルを開き、[ ファイル ] をクリックしてメニュー から [ 印刷 ] をクリックします。
- 2 [ プリンターの選択 ] (または [ プリンター名])で本機を選び、[ 詳細設定 ] (または [ プ ロパティ])をクリックします。
- 3 「仕上げ ] タブで目的の仕上げをチェックします。
	- [ステープル]、[パンチ]、[折り]をチェックした場合は、数や位置などを選びます。

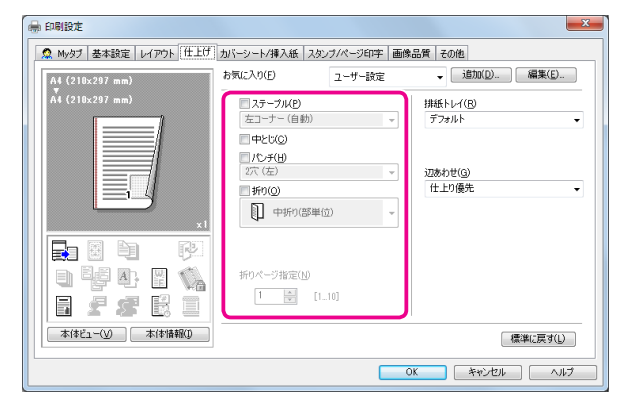

- 4 [OK] をクリックします。
- 5 [ 印刷 ] をクリックします。

**110**

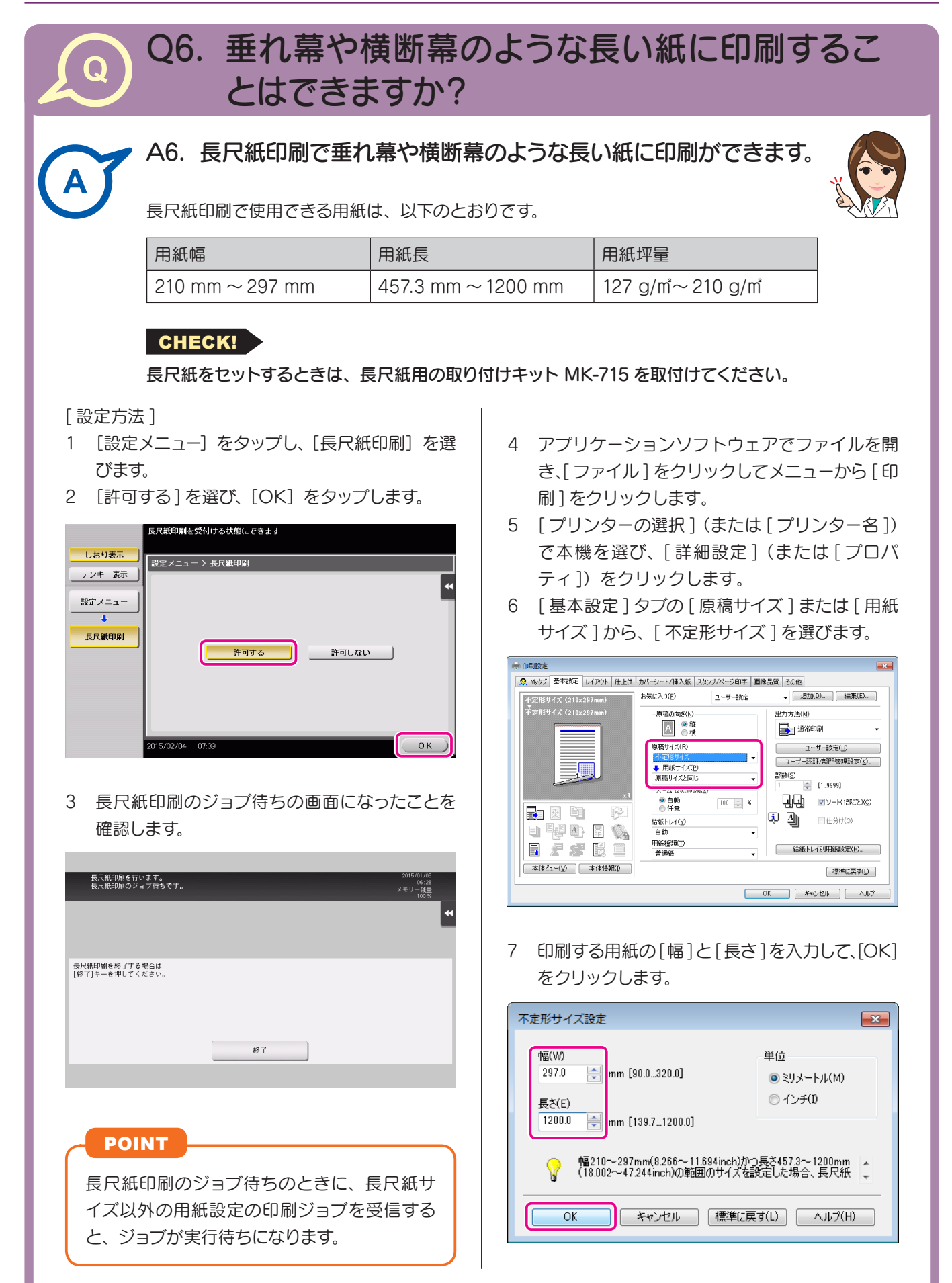

8 自動的に変更された給紙トレイや用紙種類を確認して、[ はい ] をクリックします。

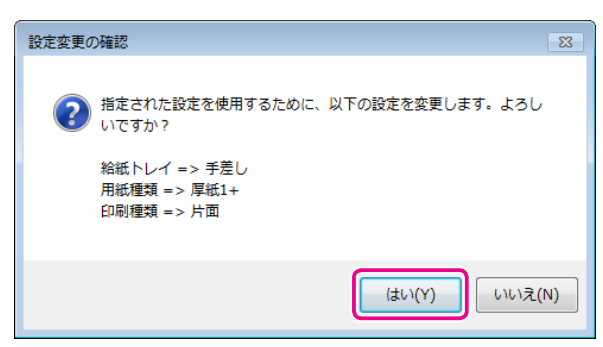

- 9 [OK] をクリックします。
- 10 [ 印刷 ] をクリックします。
- 11 印刷面を下向きにして、長尺紙印刷する用紙をセットし、[ セット完了 ] をタップします。 長尺紙への印刷が開始されます。排紙される長尺紙を手で支えてください。

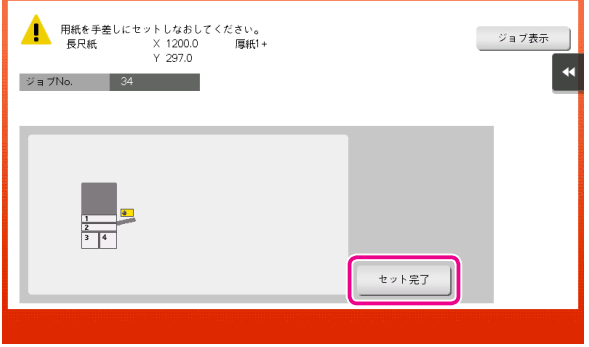

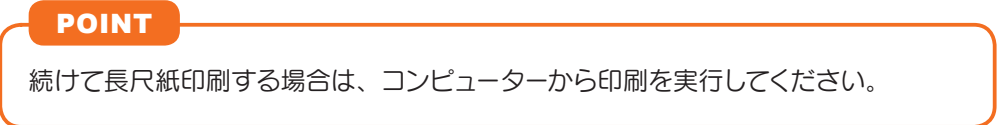

12 [ 終了 ] をタップします。

13 [はい]をタップします。

# Q1. よく使う送信先を登録できますか? Q

A1. よく使う送信先は短縮宛先に登録できます。 **[P.71](#page-74-0)** また、複数の短縮宛先をまとめて、1 つのグループ宛先として 登録することもできます。 **[P.76](#page-79-0)**

短縮宛先やグループ宛先を登録しておくと、短縮宛先キーやグ ループ宛先キーをタップするだけで、宛先を呼出すことができ ます。 **[P.77](#page-80-0)**

# CHECK!

グループ宛先を登録するには、あらかじめ短縮宛先を登録しておく必要があります。

# POINT

- 短縮宛先は 2000 件まで登録できます。
- グループ宛先は 100 件まで登録できます。

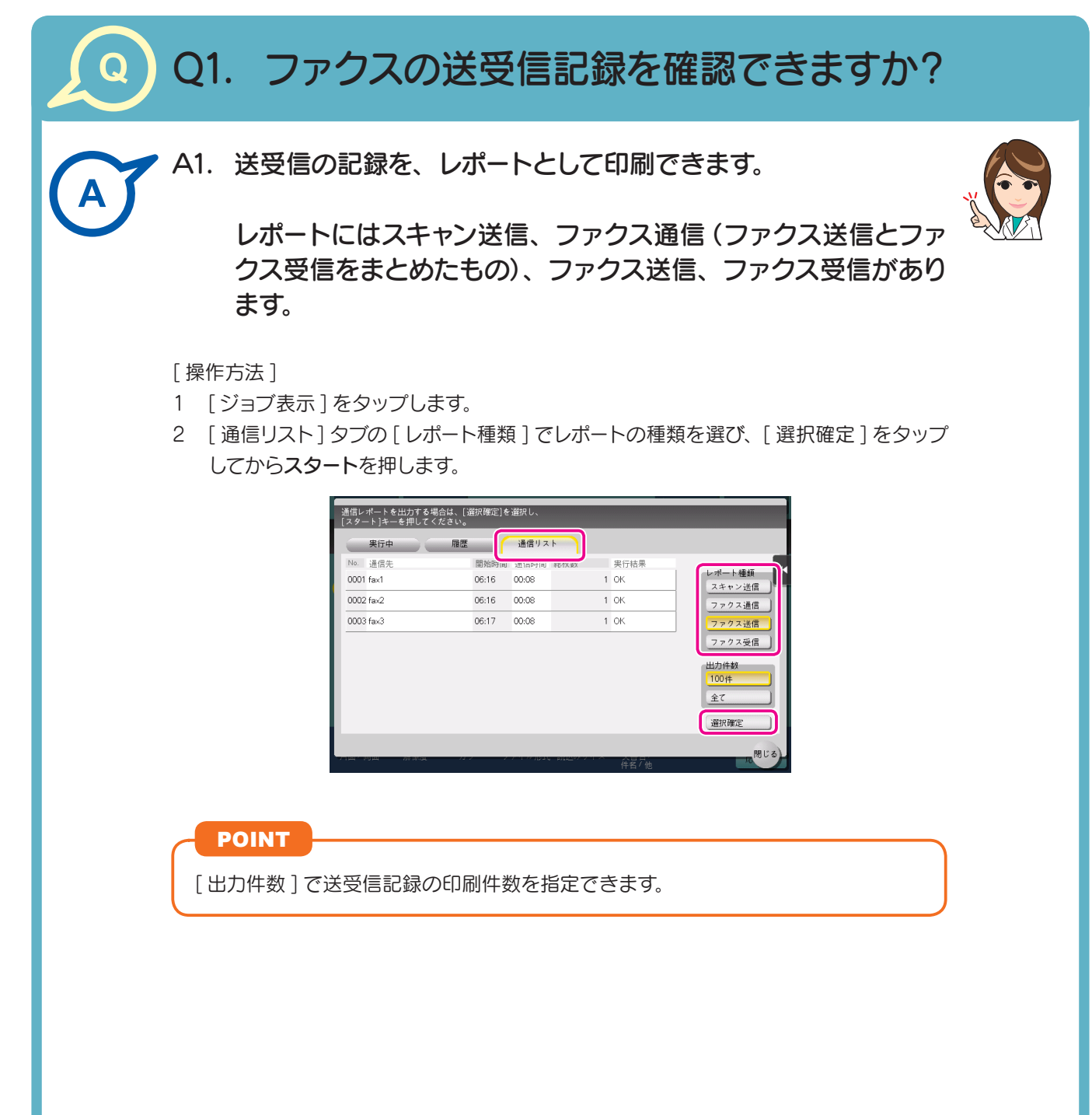

ファクス

ファクス

# Q2. 一度に複数の宛先に送信できますか?

# A2. 送信できます。

複数の宛先がまとまったグループ宛先を登録しておくと便利です。 初期設定では、複数の宛先の指定が禁止されているため設定変 更が必要です。

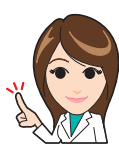

**へ**。詳しくは、ユーザーズガイド CD をごらんください。

複数の宛先に送信する場合、宛先の設定方法によって、一度に送信できる宛先数が変わります。

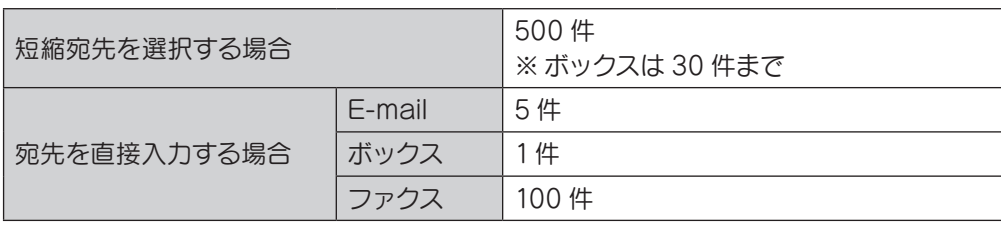

# POINT

グループ宛先では、異なる宛先種類を1つのグループに登録することもできます。

[ 操作方法 ]

#### ● 短縮宛先から複数の宛先を選択する

- 1 原稿をセットします。
- 2 [ ファクス / スキャン ] をタップし、宛先を選びます。 短縮宛先は複数選べます。[ 宛先件数 ] をタップすると、同報宛先リストを表示し、 指定した宛先の確認や削除ができます。

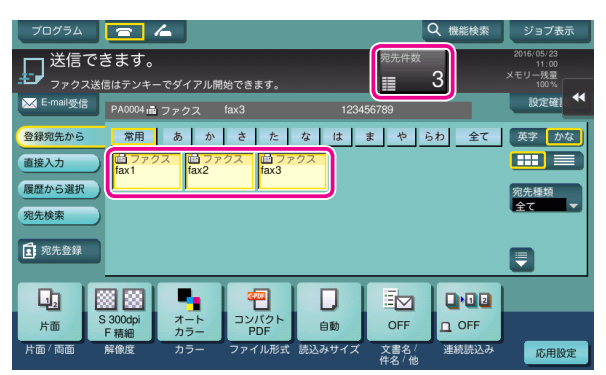

#### POINT

- 宛先設定を解除するには、解除したい短縮宛先キーをタップします。
- [ 英字 ] または [ かな ] の検索文字を選ぶと、表示する宛先を絞込めます。
- [ 宛先種類 ] で表示する宛先の種類を絞込めます。
- [ 設定確認 ] をタップすると、設定した宛先の詳細情報を確認したり、宛先を 解除したりできます。
- グループ宛先を選ぶこともできます。

3 スタートを押し、原稿を読込みます。

### ● 複数の宛先を直接入力する

- 1 原稿をセットします。
- 2 [ ファクス / スキャン ] をタップし、[ 直接入力 ] から宛先の種類を選びます。

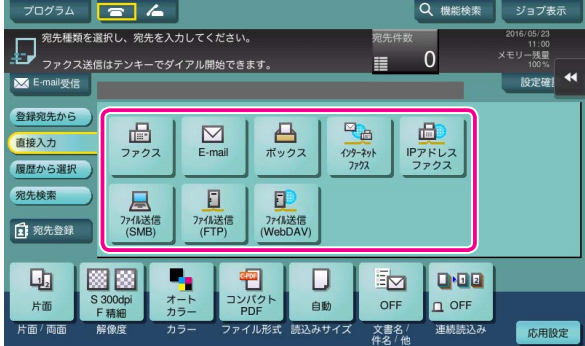

3 宛先を入力し、[OK] をタップします。

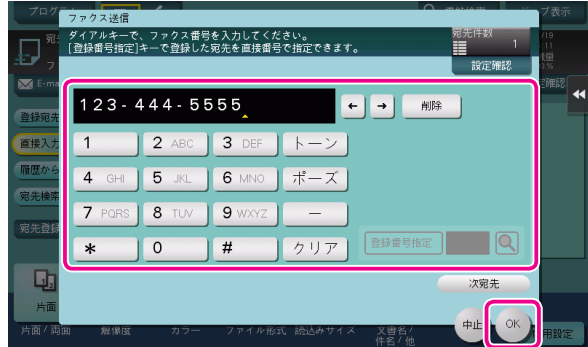

#### POINT

宛先の入力画面で [ 次宛先 ] をタップすると、続けて宛先を入力できます(ボックス を除く)。

4 手順 2 ~ 3 を繰返して、すべての宛先を入力します。 [宛先件数]に入力した宛先の件数が表示されます。

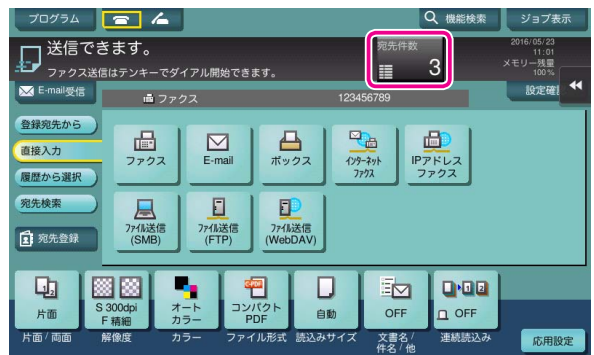

# POINT

[ 設定確認 ] をタップすると、入力した宛先の詳細情報を確認したり、宛先を解除し たりできます。

5 スタートを押し、原稿を読込みます。

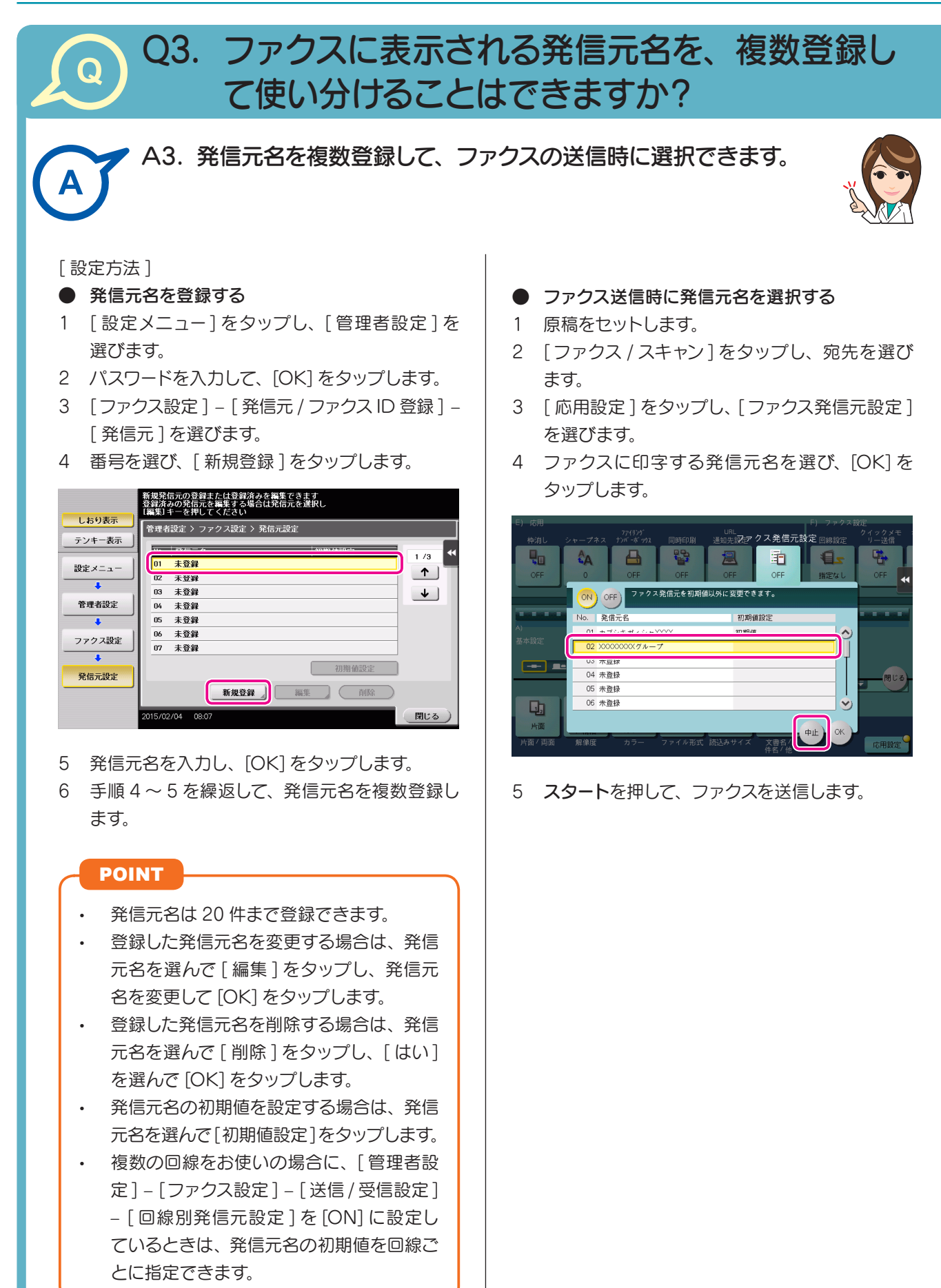

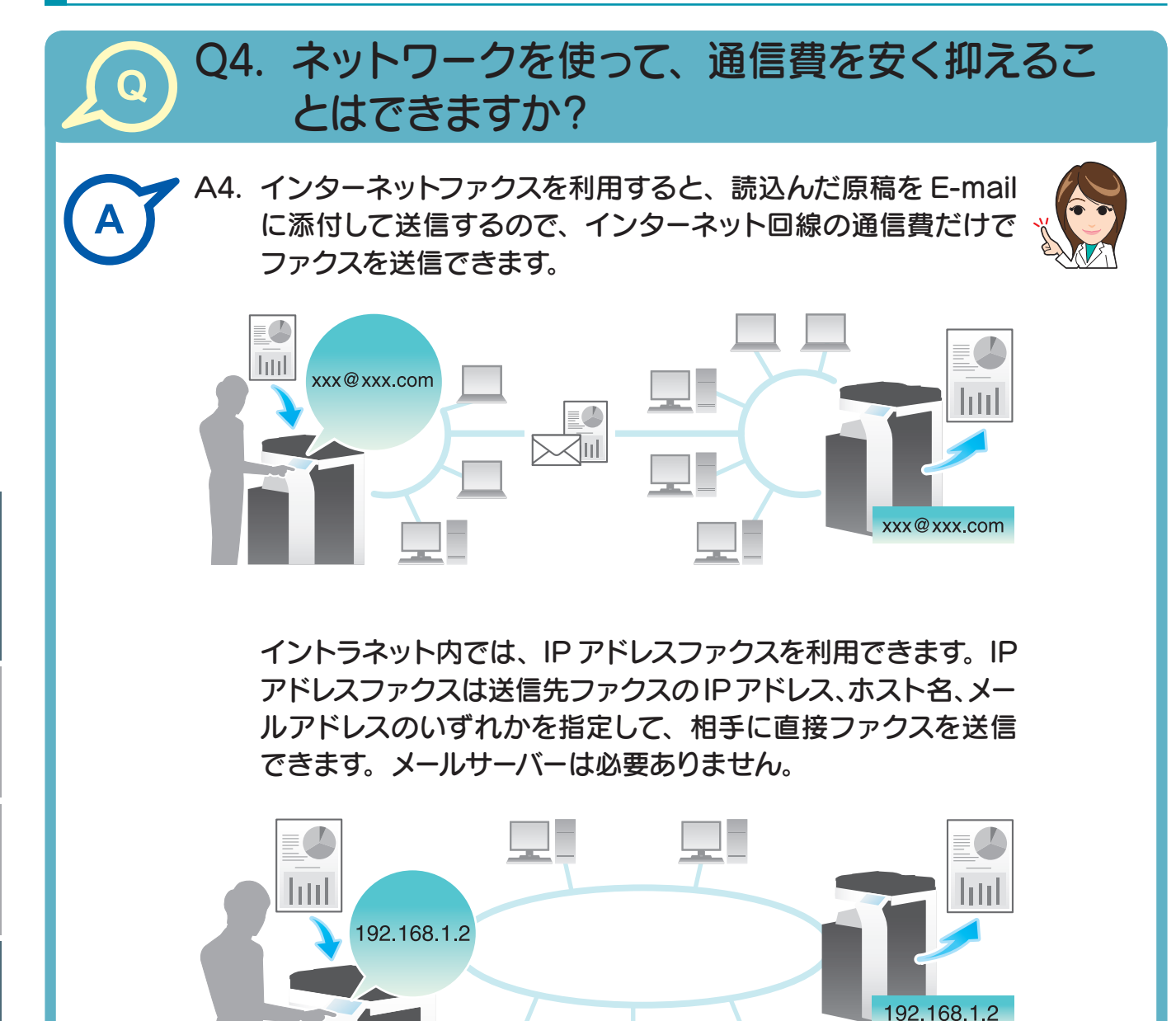

# CHECK!

- インターネットファクスおよび IP アドレスファクスを使うには、サービスエンジニア による設定が必要です。詳しくはサービス実施店にお問い合わせください。
- インターネットファクスを使うには、本機がネットワークに接続され、E-mail の送受 信ができる環境が必要です。
- IP アドレスファクスを使うには、オプションの FAX キットが必要です。
- IP アドレスファクスは、弊社の対応機種、または CIAJ(情報通信ネットワーク産 業協会)が推奨する DirectSMTP 規格に対応した機器間でのみ動作します。対応機 種以外での動作は保証できません。

# Q4. ネットワークを使って、通信費を安く抑えることはできますか?

[ 操作方法 ]

- インターネットファクスを送信する
- 1 原稿をセットします。
- 2 [ ファクス / スキャン ] をタップし、[直接入力] から [ インターネットファクス ] を選びます。
- 3 「宛先 ] に送信先のメールアドレスを入力し、「相 手機受信能力 ] で相手機が対応している圧縮形 式、用紙サイズ、解像度を選びます。

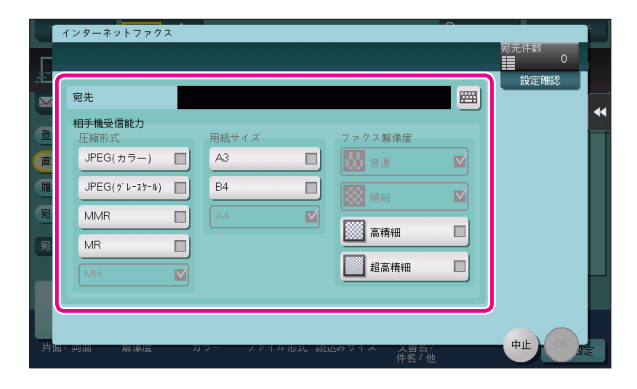

4 [OK] をタップします。

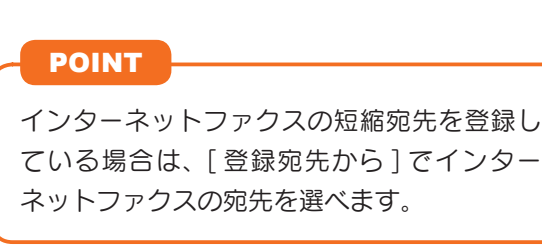

5 スタートを押し、インターネットファクスを送信 します。

- IP アドレスファクスを送信する
- 1 原稿をセットします。
- 2 [ファクス / スキャン]をタップし、[直接入力] から[IP アドレスファクス]を選びます。
- 3 「宛先]に送信先の IP アドレス、ホスト名、 メー ルアドレスのいずれかを入力し、[ポート番号] にファクス送信で使用するポート番号を入力し て、「相手先機種]から「カラー機]または「モ ノクロ機]を選びます。

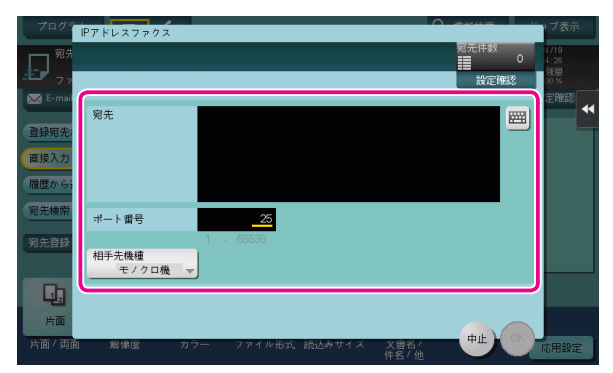

4 [OK] をタップします。

# POINT

IP アドレスファクスの短縮宛先を登録してい る場合は、[登録宛先から]で IP アドレスファ クスの宛先を選べます。

5 スタートを押し、IP アドレスファクスを送信し ます。

# ファクス

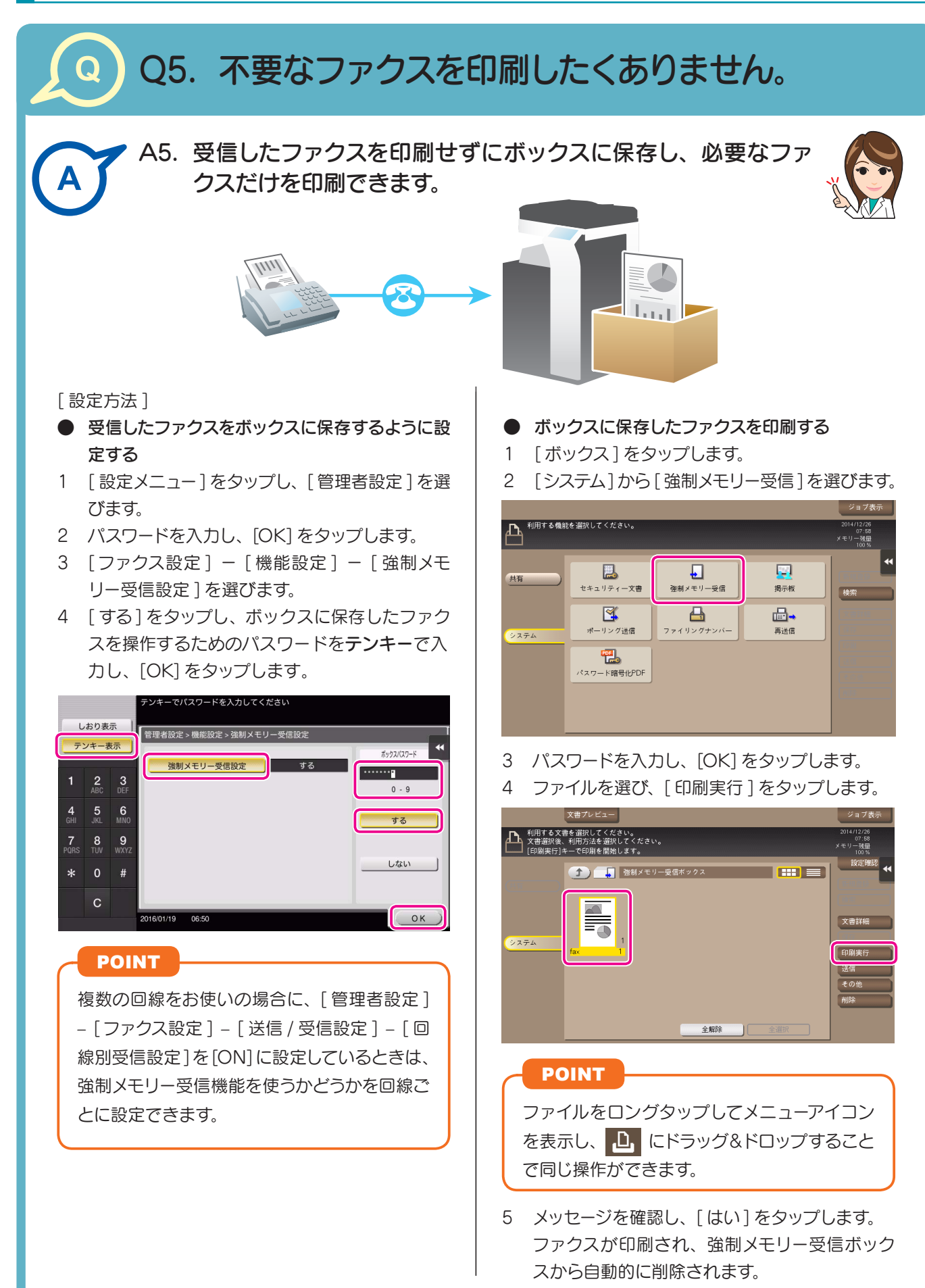

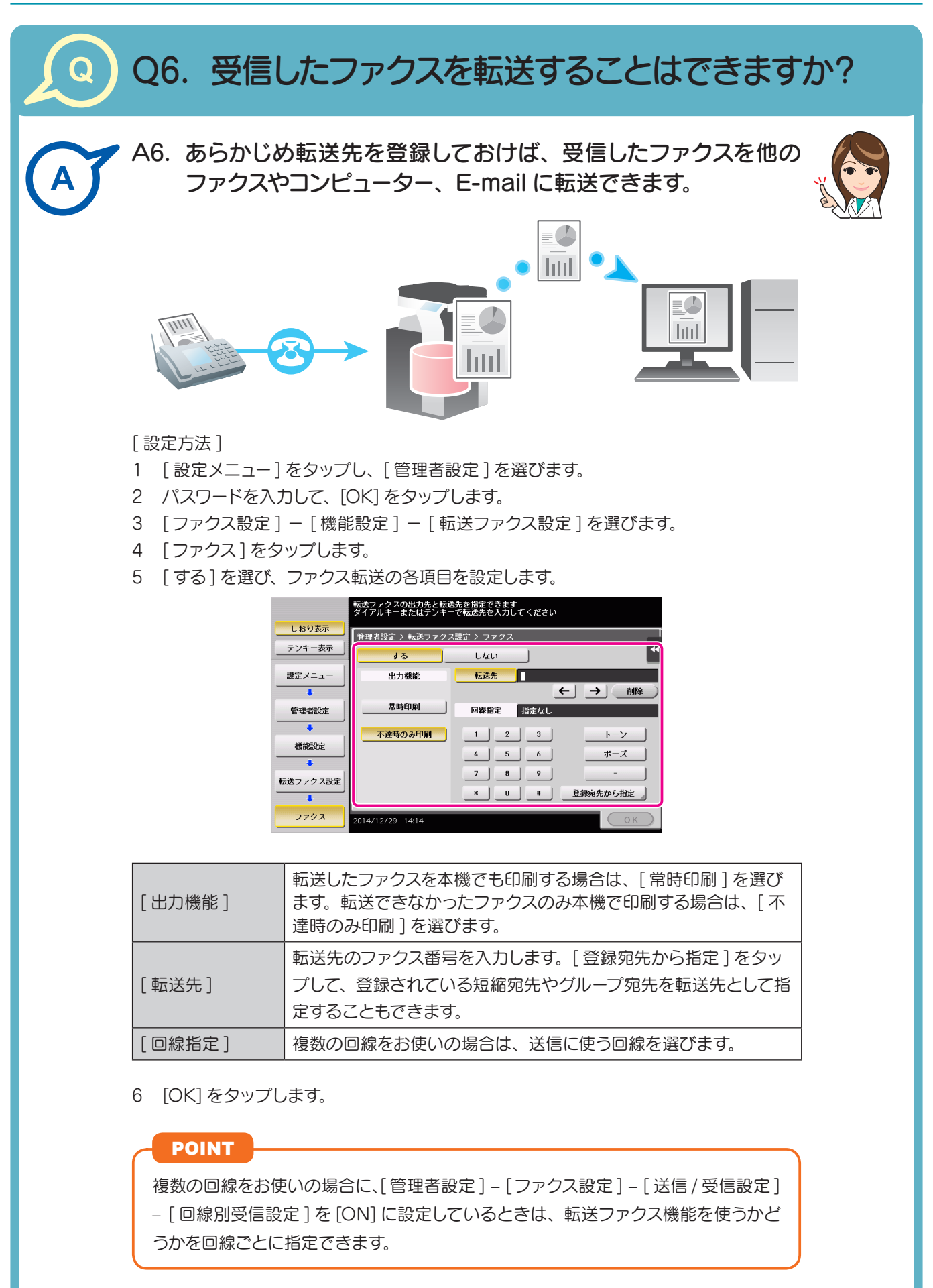

よくある はっしゅう はんしゃ しゅうしゅう しゅうしゅう しゅうしゅう しゅうしゅう しゅうしゅう しゅうしゅう しゅうしゅう しゅうしゅう しゅうしゅう しゅうしゅう しゅうしゅう しゅうしゅう しゅうしゅう しゅうしゅ

ファクス

よくある質問

# ファクス

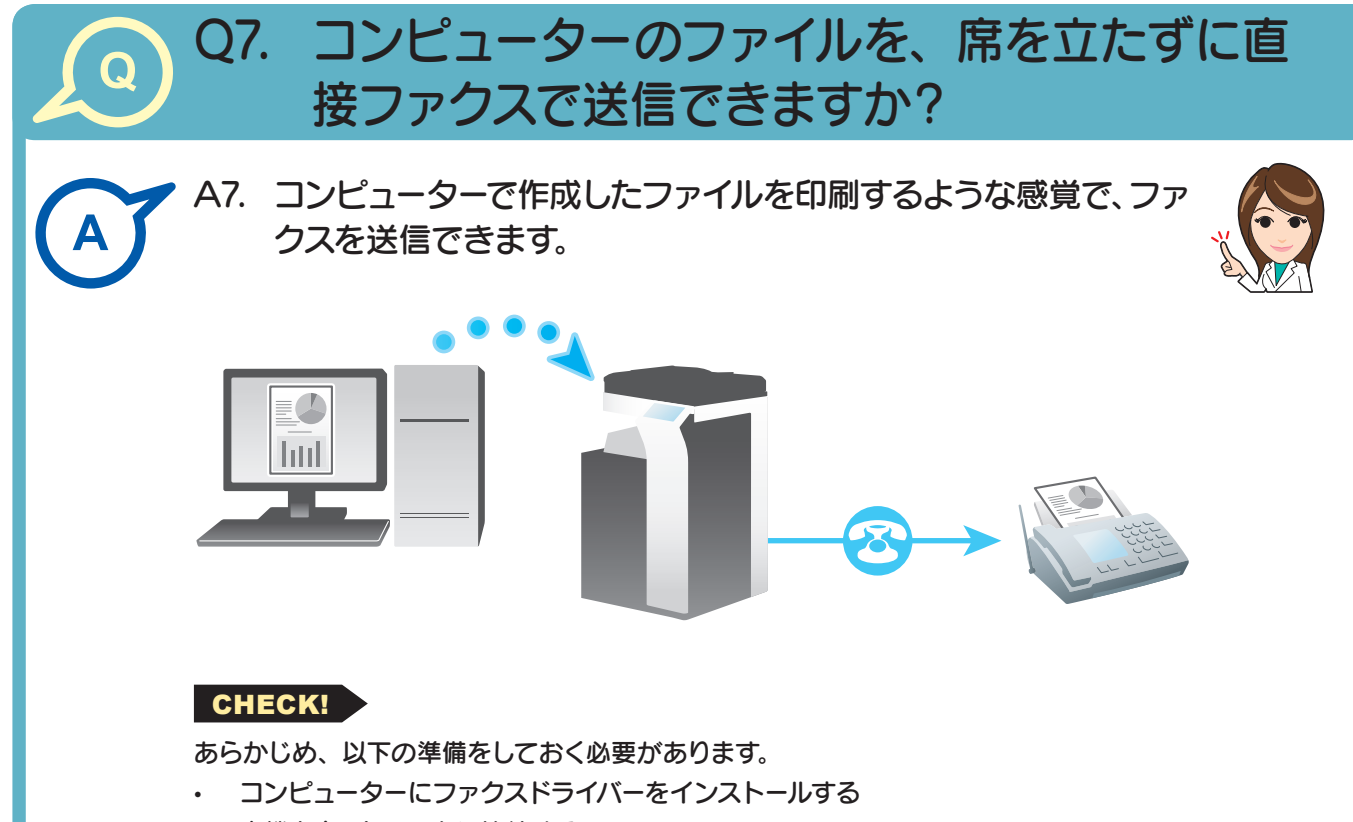

• 本機をネットワークに接続する

# [ 操作方法 ]

- 1 アプリケーションソフトウェアでファイルを開 き、[ ファイル ] をクリックしてメニューから [ 印 刷 ] をクリックします。
- 2 [ プリンターの選択 ] (または [ プリンター名 ]) でファクスドライバーを選び、[ 印刷 ] (または [OK]) をクリックします。
- 3 送信先の名前とファクス番号を入力し、[ 送付先 一覧に追加 ] をクリックします。

#### ー<br>FAX送信ボップアップ  $\overline{\mathbf{R}^2}$ <del>\*/+=</del>1+<br>名前(N) 3000000 .<br>Fower ファクス番号(F)<br>0312345678 -<br>||-<br>海外通信モード(D) **DIVANO** いち 電話帳へ登録(T) → 送付先一覧に追加(A) ■ 短縮宛先から追加(B)... | √> 電話帳から追加(P)... 送付先一覧 ファクス番号 会社名 細織名 ECM 海 V34 名前 現在の登録件数 0/100 一覧から削除(D) FAXカバーシート(C)  $\begin{tabular}{|c|c|c|c|} \hline \quad & $\exists \Re \widehat{\pi}(\mathbb{S})$... \\\hline \end{tabular}$  $[$  FAXモード設定詳細(M)... | 標準に戻す(L) ● 使用できる文字は、英数字(P、T、0-9)、記号(<#>(シャー | △)<br>■ ブ、<\*>(アスタリスケ)、<->(ハイフン))です。

# POINT

- [短縮宛先から追加]をクリックして、本 機に登録されている短縮宛先から送信先 を指定することもできます。
- 複数の宛先を指定する場合は、手順 3 を 繰返します。
- 指定した送信先を削除する場合は、[ 送付 先一覧 ] で削除する送信先を選び、[一覧 から削除 ] をクリックします。
- 4 [OK] をクリックして、ファクスを送信します。

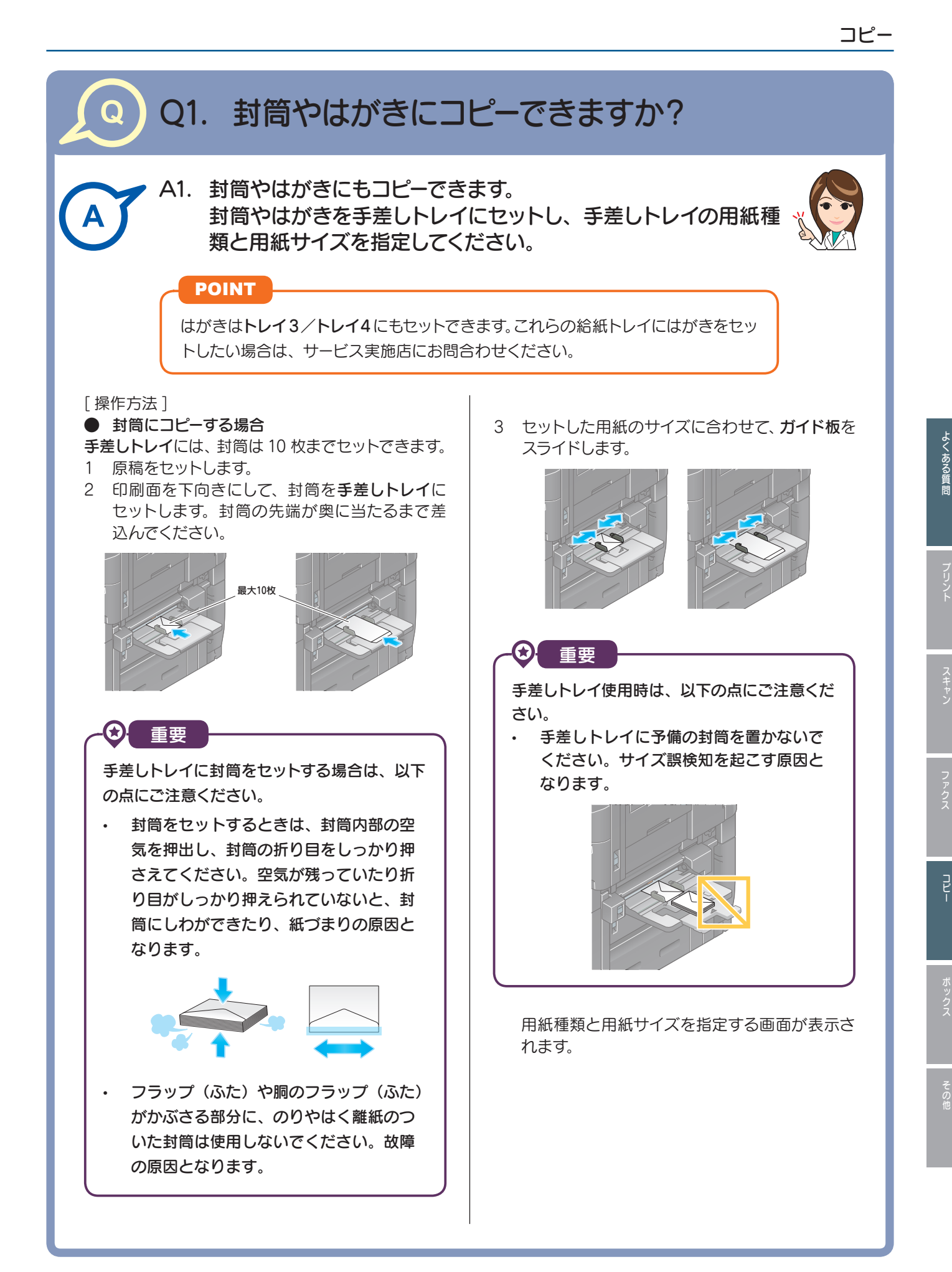

- トレイ(手差し)の設定変更 用紙種類 ユーザー紙 標準紙 標準紙 片面専用用紙 普通紙
- 4 「用紙サイズ]の[封筒/はがき]をタップします。

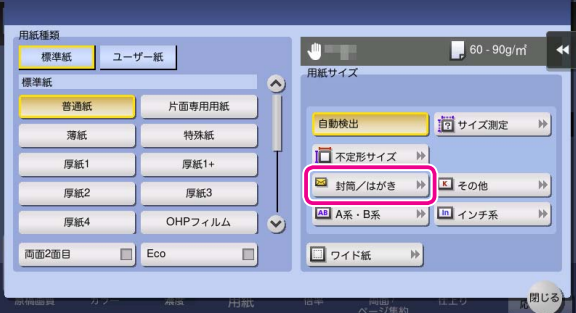

5 「封筒/はがき 1から封筒のサイズを選びます。 封筒にはさまざまなサイズがあります。セットし た封筒に合わせて適切なサイズを指定してくだ さい。

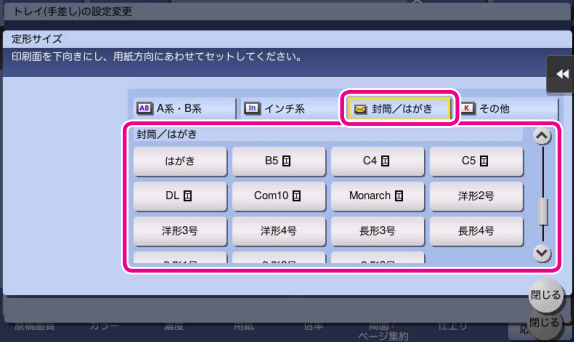

# POINT

封筒のサイズを指定すると、用紙種類は自動 的に[封筒]に設定されます。

# 重要

封筒のフラップ(ふた)を開いてセットした場 合でも、該当する定型サイズの封筒を選択して ください。フラップ(ふた)を開いた状態のサ イズを測定し、不定型サイズでの設定を行う 必要はありません。

- 6 [閉じる]をタップします。
- 7 スタートを押して、原稿を封筒にコピーします。

# ● はがきにコピーする場合

手差しトレイには、はがきは 50 枚までセットでき ます。

- 1 原稿をセットします。
- 2 印刷面を下向きにして、はがきを手差しトレイに セットします。はがきの先端が奥に当たるまで 差込んでください。

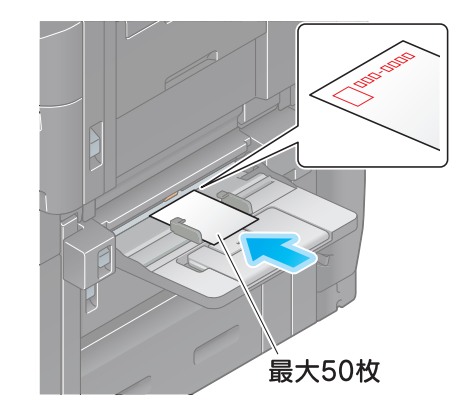

重要

手差しトレイにはがきをセットする場合は、以 下の点にご注意ください。

• カールしたはがきをセットする場合、図 のようにカール(反り)を直したあとセッ トしてください。

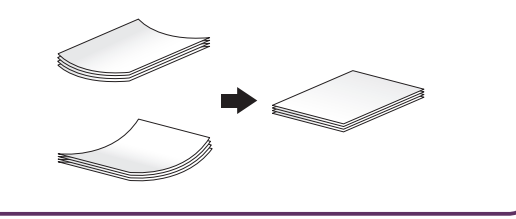

し<br>し

3 セットした用紙のサイズに合わせて、ガイド板を スライドします。

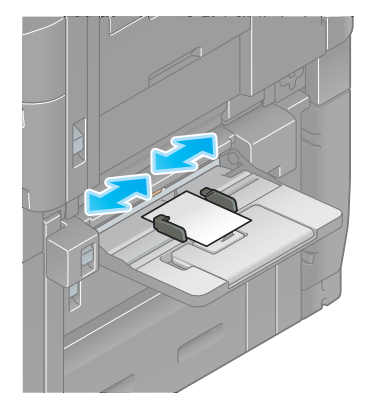

# ◎ 重要

手差しトレイ使用時は、以下の点にご注意く ださい。

• 手差しトレイに予備のはがきを置かない でください。サイズ誤検知を起こす原因 となります。

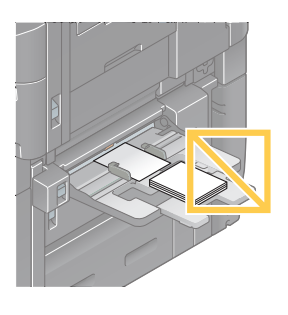

用紙種類と用紙サイズを指定する画面が表示さ れます。

4 [ 用紙サイズ ] の [ 封筒/はがき ] をタップし ます。

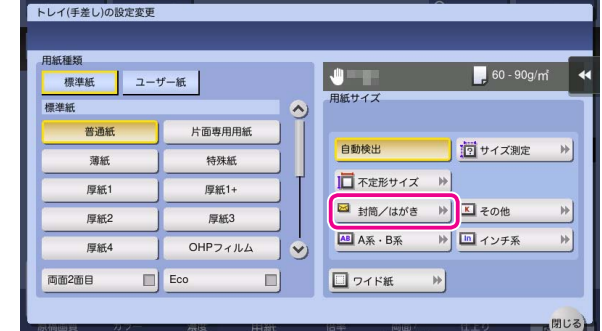

5 [封筒/はがき]から [はがき]を選びます。

#### <mark> 定形サイズ<br> 印刷面を下向きにし、用紙方向にあわせてセットしてください。</mark> **図 封筒/はがき 区 その他** AB A系·B系 | In インチ系 封筒/はがき  $CA$ <sub> $\overline{B}$ </sub>  $C5E$ はがき 85 FL DL回  $\left\{\begin{array}{c} \begin{array}{c} \end{array}\end{array}\right.$ Com10 $\Box$ Monarch<sup>[2]</sup> 洋形2号 洋形3号 洋形4号 長形3号 長形4号  $\overline{\mathbf{v}}$

# POINT

用紙サイズを 「はがき ] に指定すると、用紙種 類は自動的に [ 厚紙 3] に設定されます。

- 6 [ 閉じる ] をタップします。
- 7 スタートを押して、原稿をはがきにコピーし ます。

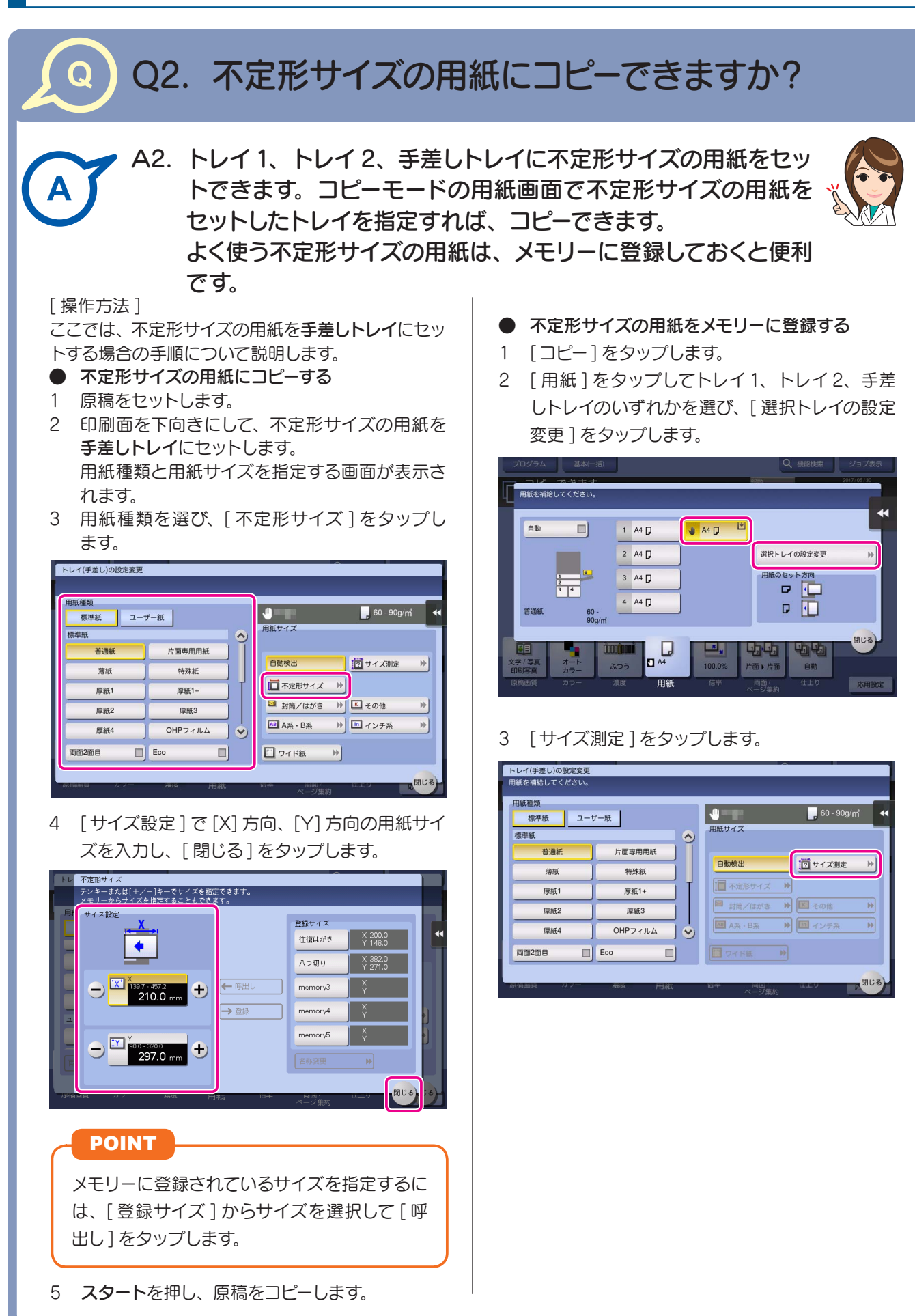

- 4 測定する用紙 1 枚を、ADF または原稿ガラスに セットします。
	- 原稿ガラスに用紙をセットした場合は、 原稿カバーを開けたままにしてください。

重要

• 厚紙の坪量が ADF にセットできる用紙の 坪量を超えると、ADF の故障の原因とな ります。ADF にセットできる用紙の坪量 を超える場合は、原稿ガラスにセットし てください。

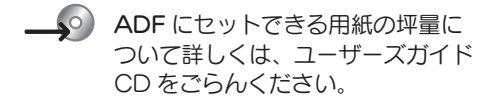

- 5 スタートを押します。 測定が完了すると、測定結果を確認する画面が 表示されます。
- 6 [ サイズ登録 ] をタップします。

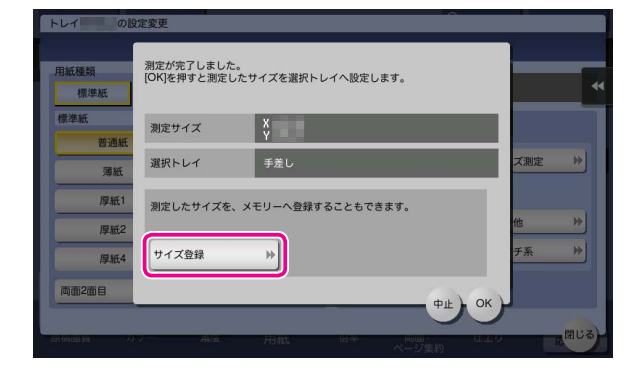

7 [ 登録サイズ ] で、登録先のメモリーキーを選び ます。

#### POINT

選択したメモリーキーの名前を変更する場合 は、[ 名称変更 ] をタップします。

- 8 [OK] をタップします。
- 9 検出したサイズを用紙サイズに設定する場合は、 [OK] をタップします。
- メモリーに登録した不定形サイズを呼出す
- 1 [コピー] をタップします。
- 2 [ 用紙 ] をタップしてトレイ1、トレイ 2、手差 しトレイのいずれかを選び、[ 選択トレイの設定 変更 ] をタップします。

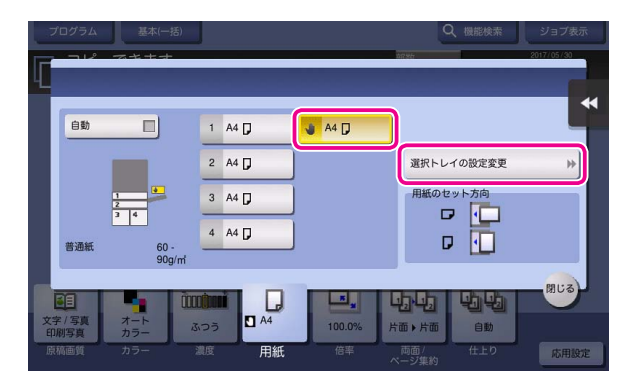

3 [ 不定形サイズ ] をタップします。

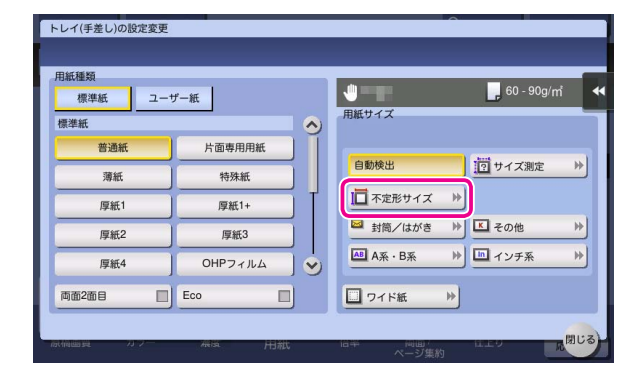

4 「登録サイズ ] から呼出す用紙サイズを選び、「呼 出し ] をタップします。

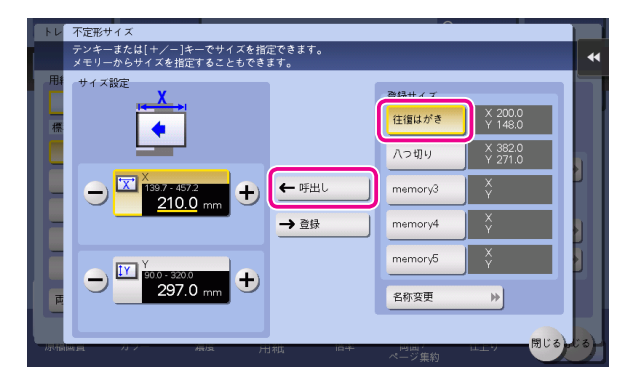

#### Q3. コピーする前に、仕上りを確認できますか? Q A3. 確認コピーで仕上りを確認できます。 プレビュー画像で仕上り状態を確認する方法と、1部だけコと して実際の仕上り状態を確認する方法があります。 確認コピーをすることで、ミスコピーを未然に防ぐことができます。 [ 操作方法 ] ● プレビュー画像で仕上りを確認する POINT1 原稿をセットします。 • プレビュー画像をダブルタップすると、画 2 [コピー] をタップします。 像を拡大できます。 3 必要に応じてコピーの各機能と部数を設定し、プ • プレビュー画像をピンチイン/ピンチアウ レビュー(初期値:登録キー 4)を押します。 トすると、画像を拡大/縮小できます。 4 「プレビュー画像で確認 ]をタップし、原稿のセッ • プレビュー画像をローテーションすると、 ト方向を選んで、[ 実行 ] をタップします。 画像を180 度回転できます。 • 複数ページの原稿を読込んだ場合、プレ 门 ビュー画像をフリックすると、ページ送り/ 戻しができます。 [実行]キーまたは[スタート]キーを押してください。原稿を読める<br>向きにセットしない場合は、[原稿セット方向]を指定してください ■ をタップすると設定キーを表示したり、 プレビュー画像で確認  $\sqrt{2}$ AB Y 非表示にしたりできます。設定キーでは、 ED副して確認 ページの拡大や回転ができます。  $\ddot{\phi}$ 果行 п  $\Box$ 中国 岡 **Trong Contracts**  $100.0$ 6 [ 印刷実行 ] をタップし、原稿のコピーを開始し ます。 5 プレビュー表示を確認し、必要に応じてページの 回転や設定を変更します。 引続き原稿を読込む場合は、原稿をセットして から [ 読込み開始 ] をタップします。 コピーを開始する場合は、[ 印刷実行 ] をタップ するか、またはスタートを押します。 次の原稿をセットし、[読込み開始]キーを押してくださ!<br>印刷を開始する場合は[印刷実行]キーを押してください。<br>右のタブキーを埋すと、設定キーが去示されます 1 A4 D  $n_{\rm Bg}$  $\blacksquare$ 全体表示 180度 設定変更 H 読込み開始 印刷果

よくある質問

ロピー

### ● 1部コピーして仕上りを確認する

- 1 原稿をセットします。
- 2 [コピー] をタップします。
- 3 必要に応じてコピーの各機能と部数を設定し、プレビュー(初期値:登録キー4)を押 します。
- 4 [ 印刷して確認 ] をタップし、原稿のセット方向を選んで、[ 実行 ] をタップします。 1 部コピーされます。

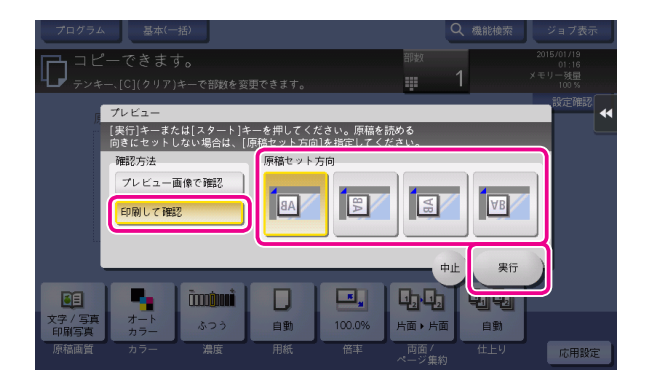

- 5 コピーの仕上りを確認します。
- 6 仕上りに問題がなければ、スタートを押します。

よくある質問プリントスキャンファクスコピーボックスその他

よくある質問

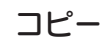

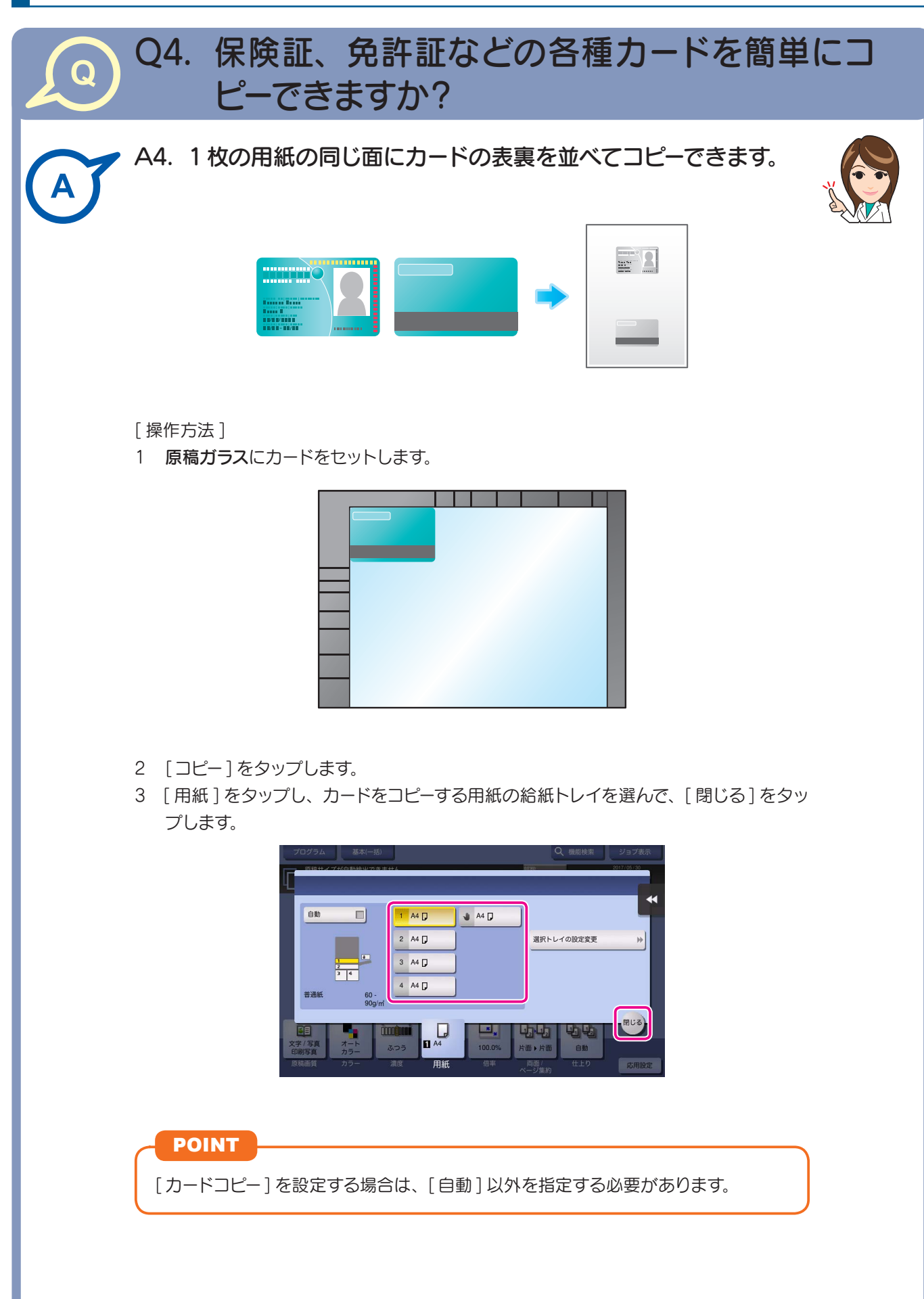

よくある質問

 $\begin{array}{c} \square \\ \square \end{array}$ 

- 4 [ 応用設定 ] をタップし、[ カードコピー] を選びます。
- 5 [ON] をタップし、仕上がりイメージに合わせて各項目を設定します。

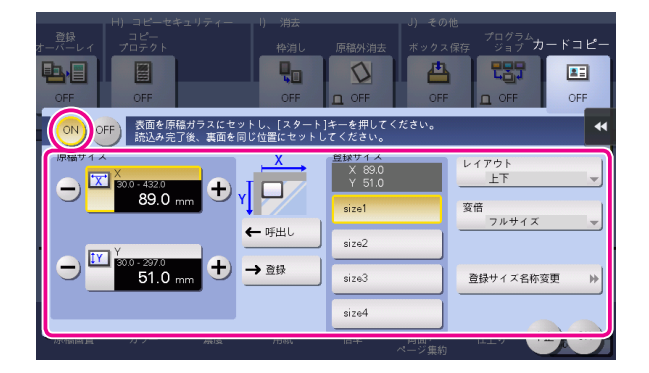

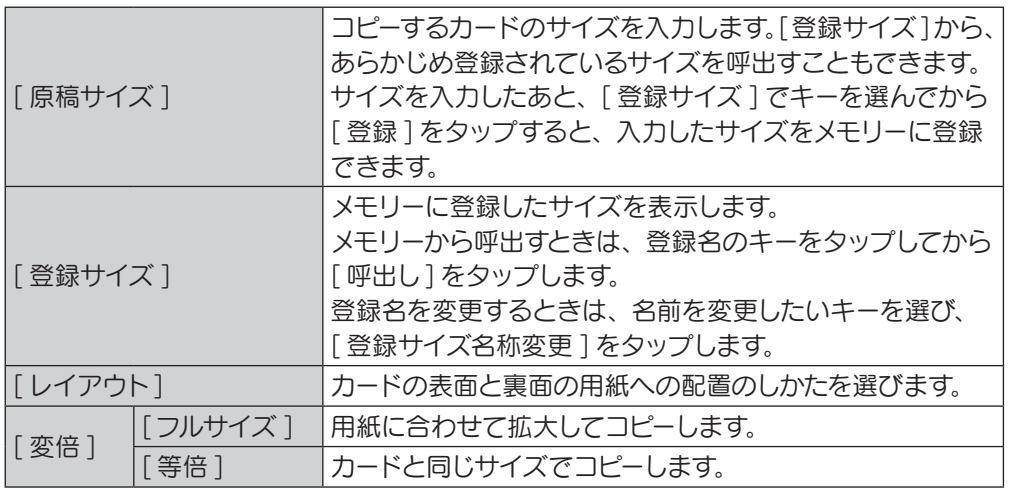

- 6 [OK] をタップします。
- 7 スタートを押します。

カードの表面が読込まれます。

- 8 カードを裏返して原稿ガラスにセットします。
- 9 スタートを押します。
- 10 カードの両面を読込み終えたら、[ 読込み終了 ] をタップします。

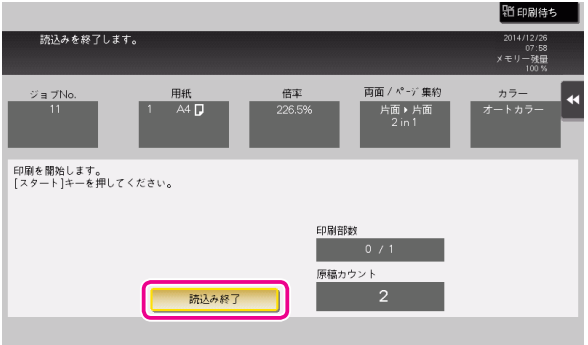

11 スタートを押し、読込んだカードをコピーします。

**132**

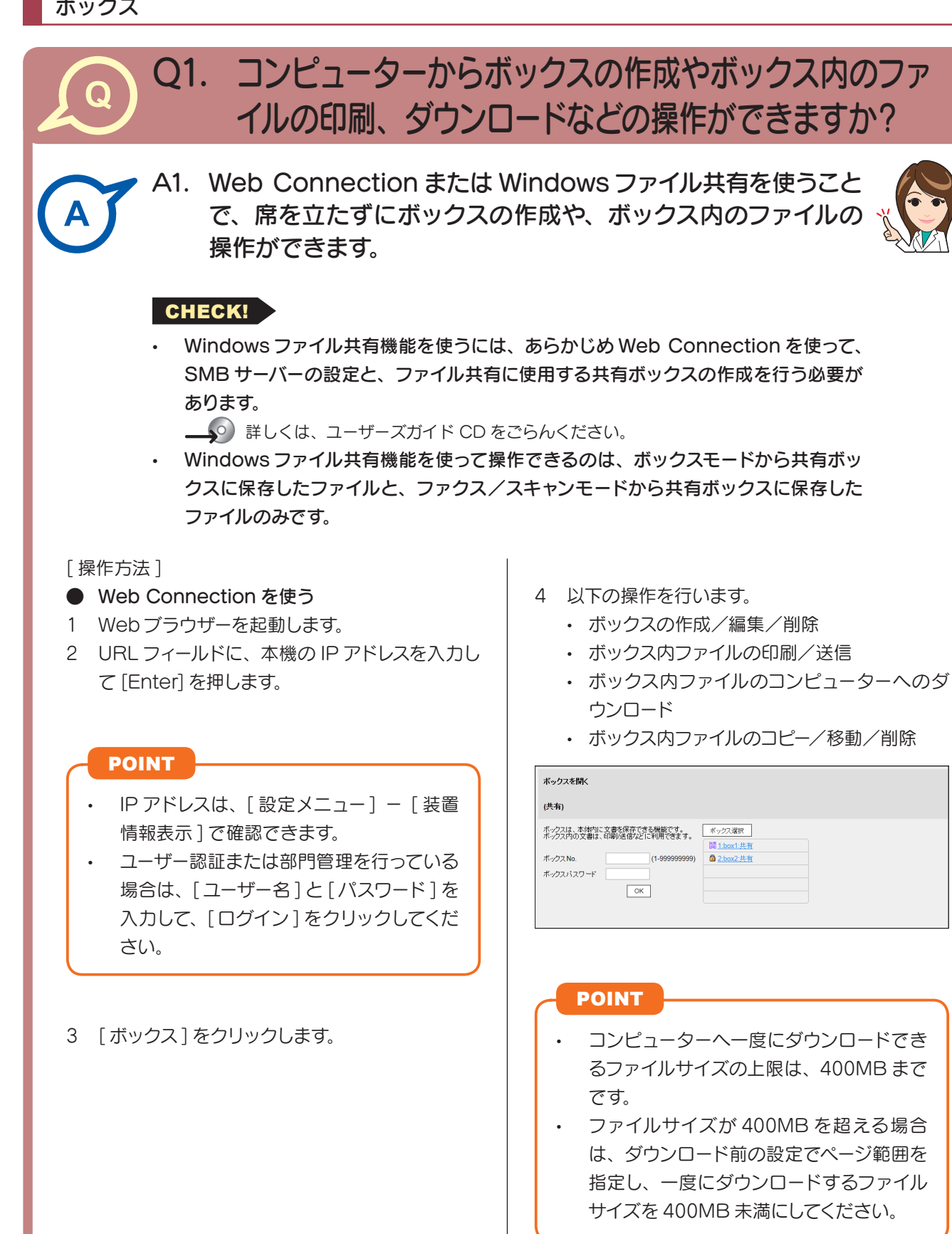

よくある質問

ボックス

# ● Windows ファイル共有機能を使う

- 1 コンピューターで、ネットワークを開きます。
- 2 本機をホスト名で探します。

### POINT

本機のホスト名は、「設定メニュー | - [ 管理者設定 ] - [ ネットワーク設定 ] - [SMB 設定] - [SMB サーバー設定] - [SMB サーバー共通設定] - [SMB ホスト名] で 確認できます。

3 本機の共有フォルダーを開いて、目的のファイルを探します。

# POINT

- 本機の共有フォルダーには、「(9 桁のボックス番号) (ボックス名)」というルー ルで名前が付けられています。
- 共有フォルダーを開くときに、ID とパスワードの入力が必要な場合は、以下の 情報を入力します。 ID:ボックス番号 パスワード:共有ボックスに設定したパスワード
- 4 以下の操作を行います。
	- ファイルのコンピューターへのダウンロード
	- ファイルのコピー/削除

よくある質問プリントスキャンファクスコピーボックスその他

よくある質問

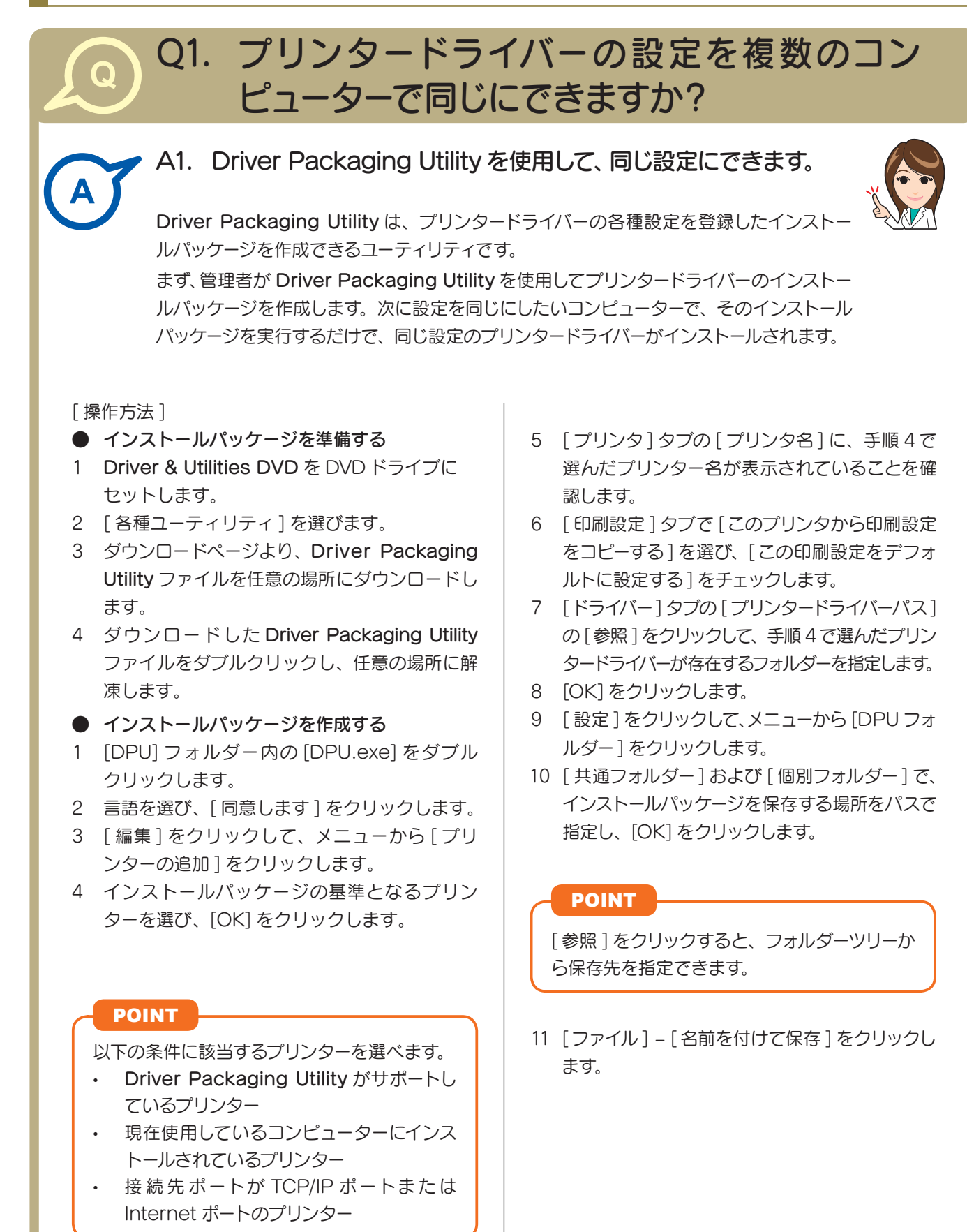

その他

その他

12 各項目を設定し、[ 保存 ] をクリックします。

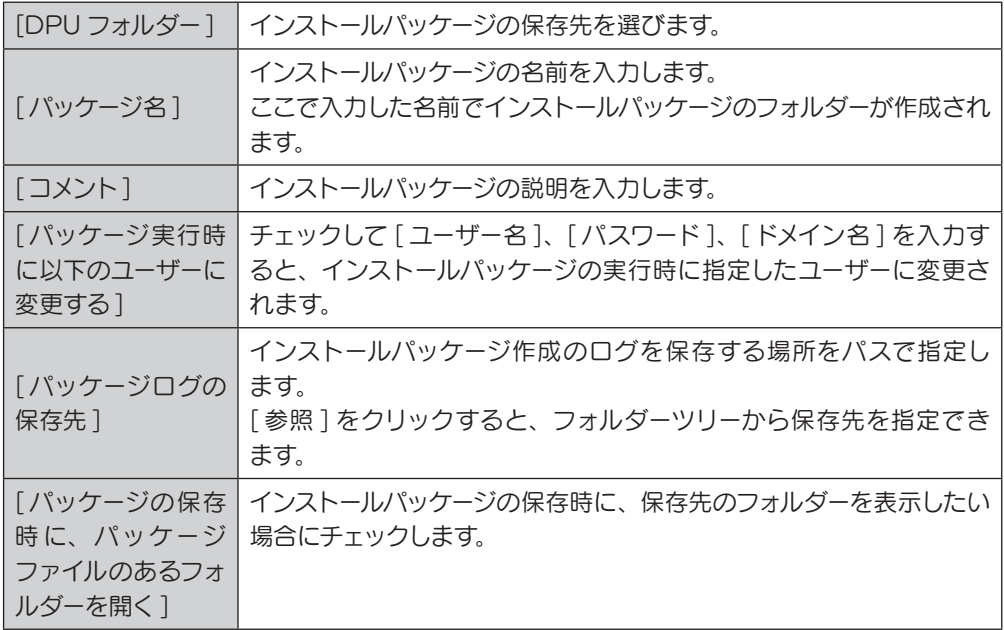

- 13 インストールパッケージが作成されたら、[OK] をクリックします。
- 14 プリンタードライバーの設定を共有するユーザーに、作成したインストールパッケージ を配布します。

# POINT

Driver Packaging Utility の [ 設定 ] – [ パッケージファイル ] をクリックすると、 インストールパッケージが保存されているフォルダーが表示されます。

# ● インストールパッケージを実行する

- 1 インストールパッケージのフォルダーを任意の場所にコピーします。
- 2 作成したインストールパッケージの exe ファイルをダブルクリックします。
- 3 言語を選び、[ 同意します ] をクリックします。
- 4 インストールするパッケージを選び、[ 実行 ] をクリックします。
- 5 プリンタードライバーがインストールされたら、[ 終了 ] をクリックします。
- 6 インストールしたプリンタードライバーのプロパティを開き、設定内容を確認します。
	- **(4)** プロパティの表示について詳しくは、ユーザーズガイド CD をごらんください。

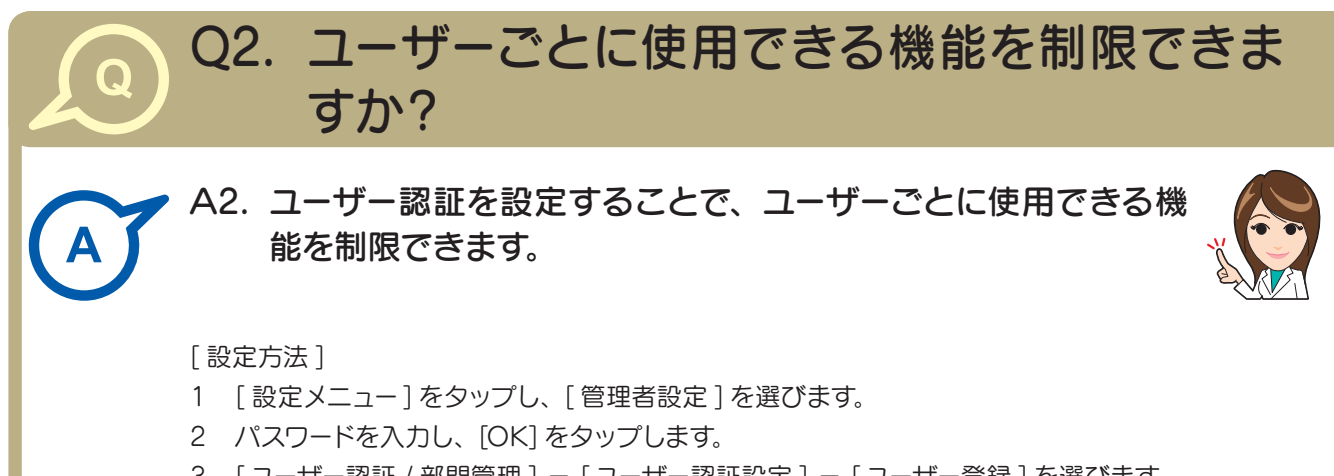

- 3 [ ユーザー認証 / 部門管理 ] [ ユーザー認証設定 ] [ ユーザー登録 ] を選びます。
- 4 機能を制限したいユーザーを選び、「編集1をタップします。
- 5 [機能制限 / 権限] [機能制限] をタップし、各機能の制限を設定します。

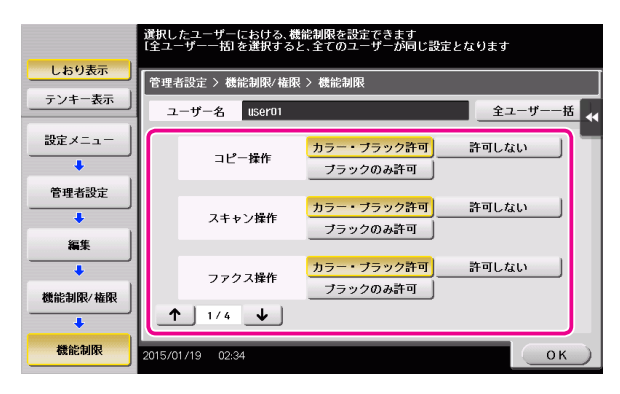

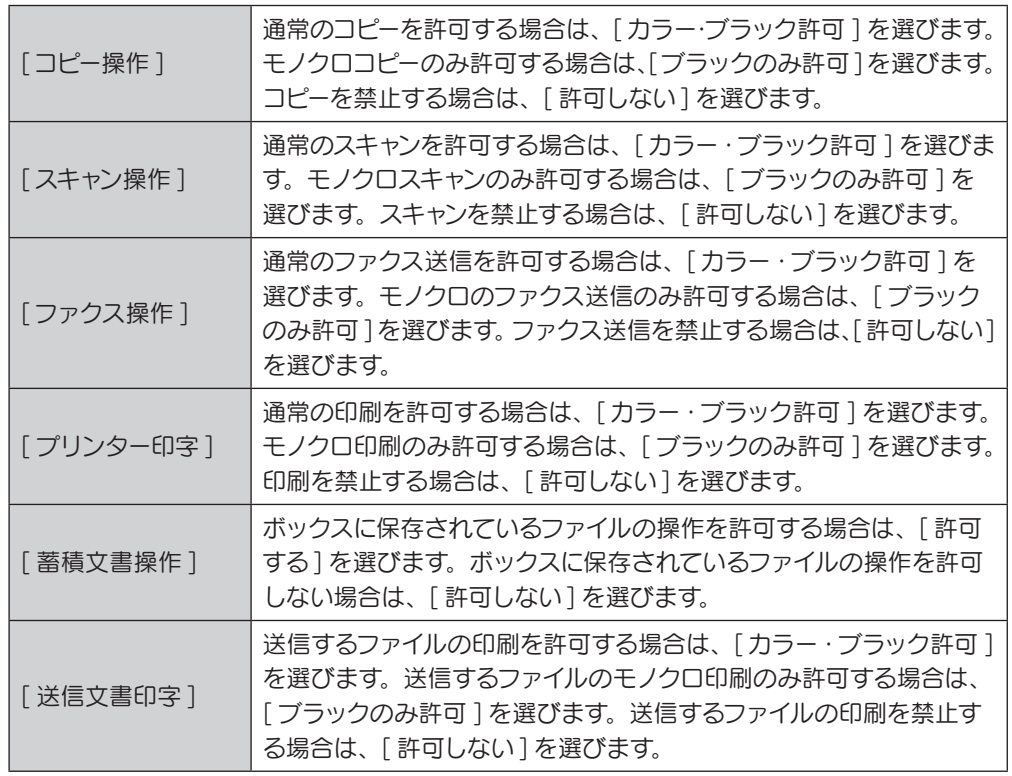

その他

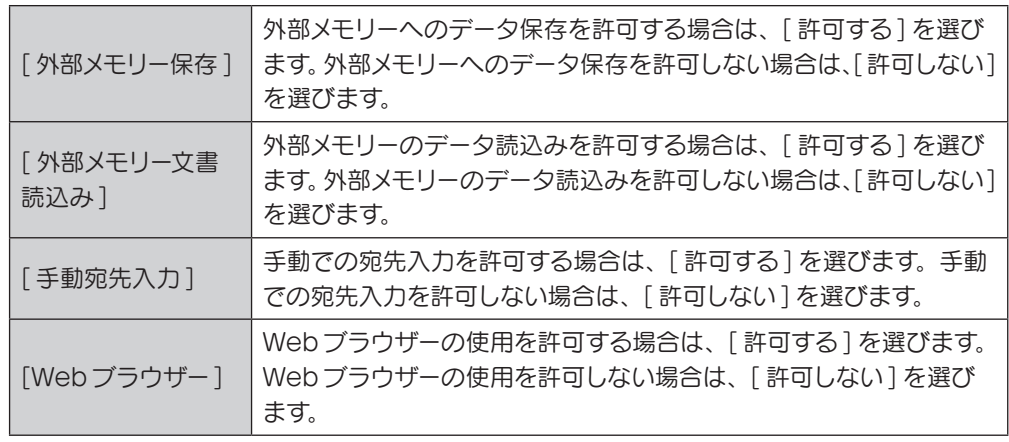

- 6 [OK] をタップします。
- 7 [ 閉じる ] をタップします。
- 8 [OK] をタップします。
- 9 手順 4~8を繰返して、各ユーザーが使用できる機能を制限します。

# POINT

制限されている機能を実行しようとすると、禁止されている旨のメッセージが表示さ れます。

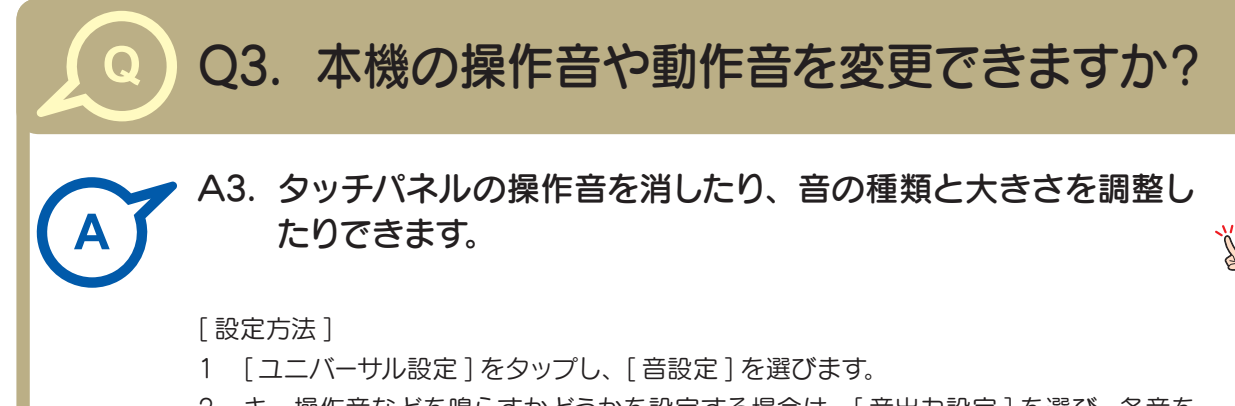

2 キー操作音などを鳴らすかどうかを設定する場合は、[ 音出力設定 ] を選び、各音を 鳴らすか鳴らさないかを設定します。

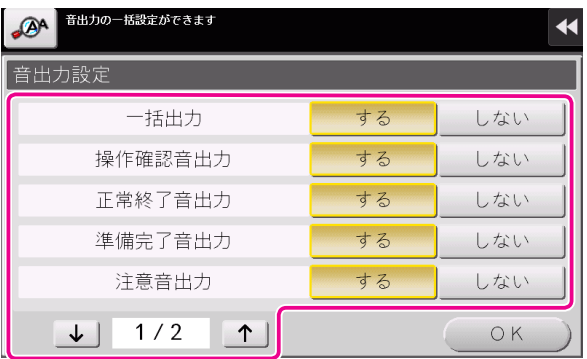

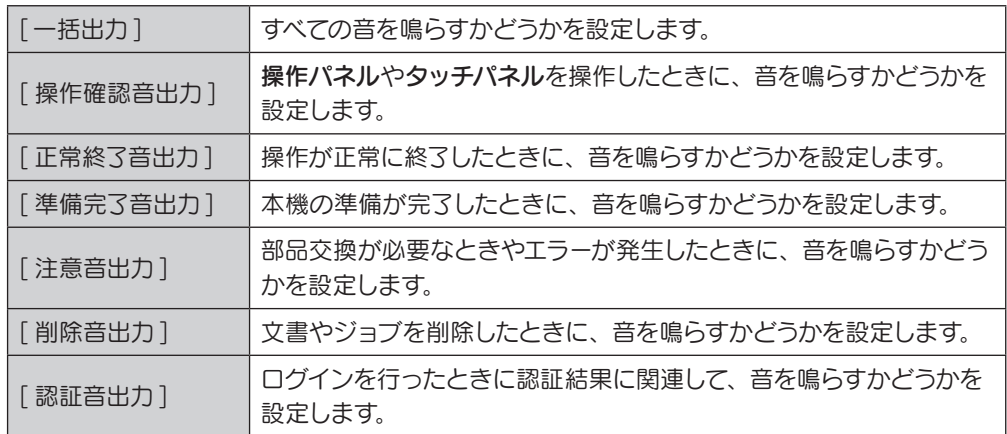

3 [OK] をタップします。

4 音の種類と大きさを設定する場合は、[ 音の種類 / 大きさ設定 ] を選びます。 音の種類と大きさを設定してください<br>一括の場合は個別で設定した内容を<br>全て上書きします  $\mathbb{A}$  $\blacktriangleleft$ 音の種類/大きさ設定 一括設定 個別設定 音の種類 音量 Light |  $Ceramic$ Future  $\sqrt{N}$ Signal  $\Rightarrow$ Wood Solid 大 個別設定変更 OK

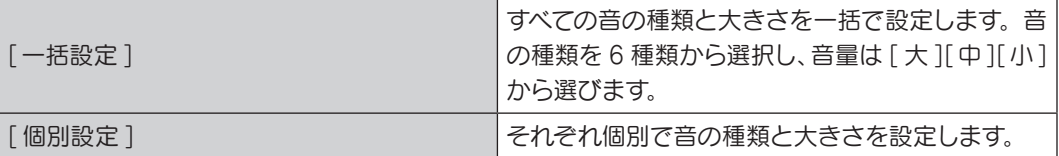

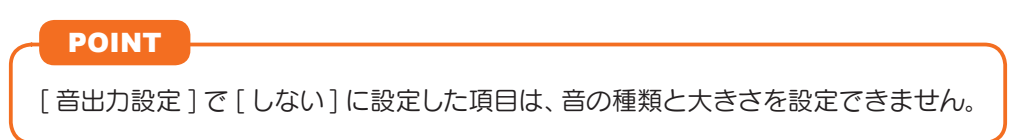

5 個別に音の種類と大きさを設定する場合は、[ 個別設定 ] – [ 個別設定変更 ] を選び ます。

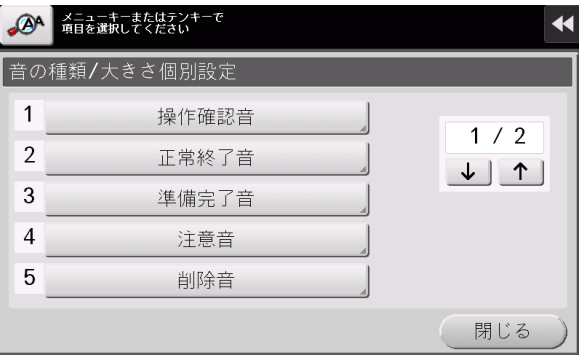

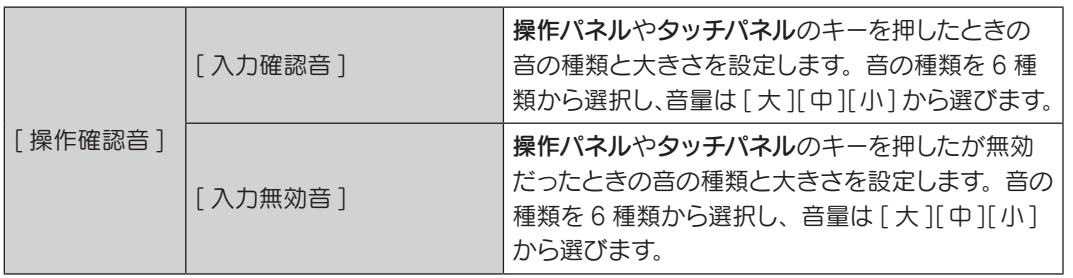

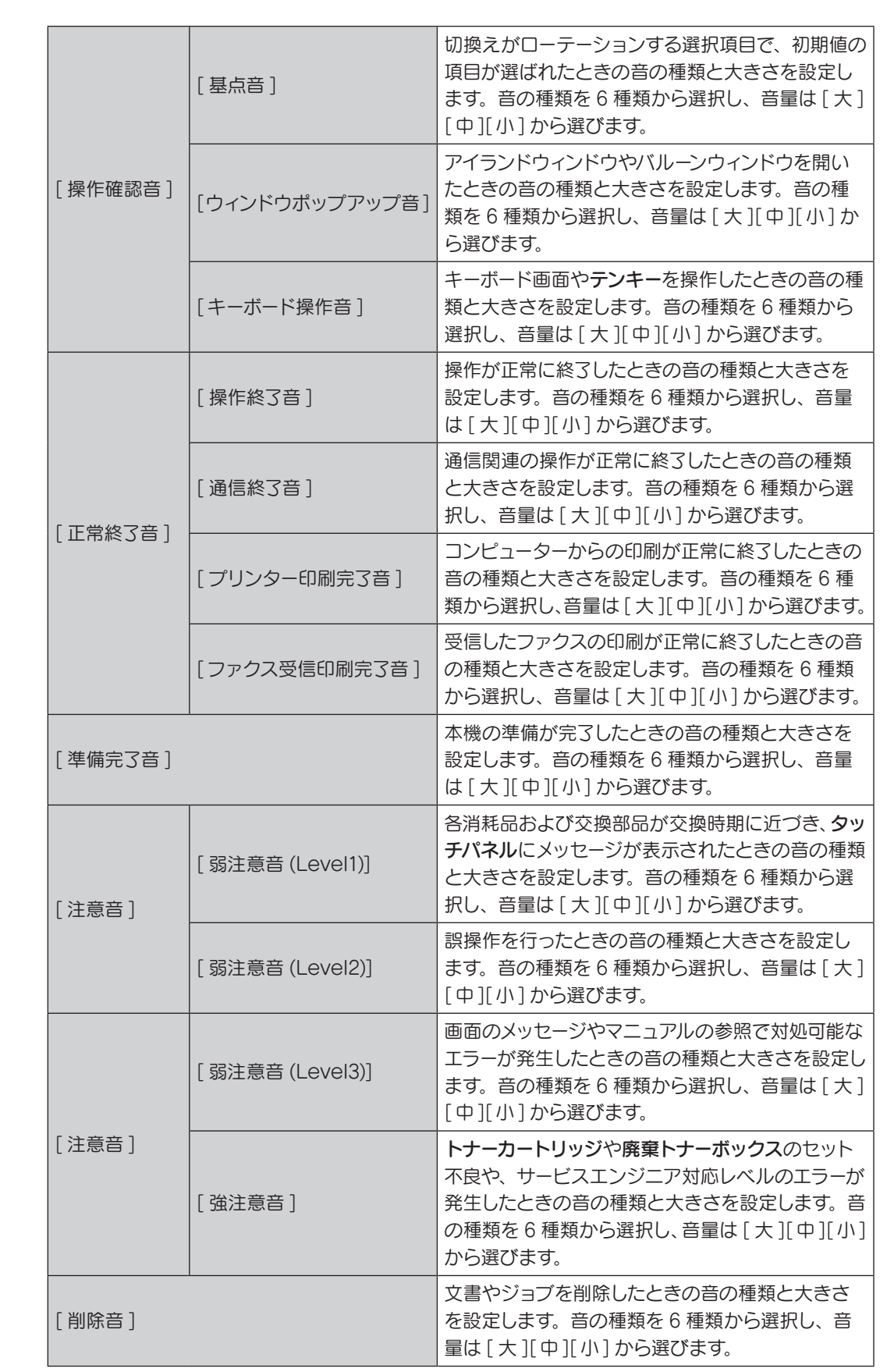

 $\begin{bmatrix} 1 \\ 1 \\ 1 \end{bmatrix}$ 

**その他**
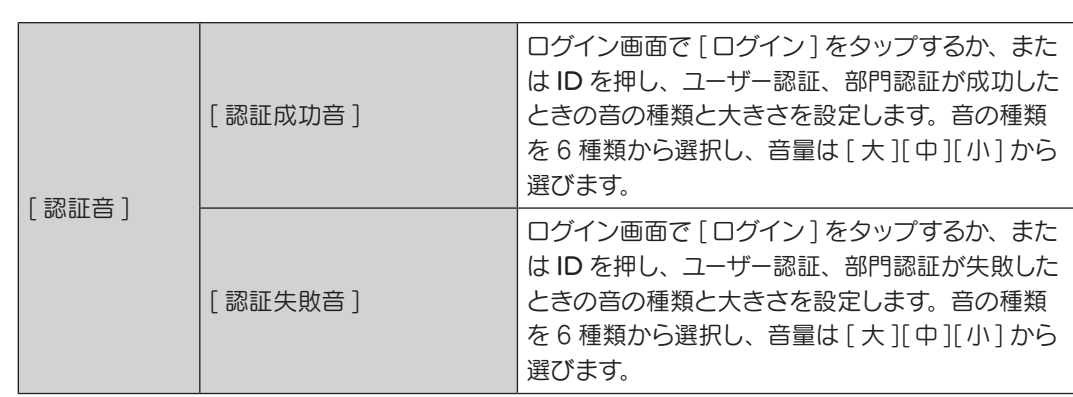

#### POINT

「音出力設定 ] で 「しない ] に設定した項目は、音の種類と大きさを設定できません。

6 音の種類と大きさを選び、[OK] をタップします。

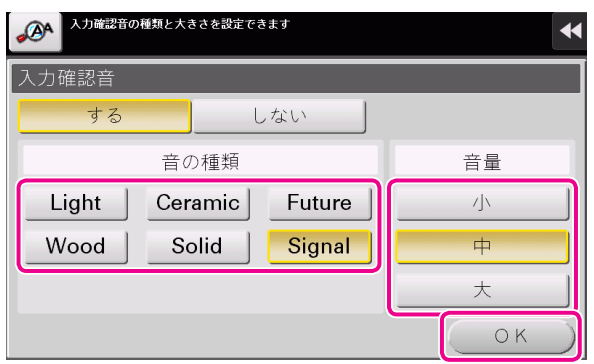

#### POINT

- bizhub Remote Access を使って Android/iOS 端末から本機の操作パネル を遠隔操作している場合、[ 個別設定変更 ] をタップすると音の種類の選択肢に [ 端末音 ] が表示されます。[ 端末音 ] をタップすると、Android/iOS 端末から 出力する音を端末音ファイルの一覧から指定できます。
- [ 操作確認音 ] で [ウィンドウポップアップ音 ] を [ する] に設定していても、ポッ プアップウィンドウをアニメーション表示しない場合は、音が鳴りません。 **一、**。 詳しくは、 ユーザーズガイド CD をごらんください。

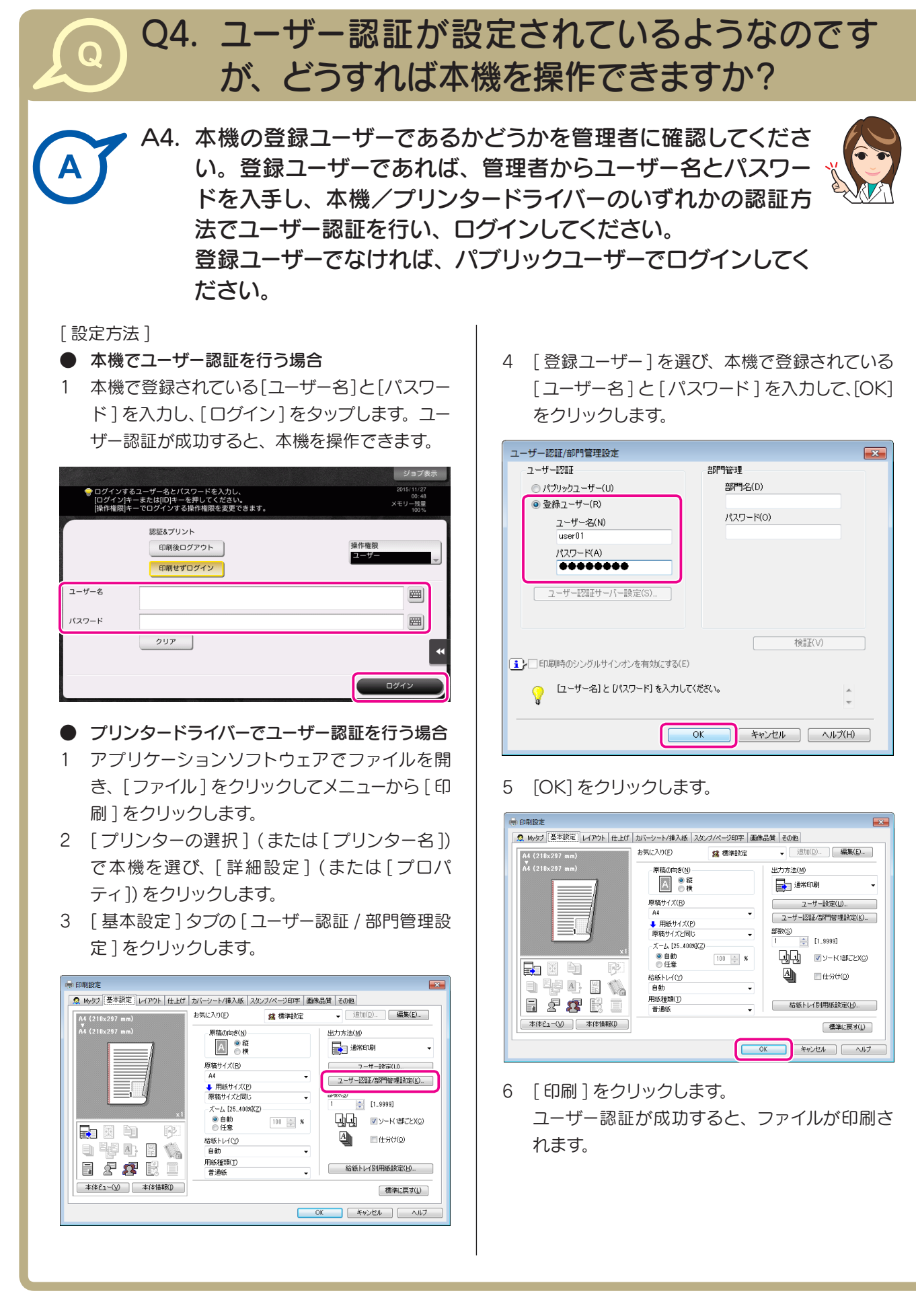

その他

## Q5. 一日中電源を入れているので、電気代が気にな ります…。

A5. 一定時間操作がないときは、自動的にパワーセーブ機能がはた らき、節電状態となります。

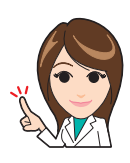

また、ウィークリータイマー機能を使うと、あらかじめ指定した 時刻に、通常モードと節電モードを自動で切換えることができ ます。

ウィークリータイマー機能には、以下の機能があります。

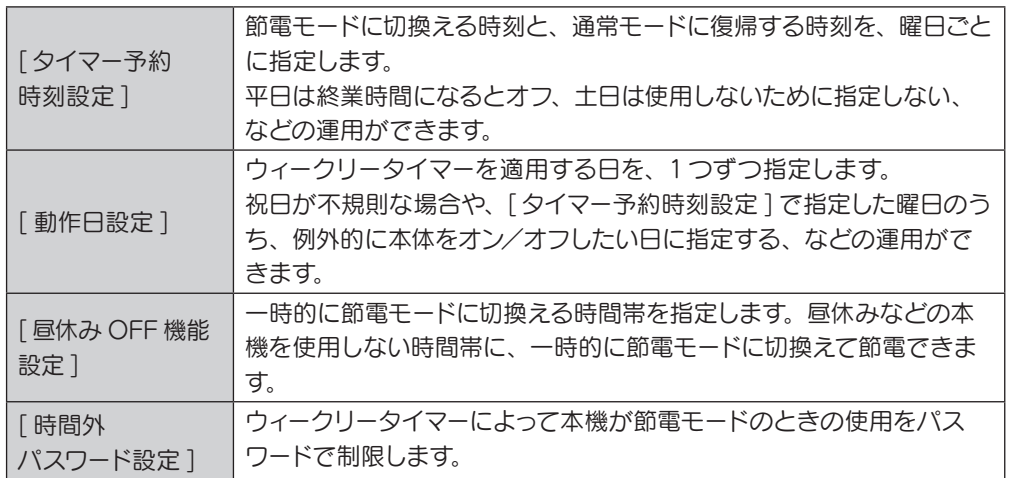

[ 設定方法 ]

Q

- 1 [ 設定メニュー ] をタップし、[ 管理者設定 ] を 選びます。
- 2 パスワードを入力し、[OK] をタップします。
- 3 [ 環境設定 ] [ウィークリータイマー設定 ] -[ウィークリータイマー使用設定]を選びます。
- 4 [する] を選び、 [ErP オートパワー OFF] また は [ スリープ ] を選んで、[OK] をタップします。 節電モード時にジョブを受付ける必要がなく、よ り消費電力を抑えたい場合は [ErP オートパワー OFF] を選びます。

FAX キットなどを装着し、節電モード時でもジョ ブを受付ける必要がある場合は [ スリープ ] を 選びます。

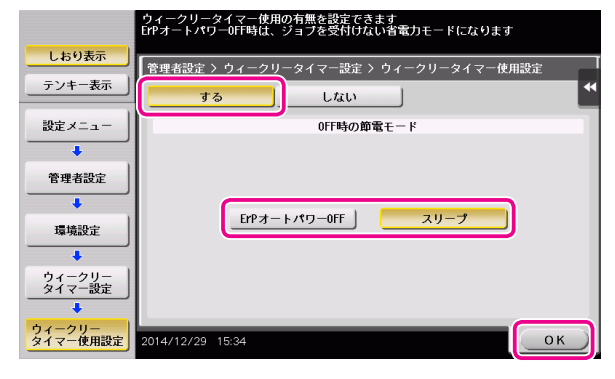

5 「タイマー予約時刻設定 ] をタップします。

6 ウィークリータイマーを設定する曜日を選び、 ON 時刻と OFF 時刻をテンキーで入力して、 [OK] をタップします。

しおり表示 ₩定>タイマ− ー<br>テンキー表示 CNR车安I OFFR# \$1 -括設定  $nn \cdot n$  $23 - 50$  $2 \overline{3}$  $12 - 00$  $13 \div 10$  $5\frac{5}{10}$  $\frac{4}{\text{GH}}$  $12 - N$  $13 : M$  $13 : 00$  $12 - 00$  $\frac{7}{PORS}$   $\frac{8}{T1IV}$  WXY  $13:00$  $12:00$  $0 \#$  $13 : 00$  $\ast$  $12 : 00$  $23 : 59$  $\leftarrow$  |  $\rightarrow$  | | 削除  $00:00$  $\mathbf{C}$ 

#### POINT

- 指定した時間を消去する場合は、[←][→] をタップして時間を選び、[ 削除 ] をタッ プします。
- 時刻を指定した曜日を選んで「一括設定] をタップすると、その設定が他のすべて の曜日に反映されます。

 $\Omega$ 

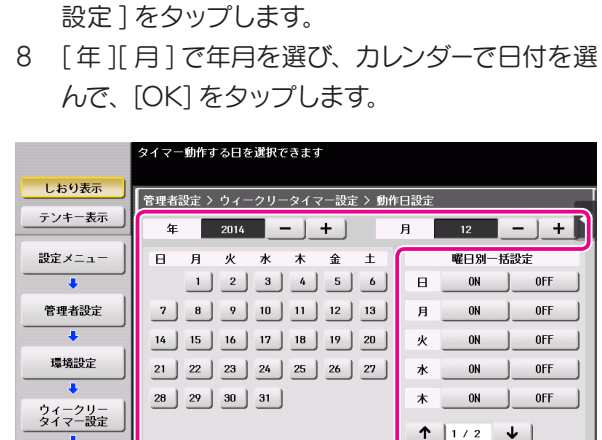

7 タイマーを日単位で指定する場合は、[ 動作日

 $\blacksquare - \blacksquare + \bigr\}$ 

 $OF$ 

 $0FF$ 

 $0$ FF

0FF

**OFF** -1

OK

 $\downarrow$ 

#### POINT

2014/12/29 15:40

動作日設定

曜日別一括設定の [ON][OFF] をタップして、 曜日単位で一括で設定することもできます。

- 9 昼休みなどに一時的に節電モードに切換えたい 場合は、[ 昼休み OFF 機能設定 ] をタップしま す。
- 10 [ する ] を選び、節電モードに切換える時間帯を テンキーで入力して、[OK] をタップします。

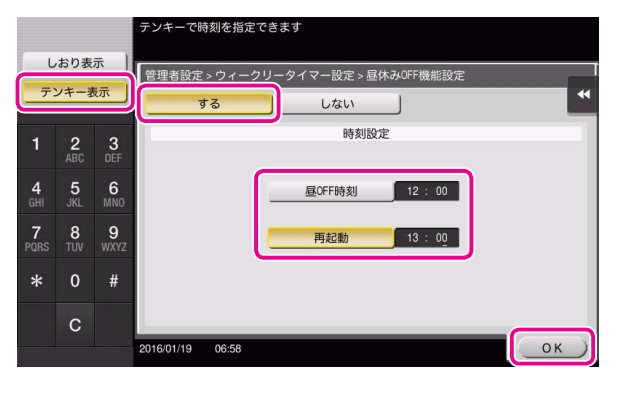

- 11 ウィークリータイマーによって本機が節電モード のときの使用をパスワードで制限する場合は、 [時間外パスワード設定]をタップします。
- 12 [ する ] を選び、パスワードを入力して、[OK] をタップします。

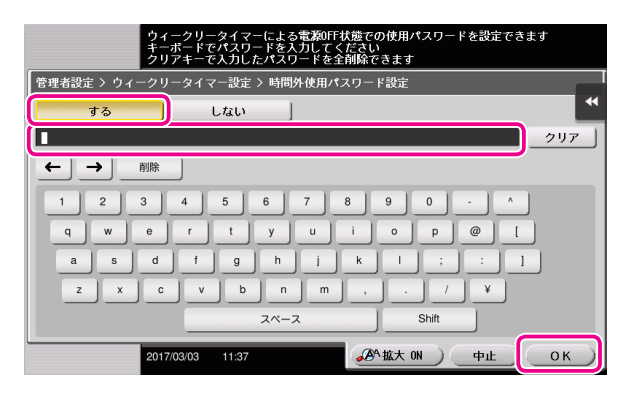

その他

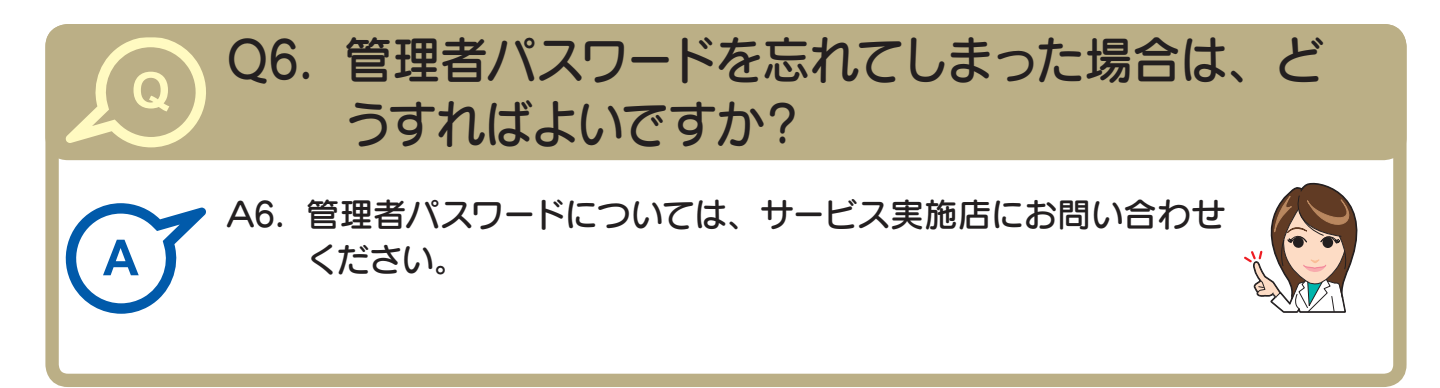

## 消耗品交換や清掃メンテナンスのメッセージが表示された とき

本機で使用している消耗品が残り少なくなると、交換時期をお知らせするメッセージが 表示されます。また、スリットガラスが汚れている場合にも、メッセージが表示されます。

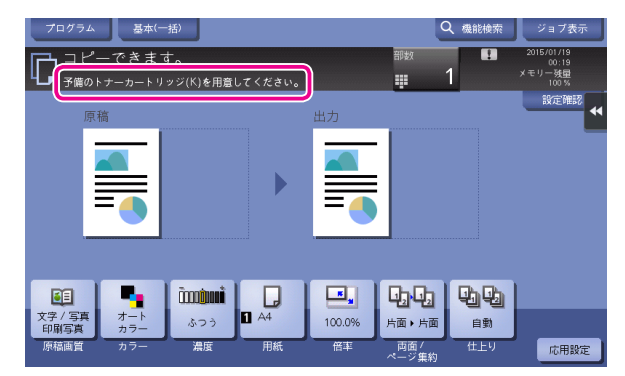

表示された消耗品の交換や、スリットガラスの清掃を 行ってください。

交換を促すメッセージが表示されたら、消耗品が少なく なってきた合図です。メッセージが表示されてもしばら くは印刷できますが、早めに消耗品を用意しましょう。

- トナーカートリッジの場合 「予備を用意してください」のあとに「交換時期です」が表示されます。保守契約に従って交換してください。
- ステープルカートリッジ、サドルステープルカートリッジの場合 「交換してください」が表示されたら、ステープル針を交換してください。
- イメージングユニット、廃棄トナーボックスの場合 「交換時期です」が表示されたら、サービス実施店にご連絡ください。

交換や清掃後もメッセージが消えない場合は、サービス実施店にご連絡ください。

## 紙づまりメッセージが消えないとき

タッチパネルに表示された紙づまり部分以外のところで、紙がつまっている場合があ ります。タッチパネルに表示されていない部分も、再度確認してください。

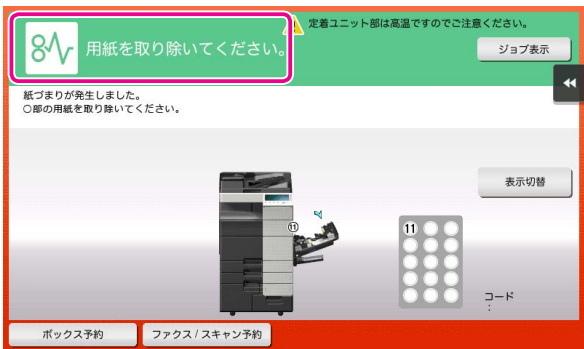

次の点を確認してください。

- タッチパネルに表示された番号部分の奥に紙片などが残っていないか確認してください。うまく紙が取除け ない場合は、無理に取除かないでサービス実施店までご連絡ください。
- タッチパネルに表示された番号部分のドアを再度開け閉めしてください。 この動作でメッセージが消えることがあります。

確認後も紙づまりの表示が消えない場合は、サービス実施店にご連絡ください。

## トラブルメッセージが表示されたとき

トラブルが検出された場合、下図のようなメッセージが表示されます。画面のメッセー ジに従って、トラブルを処理してください。トラブルが処理できない場合は、[トラブル コード]を書きとめ、本機の電源プラグをコンセントから抜いた状態でサービス実施店 にご連絡ください。

画面中央には、お客様ご担当のサービス実施店の電話番号とファクス番号が表示され ます。

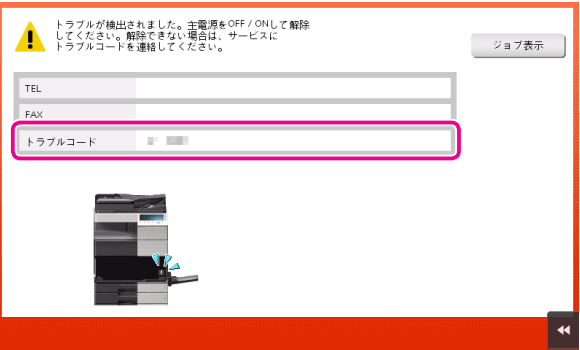

● トラブルを検出したときに、トラブル発生箇所を切り離して操作が継続可能な場合、「継続操作 ] または [ デー タ復旧 ] が表示されます。操作を継続したい場合は、いずれかのキーを選択してください。ただし、トラブ ルは解消されていないため、速やかにサービス実施店にご連絡ください。

## [ 画像安定化処理中です。] と表示されたとき

本機は色の再現を一定の状態に保つために、印刷画質を調整する機能が自動的には たらきます。この「印刷画質の調整」を「画像安定化」と呼びます。

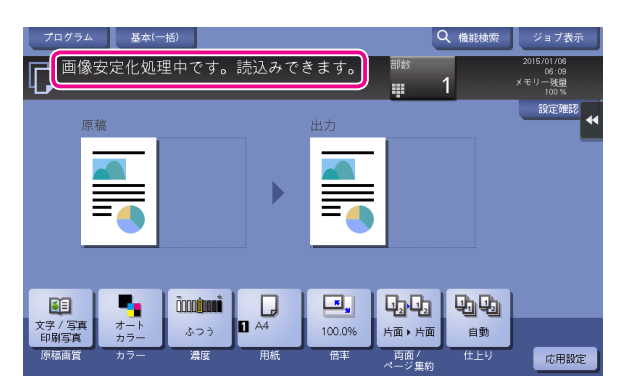

画像安定化は、たくさんの枚数を印刷しているときや機内の温度、湿度が変わったときに行われます。 画像安定化が終了すると自動的に印刷が再開されますので、そのまましばらくお待ちください。 しばらく待っても画像安定化が終了しない場合は、サービス実施店にご連絡ください。

● 画像安定化を中断したり、禁止したりすることはできません。

画像安定化を任意で行う場合、詳しくはユーザーズガイド CD をごらんください。

## <span id="page-151-0"></span>プリントヘッドを清掃する

プリントヘッド窓が汚れると、印刷の品質が低下します。以下の手順に従って、プリン トヘッド窓を清掃してください。

1 トレイ2を引出します。

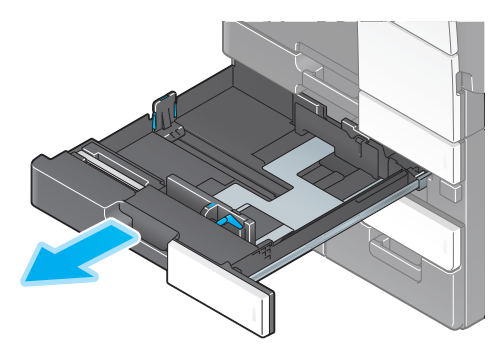

2 トレイ2からプリントヘッド窓清掃具を取出し ます。

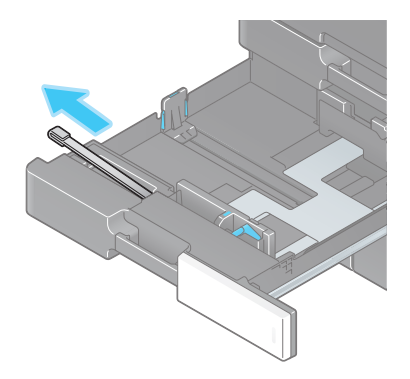

3 本機の前下ドアを開きます。

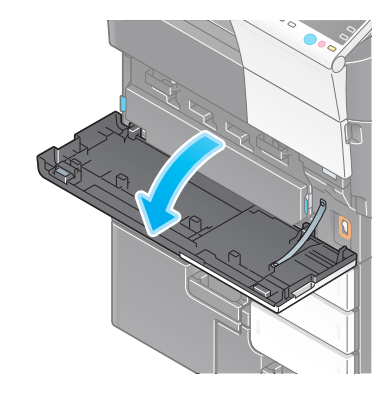

4 廃棄トナーボックス固定レバーを外して、廃棄ト ナーボックスを取外します。

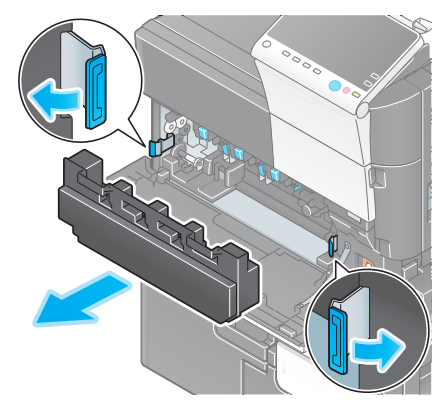

5 プリントヘッド窓清掃具を、プリントヘッド窓の 奥側に当たる位置までゆっくりと差込んで、手 前側にゆっくりと引出します。 この操作を、すべてのプリントヘッド窓で3回 程度行います。

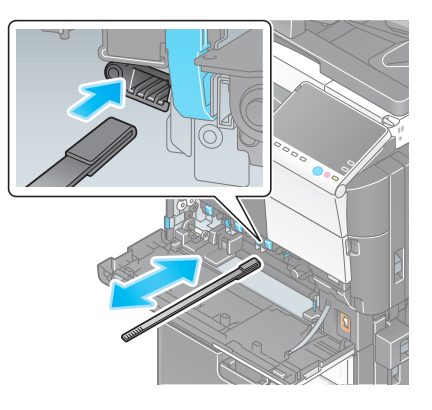

- 6 廃棄トナーボックスを取付けます。
- 7 本機の前下ドアを閉じます。
- 8 プリントヘッド窓清掃具を、トレイ 2 へ戻します。
- 9 トレイ2を閉じます。

本機には 2 つの電源があります。主電源スイッチと電源キーの状態を確認してください。

• 本機の電源プラグがコンセントにしっかり入っているか確認してください。またブレーカーが落ちていないか 確認してください。

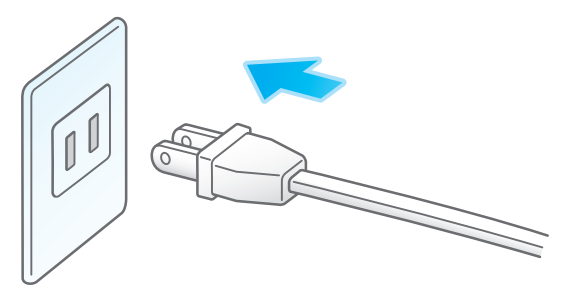

• 主電源スイッチと電源キーが ON になっているか確認してください。

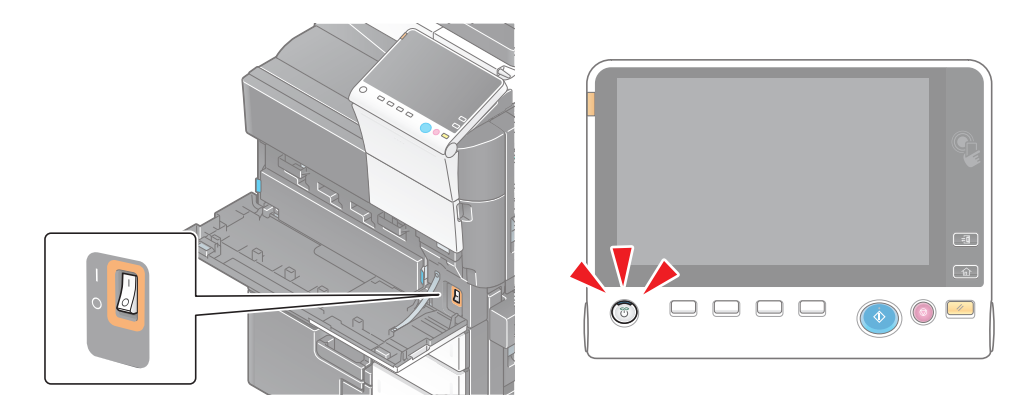

確認後も電源が入らない場合は、サービス実施店にご連絡ください。

#### 本機を操作せずに一定時間経過した場合は、本機が節電状態になり、タッチパネルの 表示が消えていることがあります。

次の点を確認してください。

• [ ユニバーサル設定 ] をタップし、[タッチパネ ル輝度調整 ] を選んで、「低く ] / [ 高く ] でタッ チパネルのコントラスト(明るさ)を調節して ください。

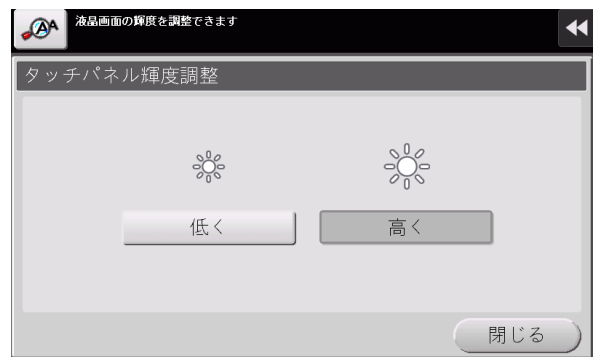

- タッチパネルに触れてみてください。 本機がパワーセーブモード ( 低電力モード/スリー プモード ) になっている場合は、タッチパネルに 触れたり操作パネル上のキーを押したりすると、 パワーセーブモードから復帰し、暗くなっていた タッチパネルが表示されます。
- 操作パネルの電源キーを押してみてください。 ウィークリータイマー設定によって ErP オートパ ワー OFF になっている場合は、電源キーを押すと タッチパネルが表示されます。画面に従って入力 すれば、使用時間外でも使用できます。

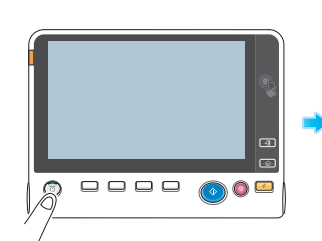

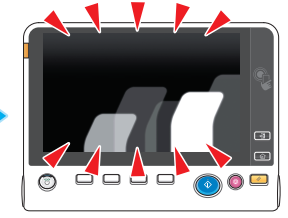

• 主電源スイッチと電源キーが ON になっているか 確認してください。

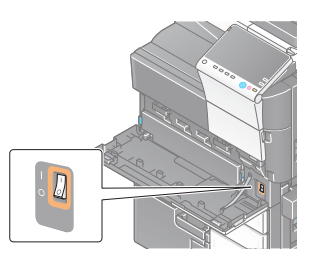

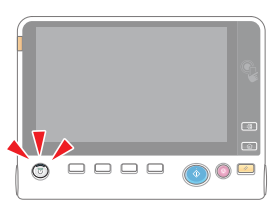

確認後もタッチパネルが表示されない場合は、サー ビス実施店にご連絡ください。

消耗品の交換や処理時期がくると、タッチパネル上に交換や処理を促すメッセージが表 示されます。

メッセージが表示されたときは、それぞれ適切な手順で交換や処理を行ってください。

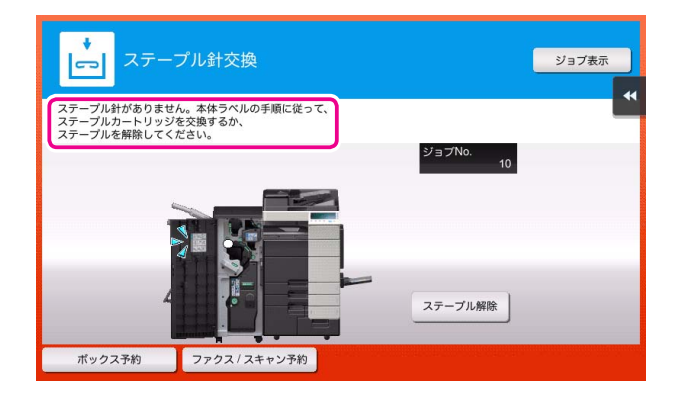

フィニッシャーのステープル針が無くなった場合は、 交換をうながすメッセージが表示されます。 本機内側のラベルを参照して、処理を行ってください。

- ステープルカートリッジを交換してください。と 表示された場合は、 **[P.156](#page-159-0)**をごらんください。
- サドルステープルカートリッジを交換してくださ い。と表示された場合は、 **[P.158](#page-161-0)**をごらんくだ さい。

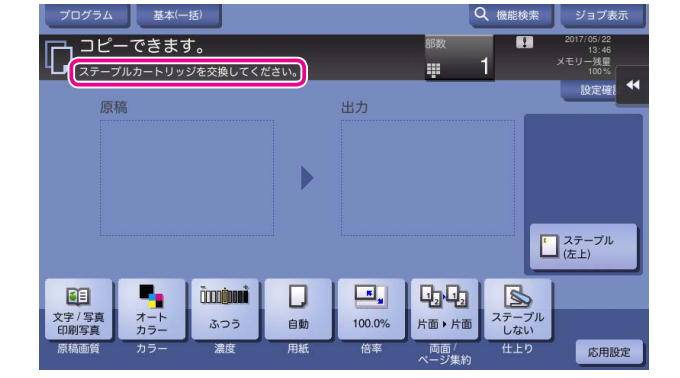

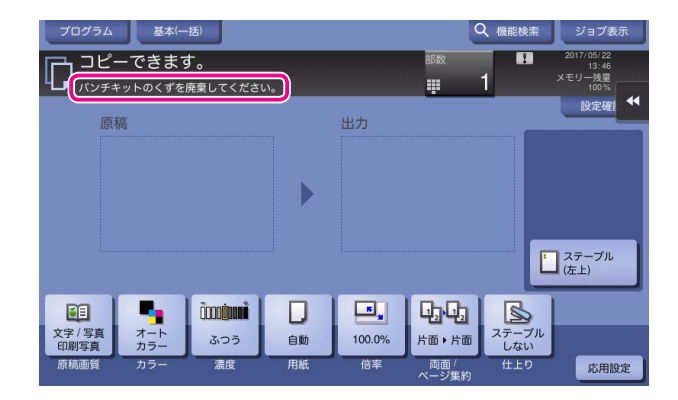

パンチくずがいっぱいになった場合は、パンチくず を廃棄するようメッセージが表示されます(ユーザー 交換の場合)。

本機内側のラベルを参照して、処理を行ってください。

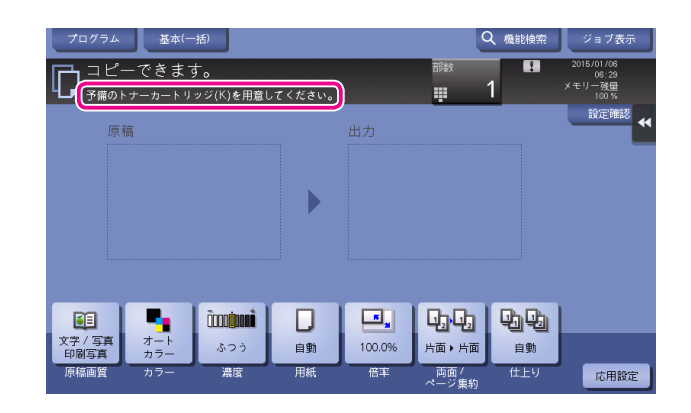

トナーカートリッジの交換時期が近づくと、交換時期 が近づいていることをお知らせするメッセージが表示 されます。保守契約に従って、交換用のトナーカート リッジを用意してください。

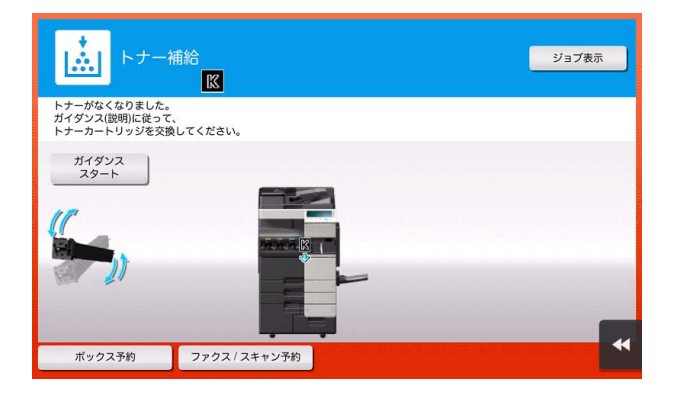

トナーカートリッジが交換時期に達すると、交換を うながすメッセージが表示されます。保守契約に従っ て、交換してください。[ ガイダンススタート ] をタッ プすると、交換手順を画面に表示して確認できます。

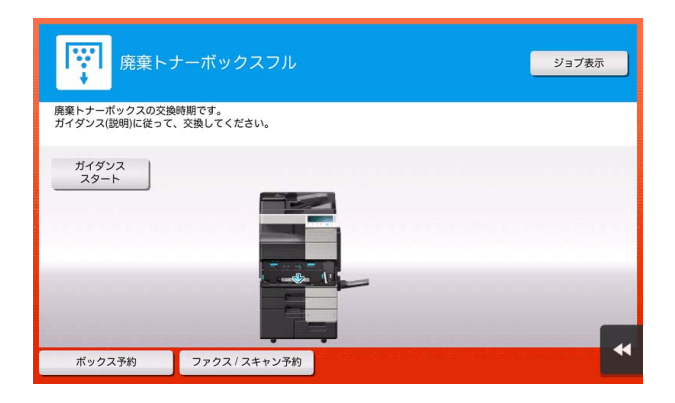

廃棄トナーボックスがいっぱいになった場合は、交換 をうながすメッセージが表示されます (ユーザー交換 の場合)。「ガイダンススタート」をタップし、表示さ れるガイダンスに従って処理を行ってください。

消耗品/清掃

# トナーカートリッジの交換

トナーカートリッジの交換のしかたを説明します。トナーカートリッジの交換手順は全色 同じです。ここでは、ブラックトナーカートリッジを例にしています。

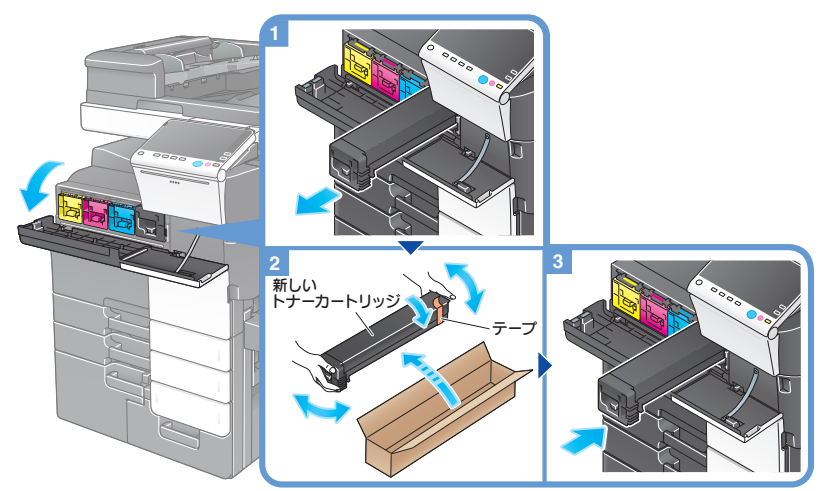

- 新しいトナーカートリッジは上下に 5~10 回程度よく振ってから取付けてください。
- 使用済みのトナーカートリッジはサービス実施店が回収しますので、個装箱に入れて保管しておいてください。
- ブラック以外のトナーがなくなった場合は、ブラックでの強制出力ができます。[継続操作]をタップして出力するジョブを選 んでください。
- トナーカートリッジ(トナー容器)を無理に開けたり、分解したりしないでください。
- トナーカートリッジ(トナー容器)内にトナーが残っていても、無理にトナーを取出したり、捨てたりしないでください。

 $\Theta$ 重要

トナーカートリッジの取付け位置はラベルの色に合わせて取付けてください。無理に取付けようとすると故障の 原因となります。

警告

トナーまたはトナーの入った容器(トナーカートリッジ、現像ユニットや廃棄トナーボックスなど)を火中に投 じないでください。トナーが飛び散り、やけどのおそれがあります。

# 注意

- トナーの入った容器(トナーカートリッジ、現像ユニットや廃棄トナーボックスなど)を子供の手の届く ところに放置しないでください。なめたり食べたりすると健康に障害を来す原因になることがあります。
- トナーの入った容器(トナーカートリッジ、現像ユニットや廃棄トナーボックスなど)は、精密機器や記 憶媒体などの磁気に弱いものの近くには保管しないでください。これら製品の機能に障害を与える可能性 があります。
- トナーの入った容器(トナーカートリッジ、現像ユニットや廃棄トナーボックスなど)は、無理に開けた りしないでください。トナーが漏出した場合には、トナーの吸引および皮膚接触を極力避けてください。
- トナーが服や手についた場合には、石鹸を使って水でよく洗流してください。
- トナーを吸入した場合には、新鮮な空気の場所に移動し、大量の水でよくうがいをしてください。咳など ークのことになる。<br>これは、医師の診察を受けてください。
- トナーが目に入った場合には、ただちに流水で 15 分以上洗流してください。刺激が残るようであれば、医 師の診察を受けてください。
- トナーを飲込んだ場合には、口の中をよくすすぎ、コップ 1、2 杯の水をお飲みください。必要に応じて医 師の診察を受けてください。

消耗品/清掃

## 廃棄トナーボックスの交換

廃棄トナーボックスの交換のしかたを説明します。

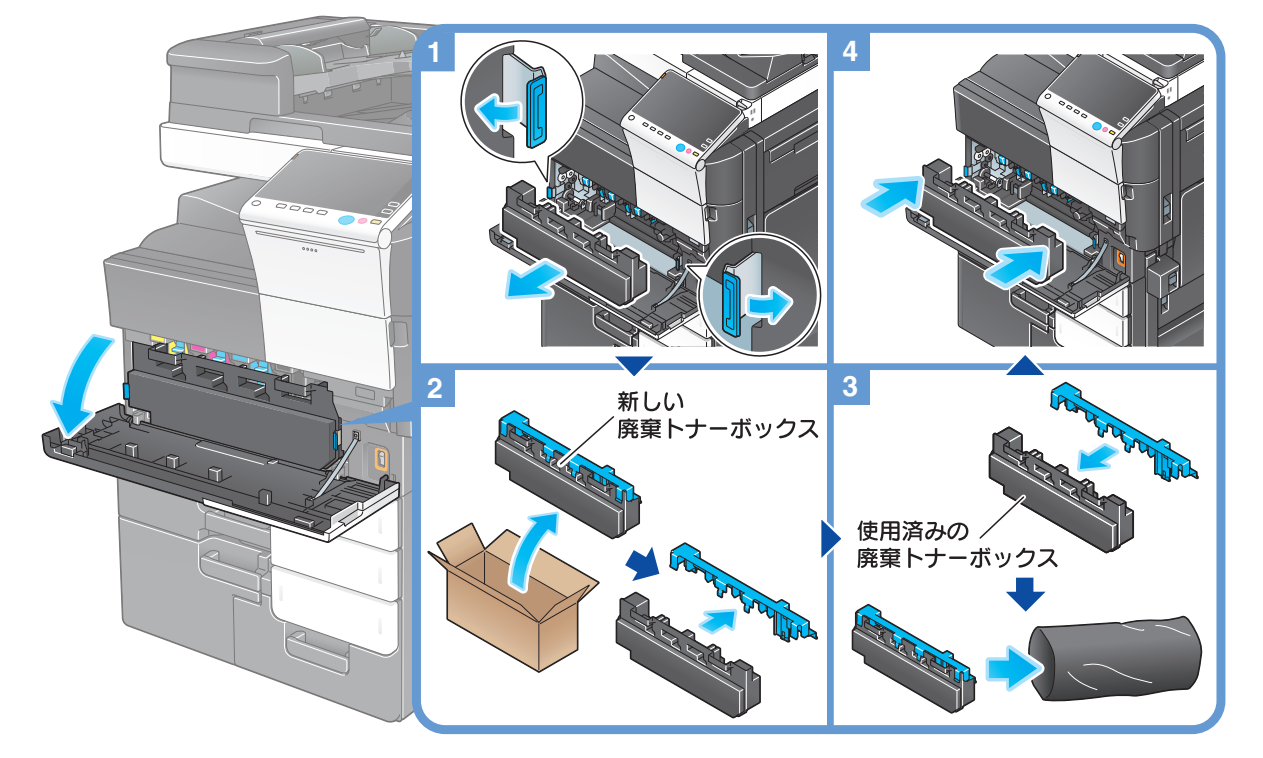

- **廃棄トナーボックス**を取外したら速やかにキャップを取付けてください。 廃棄トナーボックスが倒れ、 廃棄ト ナーがこぼれるおそれがあります。
- 使用済みの廃棄トナーボックスはサービス実施店が回収しますので、カバーを取付けてポリ袋に入れたのち、 個装箱に入れて保管しておいてください。

# 警告

トナーまたはトナーの入った容器(トナーカートリッジ、現像ユニットや廃棄トナーボックスなど)を火中に投 じないでください。トナーが飛び散り、やけどのおそれがあります。

# 注意

- トナーの入った容器(トナーカートリッジ、現像ユニットや廃棄トナーボックスなど)を子供の手の届く ところに放置しないでください。なめたり食べたりすると健康に障害を来す原因になることがあります。
- トナーの入った容器(トナーカートリッジ、現像ユニットや廃棄トナーボックスなど)は、精密機器や記 憶媒体などの磁気に弱いものの近くには保管しないでください。これら製品の機能に障害を与える可能性 があります。
- トナーの入った容器(トナーカートリッジ、現像ユニットや廃棄トナーボックスなど)は、無理に開けた りしないでください。トナーが漏出した場合には、トナーの吸引および皮膚接触を極力避けてください。 • トナーが服や手についた場合には、石鹸を使って水でよく洗流してください。
- トナーを吸入した場合には、新鮮な空気の場所に移動し、大量の水でよくうがいをしてください。咳など
- ークのことになる。<br>これは、医師の診察を受けてください。 • トナーが目に入った場合には、ただちに流水で 15 分以上洗流してください。刺激が残るようであれば、医 師の診察を受けてください。
- トナーを飲込んだ場合には、口の中をよくすすぎ、コップ 1、2 杯の水をお飲みください。必要に応じて医 師の診察を受けてください。

消耗品/清掃

# イメージングユニットの交換

イメージングユニットの交換のしかたを説明します。

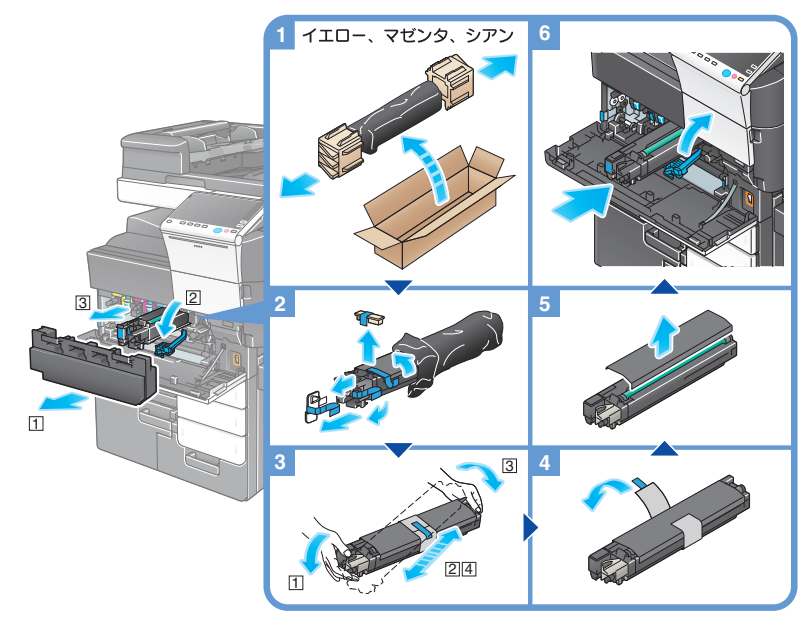

- 使用済みのイメージングユニットはサービス実施店が回収しますので、黒色のポリ袋に入れたのち、個装箱 に入れて保管しておいてください。
- イメージングユニットは光によるダメージを受けることがあります。取付ける直前まで黒色のポリ袋から出さ ないでください。
- ブラック以外のイメージングユニットが交換時期に達している場合は、ブラックでの強制出力ができます。[継 続操作]をタップして出力するジョブを選んでください。
- イメージングユニットを交換した場合は、必ずすべての色のプリントヘッド窓を清掃してください。 **プリントヘッド窓の清掃のしかたについて詳しくは、 ● P148 をごらんください。**

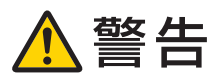

トナーまたはトナーの入った容器(トナーカートリッジ、現像ユニットや廃棄トナーボックスなど)を火中に投 <u>。</u><br>こないでください。トナーが飛び散り、やけどのおそれがあります。

# 注意

- トナーの入った容器(トナーカートリッジ、現像ユニットや廃棄トナーボックスなど)を子供の手の届く ところに放置しないでください。なめたり食べたりすると健康に障害を来す原因になることがあります。
- トナーの入った容器(トナーカートリッジ、現像ユニットや廃棄トナーボックスなど)は、精密機器や記 憶媒体などの磁気に弱いものの近くには保管しないでください。これら製品の機能に障害を与える可能性 があります。
- トナーの入った容器(トナーカートリッジ、現像ユニットや廃棄トナーボックスなど)は、無理に開けた りしないでください。トナーが漏出した場合には、トナーの吸引および皮膚接触を極力避けてください。
- トナーが服や手についた場合には、石鹸を使って水でよく洗流してください。
- トナーを吸入した場合には、新鮮な空気の場所に移動し、大量の水でよくうがいをしてください。咳など ークのことになる。<br>これは、医師の診察を受けてください。
- トナーが目に入った場合には、ただちに流水で 15 分以上洗流してください。刺激が残るようであれば、医 師の診察を受けてください。
- トナーを飲込んだ場合には、口の中をよくすすぎ、コップ 1、2 杯の水をお飲みください。必要に応じて医 師の診察を受けてください。

## <span id="page-159-0"></span>ステープルカートリッジの交換

ステープルカートリッジの交換のしかたを説明します。 フィニッシャー FS-536 /フィニッシャー FS-536 SD の場合

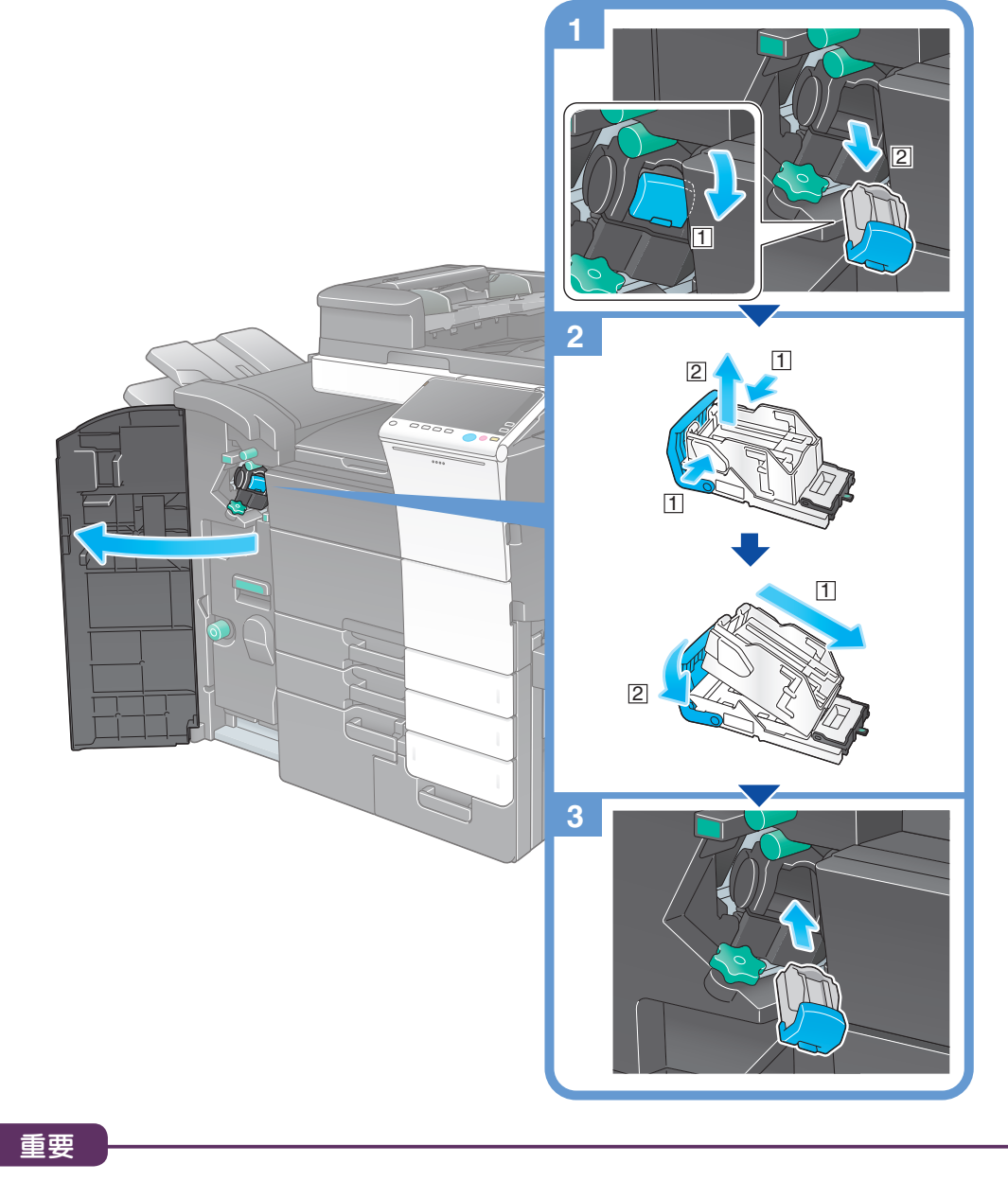

- ステープルカートリッジの交換は必ずメッセージが表示された後に行ってください。メッセージが表示 される前にステープルカートリッジを取外すと故障の原因となります。
- 残っている針は取除かないでください。取除くと交換後のステープルは空打ちされステープルされません。

#### POINT

 $\bigodot$ 

本図はフィニッシャー FS-536 SD にパンチキット PK-520、中継搬送ユニット RU-515 を装着して います。

## ステープルカートリッジの交換

ステープルカートリッジの交換のしかたを説明します。 フィニッシャー FS-537/フィニッシャー FS-537 SD の場合

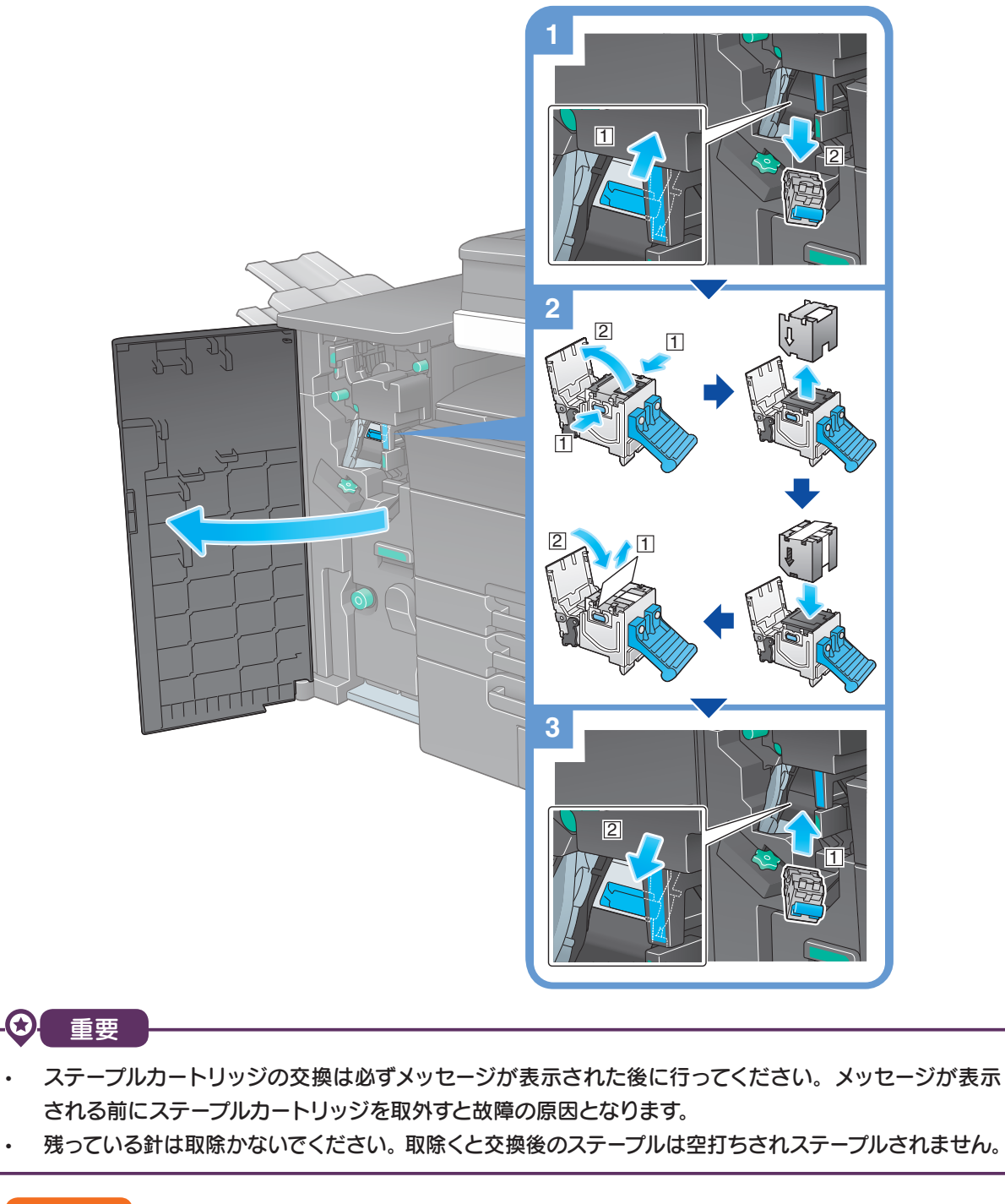

#### POINT

本図はフィニッシャー FS-537 SD にパンチキット PK-523、Z 折りユニット ZU-609、中継搬送ユニット RU-515 を装着しています。

## <span id="page-161-0"></span>サドルステープルカートリッジの交換

サドルステープルカートリッジの交換のしかたを説明します。 フィニッシャー FS-536 SD の場合

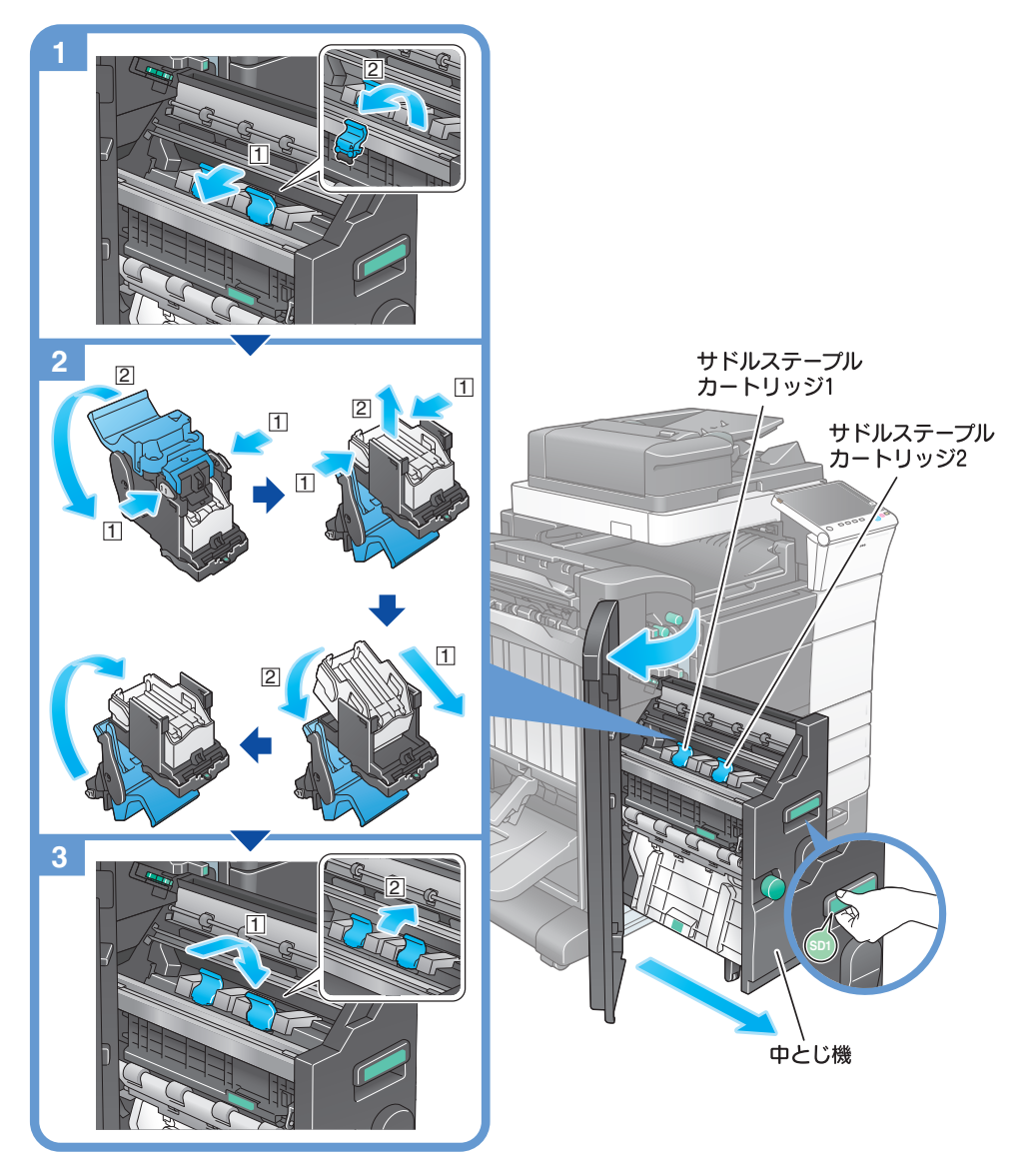

#### 重要

- サドルステープルカートリッジの交換は必ずメッセージが表示された後に行ってください。メッセージ が表示される前にサドルステープルカートリッジを取外すと故障の原因となります。
- 残っている針は取除かないでください。取除くと交換後のステープルは空打ちされステープルされません。
- 中とじ機を動かすときは、取っ手以外は持たないでください。手、指を挟みこむ恐れがあります。

#### POINT

本図はフィニッシャー FS-536 SD にパンチキット PK-520、中継搬送ユニット RU-515 を装着して います。

## サドルステープルカートリッジの交換

サドルステープルカートリッジの交換のしかたを説明します。 フィニッシャー FS-537 SD の場合

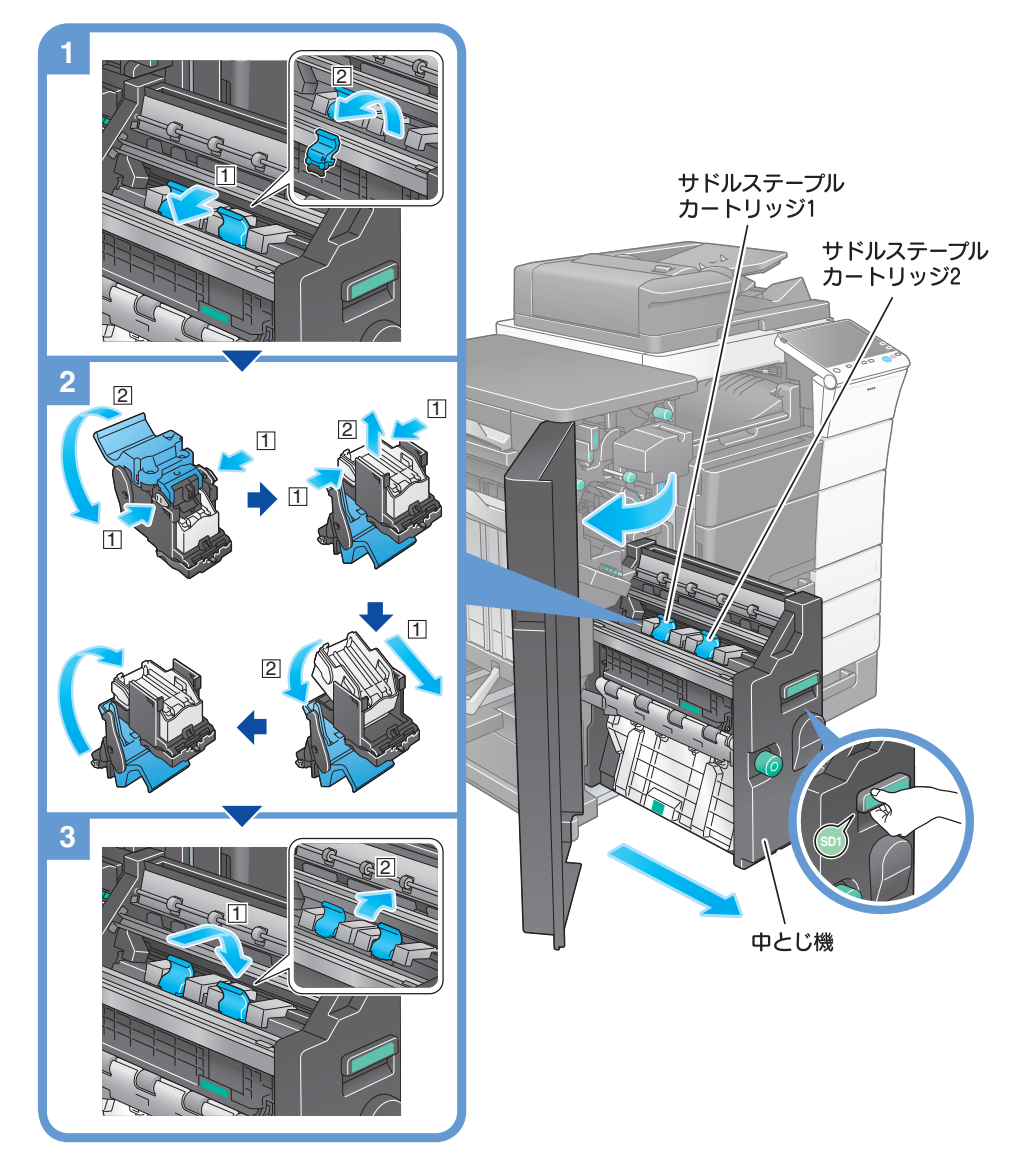

#### 重要

- サドルステープルカートリッジの交換は必ずメッセージが表示された後に行ってください。メッセージ が表示される前にサドルステープルカートリッジを取外すと故障の原因となります。
- 残っている針は取除かないでください。取除くと交換後のステープルは空打ちされステープルされません。
- 中とじ機を動かすときは、取っ手以外は持たないでください。手、指を挟みこむ恐れがあります。

#### POINT

本図はフィニッシャー FS-537 SD にパンチキット PK-523、Z 折りユニット ZU-609、中継搬送ユニット RU-515 を装着しています。

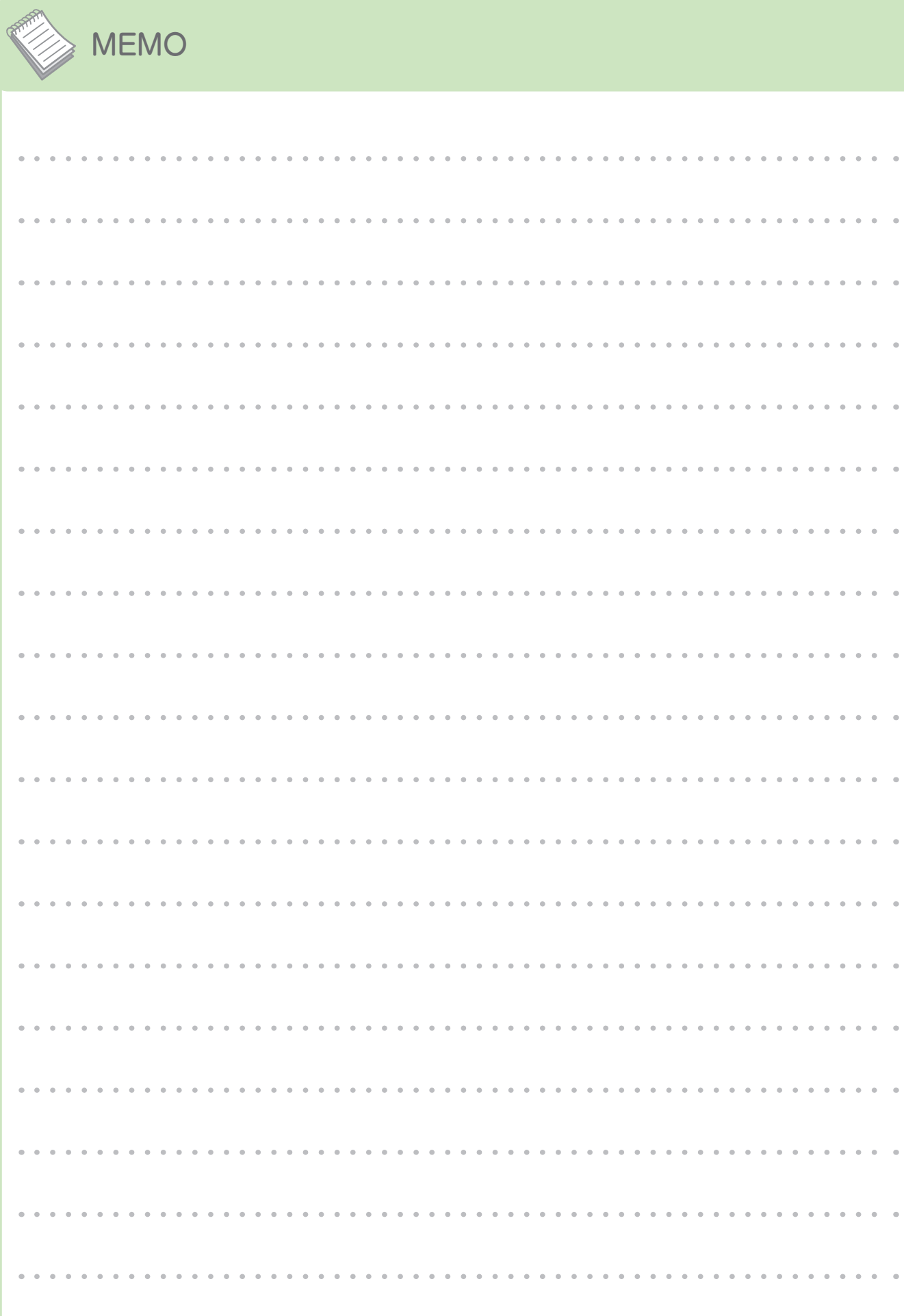

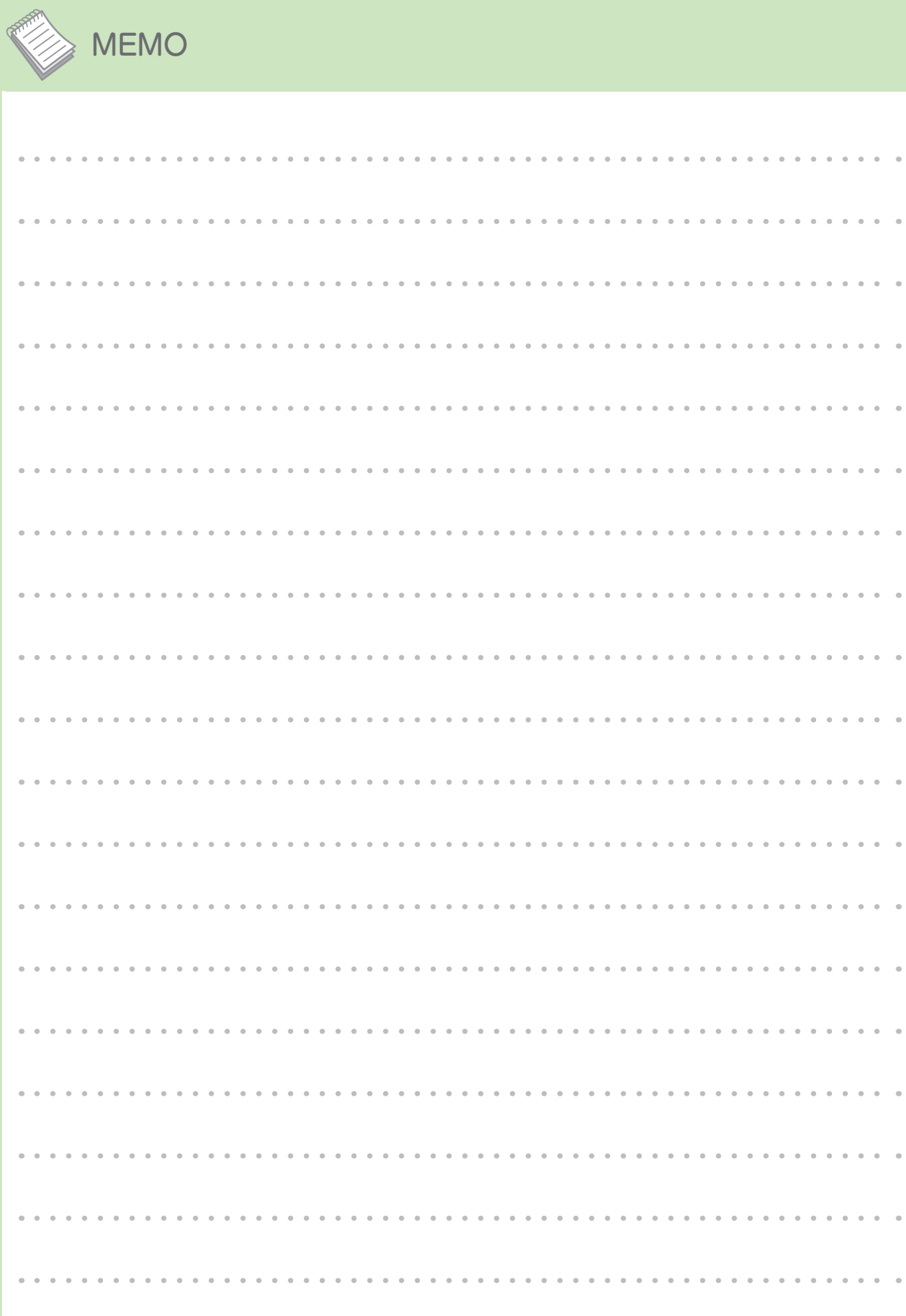

# 索引

### アルファベット

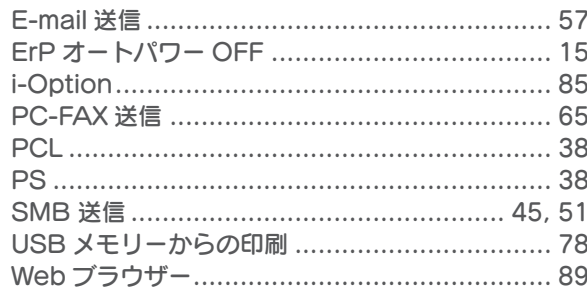

### あ行

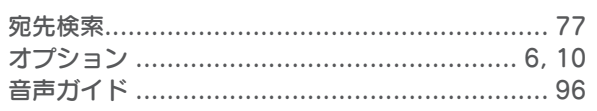

### か行

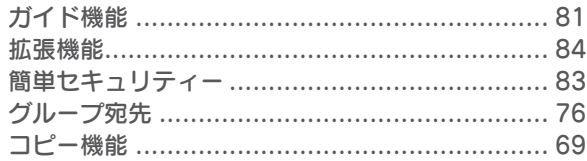

### さ行

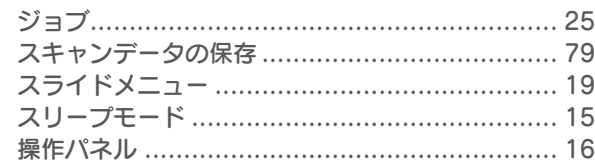

### た行

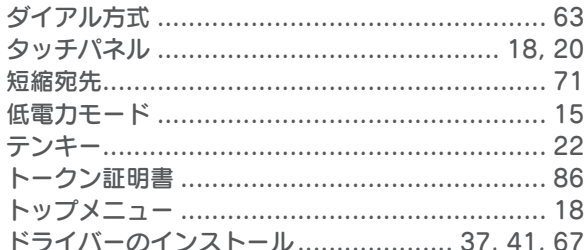

### は行

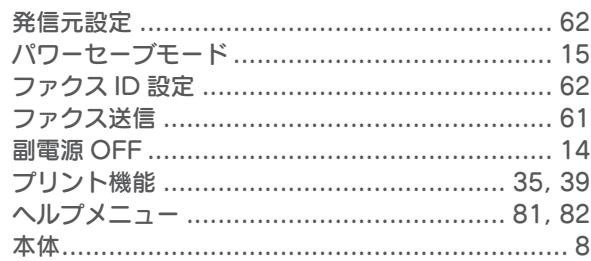

### ま行

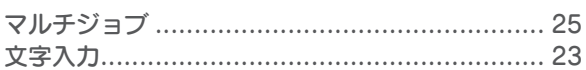

### や行

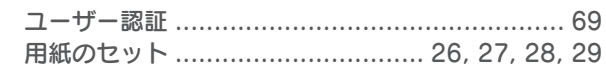

### ら行

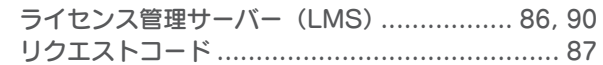

### お問い合わせは

■ 販売店連絡先

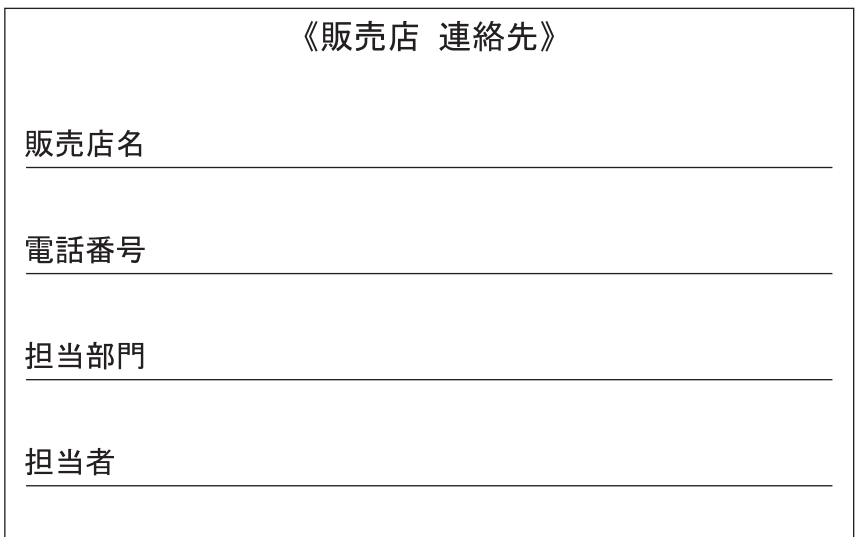

■ 保守・操作・修理・サポートのお問い合わせ

この商品の保守・操作方法・修理・サポートについてのお問い合わせは、お買い上げの販売店、 サービス実施店にご連絡ください。

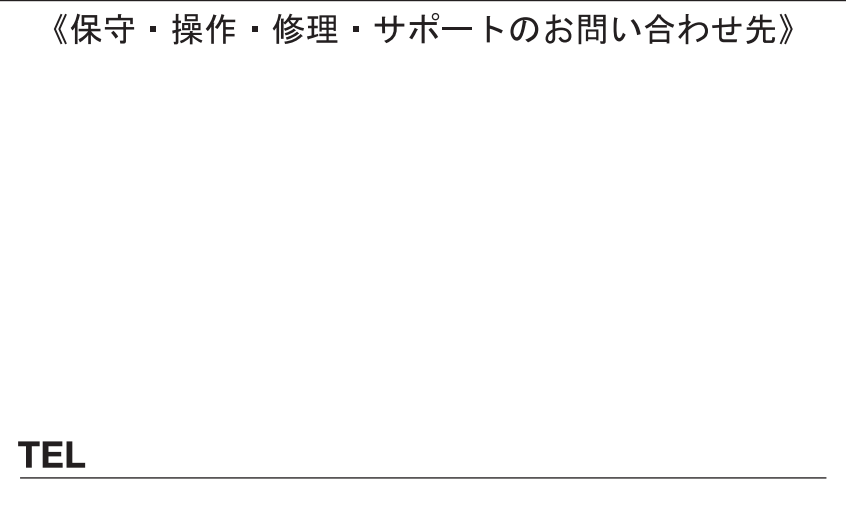

### コニカミノルタ ジャパン株式会社

〒105-0023 東京都港区芝浦1-1-1

当社についての詳しい情報はインターネットでご覧いただけます。 http://konicaminolta.jp

当社に関する要望、ご意見、ご相談、その他お困りの点などございましたら、お客様相談室にご連絡ください。 お客様相談室電話番号 フリーダイヤル: 0120-805039 (受付時間: 土、日、祝日を除く9:00~12:00 / 13:00~17:00)

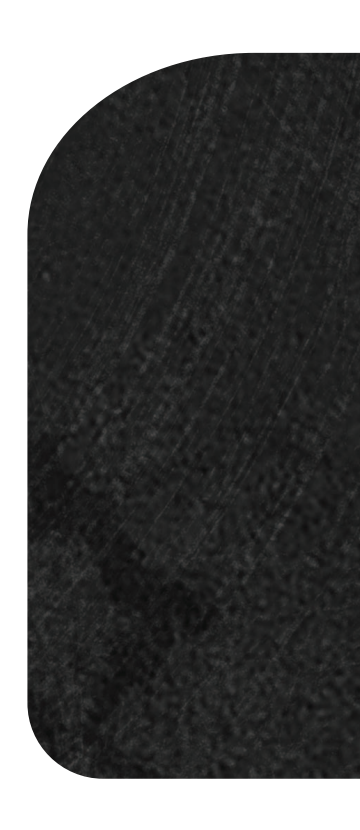

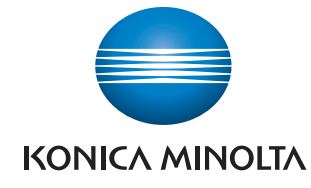

国内総販売元<br>コニカミノルタ ジャパン株式会社

製造元 コニカミノルタ株式会社